# Samsung GALAXY Tab3

# **ANDROID TABLET**

**Manual del usuario Por favor lea este manual antes de usar el dispositivo y consérvelo para consultarlo en el futuro.**

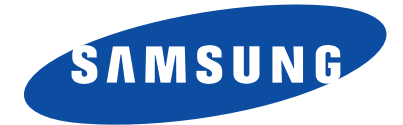

# Propiedad intelectual

Toda la propiedad intelectual, según se describe a continuación, ya sea propiedad de Samsung o que de otra forma pertenezca a Samsung o a sus proveedores respectivos, que esté relacionada con el Galaxy Tab de SAMSUNG, incluida, entre otros, los accesorios, las piezas o el software relacionados con el mismo (el "Sistema del Galaxy Tab"), es propiedad de Samsung y está protegida bajo las leyes federales, estatales y las disposiciones de tratados internacionales. La propiedad intelectual incluye, entre otros, las invenciones (que puedan o no patentarse), las patentes, los secretos comerciales, derechos de autor, software, los programas de cómputo y la documentación conexa y demás obras de autoría. Queda prohibido infringir o contravenir de cualquier otra forma los derechos obtenidos en virtud de la propiedad intelectual. Además, usted se compromete a no modificar, preparar obras derivadas, realizar la ingeniería inversa, descompilar, desensamblar, ni de otra forma tratar de crear código fuente a partir del software (ni tampoco intentar lo antes indicado). A usted no se le transfiere ni derecho ni título alguno de propiedad sobre la propiedad intelectual. SAMSUNG y sus proveedores retienen todos los derechos aplicables a la Propiedad intelectual.

#### *Software de código abierto*

Algunos componentes de software de este producto incorporan código fuente cubierto bajo las licencias GNU GPL (licencia pública general), GNU LGPL (licencia pública general menor), OpenSSL y BSD, así como otras licencias de código abierto. Para obtener el código fuente cubierto bajo las licencias de código abierto, visite:

http://opensource.samsung.com.

# Descargo de responsabilidad de las garantías; exclusión de responsabilidad

EXCEPTO SEGÚN SE ESTABLECE EN LA GARANTÍA EXPLÍCITA QUE APARECE EN LA PÁGINA DE GARANTÍA INCLUIDA CON EL PRODUCTO, EL COMPRADOR ADQUIERE EL PRODUCTO "TAL CUAL" Y SAMSUNG NO OFRECE GARANTÍA EXPLÍCITA NI IMPLÍCITA DE ABSOLUTAMENTE NINGÚN TIPO CON RESPECTO AL PRODUCTO, INCLUYENDO, PERO NO LIMITADA A LA DE CONDICIONES APTAS PARA LA VENTA O LA DE QUE EL PRODUCTO SE ADAPTA A LOS FINES O USOS ESPECÍFICOS PARA LOS QUE SE ADQUIRIÓ; EL DISEÑO, LA CONDICIÓN O CALIDAD DEL PRODUCTO; EL DESEMPEÑO DEL PRODUCTO; LA MANO DE OBRA DEL PRODUCTO O DE LOS COMPONENTES CONTENIDOS EN EL MISMO; NI LA DE CUMPLIMIENTO CON LOS REQUISITOS DE LEY, NORMA, ESPECIFICACIÓN O

SM-T310\_UM\_Spanish\_MF2\_BH\_062713\_F1

CONTRATO ALGUNO RELACIONADOS CON EL PRODUCTO. NADA DE LO CONTENIDO EN EL MANUAL DE INSTRUCCIONES DEBERÁ INTERPRETARSE COMO QUE SE OTORGA UNA GARANTÍA EXPLÍCITA O IMPLÍCITA DE ABSOLUTAMENTE NINGÚN TIPO CON RESPECTO AL PRODUCTO. ADEMÁS, SAMSUNG NO SE HACE RESPONSABLE POR NINGÚN DAÑO DE NINGÚN TIPO QUE RESULTE DE LA COMPRA O EL USO DEL PRODUCTO O QUE SURJA DEL INCUMPLIMIENTO DE LA GARANTÍA EXPLÍCITA, INCLUIDOS LOS DAÑOS INCIDENTALES, ESPECIALES O RESULTANTES NI POR LA PÉRDIDA DE GANANCIAS O BENEFICIOS ESPERADOS.

#### **Modificación de software**

SAMSUNG NO SE HACE RESPONSABLE POR PROBLEMAS DE DESEMPEÑO O INCOMPATIBILIDADES QUE RESULTEN DE MODIFICACIONES QUE HAGA USTED EN LA CONFIGURACIÓN DEL REGISTRO O EN EL SOFTWARE DEL SISTEMA OPERATIVO. EL USO DE SOFTWARE PERSONALIZADO DEL SISTEMA OPERATIVO PUEDE CAUSAR QUE EL DISPOSITIVO Y LAS APLICACIONES NO FUNCIONEN CORRECTAMENTE. ES POSIBLE QUE SU PROVEEDOR NO PERMITA A LOS USUARIOS DESCARGAR CIERTO SOFTWARE, COMO EL SISTEMA OPERATIVO PERSONALIZADO.

# Samsung Electronics America (SEA), Inc

**Dirreción:** 85 Challenger Road Ridgefield Park, New Jersey 07660 **Tel. sin**  1-800-SAMSUNG

**costo:**

**Dirección de**  http://www.samsung.com**Internet:**

©2013 Samsung Electronics America, Inc. Todos los derechos reservados.

¿Tiene alguna pregunta sobre su dispositivo móvil Samsung?

Para obtener información y asistencia las 24 horas del día, ofrecemos un nuevo sistema de preguntas frecuentes y ARS (Sistema de Respuestas Automáticas) en:

www.samsung.com/us/support

Nuance<sup>®</sup>, VSuite™, T9<sup>®</sup> Text Input, XT9<sup>®</sup> Smart Input y el logotipo de Nuance son marcas comerciales o marcas comerciales registradas de Nuance Communications, Inc. o sus afiliados en los Estados Unidos y/u otros países.

La palabra marca Bluetooth<sup>®</sup>, su logotipo (el "diseño de la B" estilizada) y la marca comercial combinada (la palabra marca Bluetooth y el "diseño de la B" estilizada) son marcas comerciales registradas y propiedad exclusiva de Bluetooth SIG.

microSD™ , microSDHC™ y el logotipo de microSD son marcas comerciales registradas de SD Card Association.

Google, el logotipo de Google, Android, el logotipo de Android, Google Play, Gmail, Google Latitude, Google Local, Google Maps, Google Play Books, Google Play Magazines, Google Play Movies & TV, Google Play Music, Google Talk, Picasa, YouTube y otras marcas son marcas registradas de Google Inc

Wi-Fi es una marca comercial registrada de Wireless Fidelity Alliance, Inc.

Peel y el logotipo de Peel son marcas que pertenecen a Peel Technologies, Inc. y pueden estar registradas.

Polaris Office y el logotipo de Office de Polaris son marcas propiedad de Infraware y pueden ser marcas comerciales o marcas comerciales registradas.

DivX<sup>®</sup>, DivX Certified<sup>®</sup> y los logotipos asociados son marcas comerciales registradas de Rovi Corporation o sus subsidiarios y se usan bajo licencia.

DivX Certified<sup>®</sup> para reproducir video DivX<sup>®</sup> de alta resolución de hasta 720p, incluyendo contenido premium.

ACERCA DE VIDEO DIVX: DivX<sup>®</sup> es un formato de video digital creado por DivX, LLC, una subsidiaria de Rovi Corporation. Este dispositivo es un dispositivo DivX Certified® oficial que ha pasado rigurosas pruebas para verificar que el reproduce video DivX. Visite www.divx.com para obtener más información y herramientas de software para convertir sus archivos en video DivX.

ACERCA DEL VIDEO EN DEMANDA DIVX: Este dispositivo DivX Certified® debe ser registrado para poder reproducir contenido de video en demanda (VOD) DivX. Para generar el código de registro, busque la sección DivX VOD en el menú de configuración del dispositivo (pulse **Aplicaciones > Configuración > Acerca del dispositivo > Información legal > Configuración de licencia > DivX® VOD > Registrar**). Visite vod.divx.com para más información para completar el proceso de registro.

# Contenido

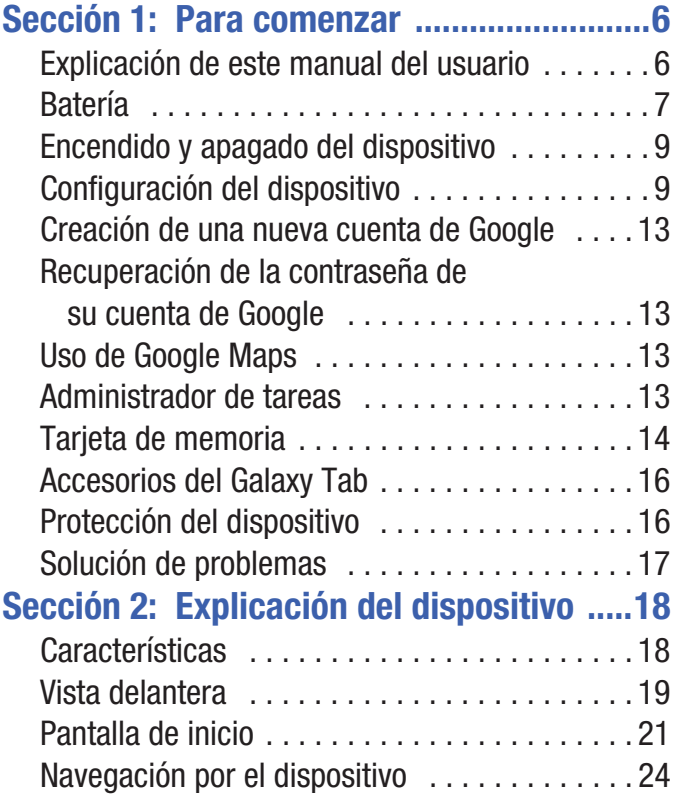

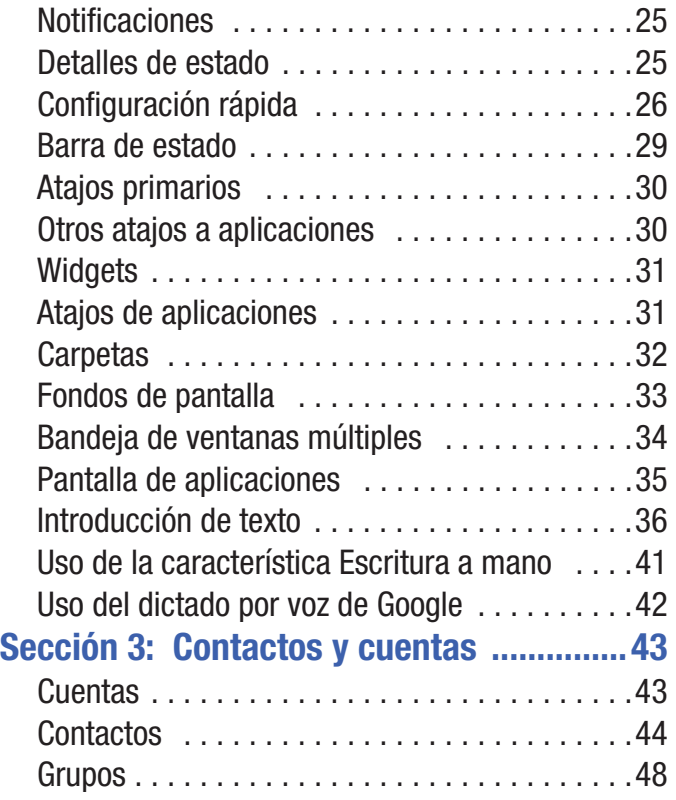

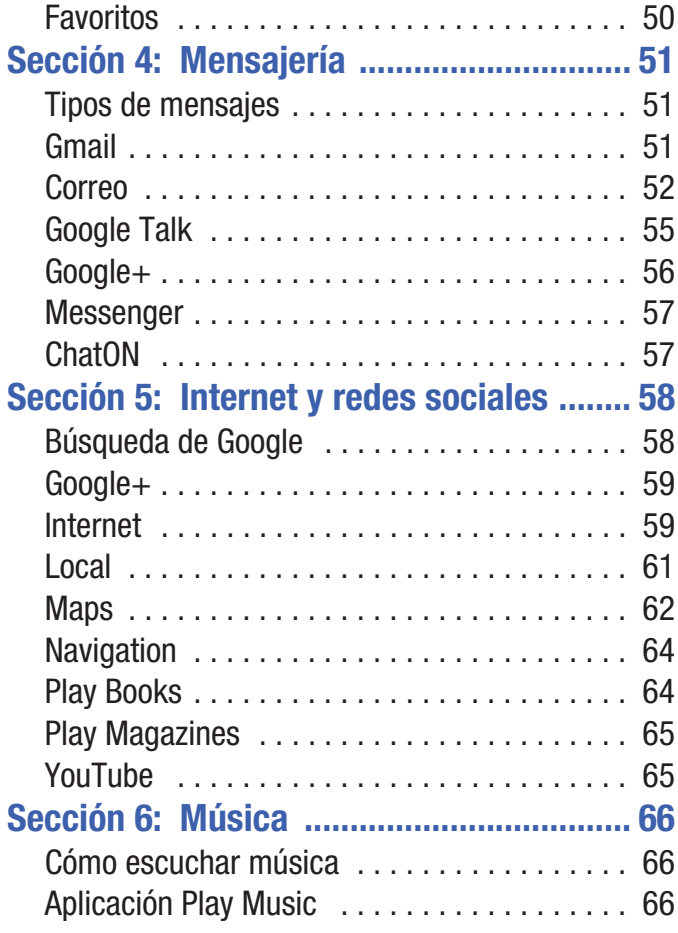

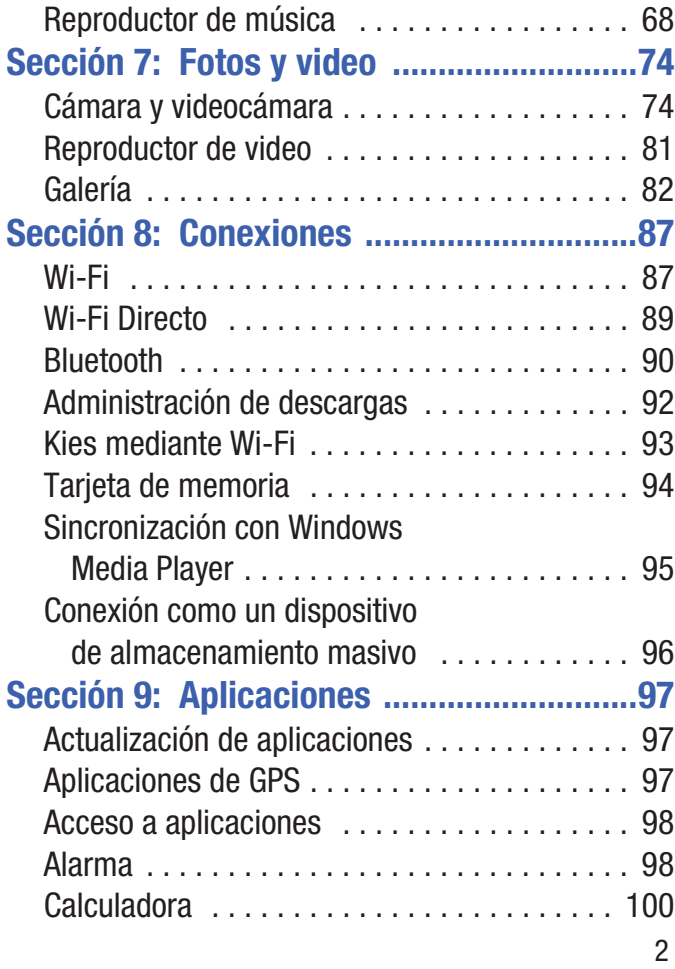

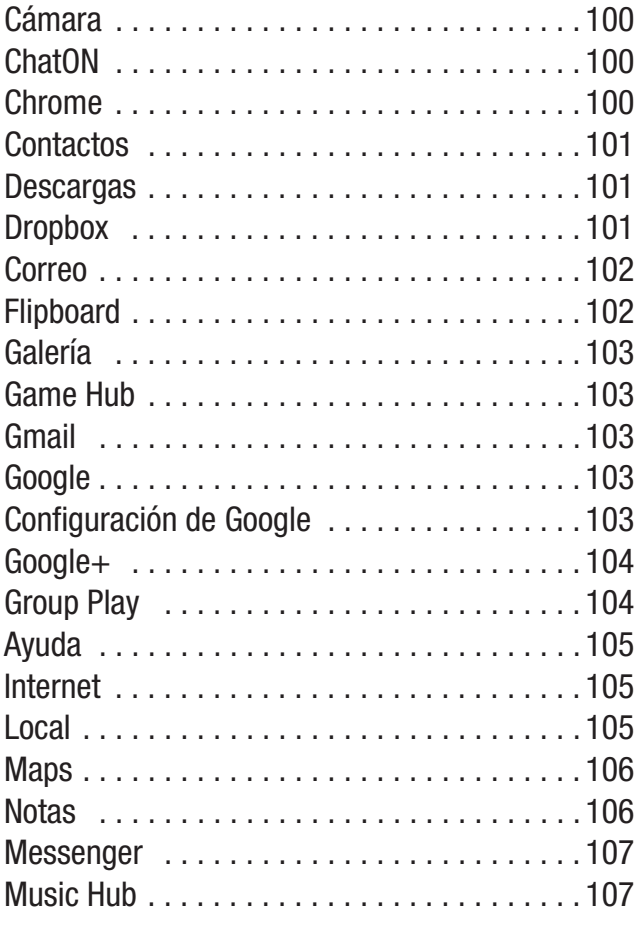

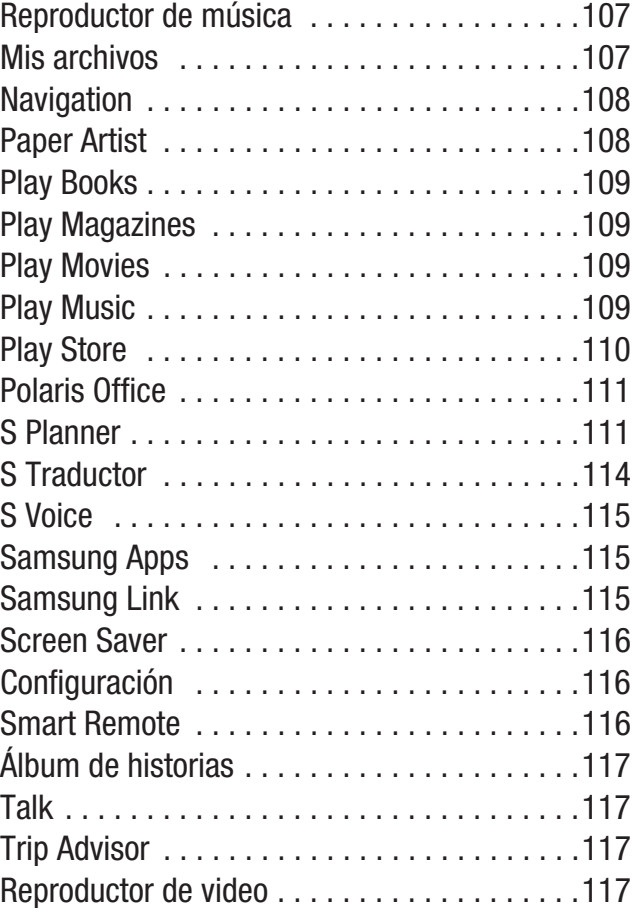

3

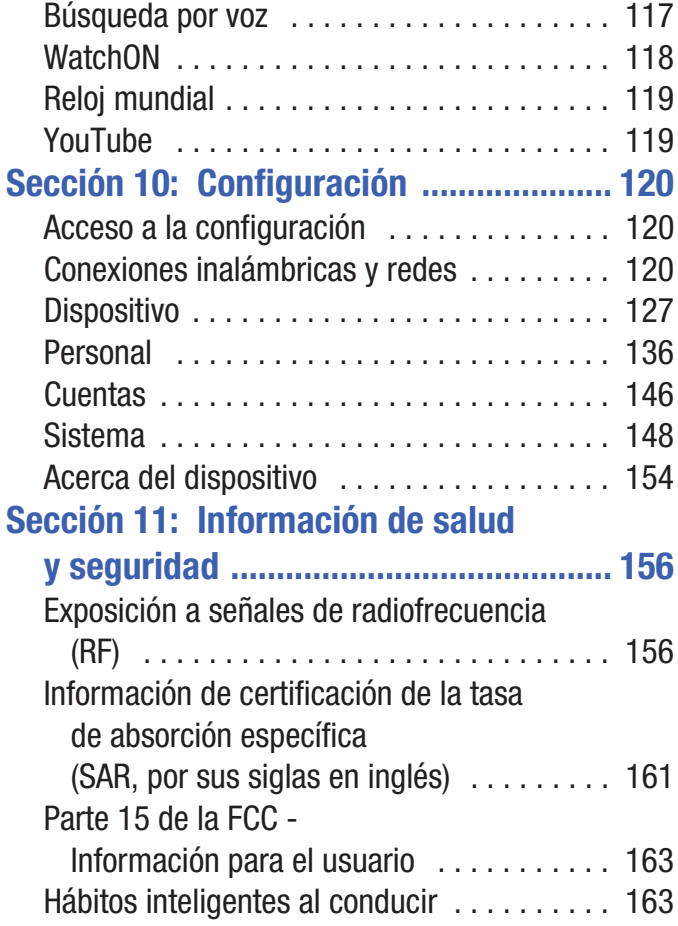

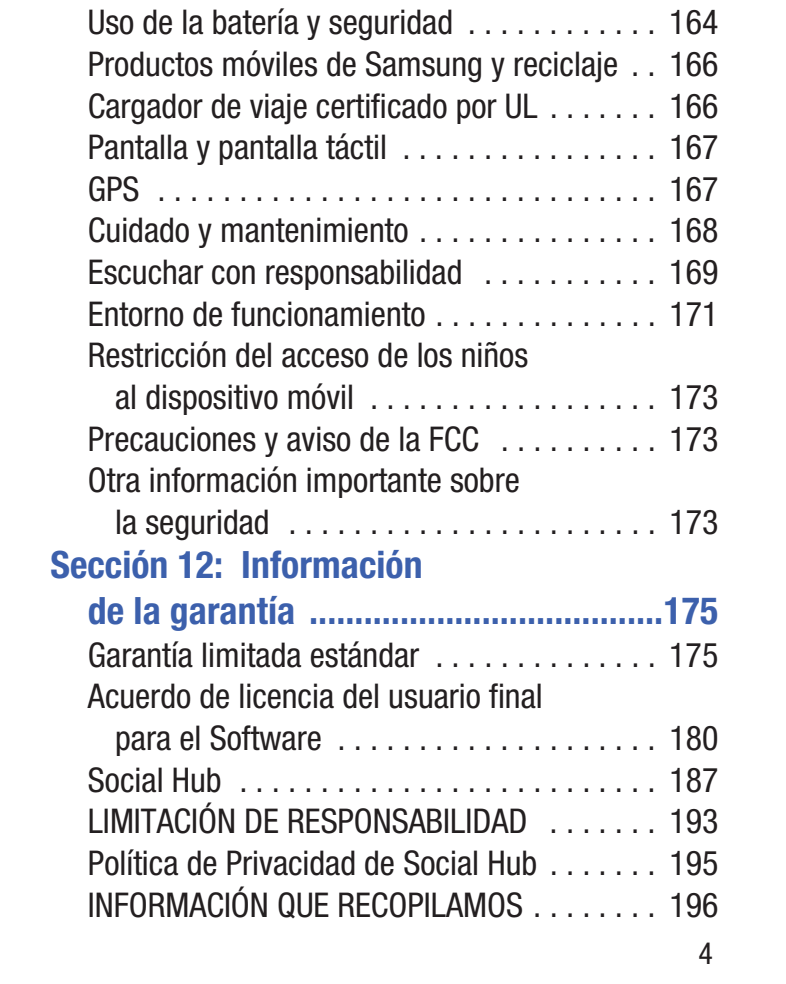

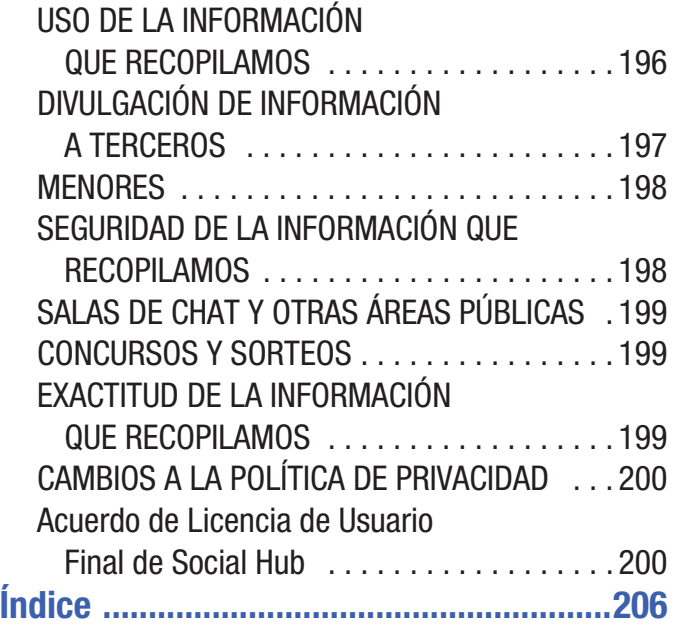

5

# Sección 1: Para comenzar

Esta sección sirve de ayuda para comenzar a utilizar en seguida el dispositivo.

## Explicación de este manual del usuario

Las secciones de este manual siguen por lo general las características del dispositivo. A partir de la página 206 aparece un amplio índice para las características.

A partir de la página 156 se incluye también información de seguridad importante que debe tener en cuenta antes de utilizar el dispositivo.

Las instrucciones de navegación proporcionadas en este manual corresponden a la configuración de pantalla predeterminada. Si selecciona otros ajustes, los pasos de navegación pueden ser diferentes.

A menos que se especifique lo contrario, para todas las instrucciones de este manual se presupone que usted está empezando desde una pantalla de inicio. Para ir a una pantalla de inicio, es posible que tenga que desbloquear el dispositivo. Para obtener más información, consulte *"Protección del dispositivo"* en la página 16.

**Nota:** Las instrucciones en este manual se basan en los ajustes predeterminados y podrían variar de los correspondientes a su dispositivo, dependiendo de la versión de software instalada en el mismo y de los cambios que haya realizado a los ajustes del dispositivo.

**Nota:** A menos que se indique lo contrario, las instrucciones en este Manual del usuario comienzan con el dispositivo desbloqueado y en la pantalla de inicio.

Todas las imágenes de pantalla en este manual son simulaciones. Las pantallas reales podrían variar, dependiendo de la versión de software instalada en su dispositivo y de los cambios que haya realizado a los ajustes del mismo.

#### *Texto especial*

En este manual aparece texto que está separado del resto del contenido. Ese texto especial tiene como fin el resaltar información importante, compartir métodos rápidos para activar características, definir términos y más. Éstas son las definiciones de los varios métodos de destacar el texto:

Para comenzar 6

- **Notas**: presentan opciones alternativas para la característica, el menú o el submenú en cuestión.
- **Consejos**: proporcionan métodos rápidos e innovadores o accesos directos útiles.
- **Importante**: señala información importante acerca de la característica explicada que pudiera afectar el desempeño del teléfono.
- **Advertencia**: llama la atención a información importante que puede ayudar a evitar la pérdida de datos o de funcionalidad, o los daños al dispositivo.

#### *Convenciones de texto*

Este manual proporciona información condensada sobre cómo usar el dispositivo. Para que esto sea posible, se utilizan las siguientes convenciones de texto para representar ciertos pasos que se utilizan con frecuencia:

➔ Se utilizan flechas para representar la secuencia de seleccionar opciones sucesivas en procedimientos más largos o repetitivos. Por ejemplo:

Desde una pantalla de inicio, toque **ETTE Aplicaciones** → **Configuración** ➔ **Pantalla** ➔ **Tiempo de espera de la pantalla**.

## Batería

El dispositivo se alimenta de una batería de ion de litio estándar recargable. El dispositivo viene con un cargador de pared/USB (unidad de carga y cable USB) para cargar la batería.

**¡Advertencia!** Utilice solamente dispositivos de carga aprobados. Los accesorios aprobados están diseñados para maximizar la duración de la batería. El uso de otros accesorios pudiera invalidar la garantía y causar daños.

#### *Indicador de carga de la batería*

El icono de batería  $\Box$  en la barra de estado muestra el nivel de carga de la batería. Cuando el nivel de carga de la batería baja a 15% o menos, su dispositivo le indica que cargue la batería. Si continúa usando el dispositivo sin cargarlo, éste se apagará. Para información sobre el uso de la batería, consulte *"Acerca del dispositivo"* en la página 154.

**Consejo:** Toque el campo de la hora para ver el estado de carga de la batería.

#### *Carga de la batería*

Su dispositivo viene con un cargador de pared/USB (conector de tomacorriente, unidad de carga y cable USB) para cargar el dispositivo desde cualquier tomacorriente de CA estándar.

**Nota:** La batería viene parcialmente cargada. Debe cargar la batería completamente antes de utilizar el dispositivo por primera vez.

Después de la primera carga, puede utilizar el dispositivo mientras se carga.

**1.** Inserte el cable USB en el conector de cargador.

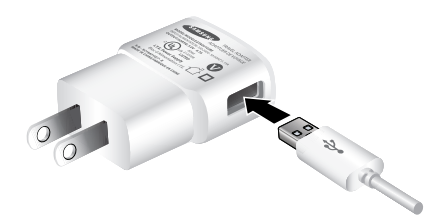

**2.** Inserte el cable USB en el puerto para cargador/ accesorios del dispositivo.

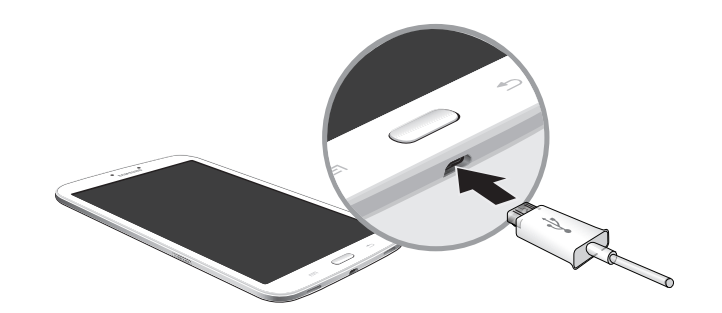

**¡Advertencia!** Mientras se carga el dispositivo, si la pantalla táctil no funciona debido a un suministro eléctrico inestable, desconecte el adaptador de alimentación USB del tomacorriente o desconecte el cable USB del dispositivo.

- **3.** Enchufe la unidad de carga en un tomacorriente de corriente alterna (CA) estándar.
- **4.** Cuando se complete la carga, desenchufe la unidad de carga del tomacorriente y retire el cable USB del dispositivo.

**Nota:** Puede cargar la batería usando el cable USB y su computadora.

Para comenzar 8

**Nota:** Si la batería está completamente descargada, no podrá encender el dispositivo, incluso si el adaptador de alimentación USB está conectado. Permita que una batería descargada se cargue por unos minutos antes de intentar encender el dispositivo.

# Encendido y apagado del dispositivo *Encendido del dispositivo*

-Presione sin soltar la tecla **encender-apagar/ bloquear**.

Para obtener más información, consulte *"Desbloqueo del dispositivo"* en la página 16.

**Nota**: La antena interna del dispositivo está ubicada a lo largo de la parte superior trasera del dispositivo. No bloquee la antena; hacerlo podría afectar la calidad de la señal o causar que el dispositivo funcione a un nivel

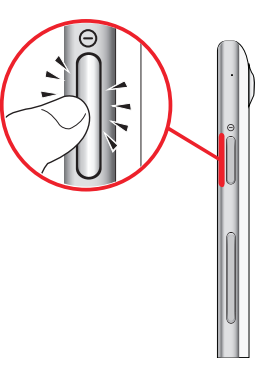

de potencia superior al necesario. Para obtener más información, consulte *"Aplicaciones de GPS"* en la página 97.

## *Apagado del dispositivo*

- **1.** Presione sin soltar la tecla **encender-apagar/ bloquear**.
- **2.** En la indicación **Opciones de dispositivo**, toque **Apagar**.
- **3.** Cuando aparezca **Apagar**, toque **Aceptar**.

# Configuración del dispositivo

La primera vez que encienda el dispositivo, se le solicitará que configure algunas cosas. Para eso, aparecerán las siguientes pantallas. Algunas pantallas se pueden omitir (toque **Siguiente**) o volver a mostrar (toque **Atrás**). Algunas pantallas aparecen según las opciones que elija.

#### *¡Bienvenido!*

- **1.** Toque el campo **Select language** (Seleccionar idioma), recorra la lista y toque el idioma que desea utilizar en el dispositivo, como Español (Estados Unidos).
- **2.** Si se requiere, toque **Accesibilidad** para cambiar los ajustes de accesibilidad. Para obtener más información, consulte *"Accesibilidad"* en la página 150.
- **3.** Toque **Siguiente**.

#### *Wi-Fi*

Asegúrese de que el icono de Wi-Fi **Desactivar/Activar** esté establecido en activado  $\Box$  y elija una de las siguientes opciones:

- Toque **Añadir red Wi-Fi** para introducir una Red SSID que no esté en la lista.
- **Toque Buscar** para asegurarse de tener una lista exacta de redes Wi-Fi.
- Toque una de las redes Wi-Fi en la lista, introduzca la contraseña y toque **Conectar**. Toque y conéctese a otra red Wi-Fi o toque **Siguiente** para continuar.
- Toque **Siguiente** para realizar esta tarea más tarde. Para obtener más información, consulte *"Wi-Fi"* en la página 120.

## *Asignación de fecha y hora*

- **1.** Bajo **Definir fecha**, fije la fecha (mes, día, año), si fuese necesario.
- **2.** Bajo **Definir hora**, fije la hora (hora, minuto y AM o PM), si fuese necesario.
- **3.** Bajo **Seleccionar zona horaria**, fije el campo de zona horaria (**GMT**) y seleccione la zona horaria correcta.
- **4.** Toque **Siguiente**.

# *Acuerdo de licencia del usuario final*

- **1.** Lea el Acuerdo de licencia del usuario final y toque la casilla **Comprendo y acepto los términos y condiciones anteriores**.
- **2.** Si no acepta proporcionar a Samsung los datos del registro de errores cuando el dispositivo presente fallas al actualizar el software, toque el botón **No, gracias**.
- **3.** Toque **Siguiente**.

## *Cuenta de Samsung*

Conéctese a su cuenta de Samsung para utilizar servicios de Samsung.

- **1.** Toque **variedad de servicios** para obtener más información.
- **2.** Toque **Crear una cuenta** para crear una cuenta de Samsung.

– o bien –

Toque **Iniciar sesión** si ya tiene una cuenta de Samsung. Si así lo desea toque **Restaurar** y **Copia de seguridad automática**. Toque **Siguiente**.

– o bien –

Toque **Omitir** para realizar esta tarea más tarde. Para obtener más información, consulte *"Inicio de sesión en su cuenta de Samsung"* en la página 148.

Para comenzar 10

#### *¿Tienes Google?*

Su nuevo dispositivo utiliza su cuenta de Google para aprovechar al máximo las características de Android, incluyendo Gmail, Maps, Navigation, Google Talk y Google Play.

La pantalla ¿Tienes Google? le permite iniciar sesión si ya tiene una cuenta de Google.

**Nota:** Si omitió la configuración de Wi-Fi, aparecerá la pantalla Wi-Fi y deberá conectarse mediante una red Wi-Fi.

■ Toque Sí y después introduzca la dirección de correo electrónico y la contraseña de su cuenta existente.

Toque **para continuar.** 

– o bien –

-Toque **No** para pasar a la siguiente pantalla.

## *Configura Google*

Esta pantalla aparecerá si no se conectó a su cuenta de Google. La pantalla Configura Google le permite crear una nueva cuenta de Google.

**Nota:** Si omitió la configuración de Wi-Fi, aparecerá la pantalla Wi-Fi y deberá conectarse mediante una red Wi-Fi.

- Toque **Obtener una cuenta** o introduzca la dirección de correo electrónico y contraseña de su cuenta existente. – o bien –
- Toque **Ahora no** para realizar esta acción más tarde. Para obtener más información, consulte *"Configuración de su cuenta de Gmail"* en la página 51.

#### *Entretenimiento*

Esta pantalla aparecerá si se conectó a su cuenta de Google.

- Toque **Configurar tarjeta de crédito**, introduzca la información de la tarjeta de crédito para su cuenta de Google Play y toque **Guardar**.

– o bien –

Toque **Ahora no**.

## *Hacer una copia de seguridad y restablecer*

Esta pantalla también aparecerá si se conectó a su cuenta de Google.

- **1.** Lea la información sobre copia de seguridad y restauración.
- **2.** Habilite una o ambas opciones.
- **3.** Toque **para continuar.** Aparecerá la pantalla Restaurando datos... mientras su información se restaura.

#### *Google y ubicación*

- **1.** Lea la información en la pantalla y habilite uno o ambos servicios de ubicación de Google.
- **2.** Toque **para continuar.**

#### *Esta tableta pertenece a...*

Esta pantalla aparecerá si no se conectó a su cuenta de Google. Para personalizar el tablet con su nombre:

- **1.** Toque los campos Nombre y Apellido, y utilice el teclado en pantalla para introducir su nombre y apellido.
- **2.** Toque **para continuar.**

# *Cuenta de Dropbox gratis*

Para obtener una cuenta de Dropbox gratis de 50 GB durante dos años:

- **1.** Toque **Crear cuenta**, introduzca la información en los campos requeridos y toque **Registrarse en Dropbox**.  $-$  o bien  $-$ 
	- Toque **Iniciar sesión** para conectarse a Dropbox.
	- o bien –

Toque **Omitir** para saltar esta opción.

#### *Más información sobre las funciones de las teclas*

- **1.** Toque **Control de voz**, **Fijación inteligente** u **Optimizar la pantalla** para ver más detalles sobre la función seleccionada.
- **2.** Toque el icono **Desactivar/Activar** junto a una función para activar o desactivar la función.
- **3.** Toque **Siguiente**.

## *Configuración completada*

¡Felicitaciones! Su dispositivo está configurado y listo para que lo utilice.

- Toque **Finalizar**.

Aparecerá la pantalla de inicio principal.

Para comenzar 12

# Creación de una nueva cuenta de **Google**

Con el objeto de aprovechar al máximo el dispositivo, tendrá que crear una cuenta de Google cuando lo utilice por primera vez. Con una cuenta de Google, las aplicaciones de Google siempre estarán sincronizadas entre su tablet y computadora.

Si necesita crear una cuenta de Google, siga estos pasos:

**1.** Desde una pantalla de inicio, toque **HH** Aplicaciones → **Gmail**.

Aparecerá la pantalla **Agregar una cuenta de Google**.

**2.** Toque **Nueva** para crear una nueva cuenta Google. Para obtener más información, consulte *"Configuración de su cuenta de Gmail"* en la página 51.

# Recuperación de la contraseña de su cuenta de Google

Se requiere una contraseña de cuenta de Google para las aplicaciones de Google. Si se le extravía u olvida su contraseña de cuenta de Google, siga estas instrucciones para recuperarla:

**1.** Desde su computadora, utilice un navegador de Internet para navegar a http://google.com/accounts.

**2.** Una vez que se cargue la dirección URL, haga clic en el vínculo **Can't access your account?** (¿No puede acceder a su cuenta?) y siga las instrucciones en pantalla.

# Uso de Google Maps

Con el fin de utilizar algunas aplicaciones relacionadas con Google Maps, primero deberá conectarse a Wi-Fi. Para obtener más información, consulte *"Wi-Fi"* en la página 120.

También deberá habilitar los servicios de ubicación para utilizar Google Maps. Algunas características requieren servicios de ubicación autónomos o de Google.

Para obtener más información, consulte *"Servicios de ubicación"* en la página 136.

# Administrador de tareas

Su dispositivo puede ejecutar aplicaciones simultáneamente, con algunas aplicaciones ejecutándose en segundo plano.

Utilice el Administrador de tareas para ver cuáles aplicaciones se están ejecutando en el dispositivo y finalizar aplicaciones en uso con el fin de prolongar la duración de la batería. También puede desinstalar aplicaciones del dispositivo y ver cuánta memoria están utilizando las aplicaciones.

## *Aplicación Administrador de tareas*

La aplicación Administrador de tareas proporciona información sobre aplicaciones, incluyendo **Aplicaciones activas**, **Descargado**, **Administrador de RAM**, **Almacenamiento** y **Ayuda**.

Para acceder al Administrador de tareas:

- **1.** Añada el widget Administrador de aplicaciones activas a una pantalla de inicio y después toque **Aplicaciones activas** en el widget Administrador de aplicaciones activas. Para obtener más información, consulte *"Widgets"* en la página 31.
- **2.** Toque **Aplicaciones activas** para ver las aplicaciones que se estén ejecutando en el dispositivo. Toque **Finalizar** para finalizar una aplicación o **Finalizar todo** para finalizar todas las aplicaciones en ejecución.
- **3.** Toque **Descargado** para ver aplicaciones instaladas desde Google Play. Toque **Desinstalar** para quitar una aplicación del dispositivo.
- **4.** Toque **Administrador de RAM** para ver la cantidad de memoria de acceso aleatorio (RAM) que se está utilizando en ese momento. Toque **Eliminar memoria** para borrar procesos inactivos y en segundo plano.
- **5.** Toque **Almacenamiento** para ver estadísticas de almacenamiento de memoria interna (Almacenamiento del sistema) y externa (Tarjeta de memoria).
- **6.** Toque **Ayuda** para ver consejos útiles sobre cómo prolongar la duración de la batería.

Para obtener más información, consulte *"Pantalla de aplicaciones"* en la página 35.

# Tarjeta de memoria

El dispositivo es compatible con tarjetas de memoria microSD o microSDHC extraíbles, con una capacidad máxima de 64 GB (dependiendo del tipo y fabricante de la tarjeta de memoria). Las tarjetas de memoria se utilizan para almacenar música, fotos, videos y otros archivos.

**Nota:** Sólo puede almacenar archivos de música que sean de su propiedad (desde un CD o comprados con el dispositivo) en una tarjeta de memoria.

Para comenzar 14

## *Instalación de una tarjeta de memoria*

- **1.** Abra la tapa de la ranura para tarjetas de memoria y gírela para exponer la ranura.
- **2.** Con los contactos dorados orientados hacia abajo, introduzca con cuidado la tarjeta de memoria en la ranura, empujándola suavemente hasta que se acomode en su lugar.
- **3.** Vuelva a colocar la tapa de la ranura para tarjetas de memoria.

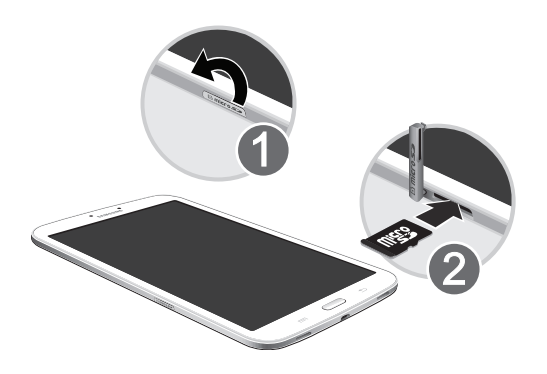

## *Extracción de una tarjeta de memoria*

**¡Importante!** Para evitar daños a la información almacenada en la tarjeta de memoria, desmonte la tarjeta antes de extraerla del dispositivo.

- **1.** Desde una pantalla de inicio, toque **HH** Aplicaciones → **Configuración** ➔ **Almacenamiento**.
- **2.** Bajo **Tarjeta de memoria**, toque **Retirar la tarjeta de memoria** y luego toque **Aceptar**.
- **3.** Abra la tapa de la ranura para tarjetas de memoria y gírela para exponer la ranura.
- **4.** Presione ligeramente la tarjeta de memoria, hasta que se salga de la ranura, y con cuidado extraiga la tarjeta.
- **5.** Vuelva a colocar la tapa de la ranura para tarjetas de memoria.

Para obtener más información, consulte *"Tarjeta de memoria"* en la página 94.

# Accesorios del Galaxy Tab

Para encontrar accesorios para su Galaxy Tab:

**1.** Visite http://www.samsung.com/us/mobile/galaxy-tabaccessories.

Aparecerán los accesorios del Galaxy Tab.

**2.** Utilice su número de modelo para encontrar accesorios compatibles.

# Protección del dispositivo

De manera predeterminada, el dispositivo se bloquea automáticamente cuando se agota el tiempo de espera de la pantalla, o puede bloquearlo manualmente. Puede desbloquear el dispositivo utilizando una de las pantallas de desbloqueo predeterminadas o, para mayor seguridad, utilice un patrón de desbloqueo personal de la pantalla.

Para obtener más información sobre cómo crear y habilitar un patrón de desbloqueo de la pantalla, consulte *"Bloqueo de pantalla"* en la página 136.

Para ver otros ajustes relacionados con asegurar el dispositivo, consulte *"Servicios de ubicación"* en la página 136.

**Nota:** A menos que se estipule lo contrario, las instrucciones en este Manual del usuario empiezan con el dispositivo desbloqueado y en la pantalla de inicio.

## *Bloqueo manual del dispositivo*

**EXEC** Presione la tecla de **encender-apagar/bloquear.** 

#### *Desbloqueo del dispositivo*

**1.** Presione la tecla de **encender-apagar/bloquear**. Aparecerá la pantalla de bloqueo.

Para comenzar 16

**2.** Deslice el dedo por la pantalla, como se muestra.

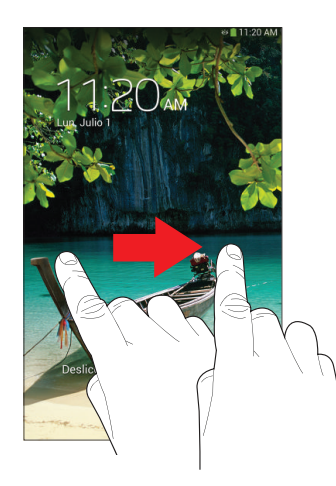

Aparecerá la última pantalla a la que accedió.

**Consejo:** Toque uno de los iconos de atajo de aplicaciones y después deslice el dedo para iniciar la aplicación.

**Nota:** Puede personalizar la pantalla de bloqueo y fijar el tipo de desbloqueo de pantalla que desea utilizar (Desbloqueo facial, Patrón, PIN o Contraseña). Para obtener más información, consulte *"Bloqueo de pantalla"* en la página 136.

#### 17

# Solución de problemas

Si su dispositivo tiene errores fatales, se desconecta o se congela, es posible que tenga que restablecerlo para recuperar la funcionalidad.

• Si su dispositivo está congelado y no responde, mantenga presionada la **tecla de encender-apagar/bloquear** durante 8 a 10 segundos.

# Sección 2: Explicación del dispositivo

En esta sección se describen las características clave del dispositivo, así como las pantallas y los iconos que aparecen cuando el dispositivo está en uso. También se muestra cómo navegar por el dispositivo.

## Características

- Pantalla LCD táctil WXGA (1280x800) TFT (PLS) de 8.0 pulgadas
- Versión de Android 4.2.2
- Wi-Fi, procesador de núcleo cuádruple de 1.6 GHz
- Navegador HTML Web completo
- Tecnología inalámbrica Bluetooth 4.0. Para obtener más información, consulte *"Activación o desactivación de Bluetooth"* en la página 122.
- Tecnología Wi-Fi (802.11 a/b/g/n) integrada
- Cámara y videocámara de 5 megapíxeles, y una cámara delantera de 1.3 megapíxeles para el videochat
- Plena integración de aplicaciones de Google (Gmail, YouTube, Google Maps y Búsqueda por voz)
- Galería de fotos que apoya los formatos GIF, AGIF, JPEG, PNG, BMP, WBMP y WEBP
- Características de mensajería:
- Gmail
- Correo electrónico (corporativo y personal)
- Google Talk (mensajería instantánea y videochat)
- Reproductor de video de alta definición (1080 píxeles)
	- Códec: MPEG4, H.264, H.263, VC-1, DivX, VP8, WMV7/8, Sorenson Spark, MP43
- Formato: AVI, MP4, 3GP, MKV, WMV, ASF, FLV
- $\bullet$  DivX Certified<sup>®</sup> para reproducir video DivX<sup>®</sup> de alta resolución de hasta 720 píxeles, incluyendo contenido premium
- Apoyo para conexiones HDMI/MHL para conectar dispositivos electrónicos a pantallas y televisores de alta definición (HDTV)
- Reproductor de música que apoya los formatos MP3, AAC/AAC+/ EAAC+, WMA, OGG (vorbis), FLAC, AC-3
- Audio: AMR-NB/WB, WAV, MID, XMF, iMelody, SP-MIDI, RTTTL RTX, OTA
- Compatible con tarjetas de memoria microSD y microSDHC
- Aplicaciones precargadas como Google Play Books, Google Play Magazines, Google Play Store, Music Hub y Polaris Office. Para obtener más información, consulte *"Más información sobre aplicaciones"* en la página 36.

Explicación del dispositivo 18

**¡Advertencia!** Este dispositivo no apoya algunos dispositivos multimedia de almacenamiento mediante USB. Para obtener más información, consulte *"Accesorios del Galaxy Tab"* en la página 16.

# Vista delantera

Los siguientes elementos pueden encontrarse en la parte delantera del dispositivo, como se ilustra.

- **1. Sensor de luz**: se utiliza para controlar el brillo de la pantalla automáticamente, al tomar fotos con la cámara delantera.
- **2. Lente de la cámara delantera**: se utiliza al tomar fotos o grabar videos.
- **3. Pantalla**: la orientación de la pantalla gira con el tablet conforme se gira éste. Puede activar y desactivar esta característica. Para obtener más información, consulte *"Accesibilidad"* en la página 150.
- **4. Atrás**: regrese a la pantalla u opción anterior.
- **5. Inicio**: muestra la pantalla de inicio central. Toque sin soltar esta tecla para ver aplicaciones que se han abierto recientemente.
- **6. Menú**: le muestra una lista de opciones.

**7. Altavoces externos**: se utilizan para la reproducción de música o video, tonos de notificación y para otros sonidos.

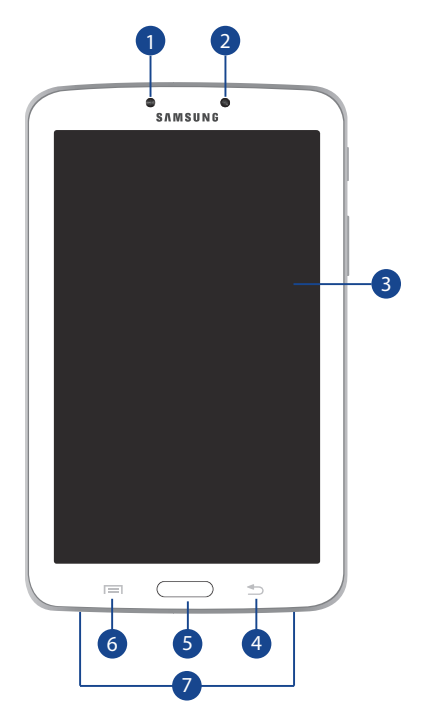

## Vista trasera

- **1. Lente de la cámara**: se utiliza al tomar fotos o grabar videos.
- **2. Conector de auriculares de 3.5 mm**: conector para auriculares.
- **3. Ranura para tarjetas de memoria**: instale una tarjeta de memoria para almacenar archivos.
- **4. Puerto para cargador/accesorios**: conecte un cable USB para cargar el teléfono o sincronizar música y archivos.
- **5. Emisor de infrarrojos**: emite señales infrarrojas que controlarán dispositivos externos. Para obtener más información, consulte *"Smart Remote"* en la página 116.
- **6. Tecla de volumen**: desde una pantalla de inicio, presione esta tecla para ajustar el volumen maestro. Durante la reproducción de música, presiónela para ajustar el volumen.
- **7. Tecla de encender-apagar/bloquear**: presione sin soltar esta tecla para encender o apagar el dispositivo. Presiónela para bloquear el dispositivo o para reactivar la pantalla y desbloquearla.

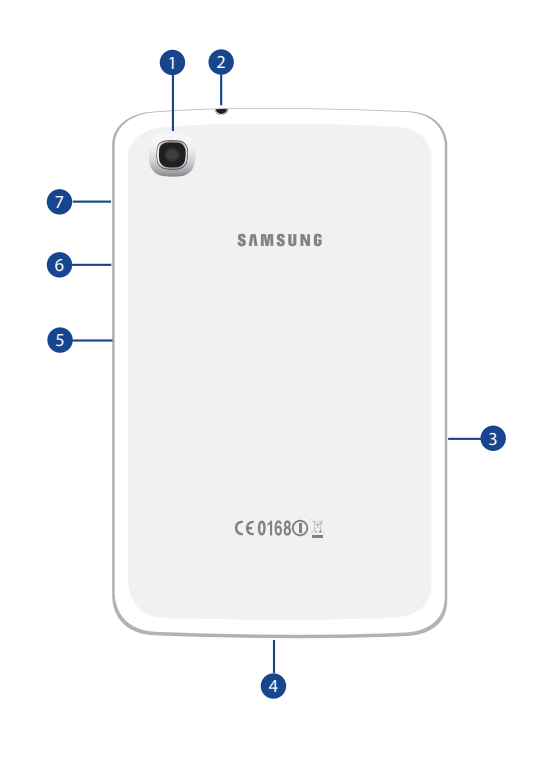

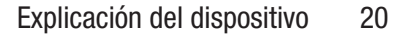

# Pantalla de inicio

La pantalla de inicio es el punto de partida para utilizar el dispositivo.

- **Nota:** A menos que se indique lo contrario, las instrucciones en este Manual del usuario comienzan con el dispositivo desbloqueado y en la pantalla de inicio.
	- **1. Iconos de estado**: indican el estado de su tablet. Toque el área de los iconos de hora y de estado para que se muestre el panel con detalles de estado. Para obtener más información, consulte *"Barra de estado"* en la página 29.
	- **2. Hora**: es la hora en curso. Para obtener más información, consulte *"Fecha y hora"* en la página 150.
	- **3. Aplicaciones**: abre la pantalla de aplicaciones.
	- **4. Atajos primarios**: son atajos a características comunes. De manera predeterminada, estos atajos se encuentran en todas las pantallas de inicio. Para obtener más información, consulte *"Atajos primarios"* en la página 30.
	- **5. Pantalla actual**: indica cuál pantalla de inicio se está mostrando. Para obtener más información, consulte *"Pantalla de inicio extendida"* en la página 22.

**6. Atajos a aplicaciones**: son atajos a aplicaciones comunes. Para obtener más información, consulte *"Atajos de aplicaciones"* en la página 31.

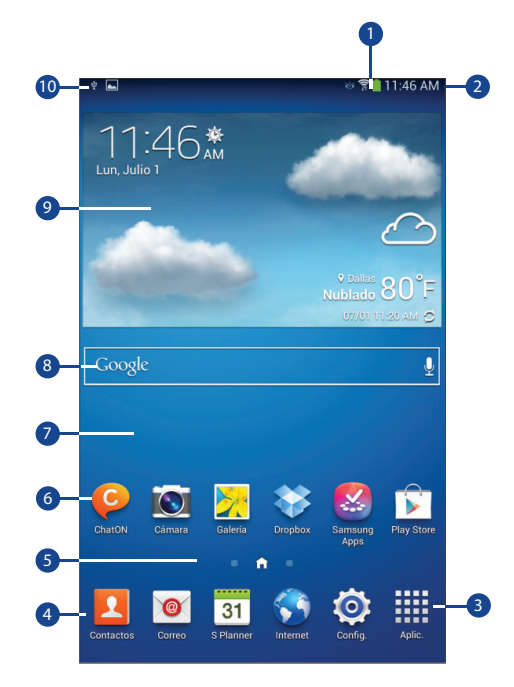

**7. Pantalla de inicio**: es el punto de partida para utilizar el dispositivo. Coloque atajos, widgets y otros elementos para personalizar el dispositivo según sus necesidades.

- **8. Búsqueda con Google**: busque en la web tecleando algo o diciendo algo. Para obtener más información, consulte *"Búsqueda de Google"* en la página 58.
- **9. Widgets**: son aplicaciones que se ejecutan en la pantalla de inicio. De manera predeterminada, algunos widgets se encuentran en la pantalla de inicio. Para obtener más información, consulte *"Widgets"* en la página 31.
- **10. Barra del sistema**: la franja por la parte inferior de la pantalla de inicio donde se encuentran botones de navegación e iconos que muestran notificaciones, nivel de carga de la batería y detalles de conexión.

#### *Pantalla de inicio extendida*

La pantalla de inicio consiste del panel de inicio, además de paneles adicionales que se extienden más allá del ancho de la pantalla para proporcionar más espacio donde puede añadir atajos y widgets. Para obtener más información, consulte *"Cómo añadir y quitar paneles de la pantalla de inicio"* en la página 23.

Deslice el dedo horizontalmente por la pantalla para pasar a los paneles del lado izquierdo o derecho. Conforme se desplace, el indicador en la parte superior de la pantalla mostrará su posición actual.

**Nota:** El panel central aparece cuando se toca  $\Box$  **Inicio**.

#### *Personalización de las pantallas de inicio*

Para personalizar las pantallas de inicio según sus preferencias:

- **1.** Navegue a uno de los paneles de la pantalla de inicio.
- **2.** Toque sin soltar la pantalla hasta que aparezca el menú emergente **Pantalla de inicio**.
- **3.** Toque **Definir fondo de pantalla** para cambiar el fondo de la pantalla de inicio. Para obtener más información, consulte *"Fondos de pantalla"* en la página 33.
- **4.** Bajo **Añadir a pantalla de inicio**, toque:
	- **Aplicaciones y widgets**: para añadir atajos de aplicaciones o widgets en la pantalla de inicio
	- **Carpeta**: para añadir una carpeta en una pantalla de inicio. Para obtener más información, consulte *"Carpetas"* en la página 32.
	- **Página**: para añadir una pantalla de inicio.

#### *Configuración de pantalla*

Puede personalizar los ajustes de la pantalla según sus preferencias. Para obtener más información, consulte *"Pantalla"* en la página 129.

Explicación del dispositivo 22

#### Cómo añadir y quitar paneles de la pantalla de inicio

El dispositivo viene con siete paneles de pantalla de inicio. Puede personalizar la pantalla de inicio quitando o añadiendo paneles.

- **Nota:** El panel en la posición central aparece cuando se toca **Inicio**.  $\sqrt{2}$ 
	- Desde una pantalla de inicio, pellizque la pantalla desde el lado izquierdo y derecho hacia el centro para ver la pantalla de edición.
- **Consejo: Consejo:** toque sin soltar la pantalla hasta que aparezca el menú emergente **Pantalla de inicio**. Bajo **Añadir a pantalla de inicio**, toque **Página** para añadir una pantalla de inicio.

Utilice estos controles para configurar los paneles:

- **1. Eliminar**: toque y arrastre un panel hasta la papelera para quitar el panel de la pantalla de inicio.
- **2. Página de inicio predeterminada**: toque el icono de Inicio en un panel para fijarlo como la pantalla de inicio predeterminada.

**3. Añadir**: toque para añadir un nuevo panel, hasta un total de siete. Esta opción está disponible cuando se han añadido menos de siete paneles.

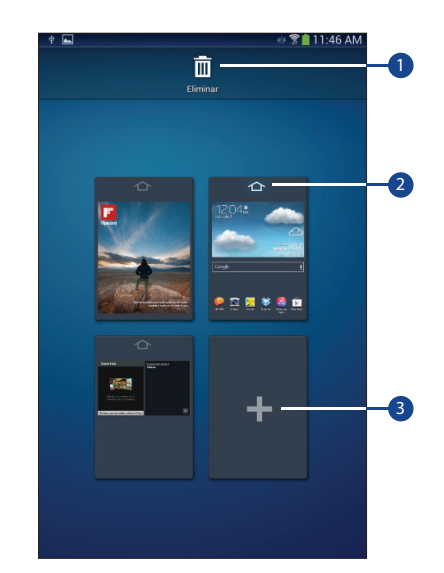

Para reorganizar el orden de los paneles:

- - Toque y arrastre un panel a una nueva ubicación. Para regresar a la pantalla de inicio:
	- -Toque **Atrás**.

# Navegación por el dispositivo

Utilice botones de comandos y la pantalla táctil para navegar.

#### *Botones de comandos*

#### Atrás

Toque **Atrás** para regresar a la pantalla, opción o paso anterior.

#### inicio

Toque  $\Box$  **Inicio** para mostrar la pantalla de inicio central.

Toque sin soltar esta tecla para abrir una lista de imágenes en miniatura de aplicaciones con las que ha trabajado recientemente. Toque una aplicación para abrirla.

Toque e para ver el Administrador de tareas.

Para iniciar la búsqueda de Google, toque  $\boxed{8}$ .

Toque  $\equiv \equiv$  para borrar todas las imágenes en miniatura.

#### Menús contextuales

Los menús contextuales ofrecen opciones para características o pantallas. Para acceder a los menús contextuales:

- Toque **II Menú** para que aparezca una lista de opciones.
- Toque una opción en la lista.

#### *Captura de pantalla*

■ Toque sin soltar la tecla **encender-apagar/bloquear** y **Inicio** para capturar y guardar una imagen de la  $\sqrt{ }$ pantalla actual.

**Nota:** Se guardará automáticamente una copia de la captura de pantalla en el portapapeles.

Para ver las capturas de pantalla:

- **1.** Desde una pantalla de inicio, toque **HH** Aplicaciones → **Mis archivos**.
- **2.** Toque **storage**  $\rightarrow$  **emulated**  $\rightarrow$  **0**  $\rightarrow$  **Pictures**  $\rightarrow$ **Screenshots**.
- **3.** Toque un archivo de captura de pantalla para visualizarlo.

#### *Barra de la aplicación*

La barra de la aplicación es el área al principio de varias pantallas de aplicaciones. Generalmente contiene los iconos de búsqueda y menú, así como otros iconos que se utilizan para ver opciones y ajustes.

Explicación del dispositivo 24

## *Navegación por la pantalla*

#### Tocar

Toque elementos para seleccionarlos o iniciarlos. Por ejemplo:

- Toque el teclado en pantalla para introducir caracteres o texto.
- Toque un elemento de menú para seleccionarlo.
- Toque el icono de una aplicación para iniciar la aplicación.

#### Tocar sin soltar

Active elementos en pantalla. Por ejemplo:

- Toque sin soltar un widget en la pantalla de inicio para moverlo.
- Toque sin soltar un campo para que aparezca un menú emergente de opciones.

#### Deslizar rápidamente, impulsar o desplazar

Deslice rápidamente, impulse o desplace el dedo vertical u horizontalmente sobre la pantalla. Por ejemplo:

- Para desbloquear la pantalla.
- Para recorrer las pantallas de inicio o un menú.

#### Pellizcar

Utilice dos dedos, como el índice y el pulgar, para hacer un movimiento de pellizco en la pantalla, como si fuera a recoger algo, o un movimiento de distanciamiento, deslizando los dedos para separarlos.

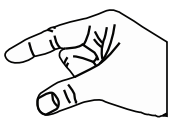

Por ejemplo:

- Pellizque una foto en la galería para alejarla (reducirla).
- Pellizque una página web para acercarla o alejarla.

# Notificaciones

Cuando se recibe una notificación, el icono de notificaciones aparece en la barra del sistema, a la izquierda de la hora. Las notificaciones indican la recepción de Gmail, correo electrónico, alarmas y más.

# Detalles de estado

Para ver la fecha y hora actuales, el estado de la batería y el estado de conectividad Wi-Fi, abra los detalles de estado.

**1.** Toque la parte superior de la pantalla y deslice el dedo hacia abajo.

Aparecerá la pantalla de detalles de estado. Si tiene notificaciones actuales, sus resúmenes aparecerán debajo del título Notificaciones.

- **2.** Toque el resumen de una notificación para responder a ésta.
- **3.** Toque **Inicio**, **1 Atrás** o desplace la pantalla hacia arriba para cerrar la pantalla Detalles de estado.

25

# Configuración rápida

Para ver y controlar los ajustes más comunes para su tablet, así como acceder a la aplicación Configuración, abra el panel de ajustes de configuración rápida.

**1.** Toque la parte superior de la pantalla y deslice el dedo hacia abajo.

Aparecerá la pantalla Configuración rápida.

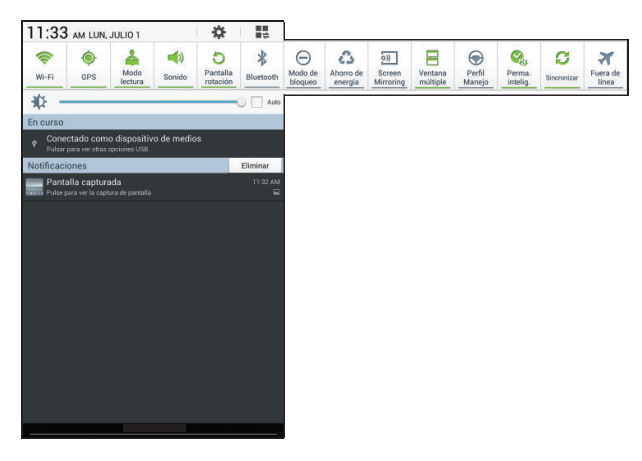

**Nota:** Esta ventana mostrará Detalles de estado y Configuración rápida; y en este manual se le menciona con ambos nombres.

- **2.** Los ajustes de configuración rápida son:
	- **Wi-Fi**: toque para activar o desactivar Wi-Fi. Para obtener más información, consulte *"Wi-Fi"* en la página 87.
	- **GPS**: toque para activar o desactivar los servicios GPS autónomos. Para obtener más información, consulte *"Servicios de ubicación"* en la página 136.
	- **Modo de lectura**: toque esta opción para optimizar la pantalla al modo de lectura.
	- **Sonido/Silencio**: toque para activar o desactivar el modo de sonido.
	- **Pantalla rotación**: cuando se activa, la pantalla gira automáticamente, de orientación horizontal a vertical y viceversa. Cuando se desactiva, la pantalla queda fija en el modo actual, ya sea en modo vertical o en modo horizontal. Para obtener más información, consulte *"Accesibilidad"* en la página 150.
	- **Bluetooth**: toque para activar o desactivar Bluetooth. Para obtener más información, consulte *"Bluetooth"* en la página 90.

Deslice la ventana emergente hacia la izquierda para ver ajustes adicionales.

**• Modo de bloqueo**: cuando se active esta opción, las notificaciones para funciones seleccionadas se desactivarán.

Explicación del dispositivo 26

- **Ahorro de energía**: cuando este ajuste está activado, su dispositivo analiza la pantalla y ajusta el brillo automáticamente para conservar energía de la batería. Para obtener más información, consulte *"Modo de ahorro de energía"* en la página 133.
- **Screen Mirroring**: comparta la pantalla de su dispositivo con otro dispositivo. Para obtener más información, consulte *"Screen Mirroring"* en la página 126.
- **Ventana múltiple**: cuando se activa esta opción, se pueden visualizar varias pantallas al mismo tiempo.
- **Perfil de manejo**: cuando este ajuste está activado, las nuevas notificaciones se leen en voz alta.
- **Permanencia inteligente**: establezca que la pantalla permanezca activada durante todo el tiempo que la esté mirando.
- **Sincronizar**: sincroniza su dispositivo con la red. Sincroniza contactos, correo electrónico, la hora y una variedad de cuentas.
- **Fuera de línea**: toque para activar o desactivar el perfil fuera de línea. Para obtener más información, consulte *"Perfil fuera de línea"* en la página 124.
- **3.** Toque  $\mathbf{\ddot{\mathbf{\Omega}}}$  **Configuración** para abrir la aplicación Configuración. Para obtener más información, consulte *"Configuración"* en la página 120.
- **4.** Para ver todos los ajustes de Configuración rápida en una pantalla, toque  $\Box$ . Toque  $\Diamond$  para personalizar los botones de configuración rápida (consulte *"Panel de notificación"* en la página 129). Toque  $\equiv$  para ver el panel de Configuración rápida.
- **5.** Toque el control deslizante **Brillo** y arrástrelo para establecer el brillo, o toque **Auto** para permitir que el dispositivo establezca el brillo automáticamente basándose en la luz disponible y en el estado de la carga de la batería. Para obtener más información, consulte *"Brillo"* en la página 130.
- **6. Notificaciones** muestra notificaciones del sistema. Toque una entrada de notificación para ver los detalles. Toque **Eliminar** para quitar los iconos de notificaciones en la barra del sistema.

Para obtener más información, consulte *"Notificaciones"* en la página 25.

**7.** Toque **Inicio**, **1** Atrás o desplace la pantalla hacia arriba para cerrar la pantalla Detalles de estado.

Las notificaciones se visualizan en la barra del sistema y, en algunos casos, bajo el título Notificaciones para avisarle que hay actividad en el tablet, como nuevos mensajes, descargas de aplicaciones, actualizaciones de software y más. La siguiente tabla muestra esos iconos.

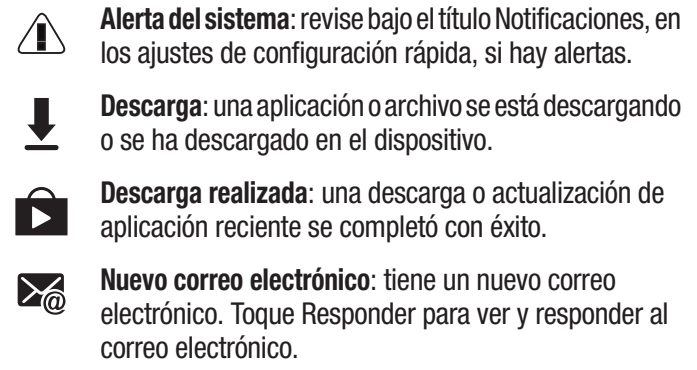

**Nuevo mensaje de Gmail**: tiene nuevo correo Gmail. Toque el icono para obtener información adicional.

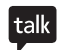

 $\boldsymbol{\mathsf{M}}$ 

**Invitación de Google Talk**: alguien le ha invitado a charlar usando Google Talk.

**Reproductor de música**: se está reproduciendo música. Vea los detalles de estado para ver el título de la canción y los controles del reproductor de música. Para obtener más información, consulte *"Reproductor de música"* en la página 68.

**Aplicación Music Play**: se está reproduciendo una **41** canción en la aplicación Play Music. Toque el icono de música o toque los detalles de estado para ver el título de la canción y los controles del reproductor de música. Para obtener más información, consulte *"Aplicación Play Music"* en la página 66.

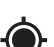

**GPS activo**: aparece cuando GPS está activo.

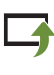

**Actualización de software**: puede haber una actualización de software disponible para este dispositivo. Para obtener más información, consulte *"Actualización de software"* en la página 154.

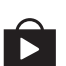

**Actualizaciones disponibles**: hay actualizaciones disponibles para las aplicaciones que ha descargado.

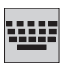

**Seleccionar método de entrada**: cuando se visualice el teclado, abra la pantalla Configuración rápida para que aparezca un menú de ajustes de configuración rápida del teclado. Para obtener más información, consulte *"Métodos de introducción de texto"* en la página 36.

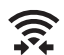

**Wi-Fi Directo**: aparece cuando Wi-Fi Directo está activo y el tablet está conectado a otro dispositivo. Para obtener más información, consulte *"Wi-Fi Directo"* en la página 89.

Explicación del dispositivo 28

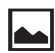

**Pantalla capturada**: se ha capturado una imagen de pantalla.

**Dispositivos cercanos**: el ajuste Dispositivos cercanos ക്ര está activado. Para obtener más información, consulte *"Screen Mirroring"* en la página 126.

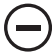

**Modo de bloqueo**: las notificaciones para ciertas funciones están desactivadas. Para obtener más información, consulte *"Modo de bloqueo"* en la página 127.

**Evento**: ésta es una notificación de que tiene uno o más | 1 | eventos pendientes. Para obtener más información, consulte *"Creación de un evento o una tarea"* en la página 113.

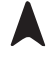

**Navigation activa**: la aplicación Navigation está activa. Para obtener más información, consulte *"Navigation"* en la página 64.

**Conectado mediante USB**: el dispositivo está conectado ψ a una computadora mediante un cable USB.

## Barra de estado

卬

La barra de estado es parte de la barra del sistema, donde aparecen iconos para mostrar el estado de la red, el nivel de carga de la batería y otros detalles.

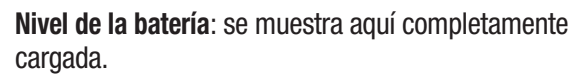

**Indicador de carga**: la batería se está cargando.

**Alimentación del dispositivo crítica**: sólo queda el tres П por ciento de la carga de la batería. Cuando queda aproximadamente el 15 por ciento de carga, aparece un mensaje emergente para recordarle que debe cargarla inmediatamente.

**Indicador de conexión USB**: el dispositivo está conectado × a una computadora mediante un cable USB, pero no se está cargando. Cuando el dispositivo está conectado a una computadora, la batería sólo se carga si el dispositivo está apagado. Cuando el dispositivo está apagado, presione la tecla de encender-apagar/bloquear para ver el indicador de carga de la batería.

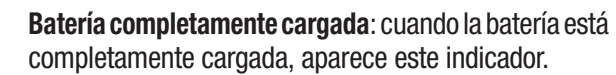

**Perfil fuera de línea**: indica que el perfil fuera de línea está  $\blacktriangledown$ activo, lo cual le permite utilizar muchas de las características del dispositivo pero no se puede acceder a información o aplicaciones en línea.

**Bluetooth activo**: Bluetooth está activado. Para obtener  $\clubsuit$ más información, consulte *"Bluetooth"* en la página 90.

- **Wi-Fi activo**: Wi-Fi está conectado, activo y en  $\widehat{\widehat{\mathbf{w}}}$ comunicación con un punto de acceso inalámbrico (WAP).
- $\circledcirc$ **Alarma programada**: aparece cuando se programa una alarma para que suene a una hora específica. Para obtener más información, consulte *"Alarma"* en la página 98.

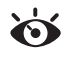

 $100%$ 

**Pantalla inteligente**: una o más opciones de pantalla inteligente están habilitadas. Para obtener más información, consulte *"Pantalla inteligente"* en la página 131.

# Atajos primarios

Los atajos primarios se visualizan al final de las pantallas de inicio.

**Consejo:** La pantalla de inicio principal es generalmente la pantalla de inicio central.

Los atajos primarios predeterminados son: Contactos, Correo, S Planner, Internet, Configuración y Aplicaciones.

## Otros atajos a aplicaciones

También hay otros atajos de aplicaciones en la pantalla de inicio principal, que son: ChatON, Cámara, Galería, Dropbox, Samsung Apps y Play Store.

Para obtener más información, consulte *"Más información sobre aplicaciones"* en la página 36.

Se pueden añadir atajos de aplicaciones a cualquier pantalla de inicio. Para obtener más información, consulte *"Atajos de aplicaciones"* en la página 31.

Explicación del dispositivo 30

# **Widgets**

Cuando encienda el tablet por primera vez, habrá varios widgets en la pantalla de inicio central. Éstos también pueden aparecer en las pantallas de inicio a la izquierda y derecha de la pantalla de inicio central.

Los widgets son aplicaciones autónomas que puede colocar en las pantallas de inicio para acceder a sus características favoritas.

Para obtener más información, consulte *"Aplicaciones"* en la página 97.

#### *Adición de widgets a una pantalla de inicio*

- **1.** Navegue a la pantalla de inicio donde desea colocar el widget y toque **HII** Aplicaciones.
- **2.** Toque la ficha **Widgets**.

**Nota:** Deslice el dedo horizontalmente por la pantalla para ver todos los widgets.

- **3.** Toque sin soltar el icono del widget hasta que se visualice la pantalla de inicio, después deslice el dedo hacia donde desea colocar el icono y suéltelo.
- **Nota:** Deberá haber espacio en la pantalla donde desea colocar el widget, de lo contrario el widget no se añadirá a la pantalla de inicio.

#### 31

## *Eliminación de widgets*

- Toque sin soltar el widget hasta que aparezca el icono **Eliminar**, después arrastre el widget hasta el icono **Eliminar**.

**Nota:** Esta acción no elimina realmente el widget, tan sólo lo quita de la pantalla de inicio actual.

# Atajos de aplicaciones

Utilice los atajos de aplicaciones para el acceso rápido a aplicaciones o características tales como Correo u otras aplicaciones.

- **1.** Navegue a la pantalla de inicio donde desea colocar el atajo de aplicación.
- **2.** Toque **Aplicaciones**.  $-$  o bien  $-$

Toque sin soltar la pantalla hasta que aparezca la ventana emergente de opciones **Pantalla de inicio** y luego toque **Aplicaciones y widgets**.

**3.** Toque la ficha **Aplicaciones**.
- **4.** Toque sin soltar el icono de la aplicación hasta que se visualice la pantalla de inicio, después deslice el dedo hacia donde desea colocar el icono y suéltelo. Para obtener más información, consulte *"Pantalla de aplicaciones"* en la página 35.
- **5.** Toque sin soltar el atajo de aplicación y después arrastre el icono de la aplicación para reposicionarlo en la pantalla de inicio.

#### *Eliminación de atajos de aplicaciones*

- Toque sin soltar el atajo de aplicación hasta que aparezca **Eliminar,** después arrastre el atajo de aplicación al icono **Eliminar**.

### **Carpetas**

Coloque carpetas en una pantalla de inicio para organizar elementos juntos.

#### *Adición de carpetas*

Para crear una carpeta en una página de inicio:

- **1.** Navegue hasta la pantalla de inicio que desee.
- **2.** Toque sin soltar la pantalla hasta que aparezca la ventana emergente de opciones **Pantalla de inicio** y luego toque **Carpeta**.

Aparecerá la ventana emergente de opciones Crear carpeta.

**3.** Toque el campo **Carpeta sin nombre**, use el teclado para introducir un nombre para la carpeta y toque **Aceptar**. Aparecerá una nueva carpeta en la pantalla de inicio.

#### *Administración de carpetas*

Para cambiar el nombre de una carpeta:

- Toque la carpeta, toque el nombre actual y use el teclado para introducir un nuevo nombre para la carpeta.

Para añadir un atajo de aplicación a una carpeta:

- **1.** Agregue el atajo de aplicación a la pantalla de inicio donde está la carpeta.
- **2.** Toque sin soltar el atajo de aplicación, arrástrelo a la carpeta y suéltelo.

Para eliminar un atajo de aplicación de una carpeta:

- **1.** Toque la carpeta para ver su contenido.
- **2.** Toque el atajo de aplicación, arrástrelo hacia afuera de la carpeta y suéltelo en la pantalla de inicio.

#### Explicación del dispositivo 32

#### *Eliminación de una carpeta*

- - Toque sin soltar la carpeta hasta que aparezca el icono **Eliminar**, después arrastre el widget hasta el icono **Eliminar**.
- **Nota:** También se eliminarán todos los atajos de aplicaciones en la carpeta.

### Fondos de pantalla

Puede elegir una imagen para que aparezca en la pantalla de inicio, en la pantalla de bloqueo o en las dos. Elija entre imágenes de fondo precargadas o seleccione una foto que haya descargado o tomado con la cámara.

- **1.** Desde una pantalla de inicio, toque sin soltar la pantalla. Aparecerá la ventana emergente de opciones **Pantalla de inicio**.
- **2.** Toque **Definir fondo de pantalla**. Aparecerá la ventana emergente Definir fondo de pantalla.

**3.** Toque **Pantalla de inicio**, **Pantalla de bloqueo** o **Pantallas de inicio y bloqueo**.

El mensaje emergente **Seleccionar fondo de pantalla desde** mostrará las siguientes opciones:

- **Galería**: acceda a la galería para seleccionar una foto. Toque una foto para seleccionarla. Si lo desea, recorte y cambie el tamaño de la imagen. Toque **Realizado** para guardar la foto como fondo de pantalla. Toque **Cancelar** para cancelar.
- **Fondos de pantalla en movimiento**: elija entre fondos de pantalla en movimiento interactivos precargados. Toque un fondo de pantalla para ver una muestra. Si está disponible, toque **Configuración** para ver opciones para la selección. Toque **Definir fondo** para guardar su selección. Toque **Atrás** para regresar al menú Fondos de pantalla en movimiento.
- **Fondos de pantalla**: elija uno de los fondos de pantalla precargados. Toque una imagen para verla. Toque **Definir**  fondo para guardarlo como fondo de pantalla. Toque  $\triangle$ **Atrás** para regresar a la pantalla de inicio.

**Nota:** Los fondos de pantalla en movimiento no están disponibles para la pantalla de bloqueo.

## Bandeja de ventanas múltiples

Hay atajos disponibles que se enlazan a aplicaciones que pudiera necesitar mientras trabaja en otras aplicaciones, como Internet, Alarma, ChatON, Chrome, Contactos, Correo, Galería, Gmail, Mis archivos, Polaris Office, Notas, S Planner, etcétera. Deslice el dedo hacia arriba y abajo para acceder a todas las aplicaciones en la Bandeja de ventanas múltiples. En algunos casos, estos atajos son realmente vínculos a la parte de la aplicación que más necesita y contienen un vínculo a la aplicación en sí, donde puede utilizar otras funciones.

- 1. Para acceder a este menú, toque sin soltar la tecla < **Atrás**.
- **2.** Desde cualquier pantalla, toque **Bandeja de ventanas múltiples** a la izquierda de la pantalla. Aparecerán los iconos de la bandeja de ventanas múltiples.
- **3.** Toque **Leditar** para personalizar la bandeja de ventanas múltiples. Para obtener más información, consulte *"Personalización de la Bandeja de ventanas múltiples"* en la página 35.

**Nota:** Deslice el dedo verticalmente por la pantalla para ver todas las aplicaciones de ventanas múltiples.

**4.** Toque uno de los iconos para iniciar la aplicación. Para obtener más información, consulte *"Pantalla de aplicaciones"* en la página 35.

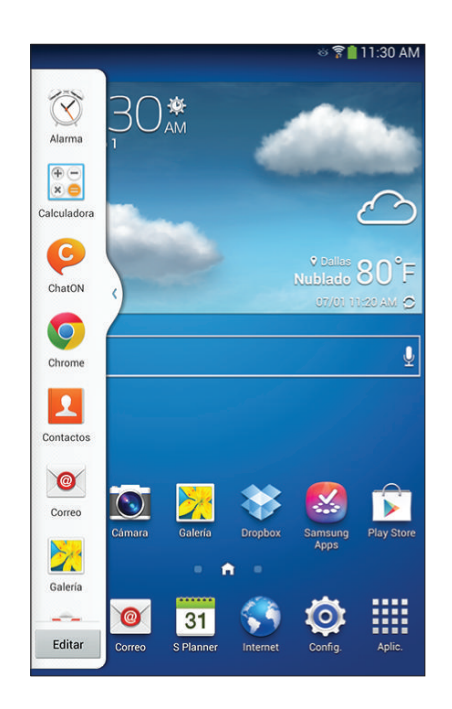

#### Explicación del dispositivo 34

### *Personalización de la Bandeja de ventanas múltiples*

Puede elegir las aplicaciones que desea que aparezcan en la bandeja de ventanas múltiples y organizarlas en cualquier orden.

- **1.** Desde cualquier pantalla, toque **Bandeja de ventanas múltiples** en la parte inferior central de la pantalla.
- **2.** Toque **Editar** .
- **3.** Toque y arrastre aplicaciones hacia adentro y hacia afuera de la bandeja o a otra posición en la bandeja.
- **4.** Toque **Realizado** para guardar los cambios.

## Pantalla de aplicaciones

La pantalla **Aplicaciones** muestra todas las aplicaciones instaladas en el dispositivo móvil. Las aplicaciones que se descargan y se instalan desde Google Play o desde la web también se añaden a la pantalla de inicio.

Los iconos de aplicaciones se organizan en una cuadrícula personalizable. Para organizar los iconos de aplicaciones en orden alfabético:

- **1.** Desde una pantalla de inicio, toque **Aplicaciones**.
- **2.** Toque  $\equiv$  **Menú**  $\rightarrow$  **Tipo de vista.**
- **3.** Toque **Cuadrícula alfabética**.

Para cambiar manualmente el orden de los iconos en la pantalla Aplicaciones:

- **1.** Desde una pantalla de inicio, toque **Aplicaciones**.
- **2.** Toque **Menú** ➔ **Editar**.
- **3.** Toque sin soltar un icono y desplácelo a una nueva posición.
- **4.** Toque **Guardar** para guardar los cambios.

Puede colocar atajos de aplicaciones en la pantalla de inicio para obtener acceso rápido a las aplicaciones. Para obtener más información, consulte *"Atajos de aplicaciones"* en la página 31.

Para ver sus aplicaciones descargadas:

- **1.** Desde una pantalla de inicio, toque **Aplicaciones → Menú** ➔ **Aplicaciones descargadas** para ver aplicaciones descargadas.
- **2.** Toque un icono en la pantalla **Aplicaciones descargadas** para iniciar la aplicación.

– o bien –

Añada un atajo de aplicación a una pantalla de inicio arrastrando el icono de la aplicación a la pantalla de inicio. Para obtener más información, consulte *"Atajos de aplicaciones"* en la página 31.

#### *Información de aplicaciones*

Para ver información sobre una aplicación, tal como la cantidad de almacenamiento que utiliza, forzar el cierre de la aplicación, desinstalar actualizaciones y eliminar datos:

- **1.** Desde una pantalla de inicio, toque **Aplicaciones → Configuración** ➔ **Administrador de aplicaciones**.
- **2.** Toque la ficha **Todo**, desplácese por la lista de aplicaciones y toque la aplicación para abrir una pantalla con detalles acerca de la aplicación.

#### *Más información sobre aplicaciones*

Para obtener más información, consulte *"Aplicaciones"* en la página 97.

En esa sección se describe y se enlista cada aplicación que está disponible en la pantalla Aplicaciones. Si la aplicación se describe también en otra sección de este manual del usuario, se proporcionará una referencia cruzada a esa sección en particular. También se describen varios widgets.

### Introducción de texto

En esta sección se describe cómo seleccionar el método de introducción de texto deseado para introducir caracteres en el tablet. También se describe el sistema de introducción de texto predictivo, el cual reduce la cantidad de pulsaciones de tecla asociadas con la introducción de texto.

El tablet viene equipado con un detector de orientación que detecta si el tablet está sostenido en una orientación vertical (prolongada) u horizontal (apaisada). Esto resulta útil al introducir texto.

#### *Métodos de introducción de texto*

Su dispositivo ofrece dos métodos de introducción de texto.

- Dictado por voz de Google
- Teclado Samsung.

Puede establecer un método de introducción de texto predeterminado en Configuración. Para obtener más información, consulte *"Teclados y métodos de entrada"* en la página 142.

Explicación del dispositivo 36

Para elegir un método de introducción de mientras introduce texto:

**1.** Toque la parte superior de la pantalla y deslice el dedo hacia abajo.

Aparecerá la pantalla Configuración rápida.

- **2.** Toque **WEP** Seleccionar método de entrada. Aparecerá la ventanilla Seleccionar método de entrada.
- **3.** Toque un método de entrada para activarlo.

Para obtener más información, consulte *"Teclados y métodos de entrada"* en la página 142.

### *Uso del teclado Samsung*

El teclado Samsung es un teclado QWERTY virtual personalizado, el cual incluye texto predictivo opcional o introducción continua. Introduzca caracteres tocando las teclas en pantalla con el dedo, o utilice el reconocimiento de voz.

Puede habilitar el texto predictivo para que el teclado Samsung compare sus pulsaciones de tecla con palabras comunes y las muestre. La opción Personalización aprende de Gmail, Facebook y Twitter. Conéctese a estas aplicaciones para activar el teclado Samsung y así aprender de su introducción de texto.

#### Tipos de teclado

Además del teclado QWERTY predeterminado, existen otros dos tipos de teclado Samsung: *Flotar* y *Dividir*.

Para cambiar el tipo de teclado:

- **1.** Acceda al teclado QWERTY.
- **2.** Toque sin soltar  $\mathbf{C}^*$  en el teclado y después seleccione **Flotar** o **Dividir** en el menú emergente.
- **3.** Toque la pestaña al principio del teclado Flotar o Dividir para moverlo.

#### Configuración del teclado Samsung

Puede configurar el teclado Samsung según sus preferencias. Al introducir texto:

-Toque sin soltar  $\ddot{\psi}^*$  **Opciones** en el teclado y después toque **※** Configuración.

Aparecerá la pantalla Configuración del teclado Samsung. Para obtener más información, consulte *"Configuración del teclado Samsung"* en la página 142.

#### Introducción de mayúsculas y minúsculas

El modo predeterminado es minúsculas (abc). Para introducir letras alfabéticas mayúsculas y minúsculas, toque la tecla de mayúsculas  $\bigcap$  para cambiar entre mayúsculas y minúsculas antes de tocar las teclas de letras.

- Toque la tecla una vez para cambiar del modo abc al modo Abc.
- Toque la tecla dos veces para cambiar al modo ABC. Cuando el modo ABC esté habilitado, la tecla de mayúsculas aparecerá en azul.

#### Introducción de símbolos y números

Las teclas numéricas aparecen en la parte superior del teclado y siempre están disponibles.

Para introducir símbolos comunes, toque sym para cambiar al modo de símbolos, después toque la tecla correspondiente.

Existen dos páginas de símbolos. Toque 1/2 para cambiar a la siguiente página.

Toque sin soltar una tecla de vocal (A, E, I, O, U) o la tecla C, N, S o Y para abrir una pequeña ventana donde puede elegir una vocal acentuada o una letra alternativa. Deslice el dedo hacia la letra para resaltarla, después levante el dedo.

Toque sin soltar la tecla de punto ( . ) para abrir una pequeña ventana con un conjunto de símbolos comunes.

#### *Uso del texto predictivo*

Al utilizar Texto predictivo, puede contar con la predicción de la siguiente letra y la corrección de errores regionales, lo cual compensa las pulsaciones de teclas equivocadas en el teclado QWERTY.

**Nota:** Active el texto predictivo en Configuración del teclado Samsung. Para obtener más información, consulte *"Configuración del teclado Samsung"* en la página 142.

Mientras introduce caracteres, aparecerán posibles coincidencias de palabras en el área de texto predictivo, arriba del teclado.

■ Toque una palabra para insertarla en su texto.

**Consejo:** Toque **v** para que aparezcan más palabras.

Explicación del dispositivo 38

### *Uso de Dictado por voz de Google desde el teclado Samsung*

Cuando activa el ajuste Dictado por voz de Google, puede usar la voz para introducir texto en lugar de hacerlo con el teclado.

Para obtener más información sobre cómo activar la escritura mediante la voz, consulte *"Uso del dictado por voz de Google"*  en la página 42.

### *Edición de texto*

Puede editar el texto que introduce en campos de texto ya sea cortando, copiando o pegando texto. Puede realizar estas operaciones tanto dentro de una aplicación como entre distintas aplicaciones. Sin embargo, algunas aplicaciones no apoyan la edición de parte o la totalidad del texto visualizado, mientras que otras podrían ofrecer su propia manera de seleccionar texto.

#### Edición de texto existente

Para editar texto que ha introducido:

- **1.** Toque el texto en el lugar donde desea editarlo. Aparecerá el **cursor** en el lugar donde ha tocado.
- **2.** Toque y arrastre el **cursor** a una mejor posición, si fuera necesario.
- **3.** Introduzca texto adicional o elimine texto tocando repetidamente la tecla **Eliminar**.

#### Cómo copiar, eliminar o reemplazar texto

Para seleccionar y copiar, eliminar o reemplazar texto:

**1.** Toque sin soltar el texto o la palabra que desea seleccionar.

El texto seleccionado se resaltará con una pestaña en cada extremo de la selección.

**2.** Toque y arrastre cualquier pestaña para seleccionar más o menos texto.

**Consejo:** Toque **Todo** en la ventana emergente para seleccionar todo el texto en el campo. Toque otra área de la pantalla o toque **Realizado** para cancelar la selección de texto.

**Consejo:** Deslice la ventana emergente hacia la izquierda o derecha para ver todas las opciones.

- **3.** Dependiendo de la acción que desea tomar para el texto seleccionado, en la ventana emergente toque:
	- **Todo** para resaltar todo el texto en el campo.
	- **Cortar** para quitar el texto seleccionado.
	- **Copiar** para guardar el texto seleccionado en el portapapeles.
	- **Pegar**: para pegar texto copiado anteriormente.
	- **Portapapeles**: para ver el texto guardado en el portapapeles.
	- **Traducir**: para traducir la palabra resaltada. Para obtener más información, consulte *"S Traductor"* en la página 114.
	- o bien –

Introduzca texto tecleándolo o diciéndolo para reemplazar la selección con lo que escribe.

– o bien –

Toque la tecla **Eliminar** para eliminar el texto seleccionado.

Explicación del dispositivo 40

#### Cómo pegar texto

Para pegar texto copiado anteriormente:

**1.** Toque el texto en el lugar donde desea pegar el texto copiado.

Aparecerá el **cursor** en el lugar donde ha tocado.

- **2.** Toque el cursor. Aparecerá una ventana emergente.
- **3.** Toque **Pegar** en el menú emergente.

Para pegar texto directamente desde el portapapeles:

- 1. Toque la tecla **Portapapeles** para ver el texto guardado en el portapapeles.
- **2.** Toque un bloque de texto para pegar ese texto donde está posicionado el **cursor**.

#### *Cómo cerrar el teclado*

Para cerrar el teclado:

-Toque **Atrás** para cerrar el teclado.

## Uso de la característica Escritura a mano

Puede introducir texto con sólo usar su dedo para escribir letras a mano en la pantalla.

- **1.** Desde una pantalla donde puede introducir texto, active el teclado tocando un campo de introducción de texto en la pantalla.
- **2.** Toque sin soltar  $\mathbf{C}^*$  en el teclado y después toque  $\mathbf{D}$ en el menú emergente.

Aparecerá el área para escribir a mano.

**3.** Use la punta del dedo para escribir cada carácter.

**Nota:** Para reconocer debidamente los caracteres escritos y para evitar rayar la pantalla LCD, no use letra cursiva.

Conforme escribe, se ofrecerán sugerencias en el área de opciones de palabras, en caso de que no se hayan reconocido las letras correctas.

#### *Consejos para escribir a mano*

- Para letras mayúsculas, escriba la letra más grande que las letras minúsculas.
- Escriba un guión (línea horizontal) para añadir un espacio.
- Elimine palabras con sólo desplazar el dedo por ellas.
- Para mostrar números y símbolos, toque  $\frac{123}{sym}$  y después toque la tecla de un número o símbolo. Toque el botón marcado 1/2 ó 2/2 para ver más símbolos y emoticones. Toque  $\mathbb{T}$  para salir del teclado de números y símbolos.
- Para regresar al teclado Samsung, toque sin soltar **in y** después seleccione **en el menú emergente**.

#### *Configuración de escritura a mano*

Para cambiar los ajustes de Escritura a mano:

**1.** Toque sin soltar **in Opciones** en el teclado y después toque  $\bigoplus$  **Configuración**.

Aparecerá la pantalla Configuración del teclado Samsung.

**2.** Toque **Escritura a mano**.

Para obtener más información, consulte *"Configuración del teclado Samsung"* en la página 142.

**3.** Presione  $\rightarrow$  repetidas veces para regresar a su mensaje.

## Uso del dictado por voz de Google

Puede usar su voz para introducir texto usando la función Dictado por voz de Google.

Al introducir texto:

**1.** Toque  $\mathbf{C}^*$  en el teclado.

Para obtener más información, consulte *"Teclados y métodos de entrada"* en la página 142.

- **2.** En la indicación **Toca para hablar**, toque  $\bigcirc$  y hable claramente y de forma marcada en el micrófono. El software convertirá su voz a texto, el cual se mostrará en el mensaje.
- **3.** Continúe hablando para añadir más texto.
- 4. Toque **WF** para ver el teclado Samsung.

Explicación del dispositivo 42

# Sección 3: Contactos y cuentas

En esta sección se explica cómo administrar sus contactos y cuentas.

### **Cuentas**

El dispositivo puede sincronizarse con una variedad de cuentas. Con la sincronización, la información en el dispositivo se actualizará con información que se cambie en sus cuentas.

- **Cuenta de Samsung**: añada su cuenta de Samsung. Para obtener más información, consulte *"Inicio de sesión en su cuenta de Samsung"* en la página 148.
- **ChatON**: añada su cuenta de ChatON. Para obtener más información, consulte *"ChatON"* en la página 57.
- **Dropbox**: añada su cuenta de Dropbox. Para obtener más información, consulte *"Dropbox"* en la página 101.
- **Correo**: añada una cuenta de correo electrónico para sincronizar sus contactos. Para obtener más información, consulte *"Correo"* en la página 52.
- **Google**: añada su cuenta de Google para sincronizar sus contactos, calendario y Gmail. Para obtener más información, consulte *"Gmail"* en la página 51.
- **LDAP**: añada una cuenta LDAP para buscar entradas en un servidor de directorio LDAP.
- **Microsoft Exchange ActiveSync**: añada su cuenta de Exchange para sincronizar sus contactos, calendario y correo electrónico.
- **Servidor**: añada un servidor para sincronizar y acceder a sus datos.
- **Facebook**: añada su cuenta de Facebook para sincronizar sus contactos.

### *Configuración de sus cuentas*

Configure y administre sus cuentas sincronizadas mediante la configuración **Cuentas**.

- **1.** Desde una pantalla de inicio, toque **HH** Aplicaciones → **Configuración** ➔ **Añadir cuenta**.
- **2.** Toque un tipo de cuenta.
- **3.** Siga las indicaciones para introducir la información de su cuenta con el objeto de completar el proceso de configuración.

Su tablet se comunicará con los correspondientes servidores de la cuenta para configurar su cuenta. Una vez terminado, su cuenta aparecerá en el área **Cuentas** de la pantalla Configuración.

43

## **Contactos**

Almacene información de contacto para sus amigos, familiares y colegas con el objeto de acceder rápidamente a ella o enviar un mensaje.

Para acceder a los contactos:

-Desde una pantalla de inicio, toque **Aplicaciones → Contactos.** 

#### *Creación de contactos*

- **1.** Toque **C Contactos**  $\rightarrow$  **C Crear.** Aparecerá la ventanilla Guardar contacto en.
- **2.** Toque **Dispositivo** o una cuenta.

– o bien –

Toque Añadir una nueva cuenta para añadir un cuenta diferente. Para obtener más información, consulte *"Configuración de sus cuentas"* en la página 43.

- **3.** Toque la Foto de contacto para establecer una foto con la que identificar al contacto.
- **4.** Toque campos de contacto para que aparezca el teclado e introducir información.
	- **•** Algunos campos tienen valores predeterminados. Seleccione la opción y el valor que desee. Por ejemplo, toque la ficha Etiqueta y toque una etiqueta para el campo.
- **•** En otros campos hay que introducir información. Toque el campo y use el teclado en pantalla para introducir información.
- **•** Tocar la casilla de verificación junto a algunos campos puede dar como resultado que estén disponibles campos adicionales.
- Toque  $\left(\frac{1}{\epsilon}\right)$  para añadir campos adicionales. Toque  $\left(\frac{1}{\epsilon}\right)$  para quitar un campo que no se utilizará. Además, toque **Añadir otro campo** para añadir otros campos.
- **•** Toque la pantalla y deslícela hacia arriba o abajo para ver campos adicionales o toque **Siguiente** en el teclado para moverse al siguiente campo.
- **5.** Toque **b** Atrás para quitar el teclado.
- **6.** Cuando termine de introducir información, toque  $\checkmark$ **Guardar**.

– o bien –

Toque **Cancelar** ➔ **Aceptar** para cancelar y eliminar los cambios.

**Consejo:** Abra el registro de un contacto y toque el campo **Correo** para enviar un correo electrónico, el campo **Dirección** para ver la dirección en un mapa, o el campo **Sitio web** para establecer un vínculo con el sitio web.

Contactos y cuentas 44

### *Actualización de contactos*

Para actualizar un contacto existente:

- **1.** Toque **Q Contactos**.
- **2.** Toque un contacto en el lista **Contactos** para ver su información.
- **3.** Toque **Editar**.
- **4.** Continúe introduciendo la información del contacto. Para obtener más información, consulte *"Creación de contactos"* en la página 44.

#### *Eliminación de contactos*

Para eliminar un contacto:

- **1.** Toque **Q Contactos**.
- **2.** Toque un contacto en el lista **Contactos** para ver su información.
- **3.** Toque **Eliminar**.
- **4.** En la indicación, toque **Aceptar**.

#### *Administración de identificaciones con foto*

Para quitar o actualizar la identificación con foto de un contacto:

- **1.** Toque **Q Contactos**.
- **2.** Toque un contacto en el lista **Contactos** para ver su información.
- **3.** Toque **Editar**.
- **4.** Toque la foto del contacto, después toque **Eliminar**, **Imagen**, **Imágenes por personas** o **Capturar imagen**.

#### *Opciones de visualización de contactos*

Hay varias maneras de mostrar sus contactos y ajustes generales de contactos.

- **1.** Toque **Q Contactos**.
- **2.** Toque **Grupos**, **Favoritos** o **Contactos** arriba de la lista de contactos, para ver los contactos de varias maneras:
	- **Grupos**: muestra los posibles grupos, como No asignado, Compañeros, Familia, Amigos, etc. El número de contactos en el grupo aparecerá junto al nombre del grupo. Toque el nombre de un grupo para que se muestren sólo los contactos de ese grupo. Para obtener más información, consulte *"Creación de un nuevo grupo"* en la página 48.
- **Favoritos**: muestra sólo sus contactos favoritos, o marcados con estrella. Para obtener más información, consulte *"Favoritos"* en la página 50.
- **Contactos**: muestra todos sus contactos. Toque el campo **Buscar** e introduzca una palabra clave para ver los contactos que contienen esa palabra clave.
- **3.** Desde la lista de **Grupos**, **Favoritos** o **Contactos**, toque **Menú** para ver las opciones para cada conjunto:
- **4.** Desde la lista **Contactos**, toque **<del>I</del></u> Menú → Configuración** para ver y administrar los ajustes de Contactos.

#### *Contactos unidos*

Su dispositivo se puede sincronizar con varias cuentas, incluyendo Google, el servidor Exchange corporativo y otros proveedores de correo electrónico. Al sincronizar contactos desde estas cuentas con el dispositivo, podría tener múltiples contactos para una persona.

Vincular, o unir, registros de contactos importados le permite ver juntos todos los números y direcciones del contacto en una sola entrada de contacto. Esto también le ayuda a mantener los contactos actualizados, ya que los cambios que sus contactos hagan a la información en sus respectivas cuentas se actualizarán automáticamente la próxima vez que usted se sincronice con la cuenta.

#### Cómo unir contactos

- **1.** Toque **Q Contactos**.
- **2.** Toque un contacto en el lista **Contactos** para ver su información.
- **3.** Toque <u>**III**</u> Menú → Unir contacto.
- **4.** Toque el contacto que desea unir. La información del contacto unido se mostrará con la información del contacto original.
- **5.** Repita los pasos 3 y 4 para unir otros contactos.

#### Separación de contactos

- **1.** Toque **Q Contactos**.
- **2.** Toque un contacto en el lista **Contactos** para ver su información.
- **3.** Toque **Menú** ➔ **Separar contacto**. Aparecerá una lista de contactos unidos.
- **4.** Toque  $\left(\text{-}\right) \rightarrow$  **Aceptar** para separar un contacto unido. El contacto se quitará de la lista.

#### Contactos y cuentas 46

#### *Cómo compartir información de contactos*

Puede enviar la información de un contacto mediante Bluetooth a otros dispositivos Bluetooth, o en un correo electrónico o Gmail como un archivo adjunto.

**Nota:** No todos los dispositivos Bluetooth aceptan contactos o apoyan las transferencias de varios contactos. Revise la documentación del dispositivo de destino.

- **1.** Toque **Q Contactos**.
- **2.** Toque **Menú** ➔ **Compartir tarjeta de presentación vía**.

**Consejo:** Cree un registro de contacto para sí mismo con el fin de compartir información con otros.

- **3.** En la indicación, elija un método de envío, como Bluetooth.
- **4.** Siga las indicaciones para enviar información del contacto.

#### *Importación y exportación de contactos*

Para hacer copias de seguridad de la información de sus contactos y restaurarla, puede exportar su lista de contactos a un dispositivo de almacenamiento, como una computadora, o importar su lista de contactos (previamente exportada) desde un dispositivo de almacenamiento.

- **1.** Utilice el cable USB para conectar su dispositivo al dispositivo de almacenamiento.
- **2.** Toque **Q Contactos**.
- **3.** Toque **<del>I</del> Menú → Importar/Exportar.** Aparecerá el menú emergente Importar/Exportar contactos.
- **4.** Toque una opción y luego siga las indicaciones para completar la operación.

### Grupos

Asigne contactos a grupos para agilizar la búsqueda de contactos o para enviar mensajes rápidamente a los miembros de un grupo.

#### *Creación de un nuevo grupo*

Cree un nuevo grupo al momento de añadir o editar un contacto.

- **1.** Toque **Q Contactos**.
- **2.** Toque **Grupos** arriba de la lista de contactos.
- **3.** Toque **Q.** Crear.
- **4.** Toque el campo **Nombre de grupo** y utilice el teclado para introducir un nuevo nombre de grupo.
- **5.** Toque **✓ Guardar** para guardar el nuevo nombre de grupo.

**Consejo:** Los contactos pueden pertenecer a más de un grupo. Tan sólo toque el campo **Grupos** del contacto y toque cada grupo.

Una vez que haya creado un nuevo grupo, se puede configurar la lista de contactos para que sólo muestre los contactos en ese grupo. Para obtener más información, consulte *"Opciones de visualización de contactos"* en la página 45.

#### *Cambio del nombre de un grupo*

Para cambiar el nombre de un grupo que ha creado:

- **1.** Toque **Q Contactos**.
- **2.** Toque **Grupos** y después toque el grupo cuyo nombre desea cambiar.
- **3.** Toque **Menú** ➔ **Editar**.
- **4.** Toque el campo **Nombre de grupo** y utilice el teclado para introducir un nuevo nombre de grupo.
- **5.** Toque **✓ Guardar** para guardar el nuevo nombre de grupo.

#### *Eliminación de grupos*

Para eliminar un grupo que ha creado:

- **1.** Toque **Q Contactos**.
- **2.** Toque **Grupos** y después toque el grupo que desea eliminar.
- **3.** Toque **Eliminar grupos**. Aparecerán los grupos que se pueden eliminar.
- **4.** Toque **Todo** o el nombre de cada grupo que desea eliminar.
- **5.** Toque **Eliminar** para eliminar los grupos. Elija entre **Sólo grupo** o **Grupo y miembros del grupo**.

Contactos y cuentas 48

#### *Adición de miembros a un grupo*

Para añadir un contacto a un grupo, tan sólo edite el campo Grupos del contacto. Para obtener más información, consulte *"Actualización de contactos"* en la página 45.

Para añadir múltiples contactos a un grupo:

- **1.** Toque **Q Contactos**.
- **2.** Toque **Grupos** y después toque el grupo al cual desea añadirle miembros.
- **3.** Toque **<del>I</del>I</del> Menú → Añadir miembro.** Aparecerán los contactos que se pueden añadir.
- **4.** Toque **Todo** o el nombre de cada contacto que desea añadir.
- **5.** Toque  $\checkmark$  **Realizado** para añadir los contactos al grupo.

#### *Eliminación de miembros de un grupo*

Para quitar contactos de un grupo:

- **1.** Toque **Q Contactos**.
- **2.** Toque **Grupos** y después toque el grupo del cual desea quitar miembros.
- **3.** Toque **Menú** ➔ **Eliminar miembro**.
- **4.** Toque **Todo** o el nombre de cada contacto que desea quitar.
- **5.** Toque  $\checkmark$  **Realizado** para quitar los contactos. Los contactos se quitarán del grupo y el nombre del grupo se quitará del campo **Grupos** de cada contacto.

### Favoritos

Marque registros de contactos con una estrella dorada  $\blacklozenge$  para identificarlos como favoritos.

#### *Adición de favoritos*

Para añadir un contacto a la lista Favoritos:

- **1.** Toque **Q Contactos**.
- **2.** Toque un contacto para que se muestre.
- **3.** Toque la  $\sqrt{\ }$  estrella junto al nombre del contacto para que cambie a dorado  $\sqrt{\phantom{a}}$ .

**Consejo:** No tiene que editar el contacto para cambiar el estado de favorito.

#### *Acceso a favoritos*

Puede acceder a sus favoritos en dos formas para ver su información o enviarles mensajes rápidamente.

Para ver su lista de favoritos:

- **1.** Toque **Q Contactos**.
- **2.** Toque **Favoritos** arriba de la lista de contactos. Sólo aparecerán sus contactos favoritos.

**Nota:** Toque **Grupos** arriba de la lista de contactos y después toque **Starred in Android** (Con estrella en Android) para mostrar los favoritos guardados en su cuenta de Google.

#### *Eliminación de favoritos*

Para quitar uno o más contactos de su lista de favoritos:

- **1.** Toque **Q Contactos**.
- **2.** Toque **Favoritos** arriba de la lista de contactos.
- **3.** Toque  $\equiv$  **Menú**  $\rightarrow$  **Eliminar de favoritos.**
- **4.** Toque **Todo** o el nombre de cada contacto que desea quitar.
- **5.** Toque  $\checkmark$  **Realizado** para quitar los contactos.

Para quitar un contacto de su lista de favoritos:

- **1.** Toque **Q Contactos**.
- **2.** Toque un contacto para que se muestre.
- **3.** Toque la **Estrella** junto al nombre del contacto para que ya no esté dorada  $\sqrt{\phantom{a}}$ .

Contactos y cuentas 50

# Sección 4: Mensajería

En esta sección se describe cómo enviar y recibir mensajes, así como otras características asociadas con la mensajería.

### Tipos de mensajes

El dispositivo apoya estos tipos de mensajes:

- Mensajes de correo electrónico y de Gmail
- Google Talk
- Google+
- Google Messenger
- ChatON
- **Nota:** Su dispositivo es de Wi-Fi solamente y NO apoya los servicios de llamada de voz o de mensajería. Ignore cualquier menú relacionado con "marcar" y "mensaje" porque algunas opciones de Gmail se configuran de forma idéntica en todos los dispositivos Android.

#### Gmail

Envíe y reciba correos electrónicos mediante Gmail, el correo electrónico de Google basado en la web.

Para tener acceso a Gmail:

-Desde una pantalla de inicio, toque **Aplicaciones → Gmail**.

#### *Configuración de su cuenta de Gmail*

Si no configuró una cuenta de Google durante la configuración inicial, el dispositivo le indicará que lo haga la primera vez que abra Gmail.

1. Toque **M** Gmail.

Aparecerá la pantalla Agregar una cuenta de Google.

**2.** Siga las indicaciones para acceder a su cuenta o crear una nueva. El dispositivo se comunicará con el servidor Google para configurar su cuenta y sincronizar su correo electrónico. Cuando termine, su Gmail aparecerá en la bandeja de entrada.

**Nota:** Puede utilizar más de una cuenta de Google en el dispositivo. Para añadir otra cuenta, toque **<del>I</del> Menú → Configuración** ➔ **AGREGAR CUENTA**.

#### *Actualización de su cuenta de Gmail*

Actualice su cuenta para poner al día su dispositivo mediante los servidores de Gmail.

- **1.** Toque **Gmail**.
- **2.** En la barra de la aplicación, toque **Actualizar.**

#### *Configuración de Gmail*

Use los ajustes de Gmail para configurar sus preferencias de Gmail.

- **1.** Toque **Gmail**.
- **2.** Toque <u>**E**</u> Menú → Configuración para tener acceso a ajustes.

**Consejo:** Toque **<del>I</del>II Menú → Ayuda** para obtener más información.

### *Redacción y envío de Gmail*

- 1. Toque **M** Gmail.
- **2.** Toque **Redactar**, después toque campos para redactar el mensaje. Al redactar un mensaje, toque **Menú** para tener acceso a opciones.
- **3.** Toque **ENVIAR** para enviar el mensaje. – o bien –

Toque **Menú** ➔ **Guardar como borrador** para guardar un borrador de este mensaje.

#### Correo

Utilice Correo para ver y administrar todas sus cuentas de correo electrónico en una aplicación.

Para tener acceso al correo:

- Desde una pantalla de inicio, toque **Aplicaciones** ➔ **Correo**.

#### *Configuración de cuentas de correo electrónico*

Puede configurar el correo electrónico para la mayoría de las cuentas en tan sólo unos cuantos pasos.

- **1.** Toque **c** Correo.
- **2.** La primera vez que configure una cuenta de correo electrónico, en la pantalla Configurar correo, introduzca una **Dirección de correo** y **Contraseña**, después toque **Siguiente**.
	- $-$  o bien  $-$

Para cuentas adicionales, toque **<del>I</del> Menú → Configuración** ➔ **Añadir cuenta**.

**3.** Siga las instrucciones en pantalla para configurar su cuenta de correo.

Mensajería 52

**4.** Toque **Siguiente** para pasar a la siguiente pantalla, o toque **Anterior** para ir a la pantalla de aplicaciones.

**Nota:** En el caso de cuentas de Exchange ActiveSync, pudiera aparecer la pantalla Activate device administrator? (¿Activar el administrador del dispositivo?). Lea la información y toque **Activate** (Activar) para continuar.

- **5.** Introduzca un nombre de cuenta y su nombre, si se requiere.
- **6.** Toque **Realizado**.

El dispositivo se comunicará con el servidor apropiado para configurar su cuenta y sincronizar su correo electrónico. Cuando termine, su correo electrónico aparecerá en el buzón de entrada de la cuenta.

**Nota:** Para configurar los ajustes de una cuenta de correo electrónico en cualquier momento, utilice **I Menú → Configuración**. Toque la cuenta para que aparezcan los ajustes de configuración de la cuenta.

### *Administración de sus cuentas de correo electrónico*

Desde la pantalla **Vista combinada** puede ver los correos electrónicos que recibe para todas las cuentas, o puede ver cuentas de correo electrónico en forma individual.

- **1.** Toque **c** Correo.
- **2.** Toque el menú desplegable en la parte superior izquierda de la pantalla para seleccionar:
	- **Vista combinada**: vea todos los correos electrónicos en un buzón de entrada combinado.
	- **•** <**Nombre de la cuenta**>: vea los correos electrónicos para la cuenta.

### *Actualización de su cuenta de correo electrónico*

Actualice la cuenta para sincronizar su dispositivo con la información de los servidores de correo electrónico.

- **1.** Toque **c** Correo.
- **2.** En la barra de la aplicación, toque **Actualizar.**

### *Eliminación de cuentas de correo electrónico*

Para eliminar una cuenta de correo electrónico:

- **1.** Toque **c** Correo.
- **2.** Toque  $\equiv$  **Menú**  $\rightarrow$  **Configuración**  $\rightarrow$  **Eliminar.**

#### *Configuración de correo electrónico*

Use los ajustes de Correo para configurar sus preferencias de correo electrónico.

**Nota:** Los ajustes disponibles dependen del proveedor de correo.

- **1.** Toque **c** Correo.
- **2.** Toque <u>**III Menú → Configuración** y después toque</u> **Configuración general**. Aparecerán las siguientes opciones:
	- **Avanzar automáticamente**: determine qué pantalla aparecerá después de eliminar un mensaje. Las opciones son: Siguiente mensaje, Mensaje anterior o Lista de mensajes.
	- **Línea de vista previa de mensaje**: elija una cantidad de líneas para la vista previa de los mensajes. Las opciones son: Ninguno, o 1, 2 ó 3 líneas.
	- **Línea de título en lista**: determine si el Asunto o Remitente del correo electrónico aparecerán como el título.
	- **Confirmar eliminaciones**: toque la casilla para activar o desactivar esta opción. Una marca de verificación  $\blacktriangleright$  indica que las eliminaciones deben confirmarse.
	- **Respuestas rápidas**: edite texto que utiliza con frecuencia en los correos electrónicos.
- **Direcciones no deseadas**: administre su lista de direcciones no deseadas (spam).
- **Reglas para el filtro**: cree reglas para filtrar correo basado en nombres, direcciones o asunto.
- **Tamaño de imagen predeterminado**: establezca el tamaño predeterminado para adjuntos de imagen.
- **Remitentes con prioridad**: introduzca direcciones de correo que desea considerar como una prioridad.
- **Definir como carpeta predeterminada**: cuando se activa esta opción, aparece el buzón de entrada con remitentes de prioridad al abrir el correo.
- **Notificaciones de correo**: cuando esta opción está habilitada, el icono de nuevo correo electrónico aparece en la barra de estado al recibir un nuevo correo.
- **Seleccionar tono**: elija un tono de timbre para notificaciones de correo electrónico para esta cuenta.
- **3.** Toque una cuenta para configurar ajustes específicos. Las opciones disponibles dependen de la cuenta.

Mensajería 54

### *Redacción y envío de correo electrónico*

- **1.** Toque **c** Correo.
- **2.** Si tiene varias cuentas configuradas, elija una de ellas en el menú al principio de la pantalla.
- **3.** Toque *A* Redactar y después toque los campos para agregar destinatarios y escribir el texto del correo.
- **4.** Al elaborar un mensaje:
	- **•** Toque los botones visualizados para ajustar Prioridad, Opciones de envío, Opciones de seguridad, y así sucesivamente.
	- Toque *A* **Adjuntar** para adjuntar un archivo al mensaje. Las opciones disponibles dependen del tipo de cuenta de correo.
- **5.** Toque el cuerpo del correo electrónico para introducir el texto de su correo. Toque los botones de la opción de texto para evitar y formatear su mensaje de texto.
- **6.** Toque **Enviar** para enviar el mensaje.

– o bien –

Toque **Guardar** para guardar el correo electrónico en la carpeta Borrador.

## Google Talk

Talk es el servicio de mensajería instantánea y de chat de audio y video de Google. Puede utilizarlo para comunicarse en tiempo real con otras personas que también utilizan Google Talk en otro tablet o teléfono Android, o en una computadora.

**Consejo:** Para utilizar Google Talk debe tener una cuenta de Google. Para configurar su cuenta de Google en su dispositivo, utilice los ajustes de **Cuentas**. Para obtener más información, consulte *"Cuentas"* en la página 146.

#### *Cómo abrir Talk y acceder a su cuenta*

**1.** Desde una pantalla de inicio, toque **HH** Aplicaciones → **Talk**.

Si no está conectado a una cuenta de Google, aparecerá la pantalla Agregar una cuenta de Google.

**Nota:** Si ya ha configurado su cuenta de Google, su sesión se iniciará automáticamente. Simplemente toque la cuenta.

> Una vez completado el proceso de inicio de sesión, aparecerá la pantalla principal de Talk.

**2.** Siga las instrucciones en pantalla para invitar amigos a chatear.

Puede invitar a cualquier persona que tenga una cuenta de Google a que sea su amigo en Google Talk, para que puedan chatear juntos y ver el estado en línea de cada uno.

- **3.** Toque <u>**En Menú → Configuración** para configurar las</u> preferencias de Talk.
- **4.** Toque **Menú** ➔ **Ayuda** para visualizar información de ayuda adicional.

### Google+

Google+ facilita mucho la mensajería y la capacidad de compartir cosas interesantes con sus amigos. Puede configurar círculos de amigos, visitar Stream para obtener actualizaciones de sus círculos, utilizar Messenger para la mensajería rápida con todos los conocidos en sus círculos o utilizar Carga instantánea para cargar automáticamente videos y fotos a su álbum privado en Google+.

- **1.** Conéctese a su cuenta de Google. Para obtener más información, consulte *"Configuración de su cuenta de Gmail"* en la página 51.
- **2.** Desde una pantalla de inicio, toque **HH** Aplicaciones → **Google+**.
- **3.** Siga las instrucciones en pantalla para utilizar Google+.
- **4.** Toque **I**I **Menú → Configuración** para configurar las preferencias de Google+.
- **5.** Toque <u>**III Menú → Ayuda** para visualizar información</u> de ayuda adicional.

Mensajería 56

#### Messenger

Con Google Messenger puede reunir grupos de amigos en una sola conversación de grupo, poniendo a todos en la misma página. Cuando recibe una nueva conversación en Messenger, Google+ envía una actualización a su dispositivo.

Para comenzar:

**1.** Desde una pantalla de inicio, toque **HH** Aplicaciones → **Messenger.** 

Aparecerá la pantalla Messenger.

**2.** Toque **Más información** en medio de la pantalla y después toque un tema para obtener más información sobre el uso de Google Messenger.

### **ChatON**

Es una aplicación de mensajería inteligente que le brinda una variedad de maneras innovadoras para permanecer conectado con todos sus amigos y familiares, sin importar qué tipo de dispositivo o plataforma tienen ellos. Utilice ChatON para enviar y recibir mensajes instantáneos desde cualquier dispositivo que tenga un número de teléfono móvil.

**1.** Desde una pantalla de inicio, toque **Aplicaciones →** C ChatON.

Si está abriendo esta aplicación por primera vez, siga las indicaciones en pantalla para completar la configuración de la cuenta.

**2.** Escriba su mensaje y envíelo.

# Sección 5: Internet y redes sociales

En esta sección se describen las diferentes aplicaciones para Internet y redes sociales con las que cuenta su dispositivo, tales como Búsqueda de Google, Búsqueda por voz, Google+, Internet, Local, Maps, Navigation, Google Play Books, Play Magazines y YouTube.

### Búsqueda de Google

Realice búsquedas en Internet utilizando el motor de búsqueda de Google.

**Consejo:** De manera predeterminada, el widget Buscar de Google aparece en la pantalla de inicio principal. Para obtener más información sobre cómo mostrar widgets en la pantalla de inicio, consulte *"Adición de widgets a una pantalla de inicio"* en la página 31.

**1.** Desde la pantalla de inicio principal, toque  $\cos \theta$ . – o bien –

Desde una pantalla de inicio, toque **HH Aplicaciones → Google**.

**2.** Utilice el teclado para introducir criterios de búsqueda con el fin de que se muestren resultados de la búsqueda. – o bien –

Toque  $\bigcup$  y diga su criterio de búsqueda lenta y claramente. Google buscará la información y mostrará los resultados.

Aparecerán sugerencias debajo del área de introducción de texto.

**3.** Toque una sugerencia para buscar ese término. – o bien –

Toque  $\mathbf Q$  en el teclado para iniciar la búsqueda. Los resultados de la búsqueda aparecerán en una ventana del navegador.

Para usar búsqueda por voz directamente:

- **1.** Desde una pantalla de inicio, toque **HH** Aplicaciones → **Búsqueda por voz**.
- **2.** Diga su criterio de búsqueda lenta y claramente. Google buscará la información y mostrará los resultados o mostrará **Volver a intentar**. Toque **U** para volver a decir las palabras que busca.

Internet y redes sociales 58

## Google+

Comparta actualizaciones y vea lo que sucede a su alrededor con Google+ para teléfonos móviles.

Para comenzar:

- **1.** Desde una pantalla de inicio, toque **Aplicaciones → Google+**.
- **2.** Para obtener más información, consulte *"Google+"* en la página 56.

### Internet

El dispositivo está equipado con un navegador HTML completo, el cual le proporciona acceso a Internet.

■ Desde una pantalla de inicio, toque **Aplicaciones → Internet**.

### *Navegación por Internet*

Las siguientes opciones estarán disponibles para la navegación por Internet.

#### Teclas de comando

- Toque **← Atrás** o ← para regresar a la página anterior.
- - Toque sin soltar **Atrás** para que aparezca el historial del navegador.
- -Toque **Adelante** para avanzar a una página reciente.
- -Toque **C** Actualizar para volver a cargar la página actual.

#### Tocar y arrastrar

• Toque y arrastre el dedo en la pantalla para navegar por páginas y reposicionar páginas dentro de la pantalla.

#### Introducción de texto en un campo

• Al navegar, toque un campo de texto para que aparezca el teclado QWERTY virtual para introducir texto.

#### Acercar y alejar

- Pulse en la pantalla dos veces para acercar o alejar la imagen.
- Utilice dos dedos, como el dedo índice y el pulgar, para alejar la página haciendo un movimiento de pellizco en la pantalla. Para acercar la imagen, haga un movimiento de desplazamiento de los dedos hacia afuera.

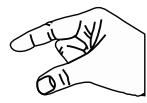

**Consejo:** Para explorar páginas web fácilmente, puede girar el dispositivo al modo horizontal.

### Selección de elementos en una página

- Al explorar páginas, utilice movimientos y menús para navegar:
- Toque un elemento para seleccionarlo.
- Toque un hiperenlace para seguir el enlace.
- Toque sin soltar un hiperenlace o una imagen para ver opciones.

#### *Uso de ventanas del navegador*

Puede tener múltiples ventanas abiertas a la vez y cambiar fácilmente entre las mismas.

- **1.** Toque **internet**.
- **2.** Para abrir una nueva ventana, toque  $\frac{1}{\sqrt{2}}$  en la parte superior de la pantalla.
- **3.** Para cambiar a otra ventana abierta, toque su ficha en la parte superior de la pantalla.
- **4.** Para eliminar una ventana abierta, toque la ficha en la parte superior de la pantalla y después toque  $\times$ .

#### *Introducción de una dirección URL*

Ingrese rápidamente a un sitio web introduciendo la dirección URL.

- **1.** Toque **internet**.
- **2.** Toque el campo de **URL** en la parte superior de la pantalla y después introduzca la dirección URL mediante el teclado QWERTY virtual.

Conforme introduce caracteres, aparecerán posibles coincidencias.

**Nota:** Utilice la tecla **Eliminar** para borrar el contenido del campo de URL, si fuera necesario.

**3.** Toque una coincidencia para completar la dirección URL. – o bien –

Continúe introduciendo caracteres y toque la tecla **Ir** para cargar la página.

#### *Creación de favoritos*

Mientras navega, marque un sitio para acceder rápidamente a él en el futuro.

- **1.** Toque **internet**.
- **2.** Navegue a un sitio web y después toque **Añadir a favoritos**, introduzca la información requerida y toque **Aceptar**.

Una estrella dorada **algo aparecerá en la página favorita.** 

#### *Menú de Internet*

Al visualizar una página web:

-Toque **Menú** para ver las opciones disponibles.

Para configurar los ajustes de la web:

- Toque **Menú** ➔ **Configuración**. Siga las instrucciones en pantalla.

#### *Controles rápidos de Internet*

Utilice los controles rápidos para maximizar su área de visualización mientras navega por Internet.

- **1.** Toque **internet**.
- **2.** Al visualizar una página web, toque  $\equiv$  Menú  $\rightarrow$ **Configuración** ➔ **Labs** (Características experimentales) y después toque **Controles rápidos** para habilitar la función Las barras de aplicación y de URL se ocultarán.
- **3.** Para acceder a los controles rápidos, desde el borde izquierdo o derecho de la pantalla deslice el dedo hacia adentro.

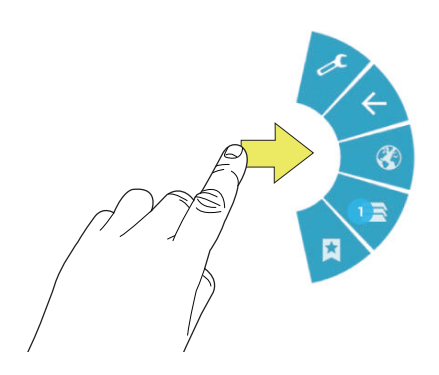

**4.** Sin levantar el dedo, desplácese a una opción y después levante el dedo para iniciar la opción.

**5.** Para cancelar esta opción, despliegue los controles rápidos y toque **configuración** → Labs (Características experimentales), después toque **Controles rápidos** para cancelar la selección de la opción.

#### Local

Google Local es una aplicación que usa Google Maps y su ubicación para ayudarle a encontrar destinos como restaurantes, cafeterías, bares, hoteles, atracciones, bancos y gasolineras. También puede añadir sus propias ubicaciones.

**Nota:** Deberá habilitar los servicios de ubicación para utilizar Local. Algunas características requieren servicios de ubicación autónomos o de Google. Para obtener más información, consulte *"Servicios de ubicación"* en la página 136.

- **1.** Desde una pantalla de inicio, toque **Aplicaciones → Local**.
- **2.** Toque **Selecciona tu ubicación** y toque **Mi ubicación actual** o **Escribe una dirección**. Para introducir una dirección, utilice el teclado en pantalla y después toque **Aceptar**.
- **3.** Toque una de las categorías de negocios para buscar un comercio en particular.
- **4.** Toque un comercio en la lista para ver más detalles sobre el mismo.
- **5.** Toque su ubicación al final del mensaje emergente de Local para escribir o ver comentarios, registrar su visita y otras opciones.
- **6.** Para obtener más información, toque **III** Menú → **Ayuda**.

### Maps

Utilice Google Maps para encontrar su ubicación actual, así como obtener indicaciones y otra información basada en su ubicación.

- **Nota:** Deberá habilitar los servicios de ubicación para utilizar Maps. Algunas características requieren servicios de ubicación autónomos o de Google. Para obtener más información, consulte *"Servicios de ubicación"* en la página 136.
	- -Desde una pantalla de inicio, toque **Aplicaciones → WARES**.

## *Navegación en el mapa*

#### Acercar y alejar

- Pulse dos veces en la pantalla para acercar la imagen.
- Utilice dos dedos, como el dedo índice y el pulgar, para alejar la página haciendo un movimiento de pellizco en la pantalla. Para acercar la imagen, haga un movimiento de desplazamiento de los dedos hacia afuera.

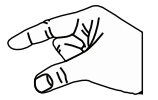

**Consejo:** Gire el dispositivo al modo horizontal para explorar el mapa fácilmente.

#### Desplazar o recorrer

• Toque y arrastre la pantalla para cambiar la posición del mapa en la misma.

#### **Tocar**

• Toque un icono en el mapa para mostrar información acerca de la ubicación. Por ejemplo, su ubicación se indica mediante un icono parpadeante.

#### Internet y redes sociales 62

#### *Menú de Maps*

Al visualizar un mapa:

■ Toque **I Menú** para ver las opciones disponibles.

Para iniciar Google Latitude:

■ Toque **T** Menú → Latitude. Para obtener más información, consulte *"Latitude"* en la página 63.

Para configurar los ajustes de Maps:

■ Toque **T** Menú → Ajustes. Siga las instrucciones en pantalla.

Para obtener más información, toque **Menú → Ayuda**.

### *Latitude*

Con Google Latitude puede ver la ubicación de todos sus amigos en un mapa o en una lista. También puede compartir u ocultar su propia ubicación.

Primero debe configurar el tablet para que utilice redes inalámbricas y así ayudar a determinar con precisión su ubicación. Además, Latitude funciona mejor cuando Wi-Fi está habilitado. Para obtener más información, consulte *"Activación o desactivación de Wi-Fi"* en la página 87.

Latitude también requiere que se conecte a su cuenta de Google. Para obtener más información, consulte *"Cuentas"* en la página 146.

Para acceder a la aplicación Latitude:

- **1.** Desde una pantalla de inicio, toque **Aplicaciones → Maps.**
- **2.** Toque **<del>I</del></u> Menú → Latitude.**

Su ubicación aparecerá en el mapa.

Para obtener más información, toque **Menú → Ayuda**.

### **Navigation**

Utilice Google Navigation para buscar un destino y obtener indicaciones para ir a pie o en coche.

Navigation funciona mejor cuando Wi-Fi está habilitado. Para obtener más información, consulte *"Activación o desactivación de Wi-Fi"* en la página 87.

- **Nota:** Deberá habilitar los servicios de ubicación para utilizar Navigation. Algunas características requieren servicios de ubicación autónomos o de Google. Para obtener más información, consulte *"Servicios de ubicación"* en la página 136.
	- Desde una pantalla de inicio, toque **Aplicaciones → Navigation**.

#### *Menú de Navigation*

Al visualizar un mapa:

-Toque **Menú** para ver las opciones disponibles.

Para configurar los ajustes de Navigation:

-Toque **Menú** ➔ **Ajustes**.

Siga las instrucciones en pantalla.

Para obtener más información, toque **III Menú → Ayuda**.

### Play Books

Utilice la aplicación Play Books para leer libros electrónicos desde el servicio Google Play Books, basado en Internet. Google eBooks es una nueva manera de descubrir, comprar y disfrutar de sus libros favoritos, tanto en línea como fuera de línea.

-Desde una pantalla de inicio, toque **Hillar Aplicaciones → Play Books.** 

Aparecerá la pantalla principal de Google Play Books.

**Nota:** Se le pudiera solicitar que cree una cuenta de Google o que se conecte, si ya tiene una. Para obtener más información, consulte *"Configuración de su cuenta de Gmail"* en la página 51.

#### *Menú de Play Books*

Desde la pantalla principal de Play Books:

-Toque **Menú** para ver las opciones disponibles.

Para configurar los ajustes de Play Books:

-Toque **Menú** ➔ **Configuración**.

Siga las instrucciones en pantalla.

Para obtener más información, toque **I≡I Menú → Ayuda**.

Internet y redes sociales 64

### Play Magazines

Google Play Magazines le ayuda a suscribirse a sus revistas favoritas de forma que las tenga disponibles en su tablet para leerlas cuando quiera.

Play Magazines requiere que se conecte a su cuenta de Google. Para obtener más información, consulte *"Cuentas"* en la página 146.

■ Desde una pantalla de inicio, toque **Aplicaciones → Play Magazines.** 

Aparecerá la pantalla de bienvenida de Play Magazines.

#### *Menú Play Magazines*

Desde la pantalla principal de Play Magazines:

■ Toque **I Menú** para ver las opciones disponibles.

Para configurar los ajustes de Play Magazines:

- Toque **Menú** ➔ **Configuración**. Siga las instrucciones en pantalla.

Para obtener más información, toque **III Menú → Ayuda**.

### YouTube

Vea y cargue videos de YouTube, directamente desde su dispositivo.

-Desde una pantalla de inicio, toque **Aplicaciones → YouTube.** 

Para encontrar un video en YouTube.

- Toque **Buscar** y utilice el teclado para introducir una palabra o frase clave. Toque  $\bf{Q}$  en el teclado para iniciar la búsqueda.

#### *Menú de YouTube*

Desde la pantalla principal de YouTube:

-Toque **Menú** para ver las opciones disponibles.

Para configurar ajustes de YouTube:

-Toque **Menú** ➔ **Configuración**.

Siga las instrucciones en pantalla.

Para obtener más información, toque **III Menú → Ayuda**.

# Sección 6: Música

En esta sección se explica cómo utilizar las características de música en el dispositivo, incluyendo la aplicación Play Music, el Reproductor de música y Music Hub.

### Cómo escuchar música

Puede escuchar música a través de los altavoces incorporados del dispositivo, por auriculares conectados mediante cable o por auriculares estéreo Bluetooth inalámbricos.

Para obtener más información, consulte *"Bluetooth"* en la página 90.

Pulse en la **tecla de volumen** en el costado del dispositivo para activar el control de volumen en pantalla, después toque y arrastre el control deslizante en la escala para establecer el volumen. También puede presionar la tecla de volumen para ajustar el volumen de reproducción.

## Aplicación Play Music

La aplicación Play Music contiene un reproductor de música que reproduce música y otros archivos de audio que usted copie desde su computadora o de una tienda en línea.

**Nota:** Es posible que algunas opciones que se describen en este manual no estén disponibles en su cuenta de Google.

### *Google Play Music*

Google Play Music es un nuevo servicio de Google que le brinda acceso instantáneo a su colección personal de música en Internet y en sus dispositivos Android compatibles, sin preocuparse de cables o sincronización. Para obtener más información, visite music.google.com.

### *Acceso a la aplicación de música*

-Desde una pantalla de inicio, toque **Aplicaciones → Play Music.** 

La aplicación Play Music buscará música y listas de reproducción en su biblioteca en línea y en el almacenamiento interno del dispositivo. Esto puede tomar desde unos segundos hasta varios minutos, dependiendo de la cantidad de nueva música que haya añadido desde la última vez que abrió la aplicación.

Música 66

#### *Cambio de la vista de biblioteca*

Puede cambiar la manera en que se visualiza el contenido de su biblioteca.

- **1.** Toque **Play Music.**
- **2.** Cerca de la parte superior izquierda de la barra de la aplicación, toque una opción para fijar si se mostrará **Toda la música** o **En el dispositivo**.
- **3.** Toque una opción para establecer cómo se visualizará la biblioteca.

Las opciones son: **LISTAS DE REPRODUCCIÓN**, **RECIENTE**, **ARTISTAS**, **ÁLBUMES**, **CANCIONES** o **GÉNEROS**.

#### *Menú de Play Music*

Mientras visualiza una pantalla principal de Play Music:

- - Toque **Menú** y siga las instrucciones en pantalla para usar las siguientes opciones:
	- **Configuración**: Configure los ajustes de Play Music.
	- **Ayuda**: obtenga más información sobre la aplicación Play Music.

### *Opciones de Play Music*

Las opciones están disponibles para reproducir canciones, álbumes o listas de reproducción:

- **1.** Toque **Play Music.**
- 67
- **2.** Toque un álbum o una canción.
- **3.** Toque el área de la etiqueta **debajo de un elemento** para visualizar las opciones.

Las opciones que aparezcan dependerán de la vista de elementos.

Para reproducir una canción:

- **1.** Toque **Play Music.**
- **2.** Toque una canción en su biblioteca para escucharla. – o bien –

Mientras visualiza una lista de canciones, toque  $\blacksquare$  junto a una canción y después toque **Agregar a la cola**.

– o bien –

Al visualizar una lista de álbumes, artistas, listas de reproducción o géneros, toque el área de etiqueta bajo un elemento y después toque **Agregar a la cola**.

### *Compra de música en Play Store*

Para visitar Google Play Store donde puede buscar y comprar música:

- **1.** Desde una pantalla de inicio, toque **Aplicaciones → Play Store.**
- **2.** Toque **Música**.

Aparecerá la sección de música de Google Play Store.
Para ver información sobre cómo encontrar y comprar música:

- **1.** Toque **Play Music.**
- **2.** Toque  $\equiv$  **Menú**  $\rightarrow$  **Ayuda**.

Aparecerá la pantalla Google Play Music.

# *Cómo hacer que la música en línea esté disponible fuera de línea*

Además de reproducir la música que añada a su propia biblioteca en línea, puede reproducir música almacenada en el almacenamiento interno de su dispositivo. Entonces podrá escuchar música cuando no tenga conexión a Internet. Para lograr esto, haga que cierta música en línea esté disponible fuera de línea.

**Consejo:** También puede copiar música directamente desde la computadora a su dispositivo. Para obtener más información, consulte *"Sincronización con Windows Media Player"* en la página 95.

Para hacer que su música en línea esté disponible fuera de línea en su dispositivo:

- **1.** Toque **Play Music**.
- **2.** Cambie su vista de biblioteca a Álbumes, Artistas o Listas de reproducción. Para obtener más información, consulte *"Cambio de la vista de biblioteca"* en la página 67.
- **3.** Si ya se conectó a su cuenta de Google, toque **Menú** ➔ **Música en dispositivo** y toque el álbum o lista de reproducción que desea que esté disponible fuera de línea.
- **4.** Toque **Menú** ➔ **Ayuda** para ver información sobre cómo escuchar música fuera de línea.

# Reproductor de música

El reproductor de música reproduce canciones almacenadas en su tablet o en una tarjeta de memoria instalada.

Para tener acceso al reproductor de música:

**1.** Desde una pantalla de inicio, toque **Aplicaciones → Reproductor de música**.

La aplicación Reproductor de música busca música y listas de reproducción en el almacenamiento interno del dispositivo o en una tarjeta de memoria instalada. Esto puede tomar desde unos segundos hasta varios minutos, dependiendo de la cantidad de nueva música que haya añadido desde la última vez que abrió la aplicación. Mostrará a continuación su música en varias formas.

**2.** Toque una ficha, como **Canciones**, **Listas de reproducción**, **Álbumes** u otra para cambiar la forma en que verá el contenido de su biblioteca.

Música 68

**3.** Toque el icono de la aplicación de música **(F)**, en la parte superior izquierda de la barra de la aplicación, para regresar a la pantalla anterior de música.

### *Cómo buscar música*

Para buscar música en su biblioteca:

- **1.** Toque **Reproductor de música.**
- **2.** Toque **Q** Buscar y utilice el teclado para escribir el nombre de un artista, álbum o canción.

# *Opciones y configuración del reproductor de música*

Para utilizar las opciones y configurar los ajustes del Reproductor de música:

- **1.** Toque **Reproductor de música**.
- **2.** Toque **mn** Menú para que aparezcan las siguientes opciones:
	- **Eliminar**: elimine una canción, un álbum o todas las canciones o álbumes.
	- **Buscar dispositivos**: detecte y conéctese directamente a dispositivos cercanos.
	- **Tono de alarma**: elija una canción para usarla como tono de alarma.
	- **Configuración**: aparecerán los siguientes ajustes:

#### **Avanzados**

- **SoundAlive**: vea y fije opciones para SoundAlive.
- **Adapt Sound**: cuando se activa esta opción, le ayuda a refinar la salida de audio. Para obtener más información, consulte *"Adapt Sound"* en la página 129.
- **Velocidad de reproducción**: disminuya o aumente la velocidad de la reproducción.
- **Letra**: muestra la letra de la canción, si está disponible.
- **Desactivación automática de música**: ajuste la opción en Desactivado o ajuste la música para que se desactive automáticamente tocando uno de los valores de tiempo.
	- **Menú del reproductor de música**
- **Menú del reproductor de música**: habilite o inhabilite las opciones de visualización de música que aparecerán en la pantalla de música principal. Una marca de verificación junto a una opción significa que está habilitada.
- **Finalizar**: cierre la aplicación Reproductor de música.

# *Administración de listas de reproducción*

Para crear, administrar o eliminar una lista de reproducción:

-Toque **Reproductor de música**.

#### Creación de una lista de reproducción

- Toque **Añadir a lista de reproducción** ➔ **Crear lista de reproducción** y utilice el teclado para introducir un nuevo nombre para la lista de reproducción.

#### Cambio de nombre de una lista de reproducción

- **1.** Toque la ficha **Listas de reproducción**.
- **2.** Toque una lista de reproducción, toque  $\equiv$  Menú  $\rightarrow$ **Editar título** y utilice el teclado para introducir un nuevo nombre para la lista de reproducción.

### Adición o eliminación de canciones en las listas de reproducción

**1.** Toque  $\overline{H}$  Añadir a lista de reproducción y después toque una lista de reproducción.

– o bien –

Toque **Listas de reproducción**, toque una lista de reproducción y después toque **Añadir música**. Se mostrarán todas las canciones.

- **2.** Toque  $\left( \widehat{+} \right)$  junto a cada canción que desea añadir o junto a **Todo** para añadir todas las canciones a la lista de reproducción.
	- o bien –

Toque  $\bigodot$  para quitar una canción de la lista de reproducción.

**3.** Toque **✓ Realizado** para guardar la lista de reproducción.

#### Cambio del orden de una lista de reproducción

- **1.** Toque la ficha **Listas de reproducción** y después toque una lista de reproducción.
- **2.** Toque  $\frac{4}{\sqrt{2}}$  **Cambiar orden.**
- **3.** Toque la cuadrícula **para una entrada y arrastre la** entrada a una nueva posición en la lista.
- **4.** Toque **✓ Realizado** para cambiar el orden y guardar la lista de reproducción.

#### Reproducción de una lista de reproducción

- **1.** Toque la ficha **Listas de reproducción**.
- **2.** Toque **Favorito**, **Más reproducidas**, **Reproducidas recientemente** o **Añadidas recientemente**, o toque el título de una lista de reproducción que haya creado.
- **3.** Toque una canción para reproducir la lista de reproducción empezando desde esa canción.

Música 70

### Eliminación de una lista de reproducción

- **1.** Toque la ficha **Listas de reproducción** y después toque una lista de reproducción.
- **2.** Toque **Eliminar** en la barra de la aplicación.
- **3.** Toque la casilla junto al título de una lista de reproducción, toque **Eliminar** y después toque **Aceptar**.

#### *Reproducción de música*

Para reproducir una canción:

- **1.** Toque **Reproductor de música.**
- **2.** Toque una canción o toque con álbum o género y después toque una canción en la lista de canciones en el álbum. La canción que toque empezará a reproducirse. Las pistas en la lista actual se reproducirán en orden hasta que llegue al final de la lista (a menos que haya elegido una opción de repetición). De lo contrario, la reproducción

sólo se detiene si usted la detiene, incluso cuando cambia de aplicaciones.

### *Acceso al reproductor de música*

Si se sale de la aplicación Reproductor de música y la música se está reproduciendo, en la barra del sistema se visualiza el icono de notificación  $\blacktriangleright$  Música.

Puede cambiar las canciones para regresar fácilmente al Reproductor de música.

**1.** Toque la parte superior de la pantalla y deslice el dedo hacia abajo.

Aparecerá la pantalla de detalles de estado.

**2.** Toque la miniatura de la canción para visualizar el Reproductor de música. También puede poner en pausa y reanudar la reproducción, así como saltar a la canción siguiente o anterior en el panel. Para obtener más información, consulte *"Notificaciones"* en la página 25.

### *Controles del reproductor de música*

Cuando una canción se está reproduciendo, se visualiza la pantalla del reproductor de música y están disponibles varios controles.

- **1.** Toque **Reproductor de música.**
- **2.** Toque una canción o lista de reproducción para empezar la reproducción.

El reproductor de música aparecerá debajo de la lista de música.

**3.** Toque la miniatura de la canción para ampliar el reproductor de música

#### Pantalla del reproductor de música

Durante la reproducción, utilice los controles de sonido y de lista de reproducción:

- **1. Título de la canción** / **Artista** / **Álbum**: identifica la canción, el artista y el álbum.
- **2. Información**: toque esto para ver información sobre la canción actual.
- **3. Volumen**: toque esta opción para ver un deslizador para controlar el volumen. Toque y arrastre la escala para fijar el volumen. También puede presionar la tecla de volumen en el costado del dispositivo para ajustar el volumen de reproducción.

**SoundAlive**: toque el icono de SoundAlive, después de tocar el icono de Volumen, para ver y fijar opciones de SoundAlive.

- **4. Repetir**: toque este control para repetir la canción actual, repetir todas las canciones o inhabilitar el modo de repetición.
- **5. Modo de lista**: cambie a la lista de canciones.
- **6. Indicadores de tiempo**: indica el tiempo transcurrido y el tiempo total de la canción en minutos y segundos.

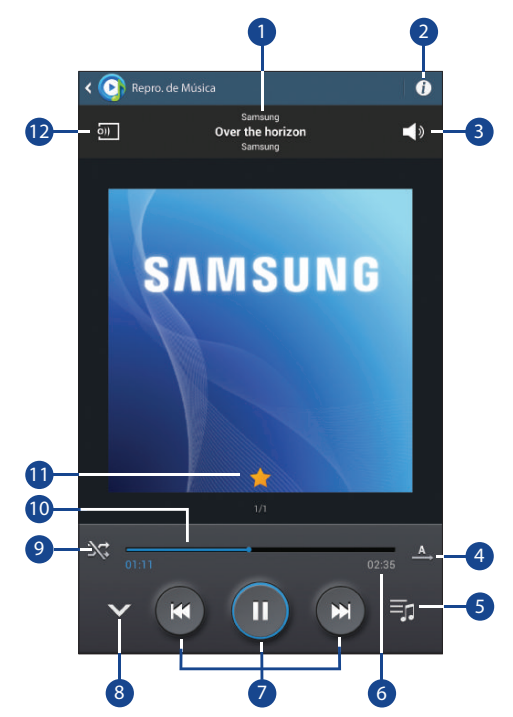

- **7. Controles de reproducción**: estos botones controlan la reproducción de canciones:
	- Toque **D** para pasar a la siguiente canción. Toque sin soltar para avanzar por la canción actual.

### Música 72

- Toque **K** para regresar a la canción anterior. Toque sin soltar **esta para retroceder por la canción actual.**
- Toque **para poner en pausa la reproducción. Toque <a>** para reanudar la reproducción.
- **8. Ocultar reproductor de música**: muestra la pantalla principal del reproductor de música.
- **9. Aleatorio**: cuando está habilitado, las canciones se reproducen en orden aleatorio. Cuando se desactiva, las canciones se reproducen en el orden en que aparecen en la vista de lista.
- **10. Barra de progreso**: toque y arrastre el final de la barra de progreso para avanzar o retroceder dentro de la canción actual.
- **11. Favorito**: toque la estrella para marcar la canción actual como un favorito.
- **12. Seleccionar dispositivo**: reproduzca música en dispositivos habilitados con DLNA.

# *Opciones durante la reproducción de una canción*

Hay varias opciones y controles disponibles mientras se reproduce una canción:

- **1.** Toque **Reproductor de música.**
- **2.** Toque una canción o un álbum y después una canción.
- **3.** Toque el reproductor de música para ampliarlo.
- **4.** Toque **II Menú** para que aparezcan las siguientes opciones:
	- **Añadir a lista de reproducción**: le permite añadir la canción a una lista de reproducción nueva o existente.
	- **Vía Bluetooth**: le permite reproducir la canción actual utilizando un dispositivo Bluetooth.
	- **Compartir música**: use Group Play para compartir su música. Para obtener más información, consulte *"Group Play"* en la página 104.
	- **Buscar dispositivos**: detecte y conéctese directamente a dispositivos cercanos.
	- **Tono de alarma**: utilice la canción actual como un tono de alarma.
	- **Configuración**: muestra los ajustes del reproductor de música. Para obtener más información, consulte *"Opciones y configuración del reproductor de música"* en la página 69.
	- **Finalizar**: esta opción le lleva de vuelta a la pantalla de inicio.

73

# Sección 7: Fotos y video

En esta sección se explica cómo utilizar la cámara y videocámara integradas del dispositivo, la aplicación Reproductor de video para ver y administrar videos, y la aplicación Galería para ver, capturar y administrar fotos y videos. También contiene una vista general de las aplicaciones Reproductor de video y Galería.

# Cámara y videocámara

Utilice la cámara y videocámara integradas del dispositivo para tomar fotos y grabar videos.

Para acceder a la cámara:

**1.** Desde una pantalla de inicio, toque **HIII** Aplicaciones → **Cámara.** 

Si está insertada una tarjeta de memoria, aparecerá la ventana emergente Ubicación de almacenamiento.

**2.** Toque **Aceptar** para cambiar la ubicación de almacenamiento a la tarjeta de memoria. – o bien –

Toque **Cancelar** para utilizar el almacenamiento del dispositivo para guardar fotos y videos.

**Nota:** Si se utiliza el almacenamiento en una tarjeta de memoria, las fotos y los videos se almacenan en la carpeta /storage/ extSdCard/DCIM/Camera como archivos jpg y mp4. Para obtener más información, consulte *"Mis archivos"* en la página 107.

Aparecerá la pantalla de la cámara.

Fotos y video 74

# *Pantalla del visor de la cámara*

Los siguientes elementos pueden encontrarse en la pantalla Cámara, como se ilustra:

- **1.** Delantera/Trasera
- **2.** Configuración rápida
- **3.** GPS activo
- **4.** Indicador de almacenamiento
- **5.** Fotos que quedan
- **6.** Modo actual
- **7.** Botón de grabación
- **8.** Botón de cámara
- **9.** Modo
- **10.** Efectos
- **11.** Visor de imágenes

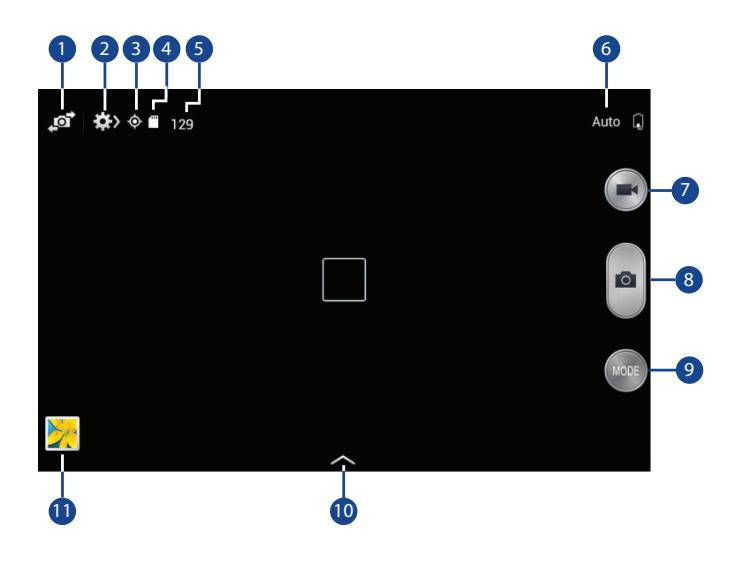

# *Toma de fotos y grabación de videos*

Para tomar una foto o grabar un video:

- **1.** Toque **Cámara**.
- **2.** Usando la pantalla como un visor, componga la foto o el video apuntando el lente a su objetivo.

Para configurar los ajustes, consulte *"Configuración de cámara y videocámara"* en la página 77.

**3.** Para tomar la foto, toque  $\Box$  **Cámara.** – o bien –

> Presione sin soltar un punto en la cámara, después suéltelo para tomar una foto que se enfoque en ese punto.

**4.** Para grabar un video, toque  $\blacktriangleright$  **Grabar**. Durante la grabación, **REC** (GRABANDO) aparecerá en la pantalla con un botón rojo parpadeando a la izquierda y el tiempo transcurrido a la derecha. El tamaño del video aparecerá en la esquina superior derecha de la pantalla.

Para pausar la grabación, toque <sup>(11)</sup> Pausa.

Para reanudar la grabación, toque **continuar**.

Toque **Detener** para salir de la grabación, salir de la videocámara y ver la pantalla Cámara.

**5.** Toque **Atrás** para salir de la cámara y ver la pantalla anterior.

**¡Importante!** No tome fotos o videos de personas sin su permiso. No tome fotos o videos en lugares donde las cámaras no estén permitidas. No tome fotos o videos en lugares donde pudiera interferir con la privacidad de otra persona.

Fotos y video 76

# *Configuración de cámara y videocámara*

Antes de empezar a tomar fotos o grabar videos, configure los ajustes para obtener los mejores resultados.

### Modo de autorretrato

Toque  $\overline{p}$  para alternar entre la cámara delantera y la trasera. Use la cámara delantera para tomar un autorretrato o para grabar un video de usted mismo.

### Configuración rápida

Para usar la configuración rápida de la cámara:

- **1.** Toque **Cconfiguración rápida.**
- **2.** Toque un icono de Configuración rápida y después toque un ajuste.

Para editar la configuración rápida:

**1.** Toque  $\bullet$  **Configuración rápida** y después toque  $sin$  soltar  $\bullet$  en la configuración rápida. – o bien –

Toque **Menú** ➔ **Editar configuración rápida**.

- **2.** Toque sin soltar un ajuste, después arrástrelo y colóquelo en uno de los tres atajos de ajustes para personalizar su lista de Configuración rápida.
- **3.** Toque **Restablecer** para restablecer los parámetros a sus valores de fábrica.

### Configuración de los ajustes de cámara y videocámara

Para configurar los ajustes de la cámara y videocámara:

-Durante el modo de cámara, toque **<del>I</del> Menú → Configuración**.

### **Camara**

- **Tamaño de la imagen**: elija un tamaño para la foto.
- **Medición**: seleccione un método para medir la luz.
- **ISO**: use este valor para determinar el nivel de sensibilidad de la medición de luz de la cámara digital. Utilice un número de ISO inferior para que la cámara sea menos sensible a la luz, un número de ISO superior para tomar fotos con menos luz, o Automático para dejar que la cámara se ajuste automáticamente para cada toma.
- **Modo de enfoque**: establezca el modo de enfoque en Enfoque automático o Macro.
- **Wideocámara**
- **Tamaño del video**: establezca un tamaño para el video.

77

# **Ext** General

- **Etiqueta GPS**: toque para activar o desactivar el GPS.
- **Revisar**: cuando se activa esta opción, el visor de imágenes se abre inmediatamente después de tomar una foto o grabar un video.
- **Tecla de volumen**: presione la tecla de volumen para acerca o alejar la imagen, tomar una foto o grabar un video.
- **Temporizador**: fije un tiempo de retraso que pasará entre tocar el botón de Cámara y tomar una foto, o el botón de Grabar y empezar una grabación.
- **Balance de blancos**: fije la fuente de luz.
- **Valor de exposición**: arrastre el deslizador para ajustar el valor de exposición.
- **Instrucciones**: habilite o inhabilite una cuadrícula en pantalla para ayudar a componer la foto o el video.
- **Control de voz**: active o desactive un comando de voz para tomar una foto.
- **Nombre de archivo contextual**: active o desactive un nombre de archivo generado por el sistema para fotos y videos.
- **Guardar como volteada**: establezca el modo de autorretrato y fije esta opción en **Activado** para tomar y guardar una foto o un video en imagen reflejada.
- **Almacenamiento**: fije si se guardarán sus fotos y videos en el dispositivo o en la tarjeta de memoria, si hay una instalada.
- **Restablecer**: establece todos los ajustes de la cámara a sus valores predeterminados.

#### **Modo de captura**

Existe una variedad de modos de cámara predeterminados para poder tomar fotos de varios tipos.

Para seleccionar un modo de grabación:

- 1. Toque **Modo**.
- **2.** Toque cada modo para ver una descripción de ese modo.

#### Efectos

Se pueden aplicar varios efectos a sus fotos y videos. Para abrir el panel Efectos y seleccionar un efecto:

- **1.** Toque  $\leq$  en la parte inferior de la pantalla.
- **2.** Elija un modo que coincida con el tipo de fotos que desea tomar: Escala de grises, Sepia o Negativo.
- **3.** Toque **Sin efecto** para regresar al modo predeterminado.

Fotos y video 78

### *Uso del visor de imágenes*

Después de tomar una foto o grabar un video, use el visor de imágenes para ver, reproducir, compartir, eliminar o editar sus fotos y videos.

- **1.** Toque el **visor de imágenes** para ver las fotos y los videos.
- **2.** Toque la pantalla para mostrar u ocultar las opciones del visor de imágenes.
- **3.** Para las fotos, toque la pantalla con dos dedos o pulse dos veces en la pantalla para acercar o alejar la imagen al máximo. Para obtener más información, consulte *"Pellizcar"* en la página 25.
- **4.** Deslice el dedo horizontalmente por la pantalla para mostrar la foto o el video siguiente o anterior. (Los videos se indican mediante el botón **(E)** Reproducir.)
- **Consejo:** La foto o el video actual quedarán marcados con un contorno en las miniaturas de la parte inferior de la pantalla. Toque una miniatura para ver la foto o el video que representa.
	- **5.** Toque  $\overline{20}$  **Cambiar reproductor** para seleccionar un dispositivo habilitado con DLNA.
- **6.** Para compartir fotos o videos, toque **C Compartir**. Toque una opción, como Correo, y siga las instrucciones en pantalla. Después de utilizar esta opción, en la barra de aplicaciones se visualiza la opción más reciente de Compartir.
- **7.** Para editar la foto que aparece, toque  $\mathbb{Z}$  **Editar** y después toque una aplicación que desea abrir y usar para editar la imagen.

– o bien –

Para recortar el video que aparece, toque X Recortar y después use los deslizadores al final de la pantalla para recortar el video.

- **8.** Para eliminar la foto o el video que se visualiza, toque **11 Eliminar** y después toque **Eliminar** para eliminar la foto o **Cancelar** para salir.
- **9.** Toque **II Menú** para seleccionar **Definir como** y asignar la foto como una Imagen de contacto o como un fondo de Pantalla de inicio, Pantalla de bloqueo o Pantallas de inicio y bloqueo.

Para obtener más información, consulte *"Visualización de fotos y videos"* en la página 83.

**Nota:** Las fotos y los videos se almacenan en la carpeta /storage/ extSdCard/DCIM/Camera como archivos jpg y mp4. Para obtener más información, consulte *"Mis archivos"* en la página 107.

**10.** Para reproducir un video, toque ▶ Reproducir. Toque **Pausar** para poner en pausa el video y toque **Continuar** para reanudar la reproducción del video. Toque **Seleccionar dispositivo** para seleccionar un dispositivo habilitado con DLNA.

Toque **Dolby** para fijar la calidad del sonido.

Toque el icono ( $\boxed{\cdot\cdot\cdot}$ ,  $\boxed{\cdot\cdot\cdot}$  o  $\boxed{\cdot\cdot\cdot}$ ) en la esquina inferior izquierda de la pantalla mientras se reproduce el video para cambiar el modo de visualización, de tamaño original a pantalla completa en proporción o a pantalla completa.

Toque y arrastre el punto **al final de la barra de** progreso para avanzar rápidamente o retroceder en el video. Toque el extremo izquierdo de la barra de progreso para reiniciar el video. Toque el extremo derecho de la barra de progreso para finalizar la reproducción del video.

– o bien – Toque **Retroceder** para reiniciar el video o **Avance rápido** para terminar el video.

- **11.** Toque <sub> $\overline{5}$ </sub> **Ventanilla emergente de video** para reproducir un video en un recuadro pequeño mientras visualiza otra pantalla. Toque y arrastre el video del recuadro hasta la ubicación deseada en la pantalla. Pulse dos veces la ventanilla para regresar al modo de pantalla completa.
- **12.** Toque **Atrás** para regresar a la pantalla principal de la cámara.

Fotos y video 80

# Reproductor de video

Utilice el reproductor de video para ver y administrar videos almacenados en el tablet.

- **1.** Desde una pantalla de inicio, toque **Aplicaciones → Reproductor de video.**
- **2.** Toque la ficha **Miniaturas**, **Lista**, **Carpetas** o **Dispositivos cercanos**.
- **3.** Toque **Q** Buscar y utilice el teclado para introducir un término de búsqueda. Se realizarán búsquedas en la carpeta actual y aparecerán los resultados. Toque **X** para despejar el campo de búsqueda.
- **4.** Al visualizar la lista, toque **II Menú** para tener acceso a estas opciones:
	- **Ordenar por**: muestre los videos por Nombre (valor predeterminado), Fecha, Tamaño o Tipo.
	- **Compartir vía**: comparta el video. Toque una opción, como Bluetooth, y siga las instrucciones en pantalla.
	- **Eliminar**: toque videos para seleccionarlos con el fin de eliminarlos, o toque **Todo** para eliminar todos los videos.
	- **Reproducción continua**: toque esta opción para activar o desactivar la reproducción automática de videos en el orden en que aparecen.
	- **Buscar dispositivos**: detecte y conéctese directamente a dispositivos cercanos.
- **5.** Toque un video para reproducirlo. Al reproducir un video, toque la pantalla para mostrar u ocultar los controles de reproducción en pantalla.
- **6.** Toque **Seleccionar dispositivo** para seleccionar un dispositivo habilitado con DLNA.
- **7.** Toque el icono ( $\boxed{\cdot}$ ;  $\boxed{\cdot}$  o  $\boxed{\cdot}$ ) en la esquina inferior izquierda de la pantalla mientras se reproduce el video para cambiar el modo de visualización, de tamaño original a pantalla completa en proporción o a pantalla completa.
- **8.** Toque **Dolby** para fijar la calidad del sonido.
- **9.** Toque  $\overline{p}$  **Ventanilla emergente de video** para reproducir un video en un recuadro pequeño mientras visualiza otra pantalla. Toque y arrastre el video del recuadro hasta la ubicación deseada en la pantalla. Pulse dos veces la ventanilla para regresar al modo de pantalla completa.
- **10.** Durante la reproducción, toque **Menú** para ver estas opciones:
	- **Compartir vía**: comparta el video. Toque una opción, como Bluetooth, y siga las instrucciones en pantalla.
	- **Vista previa de capítulo**: si hay información de capítulo grabada en el archivo del video, le muestra los capítulos. Toque un capítulo para empezar a reproducir el video a partir de ese punto.

81

- **Editar**: use los deslizadores al final de la pantalla para recortar el video.
- **Vía Bluetooth**: active Bluetooth para utilizar los servicios de Bluetooth.
- **Apagar video automáticamente**: ajuste la opción en Desactivado o ajuste el video para que se desactive automáticamente tocando uno de los valores de tiempo.
- **Buscar dispositivos**: detecte y conéctese directamente a dispositivos cercanos.
- **Configuración**: toque esta opción para ver lo siguiente: – **Capturar**: active o desactive el modo Capturar.
	- **Velocidad de reproducción**: toque y arrastre el control deslizante para disminuir o aumentar la velocidad de reproducción.
	- **Subtítulos**: vea subtítulos para el video, si están disponibles.
	- **Reproducción continua**: active o desactive la reproducción automática del siguiente video.
	- **Etiquetar amigo**: active el etiquetado de Clima, Ubicación y Fecha.
- **Detalles**: proporciona detalles acerca del video, como Nombre, Tamaño, Resolución y otros.

Para obtener más información, consulte *"Reproducción de videos"* en la página 86.

# Galería

Utilice Galería para ver, capturar y administrar fotos y videos.

**Nota:** Las fotos y los videos se almacenan en la carpeta /storage/ extSdCard/DCIM/Camera; las fotos como archivos jpg y los videos como archivos mp4. Para obtener más información, consulte *"Mis archivos"* en la página 107.

Para tener acceso a Galería:

-Desde una pantalla de inicio, toque **Aplicaciones → Galería**.

# *Selección de fotos y videos para verlos*

- **1.** Toque **Galería**. Aparecerán todos los álbumes.
- **2.** Elija elementos que desea ver, realizando selecciones de los menús en la barra de aplicaciones: **Álbumes**, **Todo**, **Fecha**, **Ubicaciones**, **Persona**, **Favoritos** o **Espiral**
- **3.** Toque **Álbumes** y después toque **A** Nuevo álbum para crear un nuevo álbum.
- **4.** Toque **Cámara** para iniciar la aplicación Cámara.

Fotos y video 82

- **5.** Toque  $\equiv$  **Menú** para que aparezcan las siguientes opciones:
	- **Seleccionar álbum / Seleccionar elemento:** toque uno o más álbumes o elementos que desea compartir o eliminar.
	- **Presentación de diapositivas**: vea una presentación de diapositivas de las fotos y los videos disponibles.
	- **Contenido para mostrar**: indica las fuentes de contenido que se mostrarán.
	- **Buscar dispositivos**: detecte y conéctese directamente a dispositivos cercanos.
	- **Configuración**

Seleccione Etiquetas:

- **Etiquetar amigo**: active el etiquetado de Clima, Ubicación, Persona y Fecha.
- **Etiqueta de rostro**: fije si se buscará un rostro en esta foto.
- **Ayuda**: muestra más información sobre Galería.

# *Visualización de grupos de fotos y videos*

- **1.** Toque **Galería**.
- **2.** Toque una categoría y después un grupo para verlo. Aparecerán miniaturas de cada foto y video en el grupo.
- **3.** Toque **Cámara** para iniciar la aplicación Cámara.
- **4.** Toque **II Menú** para ver estas opciones:
	- **Seleccionar elemento:** toque uno o más elementos que desea compartir, eliminar o usar para una presentación de diapositivas.
	- **Presentación de diapositivas**: vea una presentación de diapositivas de las fotos y los videos disponibles.
	- **Elementos ocultos**: vea fotos o videos ocultos.
- **5.** Toque **Atrás** para detener la presentación de diapositivas.

# *Visualización de fotos y videos*

- **1.** Toque **Galería**.
- **2.** Toque una categoría, después toque un grupo para verlo y toque la miniatura de una foto o video.
- **3.** Toque la pantalla para mostrar u ocultar las opciones de la galería.
- **4.** Toque la pantalla con dos dedos o pulse dos veces en la pantalla para acercar o alejar la imagen al máximo. Para obtener más información, consulte *"Pellizcar"* en la página 25.
- **5.** Deslice el dedo horizontalmente por la pantalla para mostrar la foto o el video siguiente o anterior. (Los videos se indican mediante el botón **(E)** Reproducir.)

**Consejo:** La foto o el video actual quedarán marcados con un contorno en las miniaturas de la parte inferior de la pantalla. Toque una miniatura para ver la foto o el video que representa.

- **6.** Toque  $\leq$  **Compartir vía** para compartir la foto o el video. Toque una opción, como Bluetooth, y siga las instrucciones en pantalla.
- **7.** Para eliminar la foto o el video que se visualiza, toque **11 Eliminar**.
- **8.** Toque **Menú** para que aparezcan las siguientes opciones para fotos y videos:
	- **Editar**: use Editor de imágenes o Paper Artist para editar su foto.
	- **Favorito**/**No favorito**: asigne o cancele la asignación de esta foto o video como un Favorito.
	- **Presentación de diapositivas**: configure y empiece una presentación de diapositivas de las fotos y los videos disponibles.
	- **Marco de foto**: añada un marco a la foto seleccionada. Presione **Guardar** cuando termine o **Cancelar**.
	- **Nota de foto**: añada una nota a una foto.
	- **Copiar a portapapeles**: copie la foto actual al portapapeles.
	- **Imprimir**: imprima la foto actual en una impresora Samsung.
- **Renombrar**: introduzca un nuevo nombre de archivo.
- **Compartir foto de amigo**: detecte el rostro en esta foto y envíe un correo a esa persona.
- **Girar a la izquierda**: le permite girar la foto 90 grados hacia la izquierda.
- **Girar a la derecha**: le permite girar la foto 90 grados hacia la derecha.
- **Recortar**: le permite recortar la imagen. Toque y arrastre el recuadro de recorte o los bordes o esquinas del recuadro de recorte para crear el área de recorte, después toque **Realizado**. Toque **X** para interrumpir el proceso sin recortar la foto.
- **Obtener instrucciones de manejo**: obtenga instrucciones para llegar a la ubicación donde se tomó la foto.
- **Buscar dispositivos**: detecte y conéctese directamente a dispositivos cercanos.
- **Definir como**: asigne la foto como una Imagen de contacto o como un fondo de Pantalla de inicio, Pantalla de bloqueo, o Pantallas de inicio y bloqueo.
- **Detalles**: le proporciona detalles acerca de la foto, como título, fecha en que se tomó, tamaño, etcétera.

Fotos y video 84

#### **• Configuración**

Seleccione Etiquetas:

- **Etiquetar amigo**: active el etiquetado de Clima, Ubicación, Persona y Fecha.
- **Etiqueta de rostro**: fije si se buscará un rostro en esta foto. Para ver las opciones de menú disponibles mientras se reproduce un video, así como otras opciones de video, consulte *"Reproductor de video"* en la página 81.
- **9.** Toque **Atrás** para regresar a la pantalla de categorías.

### *Configuración de Definir como*

Puede utilizar las fotos que tome como una imagen de contacto o como fondo de pantalla para la pantalla de inicio, la pantalla de bloqueo o ambas:

- **1.** Toque **Galería**.
- **2.** Toque una categoría, después toque un grupo para verlo y toque una foto para seleccionarla.
- **3.** Toque **<del><b>I**</del></u> Menú → Definir como.

**4.** Toque **Imagen de contacto** y después toque una entrada de contacto.

– o bien –

Toque **Pantalla de inicio**, **Pantalla de bloqueo** o **Pantallas de inicio y bloqueo**.

Aparecerá una pantalla para recortar la foto.

**Consejo:** Para quitar la foto de un contacto, consulte *"Actualización de contactos"* en la página 45.

**Consejo:** Para cambiar el fondo de pantalla, consulte *"Fondos de pantalla"* en la página 33.

**5.** Toque y arrastre el recuadro de recorte o los bordes o esquinas del recuadro de recorte para crear el área de recorte, después toque **Realizado** para guardar la foto recortada como el fondo de pantalla o icono del contacto. Toque **Cancelar** para interrumpir el proceso sin recortar la foto.

# *Reproducción de videos*

- **1.** Toque **Galería**.
- **2.** Toque una categoría y después un grupo para verlo, posteriormente toque la miniatura de un video para reproducir el video.

**Nota:** Los videos están marcados con un botón **▶ Reproducir**.

- **3.** Toque **Pausar** para poner en pausa el video.
- **4.** Para continuar con la reproducción de un video, toque **Continuar**.
- **5.** Para avanzar rápidamente o retroceder en el video, toque y arrastre el punto **al final de la barra de** progreso. Para reiniciar el video, toque el extremo izquierdo de la barra de progreso. Para terminar la reproducción del video, toque el extremo derecho de la barra de progreso.

– o bien –

Para reiniciar el video, toque **Retroceder** o para terminar el video, toque **Avance rápido**.

Para obtener más información, consulte *"Reproductor de video"* en la página 81.

# *Cómo compartir fotos y videos*

Comparta fotos y videos con sus amigos.

- **1.** Toque **Galería**.
- **2.** Toque una categoría y después un grupo para ver miniaturas.
- **3.** Toque **<del>I</del>I</del> Menú → Seleccionar elemento.**
- **4.** Toque una o más fotos y videos para resaltarlos y compartirlos.
- **5.** Toque **C Compartir vía.**
- **6.** Toque una opción, como Correo, y siga las instrucciones en pantalla.

Fotos y video 86

# Sección 8: Conexiones

El dispositivo incluye funciones para conectarse a Internet y a otros dispositivos usando Wi-Fi, Bluetooth o un cable USB.

# Wi-Fi

Wi-Fi es una tecnología de conectividad inalámbrica que brinda acceso a redes de área local. Use la función Wi-Fi del dispositivo para:

- Acceder a y explorar Internet o para enviar y recibir correo electrónico.
- Acceder a su red corporativa.
- Utilizar zonas Wi-Fi ofrecidas por hoteles o aeropuertos mientras está de viaje.

Las comunicaciones Wi-Fi requieren acceso a un punto de acceso inalámbrico (WAP) existente. Los WAP pueden estar abiertos (no protegidos, como es el caso de la mayoría de los puntos de acceso) o protegidos (requieren que proporcione credenciales de inicio de sesión). Su dispositivo apoya el protocolo Wi-Fi 802.11 a/b/g/n.

### *Configuración de los ajustes Wi-Fi*

Para obtener más información sobre la configuración de los ajustes Wi-Fi del dispositivo, consulte *"Wi-Fi"* en la página 120.

### *Búsqueda de redes Wi-Fi*

Puede configurar el dispositivo para que le notifique automáticamente si hay redes disponibles. Para obtener más información, consulte *"Configuración avanzada"* en la página 121.

### *Activación o desactivación de Wi-Fi*

Active o desactive el servicio Wi-Fi del dispositivo. Cuando active el servicio Wi-Fi, el dispositivo buscará automáticamente los WAP (Puntos de Acceso Móvil) disponibles dentro del rango.

#### Activación de Wi-Fi

- **1.** Desde cualquier pantalla, toque la parte superior de la pantalla y deslice el dedo hacia abajo. Aparecerán la pantalla de detalles de estado.
- **2.** Toque **Wi-Fi** para activarlo.

#### Desactivación de Wi-Fi

**1.** Desde cualquier pantalla, toque la parte superior de la pantalla y deslice el dedo hacia abajo.

Aparecerán la pantalla de detalles de estado.

**2.** Toque **Wi-Fi** para desactivarlo.

### *Búsqueda y conexión a una red Wi-Fi*

Cuando active Wi-Fi, el dispositivo buscará conexiones Wi-Fi disponibles, después las mostrará en la pantalla.

- **1.** Desde cualquier pantalla, toque la parte superior de la pantalla y deslice el dedo hacia abajo. Aparecerán la pantalla de detalles de estado.
- **2.** Toque **Wi-Fi** para activarlo. El dispositivo buscará automáticamente puntos de acceso inalámbrico disponibles.
- **3.** Cuando se complete la búsqueda, toque una red Wi-Fi para conectarse. Si la red Wi-Fi es abierta, el dispositivo se conectará automáticamente. Si la red Wi-Fi está protegida, introduzca la contraseña en el mensaje para conectarse.

### *Adición manual de una red Wi-Fi*

- **1.** Desde una pantalla de inicio, toque **HH** Aplicaciones → **Configuración.**
- **2.** Bajo **Conexiones inalámbricas y redes**, en la ficha Wi-Fi, toque el icono **Desactivar/Activar** para activar Wi-Fi.
- **3.** Toque **Añadir red Wi-Fi** y después introduzca información de la red:
	- **Red SSID**: introduzca el nombre del punto de acceso de la red Wi-Fi (WAP).
	- **Seguridad**: seleccione el tipo de seguridad utilizada por el WAP.

**Nota:** Dependiendo del protocolo de seguridad utilizado por el WAP, es posible que sea necesario introducir información adicional sobre la red, tal como la contraseña.

- **Contraseña**: si el WAP está protegido, introduzca la contraseña o la clave hexadecimal.
- **4.** Toque **Guardar** para guardar los ajustes.

#### Conexiones 88

# Wi-Fi Directo

Wi-Fi Directo permite conexiones entre dispositivos para poder transferir grandes cantidades de datos a través una conexión Wi-Fi.

- **1.** Desde una pantalla de inicio, toque **HH** Aplicaciones → **Configuración** ➔ **Wi-Fi**.
- **2.** Toque el icono **Desactivar/Activar** para activar Wi-Fi.
- **3.** Toque **Wi-Fi Directo** para ver los dispositivos disponibles. Su dispositivo empezará a buscar otros dispositivos activados con conexiones de Wi-Fi Directo.
- **4.** Habilite Wi-Fi Directo (similar a los pasos 1, 2 y 3) en el dispositivo al que desea conectarse.
- **5.** Una vez que aparezca el dispositivo al que desea conectarse, tóquelo.

En el dispositivo al que desea conectarse, aparecerá una invitación para conectarse.

**6.** En ese dispositivo, toque **Accept** (Aceptar). Tendrá 30 segundos para tocar **Accept** (Aceptar) en el dispositivo al que desea conectarse para realizar la conexión.

Una vez que se conecte, el otro dispositivo aparecerá como **Conectado** en su lista de dispositivos Wi-Fi Directo y el icono  $\hat{z}$  aparecerá en la barra del sistema.

### Cómo compartir información con el dispositivo conectado

Para compartir videos, fotos u otra información con el dispositivo conectado, siga estos pasos:

- **1.** Vea la información que desea compartir. Por ejemplo, si desea compartir una foto, encuentre la foto en el visor de la cámara o en la carpeta **Mis archivos**, después toque la opción **Compartir**, **Compartir vía** o **Enviar vía**.
- **2.** Toque la opción **Wi-Fi Directo**. Aparecerá la pantalla de configuración de Wi-Fi Directo, se activará Wi-Fi Directo y su dispositivo buscará otros dispositivos.
- **3.** Toque el nombre de un dispositivo conectado. Por ejemplo: Android\_XXXX.
- **4.** El otro dispositivo mostrará una ventana emergente que indica que está recibiendo el archivo.

El archivo se transferirá y lo podrá encontrar en **Mis archivos**, en la carpeta ShareViaWifi (Compartir vía Wi-Fi).

**Nota:** Dependiendo del modelo del otro dispositivo, los mensajes y la información de la carpeta compartida pudieran ser diferentes.

89

# Bluetooth

Bluetooth es una tecnología de telecomunicación inalámbrica de corto alcance que permite intercambiar información a una distancia de alrededor de 30 pies (10 metros).

Con Bluetooth no es necesario alinear los dispositivos para enviar información. Si los dispositivos están dentro del rango, es posible intercambiar información entre ellos, incluso si se encuentran en habitaciones diferentes.

# *Configuración de los ajustes de Bluetooth*

Configure los ajustes de Bluetooth del dispositivo. Para obtener más información, consulte *"Activación o desactivación de Bluetooth"* en la página 122.

### *Activación o desactivación de Bluetooth*

Para activar o desactivar Bluetooth:

- **1.** Desde una pantalla de inicio, toque **HH** Aplicaciones → **Configuración.**
- **2.** Bajo **Conexiones inalámbricas y redes**, en la ficha Bluetooth, toque el icono **Desactivar/Activar** para activar o desactivar Bluetooth.

**Nota:** Cuando Bluetooth está activado, el icono de **Bluetooth** aparece en la barra de estado.

# *Vinculación con un dispositivo Bluetooth*

Busque un dispositivo Bluetooth y establezca la vinculación con el mismo, con el fin de intercambiar información entre su dispositivo y el dispositivo de destino.

**Consejo:** Después de la vinculación, su dispositivo y el dispositivo de destino se reconocerán e intercambiarán información sin necesidad de que se introduzca un código de acceso o código PIN.

- **1.** Desde una pantalla de inicio, toque **Aplicaciones → Configuración.**
- **2.** En la ficha Bluetooth, toque el icono **Desactivar/ Activar** para activar Bluetooth.
- **3.** Habilite el modo visible o de detección del dispositivo de destino.
- **4.** Toque la ficha **Bluetooth** y después toque **Buscar**. Toque **Detener** en cualquier momento para detener la búsqueda.

Conexiones 90

- **5.** Desde la lista de dispositivos encontrados, toque el dispositivo de destino y después siga las indicaciones para completar la vinculación:
	- **•** Si el dispositivo que desea vincular requiere un PIN, introduzca un PIN para ese dispositivo y toque **Aceptar**. Cuando se le indique, introduzca el PIN en el dispositivo de destino.
	- **•** Si el dispositivo de destino permite la vinculación automática o inteligente, su dispositivo intentará vincularse con él automáticamente. Siga las indicaciones en su dispositivo y en el dispositivo de destino para completar la vinculación.

# *Cómo compartir datos con un dispositivo Bluetooth*

Para enviar datos a un dispositivo Bluetooth:

- **1.** Seleccione un archivo o elemento de una aplicación apropiada.
- **2.** Seleccione una opción para compartir datos con la función Bluetooth.
- **Nota:** El método para seleccionar una opción pudiera variar por tipo de datos.
	- **3.** Busque y sincronícese con un dispositivo Bluetooth. Para obtener más información, consulte *"Vinculación con un dispositivo Bluetooth"* en la página 90.

# *Cómo recibir datos de un dispositivo Bluetooth*

Para recibir datos de un dispositivo Bluetooth:

**1.** Active Bluetooth.

Para obtener más información, consulte *"Activación o desactivación de Bluetooth"* en la página 90.

**Nota:** Para seleccionar la duración de tiempo en que el dispositivo estará visible, seleccione **Menú** ➔ **Tiempo de espera visible**.

**2.** Conéctese con el dispositivo Bluetooth del cual desea recibir datos. Para obtener más información, consulte *"Vinculación con un dispositivo Bluetooth"* en la página 90.

Cuando un dispositivo Bluetooth envía datos a su dispositivo, aparece una ventanilla solicitando autorización de Bluetooth.

**3.** Seleccione **Aceptar** para confirmar que está dispuesto a recibir datos.

Aparecerá el mensaje Archivo recibido.

Los datos recibidos se guardarán en la carpeta Bluetooth. Si recibe un contacto, éste se guardará automáticamente en sus contactos.

91

# Administración de descargas

Los archivos, aplicaciones y otros elementos que descargue mediante Internet, Gmail o correo electrónico, o de otras maneras, se almacenarán en el almacenamiento interno de su tablet. Puede utilizar la aplicación Descargas para ver, volver a abrir o eliminar lo que haya descargado.

Para administrar las demandas en sus redes o ayudarle a evitar cargos inesperados, algunas redes móviles ponen restricciones sobre el tamaño de los archivos que puede descargar. Cuando se conecte a una de esas redes e intente descargar un archivo de tamaño excesivo, se le pedirá u obligará retrasar la descarga del archivo hasta la próxima vez que se conecte a una red Wi-Fi. En ese momento, la descarga se reanudará automáticamente. La aplicación Descargas también se puede utilizar para ver y administrar esos archivos puestos en espera.

Los archivos descargados se almacenan en el directorio Download (Descarga) del almacenamiento interno del tablet. Puede ver y copiar archivos de ese directorio cuando se conecta a una computadora con un cable USB.

### *Desinstalación de una aplicación*

Hay aplicaciones que ya vienen instaladas en su dispositivo y usted puede descargar aplicaciones adicionales desde Google Play. Si lo decide, puede desinstalar aplicaciones que descargue desde Google Play y otras fuentes.

Existen varias maneras de desinstalar una aplicación:

- **1.** Desde una pantalla de inicio, toque **Aplicaciones → Configuración** ➔ **Administrador de aplicaciones**.
- **2.** Toque la ficha **DESCARGADO**.
- **3.** Toque la aplicación que desea desinstalar.
- **4.** Toque el botón **Desinstalar**. Una ventana emergente mostrará el mensaje **La aplicación se desinstalará.**
- **5.** Toque **Aceptar** para confirmar que desea desinstalar la aplicación.

También puede utilizar Google Play para desinstalar aplicaciones que descargue desde allí (consulte *"Play Store"* en la página 110).

Conexiones 92

**Consejo:** Para desinstalar actualizaciones a aplicaciones preinstaladas, toque la aplicación y toque **Desinstalar actualizaciones**. Aparecerá una ventana emergente con el mensaje **Se desinstalarán todas las actualizaciones de las aplicaciones del sistema Android**. Toque **Aceptar** para desinstalar las actualizaciones.

Para desinstalar una aplicación desde la pantalla Aplicaciones:

- **1.** Desde una pantalla de inicio, toque **Aplicaciones**.
- **2.** Toque **<del>I</del>I Menú → Desinstalar** para ver la pantalla Desinstalar.
	- o bien –

Toque **Aplicaciones descargadas** y después toque **Menú** ➔ **Desinstalar**.

Aparecerá  $\bigcirc$  en las aplicaciones que pueden desinstalarse.

**3.** Toque el icono de una aplicación y después toque **Aceptar** para desinstalar y quitar la aplicación de su tablet.

**Nota:** No puede desinstalar las aplicaciones que están incluidas con Android. Sólo puede desinstalar las aplicaciones que usted haya descargado.

# Kies mediante Wi-Fi

Samsung Kies es un programa de software que le permite actualizar el firmware del dispositivo, sincronizar archivos y transferir datos hasta y desde el dispositivo conectándolo directamente a una computadora.

**Nota:** En el futuro se apoyarán algunas características a través de la característica Actualizaciones del sistema. Para obtener más información, consulte *"Actualización de software"* en la página 154.

Para obtener más información sobre Samsung Kies y las aplicaciones de Samsung, explore las aplicaciones destacadas y descargue Kies en: http://www.samsung.com/us/support/ downloads.

**Nota:** Samsung Kies funciona tanto en computadoras PC como en Macintosh.

### *Conexión con Samsung Kies*

**1.** Instale el software Samsung Kies en su computadora.

**¡Advertencia!** Cierre todas las aplicaciones que estén abiertas antes de conectar su dispositivo a una computadora.

- **2.** Abra Samsung Kies.
- **3.** Desde una pantalla de inicio, toque  $\frac{1}{n+1}$  Aplicaciones  $\rightarrow$ **Configuración.**
- **4.** Toque **Más configuraciones** ➔ **Kies mediante Wi-Fi**. Seleccione la fuente de conexión Wi-Fi para Kies Air.
- **5.** Siga las indicaciones de Kies para actualizar el firmware de su dispositivo.
- **6.** Consulte la ayuda de Samsung Kies para obtener más información.

# Tarjeta de memoria

Su dispositivo es compatible con tarjetas de memoria microSD o microSDHC extraíbles, para almacenar música, fotos, videos y archivos.

### *Instalación y extracción de una tarjeta de memoria*

Para obtener más información sobre cómo instalar y extraer una tarjeta de memoria, consulte *"Tarjeta de memoria"* en la página 14.

**¡Importante!** Para evitar daños a la información almacenada en la tarjeta de memoria, desmonte siempre la tarjeta antes de extraerla del dispositivo.

Conexiones 94

### *Formateo de una tarjeta de memoria*

Formatear borra todo el contenido de la tarjeta de memoria y la prepara para su uso con el dispositivo.

### Formateo de una tarjeta de memoria utilizando el dispositivo

- **1.** Desde una pantalla de inicio, toque **Aplicaciones → Configuración** ➔ **Almacenamiento**.
- **2.** Después de montar la tarjeta de memoria, toque **Formatear la tarjeta de memoria**.
- **3.** Siga las indicaciones para confirmar que desea formatear la tarjeta.

### Formateo de una tarjeta de memoria utilizando la computadora

Consulte la documentación del lector de tarjetas de memoria y/o de la computadora para obtener información sobre cómo formatear tarjetas de memoria.

# Sincronización con Windows Media Player

Asegúrese de que Windows Media Player esté instalado en su computadora.

**1.** Conecte su dispositivo a la computadora con el cable USB.

La computadora reconocerá la conexión y mostrará la pantalla Autoplay (Reproducción automática).

- **2.** Haga clic en la opción **Sync digital media filies to this device** (Sincronizar archivos multimedia digitales con este dispositivo) para sincronizar archivos de música.
- **3.** Seleccione y arrastre los archivos de música que desea hasta la lista de sincronización y empiece a sincronizar.
- **4.** Cuando termine, salga de Windows Media Player y desconecte el cable USB.

# Conexión como un dispositivo de almacenamiento masivo

Puede conectar el dispositivo a una computadora como un disco extraíble y acceder al directorio de archivos. Si inserta una tarjeta de memoria en el dispositivo, también puede acceder al directorio de archivos desde la tarjeta de memoria usando el dispositivo como un lector de tarjetas de memoria.

- **Nota:** El directorio de archivos de la tarjeta de memoria aparece como la carpeta **Card** (Tarjeta), independiente de la memoria interna, que está en la carpeta **Tablet**.
	- **1.** Inserte una tarjeta de memoria en el dispositivo para transferir archivos desde o hacia la tarjeta de memoria.
	- **2.** Conecte su dispositivo a la computadora con el cable USB.

La computadora reconocerá la conexión y mostrará la pantalla Autoplay (Reproducción automática).

- **3.** Haga clic en la opción **Open device to view files** (Abrir dispositivo para ver archivos). Deberá ver una carpeta llamada Card (Tarjeta) y otra llamada Tablet.
- **4.** Copie archivos desde la computadora a la tarjeta de memoria (carpeta Card [Tarjeta]).
- **5.** Cuando termine, cierre la carpeta en la computadora y desconecte el cable USB.

Conexiones 96

# Sección 9: Aplicaciones

Esta sección contiene una descripción de cada aplicación que está disponible en la pantalla de aplicaciones, su función y cómo navegar a través de esa aplicación en particular. Si la aplicación se describe ya en otra sección de este manual del usuario, se proporcionará una referencia cruzada a esa sección en particular.

# Actualización de aplicaciones

Luego que ha registrado su dispositivo (consulte *"Actualización de software"* en la página 154) e iniciado sesión en la cuenta de Google (consulte *"Configuración de su cuenta de Gmail"* en la página 51), puede que vea la notificación  $\Box$ 

**Actualizaciones disponibles** en la barra de estado si está disponible una versión nueva de una o más aplicaciones, o cuando abre una aplicación que está precargada en su dispositivo, puede que se visualice el mensaje **Actualización disponible**.

Para actualizar las aplicaciones:

**1.** Toque la parte superior de la pantalla y deslice el dedo hacia abajo.

Aparecerán la pantalla de detalles de estado.

**2.** Toque **Actualizaciones disponibles**.

Para obtener más información, consulte *"Actualizaciones para aplicaciones descargadas"* en la página 110.

# Aplicaciones de GPS

Las aplicaciones de GPS le permiten obtener navegación pormenorizada en tiempo real controlada por GPS y acceder a búsquedas locales basadas en diversos parámetros de categorías.

Para mejorar la recepción de las señales de GPS, evite el uso del dispositivo en las siguientes situaciones:

- adentro de un edificio o entre edificios
- en túneles o vías subterráneas
- en mal clima
- alrededor de campos de alto voltaje o electromagnéticos
- en un vehículo con cristales polarizados

La navegación detallada, la localización en mapa y el contenido de punto de interés GPS globales están disponibles en tres continentes, incluyendo América del Norte (EE. UU., Canadá y México), Europa Occidental y China, en lugares donde esté disponible la cobertura inalámbrica.

97

**¡Importante!** Si toca o cubre la antena GPS interna mientras utiliza los servicios GPS, la señal GPS podría quedar parcialmente bloqueada, lo que impediría el funcionamiento óptimo de los servicios GPS. Consulte el siguiente diagrama para localizar la ubicación aproximada de la antena de GPS interna.

# Acceso a aplicaciones

La pantalla **Aplicaciones** muestra todas las aplicaciones instaladas en el dispositivo móvil. Las aplicaciones que se descargan y se instalan desde Google Play o desde la web también se añaden a la pantalla de inicio.

Para tener acceso a aplicaciones:

- **1.** Desde una pantalla de inicio, toque **Aplicaciones**.
- **2.** Localice el icono de la aplicación y tóquelo para iniciar la aplicación.

**Consejo:** Para abrir aplicaciones rápidamente, añada los iconos de las aplicaciones que utilice con frecuencia a una de las pantallas de inicio, si no está ahí de forma predeterminada. Para obtener detalles, consulte *"Atajos de aplicaciones"* en la página 31.

# Alarma

Programe alarmas para recordatorios o como un despertador.

#### *Adición y configuración de alarmas*

- **1.** Toque  $\left(\sqrt[n]{\right)}$  Alarma.
- **2.** Para que aparezca la pantalla Crear alarma, toque  $+$ **Crear**.
	- o bien –

Toque una alarma existente para visualizar la pantalla Editar alarma.

- **3.** Toque los campos en la pantalla para configurar la alarma.
	- **•** Algunos campos tienen valores predeterminados. Seleccione la opción y el valor que desee.
	- **•** En otros campos hay que introducir información. Toque el campo y use el teclado en pantalla para introducir información.
	- **•** Tocar la casilla de verificación junto a algunos campos puede dar como resultado que estén disponibles campos adicionales.
- **4.** Toque **Guardar** para guardar la alarma.

Aparecerá la pantalla principal de Alarma, mostrando la alarma nueva o actualizada.

Aplicaciones 98

# *Activación de alarmas*

- **1.** Toque  $\widehat{\langle}\,\widehat{\langle}\,\rangle$  Alarma.
- **2.** Para activar la alarma, toque **Activar alarma**. Un icono de alarma gris significa que la alarma está desactivada.
- **3.** Toque una alarma para cambiar cualquiera de sus ajustes y después toque **Guardar** para guardar las actualizaciones.

# *Modificación y eliminación de alarmas*

- **1.** Toque  $\left(\sqrt[n]{\right)}$  **Alarma**.
- **2.** Toque sin soltar una alarma y después toque una de las siguientes opciones:
	- **Editar**: haga cambios a la alarma. Para obtener más información, consulte *"Adición y configuración de alarmas"* en la página 98.
	- **Eliminar**: elimine la alarma.
	- o bien –

Toque **Eliminar**, toque las alarmas existentes que desea eliminar o toque **Todo** y después toque **Eliminar**.

# *Apagado de una alarma*

Cuando suene la alarma, para apagarla:

-Toque y arrastre  $\otimes$  hacia la derecha.

# *Configuración de la función Aplazar*

Para activar la característica de repetición después de que suene una alarma:

-Toque y deslice  $\left(\overline{z}\right)$  hacia la izquierda. La opción Aplazar debe activarse primero en los ajustes de la alarma.

# **Calculadora**

La calculadora proporciona las funciones aritméticas básicas para solucionar problemas aritméticos sencillos, y operadores avanzados para solucionar problemas más complejos.

- **1.** Toque **Calculadora**.
- **2.** Utilice las teclas numéricas para introducir el primer número.
- **3.** Introduzca la operación para el cálculo tocando la tecla **+** (suma), **-** (resta), **×** (multiplicación) o **÷** (división).
- **4.** Introduzca el siguiente número.
- **5.** Para ver el resultado, toque la tecla **=** (igual).
- **6.** Repita los pasos del 3 al 5 cuantas veces sea necesario.
- **7.** Toque c para borrar el resultado.
- **8.** Para problemas más avanzados, gire el dispositivo al modo horizontal y utilice los operadores avanzados **sin**, **ln**, **cos**, **log**, **tan**, etc., tal como lo haría en una calculadora de bolsillo.
- **9.** Toque sin soltar entradas en el campo de visualización de la calculadora para copiar o cortar el contenido del campo de visualización.

Aparecerán los iconos y y . Use los iconos para seleccionar el contenido para Cortar o Copiar y después seleccione **Portapapeles** para revisar el Portapapeles.

# Cámara

Tome fotos y grabe videos con la cámara integrada del dispositivo.

Para obtener más información, consulte *"Cámara y videocámara"* en la página 74.

- Toque **Cámara**.

### **ChatON**

Utilice ChatON para enviar y recibir mensajes instantáneos desde cualquier dispositivo que tenga un número de teléfono móvil. Para obtener más información, consulte *"ChatON"* en la página 57.

**E** Toque C ChatON.

# Chrome

Use Chrome para explorar Internet y transferir las fichas abiertas, favoritos y datos de omnibox desde la computadora al teléfono o al tablet.

**Example 20 Chrome.** 

Siga las instrucciones en pantalla.

Aplicaciones 100

# **Contactos**

Almacene información de contacto para sus amigos, familiares y colegas, con objeto de acceder rápidamente a ella o enviar un mensaje. Para obtener más información, consulte *"Contactos"* en la página 44.

**Example 2 Contactos.** 

### **Descargas**

Los archivos, aplicaciones y otros elementos que descargue mediante Internet, Gmail o correo electrónico, o de otras maneras, se almacenarán en el almacenamiento interno de su tablet. Utilice la aplicación Descargas para ver, volver a abrir o eliminar lo que haya descargado.

- **1.** Toque **L** Descargas.
- **2.** Toque un elemento para abrirlo.
- **3.** Toque los encabezamientos de descargas anteriores con el fin de verlas.
- **4.** Toque elementos que desee enviar, para seleccionarlos, y después toque **Compartir**. Toque una opción para compartir el elemento.
- **5.** Toque elementos que desee eliminar, para seleccionarlos, y después toque **TT** Eliminar. Los elementos se eliminarán del tablet.

**6.** Toque **Ordenar por tamaño** u **Ordenar por fecha** en la parte inferior de la ventana emergente de descargas para cambiar entre las dos vistas. Toque **Clear list** (Borrar lista) para cancelar la descarga y borrar el historial de descarga.

# **Dropbox**

Dropbox brinda acceso a los archivos de su computadora personal directamente desde su dispositivo. Le permite llevar archivos con usted a donde sea que vaya, editar archivos en su Dropbox desde su dispositivo, cargar fotos y videos a Dropbox, y compartir libremente sus archivos seleccionados con familiares y amigos.

La aplicación integrada en el dispositivo funciona junto con un programa asociado que se coloca en una computadora de destino, mediante el uso de una conexión de Internet activa.

Dropbox crea una carpeta que sincroniza automáticamente el contenido con todos sus dispositivos conectados en la cuenta. Actualice un archivo en Dropbox de la computadora y éste se actualizará automáticamente en la misma carpeta de sus dispositivos.

101

### *Descarga de la aplicación de escritorio*

- **1.** Utilice el explorador de su computadora para navegar a: http://www.dropbox.com/.
- **2.** Siga las instrucciones en pantalla para instalar esta aplicación en su computadora de destino que contiene los archivos que desea.
- **¡Importante!** La aplicación de computadora debe instalarse en la computadora que contiene los archivos que desea y dicha computadora debe tener una conexión a Internet activa.
- **Nota:** Tal vez sea necesario configurar los ajustes del cortafuegos de su enrutador para permitir que esta aplicación tenga acceso a Internet.

# *Acceso a Dropbox en su dispositivo*

- **1.** Toque **Dropbox**.
- **2.** Siga las instrucciones en pantalla.

# Correo

Envíe y reciba correo electrónico utilizando servicios de correo electrónico populares. Para obtener más información, consulte *"Correo"* en la página 52.

**E** Toque **Correo**.

# Flipboard

Esta aplicación crea una revista digital personalizada con todo lo que se comparte con usted. Acceda a noticias, fuentes personales y otro material relacionado. Recorra las noticias de Facebook, tweets de su cuenta de Twitter, fotos desde amigos, y mucho más.

- **1.** Toque **Flipboard**.
- **2.** Toque **FLIP** y deslice el dedo por la pantalla hacia la izquierda, seleccione algunas categorías en pantalla y toque **Crea tu Flipboard** para crear un nuevo perfil. – o bien –

Toque **Pulsa para acceder** para iniciar sesión con su perfil creado anteriormente.

**3.** Siga las instrucciones en pantalla.

Aplicaciones 102

# Galería

Utilice Galería para ver, capturar y administrar fotos y videos. Para obtener más información, consulte *"Galería"* en la página 82.

-Toque **Galería**.

# Game Hub

Acceda a juegos sociales y premium. Únase a Game Hub para disfrutar de juegos gratuitos con sus amigos.

**1.** Toque **Game Hub**.

Aparecerá una pantalla de exención de responsabilidad.

- **2.** Lea la exención de responsabilidad y toque **Confirmar**.
- **3.** Toque  $\equiv$  **Menú** para que aparezcan las siguientes opciones:
	- **Desinstalar**: toque esta opción para desinstalar un juego instalado anteriormente.
	- **• Aviso legal**: muestra información legal de Game Hub.
- **4.** Toque un juego y siga las instrucciones en pantalla.

# Gmail

Envíe y reciba correos electrónicos mediante Gmail, el correo electrónico de Google basado en la web. Para obtener más información, consulte *"Gmail"* en la página 51.

■ Toque **M** Gmail.

# **Google**

Realice búsquedas en Internet utilizando el motor de búsqueda de Google. Para obtener más información, consulte *"Búsqueda de Google"* en la página 58.

- -Desde la pantalla de inicio principal, toque  $\sqrt{2\pi}$ – o bien –
	- Toque **Aplicaciones** ➔ **Google**.

# Configuración de Google

Use esta aplicación para administrar sus ajustes de Google.

-Toque **Configuración de Google**.
## Google+

Comparta actualizaciones y vea lo que sucede a su alrededor con Google+ para teléfonos móviles.

Para obtener más información, consulte *"Google+"* en la página 59.

■ Toque **8<sup>+</sup> Google+**.

## Group Play

Group Play es una forma fácil de compartir archivos en tiempo real con otras personas que están en la misma red Wi-Fi. Group Play puede utilizarse cuando desea compartir documentos, imágenes, música, etc.

Puede utilizar Group Play para reuniones, presentaciones comerciales, conferencias y clases. Lo único que necesita es una red Wi-Fi que funcione con Group Play, y la mayoría así lo hacen.

## *Uso de Group Play desde una aplicación*

Mientras utiliza varias aplicaciones, como **Galería**, cuando toca **Compartir** para compartir un archivo, verá Group Play como una opción.

Para compartir un archivo utilizando Group Play:

**1.** Toque **Galería**.

**2.** Navegue al archivo que desea compartir y toque **Compartir vía** ➔ **Group Play**. Para obtener más información, consulte *"Galería"* en la página 82.

**Nota:** Después de la solicitud inicial para unirse a Group Play, toque **Group Play** en vez de **Compartir**.

**3.** Utilice el teclado para introducir un código PIN y toque **Realizado**.

Este proceso asegura que sólo los destinatarios deseados puedan ver su imagen compartida.

Aparecerá la pantalla Group Play y el dispositivo esperará a que otros destinatarios conectados acepten la conexión e introduzcan el PIN en sus pantallas.

Podrá interactuar y dibujar con la imagen en pantalla, y los usuarios verán al instante los mismos movimientos y podrán interactuar.

**Nota:** La imagen recién alterada (con anotaciones y comentarios) no se puede guardar, pero puede tomar una captura de pantalla de la imagen actual y guardarla en el portapapeles.

Aplicaciones 104

## *Uso directo de Group Play*

También puede ingresar a Group Play desde la pantalla de aplicaciones.

**1.** Toque **Group Play.** 

Aparecerá la pantalla Group Play.

**2.** Si **Desconectado** se visualiza en la parte izquierda de la pantalla, toque **Configuración de Wi-Fi** para conectarse a una red Wi-Fi.

Luego que su dispositivo se conecte a una red Wi-Fi, se visualizará el nombre de la red.

- **3.** Toque **Iniciar** para compartir una foto, un documento o música. Para obtener más información, consulte *"Uso de Group Play desde una aplicación"* en la página 104.
- **4.** Toque **Unirse** para unirse a una sesión de Group Play en curso. Utilice el teclado para introducir el código PIN requerido y toque **Realizado**.

## Ayuda

Use esta aplicación para saber más acerca de la cámara, cambiar ajustes importantes, usar aplicaciones clave y obtener enlaces a videos sobre el producto.

- **1.** Toque **A** Ayuda.
- **2.** Toque un tema en la parte izquierda de la pantalla para ver información en la parte derecha de la misma.

## Internet

Su dispositivo incluye un navegador HTML completo para acceder a Internet. Para obtener más información, consulte *"Internet"* en la página 59.

■ Toque **(3)** Internet.

## Local

Google Local es una aplicación que utiliza Google Maps y su ubicación para ayudarle a encontrar restaurantes, cafeterías, bares, atracciones y otros comercios. También puede añadir sus propias ubicaciones. Para obtener más información, consulte *"Local"* en la página 61.

**E** Toque **P** Local.

## Maps

Utilice Google Maps para encontrar su ubicación actual, así como obtener indicaciones y otra información basada en su ubicación. Para obtener más información, consulte *"Maps"* en la página 62.

■ Toque **W** Maps.

**Nota:** Deberá habilitar los servicios de ubicación para utilizar Maps. Algunas características requieren servicios de ubicación autónomos o de Google. Para obtener más información, consulte *"Servicios de ubicación"* en la página 136.

## Notas

Cree y administre notas de texto y utilice Bluetooth para enviar notas a dispositivos Bluetooth vinculados.

## *Redacción de una nota*

- **1.** Toque **T** Notas.
- **2.** Toque **+ Añadir**, redacte la nota y después toque **Guardar** para guardarla.

Para obtener más información, consulte *"Introducción de texto"* en la página 36.

## *Opciones de visualización de notas*

Al visualizar sus notas:

- **1.** Toque  $\equiv$  Lista para ver sus notas en un modo de lista. Toque una entrada en la lista a la izquierda para ver la nota a la derecha de la pantalla.
	- o bien –

Toque **Miniaturas** para ver sus notas en un modo de miniaturas.

- **2.** Para eliminar una o más notas, toque **Eliminar**, seleccione una o más notas y toque Eliminar.
- **3.** Toque **II Menú** para tener acceso a las siguientes opciones: Ordenar por, Compartir texto vía, Compartir vía, Imprimir, Importar, Exportar y Configuración.
- **4.** Toque sin soltar una miniatura de la nota para ver las siguientes opciones: Eliminar, Bloquear/Desbloquear, Compartir texto vía, Compartir vía y Exportar.

### *Opciones de notas*

Al visualizar una nota, toque **Menú** para tener acceso a las siguientes opciones: Eliminar, Color, Bloquear/Desbloquear, Imprimir, Compartir texto vía y Compartir vía.

Aplicaciones 106

## Messenger

Con Google Messenger puede reunir grupos de amigos en una sola conversación de grupo.

Para obtener más información, consulte *"Messenger"* en la página 57.

**Example 2 Toque C**<sup>+</sup> Messenger.

## Music Hub

Music Hub le permite comprar y descargar canciones y álbumes.

**E** Toque **G** Music Hub.

## Reproductor de música

Reproduzca música y otros archivos de audio que copie desde su computadora. Para obtener más información, consulte *"Reproductor de música"* en la página 68.

-Toque **Reproductor de música**.

## Mis archivos

Busque, visualice y administre carpetas y archivos, como archivos de música, de fotos, de video, etc., almacenados en el tablet. Si el archivo está asociado con una aplicación en el dispositivo, puede iniciar el archivo en la aplicación.

- **1.** Toque **Mis archivos**.
- **2.** Toque una carpeta y desplácese hacia abajo o hacia arriba hasta localizar un archivo.

**Nota:** Tal vez tenga que tocar una o más subcarpetas antes de encontrar archivos.

- **3.** Toque un archivo para abrirlo en la aplicación asociada, si el archivo está asociado con una aplicación.
- **4.** Mientras explora archivos, utilice estos controles:

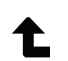

**Arriba**: muestra un directorio superior.

**Buscar**: utilice el teclado para introducir un término Q de búsqueda. Se realizarán búsquedas en la carpeta actual y aparecerán los resultados. Toque **X** para quitar el campo de búsqueda.

**Modo de visualización**: habilite las miniaturas para 물 cada archivo.

– o bien –

Habilite el modo lista.

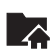

**Inicio**: vea el directorio raíz.

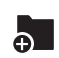

**Crear carpeta:** cree una nueva carpeta en la carpeta actual.

**Marcar archivos**: toque la casilla a la izquierda de V cada archivo o junto a la carpeta para seleccionar todos los archivos en la carpeta. Después toque copiar, cortar, eliminar o enviar vía en la barra de la aplicación.

- **5.** Para ver un archivo de fotos:
	- **•** Toque el archivo.

Se utilizará la aplicación Galería para abrir la foto. Para obtener más información, consulte *"Visualización de fotos y videos"* en la página 83.

- **6.** Para ver un archivo de video:
	- **•** Toque el archivo.

Se iniciará el reproductor de video y se reproducirá el video. Para obtener más información, consulte *"Reproductor de video"* en la página 81.

## **Navigation**

Utilice Google Navigation para buscar un destino y obtener indicaciones a pie o en coche.

Para obtener más información, consulte *"Navigation"* en la página 64.

**EXECUTE:** Toque **A** Navigation.

## Paper Artist

Con Paper Artist puede añadir muchos efectos, entre ellos de dibujos animados, a fotos existentes o fotos que usted tome.

- **1.** Toque **S**/**Paper Artist**.
- **2.** Para empezar, toque **<del>I</del>I Menú → Ayuda**.

Aplicaciones 108

## Play Books

Google eBooks es una nueva manera de descubrir, comprar y disfrutar de sus libros favoritos, tanto en línea como fuera de línea.

Para obtener más información, consulte *"Play Books"* en la página 64.

**Example 2 Play Books.** 

## Play Magazines

Google Play Magazines le ayuda a suscribirse a sus revistas favoritas de forma que las tenga disponibles en su tablet para leerlas cuando quiera.

**1.** Toque **Play Magazines**.

**Nota:** Si aún no está conectado a su cuenta de Google, consulte *"Configuración de su cuenta de Gmail"* en la página 51.

**2.** Para obtener más información, toque  $\equiv$  Menú  $\rightarrow$ **Ayuda**.

## Play Movies

Mediante esta aplicación, es posible descargar cualquier película que se alquila en Google Play Store y verla fuera de línea. Además, la aplicación Play Movies puede usarse para transmitir los alquileres de sus películas de Google Play, así como reproducir los videos personales que tenga guardados en su tablet.

**1.** Toque **Play Movies**.

**Nota:** Si aún no está conectado a su cuenta de Google, consulte *"Configuración de su cuenta de Gmail"* en la página 51.

**2.** Para obtener más información, toque  $\equiv$  Menú  $\rightarrow$ **Ayuda**.

## Play Music

Reproduzca música y otros archivos de audio que copie desde su computadora.

Para obtener más información, consulte *"Aplicación Play Music"* en la página 66.

**E** Toque **Play Music**.

## Play Store

Google Play Store brinda acceso a aplicaciones y juegos descargables para que pueda instalarlos en su dispositivo. También le permite proporcionar opiniones y comentarios acerca de una aplicación, o marcar una aplicación que pudiera no ser compatible con su dispositivo.

**1.** Toque **Play Store**.

**Nota:** Si aún no está conectado a su cuenta de Google, consulte *"Configuración de su cuenta de Gmail"* en la página 51.

- **2.** La primera vez que abra Play Store, lea las Condiciones del servicio de Google Play, las Condiciones del servicio de Google Music, las Condiciones del servicio de Google Libros y las Condiciones del servicio de los alquileres de YouTube, después toque **Aceptar** para continuar.
- **3.** Para obtener ayuda con el uso de Google Play, toque **Menú** ➔ **Ayuda**.

## *Actualizaciones para aplicaciones descargadas*

Puede revisar si hay nuevas versiones de aplicaciones visitando Google Play Store. Los elementos que tengan una nueva versión disponible dirán **Actualización**.

También puede seleccionar aplicaciones que le gustaría actualizar automáticamente. Para ello:

- **1.** Toque **Play Store** y después toque **4** Aplicaciones **instaladas**.
- **2.** Toque la ficha **Instaladas** para ver una lista de aplicaciones de Play Store instaladas en su dispositivo. Si existe una actualización disponible para la aplicación, aparecerá Actualizar.
- **3.** Toque una aplicación y después toque  $\equiv$  **Menú**  $\rightarrow$ **Actualización automática** para activar la actualización automática. Cuando se habilita esta opción, aparece una marca  $\blacktriangleright$  en la casilla.
- **4.** Toque **Abrir** para abrir la aplicación en el dispositivo.
- **5.** Toque **Actualizar** para actualizar inmediatamente la aplicación en el dispositivo.

Aplicaciones 110

## Polaris Office

Polaris Office Mobile para Android es un conjunto de programas compatibles con Microsoft Office. Esta aplicación brinda un lugar central para administrar sus documentos en línea o fuera de línea.

La aplicación también puede abrir archivos PDF (formato de documento portátil) de Adobe.

- **1.** Toque **Polaris Office.**
- **2.** Introduzca su información de correo electrónico, si lo desea, y toque **Registrar** para completar el proceso. – o bien –

Toque **Saltar** para ignorar el proceso de registro. Aparecerá la pantalla principal de Polaris Office.

**3.** Para obtener ayuda con el uso de Polaris Office, toque  **Menú** ➔ **Ayuda** ➔ **User Guide** (Guía de usuario).

## S Planner

Su dispositivo incluye un potente planificador que le ayuda a organizar sus agendas de una forma más conveniente y eficaz. Aprenda a crear y administrar eventos y tareas, y configure alarmas para que le recuerden que tiene eventos y tareas importantes.

- **1.** Toque  $\frac{100}{31}$  **S Planner.**
- **2.** Toque una ficha para elegir una vista de calendario:
	- **Año**: muestra los doce meses de este año. Desplácese por los años al final de la pantalla pare ver un año diferente.
	- **Mes**: muestra el mes actual. Toque un mes y año al final de la pantalla para ver un mes diferente.
	- **Semana**: muestra la semana actual. Toque una semana al final de la pantalla para ver una semana diferente.
	- **Día**: muestra la agenda del día actual, por hora. Toque un día al final de la pantalla para ver un día diferente.
	- **Lista**: muestra sólo los nombres y fechas de eventos y tareas para un año seleccionado. Toque un año al final de la pantalla para ver un año diferente. Toque una fecha para ocultar o mostrar el nombre del evento o de la tarea.
	- **Tareas**: muestra su lista de tareas. Toque el campo con la opción de ordenar para cambiar cómo se ordenarán las tareas. Las tareas pueden ordenarse por fecha final, prioridad, fecha, semana, mes o grupo.
- **3.** Deslice el dedo hacia la izquierda o hacia la derecha en la pantalla para ver otros días o semanas. Deslice el dedo hacia arriba o hacia abajo por la pantalla para ver otros eventos.
- **4.** Para buscar un evento o tarea, toque **Q** Buscar. Utilice el teclado en pantalla para introducir un término de búsqueda. Conforme escribe, aparecerán posibles eventos.

Toque  $\mathbf Q$  para ver el teclado.

Toque un evento para enviar, editar o eliminar el evento.

**5.** Toque **Añadir nuevo** y después toque **Guardar** para añadir un nuevo evento a su calendario. Para obtener más información, consulte *"Creación de un evento o una tarea"* en la página 113.

- **6.** Toque **II Menú** para seleccionar entre las siguientes opciones:
	- **Ir a**: use esta opción para ir directamente a una fecha diferente usando la función del calendario.
	- **Eliminar**: use esta opción para eliminar un evento.
	- **Sincronizar**: use esta opción para sincronizar el calendario con otros dispositivos.
	- **Configuración**: use este ajuste para ver la Configuración de vista y sus opciones, Notificación de evento y sus opciones, Configuración de sincronización y las cuentas de correo relacionadas que se sincronizan con este calendario.
- **7.** Personalice el calendario. Para obtener más información, consulte *"Configuración de S Planner"* en la página 114.
- **8.** Toque **Hoy** para regresar a la fecha actual.
- **9.** Toque **Calendarios** para configurar cuáles eventos aparecerán. Toque **Añadir cuenta** para añadir cuentas adicionales desde las que se pueden sincronizar eventos del calendario.

Aplicaciones 112

## *Creación de un evento o una tarea*

Para crear un evento o una tarea:

- **1.** Toque  $\frac{100}{31}$  **S Planner**.
- **2.** Pulse dos veces en la fecha para la cual desea introducir un evento o una tarea que durará todo el día. – o bien –

Toque la fecha en la cual desea introducir un evento o una tarea y toque  $+$ .

- **3.** Toque la ficha **Añadir evento**, **Añadir tarea** o **Añadir nota**.
- **4.** Introduzca la información del evento o de la tarea.
- **5.** Toque **Guardar**.

## *Administración de eventos*

Puede eliminar, enviar y editar eventos en su dispositivo móvil:

- **1.** Toque  $\frac{100}{31}$  **S Planner.**
- **2.** Toque un evento.

Aparecerá una ventana emergente con información del evento.

- **3.** Toque  $\equiv$  **Menú** para ver estas opciones:
	- **Reenviar**: se abre el correo para que reenvíe este evento.
	- **Compartir vía**: le permite compartir el evento o tarea mediante Bluetooth, ChatON, Dropbox, Correo, Gmail o Wi-Fi Directo.
- **4.** Toque **Eliminar** para eliminar eventos de un año, mes, semana, día, anteriores a hoy o todos los eventos, dependiendo de la vista de S Planner.
- **5.** Toque **Editar** para editar la tarea.

## *Adición de más cuentas de S Planner*

Para añadir cuentas adicionales:

**1.** Toque  $\frac{1}{31}$  S Planner  $\rightarrow$  Calendarios  $\rightarrow$  Añadir cuenta. – o bien –

Toque **Configuración** ➔ **Añadir cuenta**. Aparecerá la pantalla Añadir cuenta.

**2.** Toque un tipo de cuenta e introduzca la información de su cuenta.

## *Configuración de S Planner*

Para configurar preferencias del calendario:

- **1.** Toque  $\frac{100}{31}$  **S Planner.**
- **2.** Toque  $\equiv$  **Menú**  $\rightarrow$  **Configuración.**
- **3.** En la parte izquierda de la pantalla toque **Configuración de vista**, **Notificación de evento** o una de sus cuentas. Las opciones se visualizan en la parte derecha de la pantalla.
- **4.** Toque los campos en la pantalla para configurar el calendario.
	- **•** Algunos campos tienen valores predeterminados. Seleccione la opción y el valor que desee.
	- **•** En otros campos hay que introducir información. Toque el campo y use el teclado en pantalla para introducir información.
	- **•** Tocar la casilla de verificación junto a algunos campos puede dar como resultado que estén disponibles campos adicionales.

## S Traductor

Traduzca palabras o frases de un idioma a otro.

**¡Importante!** Antes de usar S Traductor, verifique que tenga activa una conexión a Internet disponible. Para obtener más información, consulte *"Wi-Fi"* en la página 87.

**Nota:** Conéctese a su cuenta de Samsung antes de usar S Traductor. Para obtener más información, consulte *"Inicio de sesión en su cuenta de Samsung"* en la página 148.

**E** Toque **A** S Traductor.

Para obtener más información, toque **<del>I</del> Menú → Ayuda**.

Aplicaciones 114

## S Voice

La aplicación S Voice le permite realizar varias tareas con sólo hablar.

**1.** Toque **B** S Voice.

Aparecerá la cláusula de exención Aviso de Samsung para S Voice.

- **2.** Toque **Confirmar**. Aparecerán los Términos y condiciones del servicio.
- **3.** Toque **Términos del servicio** y **Política de privacidad** para leer esos documentos y después toque **Acepto**. Aparecerá la ventanilla emergente Acerca de S Voice.
- **4.** Toque **Siguiente** para ver un tutorial o toque **Saltar** para ver la pantalla principal de S Voice.
- **5.** Toque <sup>2</sup> en la esquina inferior derecha de la pantalla S Voice para ver frases que puede usar para abrir varias aplicaciones.
- **6.** Toque **<del>I</del></del> Menú →**  $\ddot{\bullet}$  **Ajustes** para ver y administrar las configuraciones de S Voice. Toque los campos en la pantalla para configurar los ajustes.
	- **•** Algunos campos tienen valores predeterminados. Seleccione la opción y el valor que desee.
- **•** En otros campos hay que introducir información. Toque el campo y use el teclado en pantalla para introducir información.
- **•** Tocar la casilla de verificación junto a algunos campos puede dar como resultado que estén disponibles campos adicionales.
- **•** Toque **Ayuda** para obtener más información.

## Samsung Apps

Conéctese a Samsung Apps y haga que su dispositivo inteligente sea aún más inteligente. Tan sólo descargue numerosas aplicaciones a su tablet, como juegos, noticias, material de referencia, redes sociales, navegación y más.

**Examsung Apps.** 

## Samsung Link

Comparta y reproduzca contenido en dispositivos inteligentes en todo lugar y en cualquier momento.

- **1.** Toque **Samsung Link.**
- **2.** Toque **Iniciar sesión**.
- **3.** Siga las instrucciones en pantalla.

## Screen Saver

Cuando se vence automáticamente el tiempo de espera de la pantalla del tablet, en vez de una pantalla en blanco, habilite Galaxy Note Screen Saver, el cual es en realidad un recorrido en video lleno de acción de todas las características fantásticas que se encuentran en el Galaxy Tab.

**1.** Toque **Figure** Screen Saver.

Aparecerá la configuración del protector de pantalla del Galaxy Tab 3 Plus.

**2.** Siga las instrucciones en pantalla para configurar Screen Saver.

**Consejo:** Toque **Atrás** para detener el video de Screen Saver aunque esté habilitada la opción Enable Touch To Stop (Habilitar Tocar para detener).

## Configuración

Configure el dispositivo según sus preferencias.

Para obtener más información, consulte *"Configuración"* en la página 120.

**EXECUTE:** Toque **Configuración**.

## Smart Remote

Le permite localizar programación y verla en su televisor, y controlar su sistema de entretenimiento con acciones táctiles desde el dispositivo.

Para obtener más información, visite: http://www.peel.com.

Descubra y controle la programación de televisión, directamente desde su dispositivo. Deshágase de sus controles remotos, de una vez por todas. Basta de recorrer esas fastidiosas listas con líneas y columnas. Vea lo que quiera, y todo al alcance de sus dedos: sus programas, sus controles y sus amigos.

Peel le sugiere los programas de televisión más populares tomando en cuenta lo que ve y lo que le gusta. En vez de una cuadrícula larga y aburrida de canales, Peel presenta un mosaico fácil de utilizar con sus programas favoritos, filtrado por tipo y género, en el orden que desee.

- **1.** Toque  $\infty$  Smart Remote.
- **2.** Siga las instrucciones en pantalla.

## Álbum de historias

Cree álbumes que contengan sus momentos especiales y manténgalos en un solo lugar usando un orden cronológico.

- **1.** Toque **Album de historias**.
- **2.** Toque **Siguiente**.
- **3.** Siga las instrucciones en pantalla.

## Talk

Utilice Google Talk para chatear con otros usuarios de Google Talk.

Para obtener más información, consulte *"Google Talk"* en la página 55.

**E** Toque *talk* Talk.

## Trip Advisor

Use Trip Advisor para obtener ayuda en llegar de un lado a otro.

- **1.** Toque **so** Trip Advisor.
- **2.** Conéctese con su cuenta de Samsung.
- **3.** Siga las instrucciones en pantalla.

## Reproductor de video

Vea y administre videos almacenados en su tablet. Para obtener más información, consulte *"Reproductor de video"* en la página 81.

**Example 2 Billion** Reproductor de video.

## Búsqueda por voz

Para usar Búsqueda por voz:

-Toque **Búsqueda por voz**.

Toque  $\bigcup$  y diga su criterio de búsqueda lenta y claramente. Google buscará la información y mostrará los resultados o mostrará **Volver a intentar**.

117

## **WatchON**

Disfrute todas sus películas y programas de televisión con WatchON.

**¡Importante!** Antes de usar WatchON, verifique que tenga activa una conexión a Internet disponible. Para obtener más información, consulte *"Wi-Fi"* en la página 87.

**Nota:** Antes de comenzar la configuración inicial de la aplicación WatchON, asegúrese de que su televisor está apagado.

**Nota:** Conéctese a su cuenta de Samsung antes de usar WatchON. Para obtener más información, consulte *"Inicio de sesión en su cuenta de Samsung"* en la página 148.

## *Configuración inicial*

- **1.** Toque **WatchON**. Aparecerá la política de privacidad.
- **2.** Lea la política de privacidad, marque la casilla **He leído y acepto los términos de la política de privacidad indicada arriba** y toque **Confirmar**.

Aparecerán un juego de pantallas educativas.

**3.** Toque **>** al lado derecho de la pantalla para ver el tutorial. En la última pantalla tutorial, toque **Configurar ahora**. – o bien –

Toque **X** en la esquina superior derecha de la pantalla para detener el tutorial. Toque **Continuar** para programar la lista de canales.

**4.** Siga las instrucciones en pantalla.

## *Menú de WatchON*

- **1.** Toque **WatchON**.
- **2.** Toque **II Menú** para ver las siguientes opciones:
	- **Iniciar sesión**: conéctese a su cuenta de Samsung para mejorar su experiencia en WatchON.
	- **Configuración**: configure los ajustes de Samsung WatchON. Siga las instrucciones en pantalla.
	- **Ayuda**: muestra información de ayuda para Samsung WatchON y un número de teléfono de contacto.

Aplicaciones 118

## Reloj mundial

Vea la fecha y hora en cualquier zona horaria.

- **1.** Toque **Reloj mundial.** Aparecerá un mapamundi con las ubicaciones que haya marcado.
- **2.** Toque **A Añadir ciudad** para añadir una ciudad a la visualización.

Aparecerá una lista de ciudades mundiales en modo horizontal.

**3.** En el modo horizontal, recorra la lista y toque la ciudad que desea añadir.

**Consejo:** Toque la primera letra del nombre de la ciudad, a la derecha de la lista, para encontrar la ciudad más rápidamente.

### – o bien –

Toque y gire el globo para localizar una ciudad y toque la ciudad que desea añadir.

Aparecerá una ventana emergente con el nombre de la ciudad, la hora y fecha actuales en esa ciudad, y la diferencia horaria con la zona GMT.

- **4.** Para añadir la ciudad, toque **A** Añadir en la ventana emergente.
- **5.** Para cambiar el orden de las ciudades toque Cambiar orden. Toque la cuadrícula **entrada** y arrastre la entrada a una nueva posición en la lista. Toque **Realizado** para cambiar el orden.
- **6.** Toque **Eliminar** para eliminar entradas. Toque la casilla para marcar las ciudades que desea eliminar de forma que se visualice una marca de verificación  $\blacktriangledown$ , después toque **Eliminar**.
- **7.** Toque sin soltar una entrada para eliminarla o para fijar la **Configuración de horario de verano**, lo que habilita o inhabilita los ajustes para el horario de verano.

## YouTube

Vea y cargue videos en YouTube, directamente desde su dispositivo.

Para obtener más información, consulte *"YouTube"* en la página 65.

-Toque **YouTube**.

# Sección 10: Configuración

En esta sección se explican los ajustes de configuración para personalizar el dispositivo.

## Acceso a la configuración

Para acceder a Configuración:

-Desde una pantalla de inicio, toque **HH** Aplicaciones → **Configuración.** 

 $\circ$  bien  $-$ 

Desde cualquier pantalla, toque la parte superior de la pantalla y deslice el dedo hacia abajo, para ver la Configuración rápida, después toque **Configuración**. Para obtener más información, consulte *"Configuración rápida"* en la página 26.

Aparecerá la pantalla Configuración.

### *Pantalla Configuración*

La pantalla Configuración tiene fichas a la izquierda de la pantalla. La información relacionada con las fichas se muestra a la derecha de la pantalla. Existen cuatro grupos principales de configuraciones: Conexiones inalámbricas y redes, Dispositivo, Personal, Cuentas y Sistema.

## Conexiones inalámbricas y redes

Controle las conexiones inalámbricas del dispositivo.

#### *Wi-Fi*

Su dispositivo es compatible con Wi-Fi a/b/g/n. Utilice los ajustes de Wi-Fi para administrar las conexiones Wi-Fi del dispositivo.

Para obtener más información sobre cómo utilizar las características Wi-Fi de su dispositivo, consulte *"Wi-Fi"* en la página 87.

### Activación o desactivación de Wi-Fi

Cuando se activa el servicio Wi-Fi, el dispositivo busca automáticamente puntos de acceso inalámbrico (WAP) disponibles dentro del alcance.

- Desde cualquier pantalla, toque la parte superior de la pantalla y deslice el dedo hacia abajo, para ver la Configuración rápida, después toque **Wi-Fi** en el menú de Configuración rápida.

Para obtener más información, consulte *"Configuración rápida"* en la página 26.

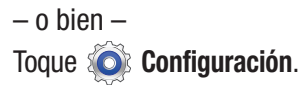

En la ficha Wi-Fi, toque el icono **Desactivar/ Activar** para activar o desactivar Wi-Fi.

### Búsqueda de redes Wi-Fi

Para asegurarse de tener una lista exacta de redes Wi-Fi:

- Toque **Configuración** ➔ **Wi-Fi** y después toque **Buscar**.

### Adición de una red Wi-Fi

Para abrir un cuadro de diálogo mediante el cual puede añadir una red Wi-Fi introduciendo la SSID de la red (el nombre que se difunde), el tipo de seguridad y otras propiedades:

- **1.** Toque **i**s **Configuración → <br>
s** Wi-Fi y después toque **Añadir red Wi-Fi**.
- **2.** Utilice el teclado para introducir la **Red SSID**.
- **3.** Toque el campo **Seguridad** y después toque un tipo de seguridad.

**Nota:** Dependiendo del protocolo de seguridad utilizado por el WAP, es posible que sea necesario introducir información adicional sobre la red, tal como la contraseña.

- **4.** De ser necesario, toque **Contraseña** e introduzca la contraseña o clave hexagonal.
- **5.** Toque **Guardar**.

### 121

### Configuración avanzada

Configure y administre puntos de acceso inalámbricos.

- **1.** Toque **Configuración** ➔ **Wi-Fi**.
- **2.** Toque **<del>I</del>I</del> Menú → Avanzados.** Aparecerán las siguientes opciones:
	- **Notificación de red**: configure el dispositivo para que le avise sobre nuevos puntos de acceso inalámbricos (WAP). Toque **Notificación de red** para activar o desactivar las notificaciones. Cuando se habilita esta opción, aparece una marca  $\blacksquare$  en la casilla.
	- **Mantener Wi-Fi activado durante suspensión**: especifique cuándo se debe desconectar de Wi-Fi.
	- **Temporizador de Wi-Fi**: especifique la **Hora inicial** y la **Hora final** en que Wi-Fi estará conectado.
	- **Dirección MAC**: vea la dirección MAC de su dispositivo, la cual se requiere al conectarse a unas redes seguras (no configurables).
	- **Dirección IP**: vea la dirección IP de su dispositivo.

#### Configuración de Wi-Fi Directo

Puede configurar su dispositivo para que se conecte directamente a otros dispositivos compatibles con Wi-Fi. Es un modo fácil de transferir datos entre dispositivos. Estos dispositivos deben estar habilitados para la comunicación con Wi-Fi Directo. Esta conexión es directa y no mediante una zona Wi-Fi o WAP.

- **1.** Toque **Configuración** ➔ **Wi-Fi**.
- **2.** Toque el icono **Desactivar/Activar** para activar Wi-Fi.
- **3.** Toque **Wi-Fi Directo** para ver los dispositivos disponibles. Su dispositivo empezará a buscar otros dispositivos activados con conexiones de Wi-Fi Directo.
- **4.** Al completar la búsqueda, toque el nombre de un dispositivo para empezar el proceso de conexión a otro dispositivo compatible con Wi-Fi Directo.

**Nota:** En el dispositivo receptor, el servicio Wi-Fi Directo también debe estar activo y en ejecución para que su dispositivo lo pueda detectar.

Se establecerá la conexión directa, el campo Estado mostrará "Connected" (Conectado) y el dispositivo conectado aparecerá en la lista de dispositivos de Wi-Fi Directo.

**5.** Toque **End connection** (Terminar conexión) ➔ **OK** (Aceptar) para terminar la conexión con Wi-Fi Directo.

Para obtener más información, consulte *"Wi-Fi Directo"* en la página 89.

#### *Bluetooth*

Utilice los ajustes de Bluetooth para administrar las conexiones Bluetooth, establecer el nombre de su dispositivo y controlar la visibilidad de su dispositivo.

#### Activación o desactivación de Bluetooth

Para activar o desactivar el servicio Bluetooth del dispositivo:

- Desde cualquier pantalla, toque la parte superior de la pantalla y deslice el dedo hacia abajo, para ver la Configuración rápida, después toque **Bluetooth** en el menú de Configuración rápida.

Para obtener más información, consulte *"Configuración rápida"* en la página 26.

– o bien –

Toque **Configuración**.

En la ficha Bluetooth, toque el icono **Desactivar/ Activar** para activar o desactivar Bluetooth.

Para obtener más información sobre cómo utilizar Bluetooth para intercambiar información con otros dispositivos Bluetooth, consulte *"Bluetooth"* en la página 90

### Configuraciones adicionales de Bluetooth

Cuando Bluetooth está activado, están disponibles configuraciones adicionales.

- **1.** Toque **Configuración** ➔ **Bluetooth**.
- **2.** Toque **Buscar** para buscar dispositivos detectables cercanos. Después de buscar, toque un dispositivo para vincularse con el mismo. Para obtener más información, consulte *"Vinculación con un dispositivo Bluetooth"* en la página 90.
- **3.** Toque  $\equiv$  **Menú** y seleccione un ajuste de Bluetooth para configurarlo:
	- **Tiempo de espera visible**: utilice este ajuste para controlar cuándo se desactivará automáticamente la opción de visibilidad.
	- **Archivos recibidos**: muestra la lista de archivos recibos utilizando Bluetooth.
	- **Ayuda**: muestra información adicional sobre Bluetooth.

### *Uso de datos*

Desde esta pantalla puede ver el uso de datos en Wi-Fi o Ethernet.

- **1.** Toque **⊙** Configuración → **A** Uso de datos.
- **2.** Toque el menú desplegable **Ciclo de uso de datos** y seleccione una fecha.

El uso de datos aparecerá como una imagen (tabla) visual y también mostrará una lista de cada aplicación con un desglose del uso de datos para cada aplicación.

**Nota:** Su dispositivo mide los datos. Es posible que su proveedor de servicio cuente el uso de datos de diferente manera.

- **3.** Toque **II Menú** para que aparezcan las siguientes opciones:
	- **Restringir datos de fondo**: habilite esta opción para desactivar todos los datos de fondo para todas las aplicaciones, lo que reduce el uso de datos. Para habilitar esta opción para una aplicación, toque la aplicación, toque Menú y después toque **Restringir datos de fondo**.
- **Sincronizar datos automáticamente**: active o desactive esta opción para sincronizar datos automáticamente. Si desactiva la sincronización automática se reducirá el uso de datos y se conservará energía de la batería, pero las notificaciones y actualizaciones se deberán sincronizar manualmente.
- **Zonas Wi-Fi portátiles**: use este ajuste para ver todas las zonas de cobertura móvil cerca de usted.

### *Más configuraciones*

Esta ficha muestra información inalámbrica y de red adicional.

- Toque **Configuración** ➔ **Más configuraciones**. Aparecerán opciones para Perfil fuera de línea, VPN, Dispositivos cercanos, Screen Mirroring y Kies mediante Wi-Fi.

### Perfil fuera de línea

El perfil fuera de línea le permite utilizar muchas de las características del tablet, tales como la cámara, juegos y más, cuando esté en un avión o en cualquier otra área en donde esté prohibido acceder a datos.

**¡Importante!** Cuando su tablet se encuentra en el Perfil fuera de línea, no puede acceder a información o aplicaciones en línea.

- Mantenga presionada la tecla **encender-apagar/bloquear**, después toque **Perfil fuera de línea**.

### – o bien –

Toque la parte superior de la pantalla y deslice el dedo hacia abajo para ver la configuración rápida, después toque **Fuera de línea**.

Para obtener más información, consulte *"Configuración rápida"* en la página 26.

– o bien –

Toque **Configuración** ➔ **Más configuraciones** ➔ **Perfil fuera de línea**, toque la casilla y después toque **Aceptar** para activar el perfil fuera de línea.

Aparecerá una marca de verificación  $\blacktriangleright$  en la casilla cuando el perfil fuera de línea esté activado.

#### VPN

El menú de configuración de VPN le permite configurar y administrar redes virtuales privadas (Virtual Private Networks, o VPN).

**¡Importante!** Antes de que pueda utilizar una red VPN, debe establecerla y configurarla.

#### **Adición de una VPN**

Antes de añadir una red VPN, debe determinar el protocolo VPN que se debe utilizar: PPTP, L2TP/IPSec PSK, L2TP/IPSec RSA, IPSec Xauth PSK, IPSec Xauth RSA e IPSec Hybrid RSA.

**Nota:** También debe establecer un código PIN o contraseña de desbloqueo de pantalla para poder utilizar el almacenamiento de información de acceso. Para obtener más información, consulte *"Bloqueo de pantalla"* en la página 136.

- **1.** Toque **Configuración** ➔ **Más configuraciones** ➔ **VPN**.
- **2.** Toque **Añadir VPN**.
- **3.** En el formulario que aparece, introduzca la información proporcionada por al administrador de la red.
- **4.** Toque **Guardar** para guardar los ajustes de VPN.

#### **Conexión a una red VPN**

- **1.** Toque **⊙ Configuración → Más configuraciones → VPN**.
- **2.** Toque la red VPN con la que desea conectarse.
- **3.** En la ventana emergente que se abre, introduzca la información de acceso que se solicite.-
- **4.** Toque **Conectar**.

### **Edición o eliminación de una VPN**

- **1.** Toque **⊙ Configuración** → Más configuraciones → **VPN**.
- **2.** Toque sin soltar la red VPN que desea editar o eliminar.
- **3.** En la ventana emergente que se abre, toque:-
	- **Editar red**, realice los cambios que desee a los ajustes de VPN y toque **Guardar**.
	- o bien –
	- **Eliminar red** para eliminar la VPN.

125

#### Dispositivos cercanos

Esta opción le permite compartir sus archivos multimedia con dispositivos compatibles con DLNA (Alianza para una vida digital en red) cercanos.

**¡Advertencia!** Si compartir archivos está habilitado, otros dispositivos pueden acceder a sus datos. Utilice la red Wi-Fi y esta opción con cuidado.

Para configurar esta opción:

- **1.** Toque **Configuración** ➔ **Más configuraciones** ➔ **Dispositivos cercanos**.
- **2.** Toque **Compartir archivos** para activar esta característica. Aparecerá una marca de verificación  $\blacktriangleright$  en la casilla cuando la característica Compartir archivos esté activada.
- **3.** En la sección Avanzados, fije las siguientes opciones:
	- **Contenidos compartidos**: seleccione el contenido que desea compartir. Las opciones son: Videos, Fotos y Música.
	- **Lista de dispositivos permitidos**: indique los dispositivos que tendrán acceso a su dispositivo.
- **Lista de dispositivos no permitidos**: indique los dispositivos que no tendrán acceso a su dispositivo.
- **Descargar en**: fije si se descargarán datos al Dispositivo o a la Tarjeta de memoria.
- **Cargar desde otros dispositivos**: si un dispositivo cercano intenta cargar datos, este ajuste indica la respuesta. Las opciones son: Aceptar siempre, Preguntar siempre o Rechazar siempre.

### Screen Mirroring

Para compartir la pantalla de su dispositivo con otro dispositivo, habilite Screen Mirroring.

**1.** Toque **Configuración** ➔ **Más configuraciones** ➔ **Screen Mirroring**.

Aparecerá la pantalla Screen Mirroring. El icono **Desactivar / Activar** está fijado en activado. Aparecerán los dispositivos disponibles.

- **2.** Toque **Buscar** para encontrar más dispositivos.
- **3.** Toque <u>**E**</u> Menú → Ayuda para obtener más información.

#### Kies mediante Wi-Fi

Kies mediante Wi-Fi le permite sincronizar su computadora de manera inalámbrica con el tablet, siempre y cuando ambos estén en la misma red Wi-Fi. Puede ver y compartir videos, fotos, música, timbres y más.

- **1.** Toque **Configuración** ➔ **Más configuraciones** ➔ **Kies mediante Wi-Fi**.
- **2.** Seleccione la fuente de conexión Wi-Fi para Kies air.

Para obtener más información, consulte *"Kies mediante Wi-Fi"* en la página 93.

## **Dispositivo**

Esta sección de la pantalla Configuración contiene ajustes para este dispositivo.

### *Modo de bloqueo*

Cuando está activada esta opción, las notificaciones para funciones seleccionadas están desactivadas.

- **1.** Toque **Configuración** ➔ **Modo de bloqueo**.
- **2.** Toque el icono **Desactivar / Activar** para **activar** el modo de bloqueo.
- **3.** Toque **Desactivar notificaciones** para habilitar esta función.

Aparecerá una marca en la casilla cuando Desactivar notificaciones esté activado.

**4.** La opción **Definir hora** le permite fijar el Modo de bloqueo para un rango de tiempo específico o Siempre. Toque el campo **Siempre** para habilitar y configurar los campos de tiempo **De** y **A**.

Nota: Cuando esta opción está habilitada, (-) aparece en la barra de estado.

### *Sonido*

### Volumen

Fije el nivel de volumen para todos los tipos de sonidos.

- **1.** Toque **Configuración** ➔ **Sonido** ➔ **Volumen**.
- **2.** Toque y arrastre los controles deslizantes para configurar el volumen de:
	- **Música**, **video**, **juegos y otros archivos multimedia**: sonidos emitidos por aplicaciones de música, aplicaciones de video y más.
	- **Notificaciones**: sonidos para alertas de nuevos mensajes y otros eventos.
	- **Sistema**: sonidos de aplicaciones y otros sonidos que emite el dispositivo.

**Consejo:** También puede establecer el volumen del sistema desde una pantalla de inicio presionando la tecla de volumen.

**3.** Toque **Aceptar** para guardar los ajustes.

### Notificaciones

Seleccione una melodía predeterminada para notificaciones de mensajes, de alarmas y de otros tipos.

- **1.** Toque **Configuración** ➔ **Sonido** ➔ **Notificaciones**.
- **2.** Toque una melodía para escuchar una muestra y seleccionarla.
- **3.** Toque **Aceptar** para guardar el ajuste.

#### Sistema

Puede activar o desactivar los sonidos táctiles y de bloqueo de pantalla.

- **1.** Toque **Configuración** ➔ **Sonido**.
- **2.** Toque la casilla junto a una de las siguientes opciones para activar la función:
	- **Tonos táctiles**: se emite un sonido cuando se toca la pantalla.
	- **Sonido de bloqueo de pantalla**: se emite un sonido cuando se bloquea o se desbloquea la pantalla.

Aparecerá una marca  $\blacktriangleright$  en la casilla cuando se active la característica.

### Adapt Sound

Puede encontrar el mejor sonido para usted y usarlo mientras reproduce música.

- **1.** Toque **Configuración** ➔ **Sonido** ➔ **Adapt Sound**.
- **2.** Lea las instrucciones en pantalla.
- **3.** Toque **Iniciar** cuando esté listo para empezar.

### *Pantalla*

#### Fondo de pantalla

Puede elegir una imagen para que aparezca en la pantalla de inicio, en la pantalla de bloqueo o en las dos. Elija entre imágenes de fondo precargadas o seleccione una foto que haya descargado o tomado con la cámara.

- **1.** Toque **Configuración** ➔ **Pantalla** ➔ **Fondo de pantalla**.
- **2.** Toque **Pantalla de inicio**, **Pantalla de bloqueo** o **Pantallas de inicio y bloqueo**.

La pantalla Seleccionar fondo de pantalla desde, mostrará las siguientes opciones: **Galería**, **Fondos de pantalla en movimiento** y **Fondos de pantalla**.

Para obtener más información, consulte *"Fondos de pantalla"* en la página 33.

### Panel de notificación

Personalice el panel Notificaciones.

- **1.** Toque **Configuración** ➔ **Pantalla** ➔ **Panel de notificación**.
- **2.** Toque **Ajuste del brillo** para ajustar el brillo de la pantalla desde el panel de notificación.
- **3.** Toque y arrastre botones desde el área **Botones disponibles** al área **Panel de notificación**.

#### Ventana múltiple

Fije en esta opción para activar la función de ventana múltiple automática.

- **1.** Toque **⊙ Configuración → Pantalla.**
- **2.** Toque **Ventana múltiple**.

Aparecerá una marca  $\blacktriangleright$  en la casilla cuando se active la característica.

Para obtener más información, consulte *"Bandeja de ventanas múltiples"* en la página 34.

#### Modo de pantalla

Establezca el modo de pantalla.

- **1.** Toque **Configuración** ➔ **Pantalla**.
- **2.** Toque **Modo de pantalla**.
- **3.** Toque **Optimizar la pantalla** para quitar la marca de la casilla, toque **Dinámico**, **Estándar** o **Película** y después toque **Aceptar**.

#### Modo de lectura

Use Modo de lectura para optimizar la pantalla para lectura desde las aplicaciones seleccionadas.

- **1.** Toque **Configuración** ➔ **Modo de lectura**.
- **2.** Toque el icono **Desactivar / Activar** para activar el Modo de lectura.
- **3.** Toque Modo de lectura y después toque  $\boldsymbol{+}$  Añadir para añadir aplicaciones adicionales.

#### Brillo

Fije el brillo predeterminado de la pantalla.

- **1.** Toque **Configuración** ➔ **Pantalla** ➔ **Brillo**.
- **2.** Toque y arrastre el control deslizante para fijar el brillo, o toque **Brillo automático**.
- **3.** Toque **Aceptar** para guardar el ajuste.

### Tiempo de espera de la pantalla

Establezca el tiempo de retraso entre la última pulsación de tecla o toque de pantalla y el agotamiento automático del tiempo de espera de la pantalla (se atenúa y se bloquea).

- **1.** Toque **Configuración** ➔ **Pantalla**.
- **2.** Toque **Tiempo de espera de la pantalla** y seleccione el tiempo de retraso de la pantalla.

La pantalla retrasará el tiempo en que se apagará después de inactividad, durante el período de tiempo seleccionado.

### Ilusión

Use el ajuste Ilusión para controlar lo que sucederá cuando el dispositivo esté en la base o inactivo.

- **1.** Toque **Configuración** ➔ **Pantalla**.
- **2.** Toque el icono **Desactivar / Activar** para activar el modo de Ilusión.
- **3.** Toque **Ilusión** para tener acceso a ajustes adicionales.
- **Nota:** Si Ilusión está activado, desaparecerá la pantalla de inicio de escritorio.

### Pantalla inteligente

Para establecer la Fijación inteligente y la Rotación inteligente:

- **1.** Toque **⊙ Configuración → Pantalla.**
- **2.** Para establecer que la pantalla permanezca activada durante todo el tiempo que la esté mirando, toque **Fijación inteligente**.

– o bien –

Para establecer que la pantalla gire de acuerdo a la orientación de su rostro, toque **Rotación inteligente**. Aparecerá una marca  $\blacktriangleright$  en la casilla y la ventana emergente de Fijación inteligente o Rotación inteligente mostrará más información.

**3.** Toque **Aceptar** para cerrar la ventana emergente.

**Nota:** Cuando se activa una o ambas opciones de Pantalla inteligente,  $\leftrightarrow$  aparece en la barra de estado.

### Estilo y tamaño de fuente

Establezca el estilo y el tamaño de fuente que desea que aparezca en la pantalla.

**1.** Toque **⊙ Configuración → Pantalla.** 

- **2.** Toque **Estilo de fuente**, después toque una fuente o toque **Obtener fuentes en línea** para buscar y descargar una nueva fuente.
- **3.** Toque **Tamaño de fuente** y seleccione un tamaño de fuente.
- **4.** Toque **Aumentar legibilidad** para mejorar la claridad del texto. Aparecerá una marca de verificación  $\blacktriangleright$  en la casilla.

### Más configuraciones de pantalla

Existen configuraciones de pantalla adicionales.

- **1.** Toque **⊙ Configuración → Pantalla.**
- **2.** Bajo **Más configuraciones**, las siguientes opciones estarán disponibles:
	- **Duración de iluminación de teclas del panel táctil**: use esta opción para establecer el tiempo de duración.
	- **Mostrar porcentaje de batería**: active esta opción para ver el estado de la batería del dispositivo, junto al icono de batería. Aparecerá una marca de verificación  $\blacksquare$  en la casilla.
	- **Editar después de capturar la pantalla**: diríjase al modo de edición después de capturar una pantalla. Aparecerá una marca de verificación  $\blacktriangleright$  en la casilla.

### *Almacenamiento*

Desde este menú puede ver la memoria del dispositivo o puede insertar, retirar o formatear una tarjeta SD.

### Memoria del dispositivo

-Toque **Configuración** ➔ **Almacenamiento**.

La memoria del dispositivo aparece como Espacio total, Memoria del sistema, Aplicaciones, Fotos y videos, Audio, Descargas, Varios archivos y Espacio disponible.

### Tarjeta de memoria

Una vez que se instale una tarjeta de memoria en el dispositivo, la tarjeta SD aparecerá como Espacio total y Espacio disponible.

#### **Cómo montar una tarjeta de memoria**

- **1.** Instale una tarjeta de memoria. Para obtener más información, consulte *"Instalación de una tarjeta de memoria"* en la página 15.
- **2.** Toque **Configuración** ➔ **Almacenamiento**.
- **3.** Toque **Insertar tarjeta de memoria**.

### **Cómo retirar una tarjeta de memoria**

- **1.** Toque **Configuración** ➔ **Almacenamiento**.
- **2.** Toque **Retirar la tarjeta de memoria**.
- **3.** En la indicación, seleccione **Aceptar** para retirar sin peligro la tarjeta de memoria.
- **4.** Extraiga la tarjeta de memoria de la ranura. Para obtener más información, consulte *"Extracción de una tarjeta de memoria"* en la página 15.

**Nota:** Retirar una tarjeta de memoria hará que algunas aplicaciones dejen de funcionar. Es posible que algunas aplicaciones no estén disponibles hasta que vuelva a insertar la tarjeta de memoria.

### **Formateo de una tarjeta de memoria.**

Cuando formatee una tarjeta de memoria, conviene hacer una copia de seguridad de sus archivos de música y de fotos que estén almacenados en la tarjeta, porque formatear la tarjeta de memoria eliminará todos los datos guardados.

- **1.** Toque **Configuración** ➔ **Almacenamiento**.
- **2.** Toque **Formatear la tarjeta de memoria** y después toque **Formatear tarjeta de memoria** otra vez en la pantalla de advertencia.
- **3.** Toque **Eliminar todo**.

### *Modo de ahorro de energía*

Cuando este ajuste está activado, su dispositivo analiza la pantalla y ajusta el brillo automáticamente para conservar energía de la batería.

- **1.** Toque **Configuración** ➔ **Modo de ahorro de energía**.
- **2.** Toque el icono **Desactivar / Activar** para activar o desactivar el ahorro de energía.
- **3.** Active el ahorro de energía y toque los parámetros del modo de ahorro de energía (**Ahorro de energía de CPU** o **Ahorro de energía de pantalla**) para activarlo o desactivarlo.
- **4.** Toque **Más información acerca del Modo de ahorro de energía** para ver más información acerca del modo de ahorro de energía.

### *Batería*

Vea cuánta energía de la batería utilizan las actividades del teléfono.

**1.** Toque **Configuración** ➔ **Batería**.

El nivel de carga de la batería aparece en porcentaje. También aparece la cantidad de tiempo en que se utilizó la batería. El uso de la batería se muestra en porcentajes para cada aplicación.

- **2.** Toque **Pantalla**, **Sistema Android** o **SO Android** para ver cómo la pantalla y el sistema Android están afectando el uso de la batería.
- **Nota:** Otras aplicaciones en ejecución pudieran afectar el uso de la batería.

## *Administrador de aplicaciones*

Puede descargar e instalar aplicaciones desde Google Play o crear aplicaciones utilizando el SDK (kit de desarrollo de software) de Android e instalarlas en el dispositivo. Utilice los ajustes del Administrador de aplicaciones para administrar aplicaciones.

**¡Advertencia!** Ya que es posible configurar este dispositivo con software de sistema no proporcionado ni apoyado por Google ni ninguna otra empresa, los usuarios finales utilizan estos dispositivos a su propio riesgo.

### Uso de la memoria

Vea cómo las aplicaciones están utilizando la memoria mediante las categorías Descargado o En uso.

- **1.** Toque **Configuración** ➔ **Administrador de aplicaciones**.
- **2.** Toque **DESCARGADO** o **EN USO** para que se muestre el uso de memoria para esa categoría de aplicaciones.

El gráfico al final de la ficha DESCARGADO muestra la memoria utilizada del dispositivo y la libre. El gráfico al final de la ficha EN USO muestra la memoria de acceso aleatorio (RAM) utilizada y la libre.

### **Descargado**

Muestra las aplicaciones que haya descargado al dispositivo.

- **1.** Toque **Configuración** ➔ **Administrador de aplicaciones**.
- **2.** Toque **DESCARGADO** para ver una lista de todas las aplicaciones descargadas en el dispositivo.
- **3.** Para cambiar el orden de las listas que aparecen en la ficha DESCARGADO, toque **Menú** ➔ **Ordenar por tamaño** u **Ordenar por nombre**.
- **4.** Para restablecer sus preferencias de aplicaciones, toque **Menú** ➔ **Restablecer las preferencias de las aplicaciones**.
- **5.** Toque una aplicación para ver y actualizar información sobre la aplicación, incluyendo el uso de memoria, los ajustes predeterminados y los permisos. Aparecerán las siguientes opciones:
	- **Forzar cierre**: detiene una aplicación que esté causando problemas. Vuelva a iniciar el dispositivo si al detener una aplicación, un proceso o un servicio, el dispositivo ya no funciona correctamente.

- **Desinstalar**: elimina la aplicación del tablet. Para obtener más información, consulte *"Desinstalación de una aplicación"* en la página 92.
- **Eliminar datos**: borra datos de aplicación de la memoria.
- **Eliminar caché**: si la aplicación almacena datos en un área temporal de la memoria del dispositivo, y la cantidad de información almacenada aparece, toque este botón para limpiar el almacenamiento temporal.
- **Eliminar valores predeterminados**: si ha configurado una aplicación para abrir ciertos tipos de archivo de manera predeterminada, se borrará ese ajuste.
- **Accesos:** muestra una lista con los tipos de información sobre su dispositivo y datos a los que la aplicación puede acceder.

### Servicios en uso

Vea y controle servicios en uso en el dispositivo.

- **1.** Toque **Configuración** ➔ **Administrador de aplicaciones**.
- **2.** Toque la ficha **EN USO**. Aparecerán todas las aplicaciones que se están ejecutando en el dispositivo.
- **3.** Toque **Mostrar procesos en caché** para ver todos los procesos en caché que se están ejecutando. Toque **Mostrar servicios en uso** para regresar.

**4.** Toque una de las aplicaciones para ver información sobre la misma.

Aparecerán las siguientes opciones:

**• Detener**: detiene la ejecución de la aplicación en el dispositivo. Normalmente esto se hace antes de desinstalar la aplicación.

**¡Advertencia!** No todos los servicios se pueden detener. Detener servicios pudiera tener consecuencias no deseadas en la aplicación o en el sistema Android.

> **• Informe**: informe sobre fallas y otra información de la aplicación.

**Nota:** Las opciones varían según la aplicación.

135

## Personal

Esta sección de la pantalla Configuración le permite administrar los ajustes personales para este dispositivo.

## *Servicios de ubicación*

Usted valora su privacidad. Así que el dispositivo, en forma predeterminada, sólo adquiere su ubicación cuando usted lo permite. Para utilizar los servicios basados en la ubicación, debe habilitar primero los servicios de ubicación en el dispositivo.

Antes de utilizar aplicaciones como Google Maps y buscar su ubicación o lugares de interés, debe habilitar la opción Usar redes inalámbricas o la opción Usar satélites GPS.

- **1.** Toque **Configuración** ➔ **Servicios de ubicación**.
- **2.** Toque el icono **Desactivar / Activar** para activar o desactivar **Acceso a mi ubicación**, lo que permite que las aplicaciones que hayan solicitado su permiso usen su información de ubicación.
- **3.** Toque **Usar satélites GPS** para habilitar el satélite GPS.
- **4.** Toque **Usar redes inalámbricas** para habilitar la información de ubicación utilizando la red inalámbrica.
- **5.** Toque **Mis lugares** para guardar sus ubicaciones favoritas y así usarlas con servicios que requieran información de ubicación.

## *Pantalla de bloqueo*

### Bloqueo de pantalla

Elija ajustes para desbloquear la pantalla. Para obtener más información sobre cómo utilizar las características de bloqueo y de desbloqueo, consulte *"Protección del dispositivo"* en la página 16.

- **1.** Toque **Configuración** ➔ **Pantalla de bloqueo**.
- **2.** Toque **Bloqueo de pantalla** para tener acceso a estos ajustes:
	- **Deslizar**: deslice el dedo por la pantalla para desbloquearla.
	- **Desbloqueo facial**: mire su tablet para desbloquearlo. Siga las instrucciones en pantalla para configurar el desbloqueo facial.-
	- **Rostro y voz**: mire directamente al tablet y diga una frase para desbloquearlo. Siga las instrucciones en pantalla para configurar el desbloqueo con Rostro y voz.
	- **Patrón**: un patrón de desbloqueo de la pantalla es un movimiento táctil que usted crea y utiliza para desbloquear el dispositivo. Siga las indicaciones para crear o cambiar el patrón de desbloqueo de la pantalla.

- **PIN**: seleccione un código PIN que se utilizará para desbloquear la pantalla.
- **Contraseña**: cree una contraseña para desbloquear la pantalla.
- **Ninguno**: no se requiere un patrón, código PIN o contraseña.

**Nota:** Existen opciones adicionales basadas en el ajuste **Bloqueo de pantalla**.

#### Opciones de deslizado

Las opciones disponibles cuando la pantalla de bloqueo está establecida en Deslizar son:

- **Varios widgets**: active esta opción para ver varios widgets en la pantalla de bloqueo.
- **Widget en pantalla de bloqueo**: modifique su reloj y mensaje personal.
- **Atajos:** toque el icono **Desactivar / Activar** para activar o desactivar esta opción. Toque **Atajos** para añadir hasta cuatro atajos de aplicaciones a la pantalla de bloqueo.
- **Efecto de desbloqueo**: muestra un efecto de ondulación o luz en la pantalla de bloqueo.
- **Texto de ayuda**: muestra texto de ayuda en la pantalla de bloqueo. Cuando se habilita esta opción, aparece una marca en la casilla.
- **Despertar en pantalla de bloqueo**: desbloquee la pantalla usando un comando de reactivación cuando el bloqueo por deslizamiento o movimiento esté activado.
- **Definir comando para despertar**: defina el comando de reactivación si Despertar en pantalla de bloqueo está activado.

#### Opciones para desbloqueo facial

Estas opciones adicionales están disponibles cuando Bloqueo de pantalla está establecido en Desbloqueo facial o Rostro y voz:

- **Mejorar detección de rostro**: capture su rostro en diferentes condiciones.
- **Comprobar presencia**: se requiere un parpadeo para desbloquear el dispositivo.
- **Bloquear automáticamente**: fije cuánto tiempo se esperará antes de que su dispositivo se bloquee después de que la pantalla se apague automáticamente.
- **Bloquear con tecla de encender**: utilice esta opción para que se habilite la pantalla de bloqueo al presionar la tecla de encendido. Si no se habilita esta opción, la pantalla se atenúa o se ilumina al presionar la tecla de encendido.

#### Protección con un patrón

Esta opción adicional está disponible cuando el bloqueo de pantalla está establecido en Patrón:

• **Hacer visible el patrón**: active esta opción para que el patrón esté a la vista. Si esta opción está desactivada, el patrón no aparecerá cuando deslice el dedo.

#### Protegido con PIN o Contraseña

Las opciones disponibles cuando la pantalla de bloqueo está establecida en PIN o Contraseña ya se han definido anteriormente.

### *Seguridad*

#### Encriptado

Para requerir un código PIN numérico o una contraseña para descifrar su tablet cada vez que lo encienda, o cifrar los datos en la tarjeta SD cada vez que se conecte:

- **1.** Toque **Configuración** ➔ **Seguridad**.
- **2.** Toque **Encriptar dispositivo**. Para obtener más información, lea la pantalla de ayuda que aparece.
- **3.** Toque **Encriptar la tarjeta de memoria externa** para habilitar la encriptación de los datos en la tarjeta SD, de manera que se requiera que se introduzca una contraseña cada vez que se conecte la tarjeta microSD.

**Consejo:** Asegúrese de que la batería esté cargada más del 80 por ciento. El encriptado tarda una hora o más.

#### Localizar mi móvil

Utilice esta opción para permitir bloquear y rastrear el dispositivo y eliminar los datos de forma remota. Deberá registrarse en una cuenta de Samsung y activar el servicio de ubicación de Google para poder utilizar los controles remotos.

### **Conexión a su cuenta de Samsung**

- **1.** Toque **Configuración** ➔ **Seguridad**.
- **2.** Toque **Controles remotos**. Lea la información y toque **Aceptar** para aceptar la información.
- **3.** Toque **Añadir cuenta** para crear una cuenta de Samsung. Para obtener más información sobre las cuentas Samsung, consulte *"Inicio de sesión en su cuenta de Samsung"* en la página 148.

#### **Activación o desactivación de controles remotos**

Una vez que se haya conectado a su cuenta de Samsung, puede activar o desactivar los controles remotos.

- **1.** Toque **Configuración** ➔ **Seguridad** ➔ **Controles remotos**.
- **2.** Introduzca la contraseña de su cuenta de Samsung en el campo emergente **Introducir contraseña** y toque **Realizado**.

Aparecerá la pantalla Introducción a los controles remotos.

Toque **No mostrar durante 90 días** para desactivar temporalmente esta pantalla.

**3.** Toque **Aceptar**.

Aparecerá la pantalla Controles remotos.

- **4.** Toque el icono **Desactivar / Activar** en la esquina superior derecha de la pantalla para activar o desactivar los controles remotos.
- **5.** Toque **Usar redes inalámbricas** para habilitar la información de ubicación utilizando la red inalámbrica.
# **Buscar mi página web móvil (Página web Localizar mi móvil)**

Para iniciar la página web Localizar mi móvil:

- **1.** Toque **Configuración** ➔ **Seguridad** ➔ **Buscar mi página web móvil**.
- **2.** Seleccione con cuál aplicación se iniciará la aplicación. Toque **Internet** o **Chrome** y seleccione **Siempre** o **Sólo una vez**.

Aparecerá la página web Localizar mi móvil.

**3.** Siga las instrucciones en pantalla.

### **Contraseñas**

Cuando este ajuste está habilitado, los caracteres de contraseña se muestran brevemente a medida que los toca al introducir contraseñas.

- **1.** Toque **◯ Configuración → Seguridad**.
- **2.** Toque **Hacer visible las contraseñas** para habilitar o inhabilitar la visualización momentánea de los caracteres de las contraseñas.

Cuando se habilita esta opción, aparece una marca en la casilla.

# Administración del dispositivo

Para añadir o eliminar administradores del dispositivo:

- **1.** Toque **Configuración** ➔ **Seguridad**.
- **2.** Toque **Administración del dispositivo**.

Active o desactive la instalación de aplicaciones que no sean de Google Play.

- **1.** Toque **Configuración** ➔ **Seguridad**.
- **2.** Toque **Orígenes desconocidos**. Aparecerá un ventana emergente con información.
- **3.** Lea el mensaje y toque **Aceptar** para permitir la instalación de aplicaciones que no sean de Google Play. Cuando se habilita esta opción, aparece una marca en la casilla.

**¡Advertencia!** Habilitar esta opción hace que su tablet y datos personales sean más vulnerables a sufrir ataques de aplicaciones provenientes de orígenes desconocidos.

**4.** Para bloquear o advertir antes de instalar aplicaciones que pudieran causar daño, toque **Verificar las aplicaciones**.

### Almacenamiento de credenciales

### **Credenciales de confianza**

Si se pone a riesgo un certificado tipo Autoridad certificada (Certificate Authority, o CA) o por alguna otra razón no es de confianza, puede inhabilitarlo o quitarlo.

- **1.** Toque **⊙ Configuración → Seguridad.**
- **2.** Toque **Credenciales de confianza**.

La pantalla Credenciales de confianza tiene dos fichas:

- **Sistema**: muestra los certificados CA que están instalados permanentemente en la memoria ROM de su dispositivo.
- **Usuario**: muestra los certificados CA que usted haya instalado, por ejemplo: en el proceso de instalación de un certificado de cliente.
- **3.** Toque un certificado CA para ver sus detalles. Una pantalla desplazable mostrará los detalles.
- **4.** Desplácese hasta el final de la pantalla de detalles y toque **Desactivar** para desactivar un certificado del sistema.
- **¡Precaución!** Cuando se desactiva un certificado CA del sistema, el botón **Desactivar** cambia a **Activar** para que se pueda activar el certificado otra vez, si fuese necesario.

**5.** Toque **Aceptar** para regresar a la lista de certificados. Cuando se habilita esta opción, aparece una marca en la casilla.

#### **Instalar desde almacenamiento del dispositivo**

Instale certificados cifrados desde una tarjeta SD instalada.

**Nota:** Para utilizar esta característica, debe tener instalada una tarjeta de memoria que contenga certificados cifrados.

- **1.** Toque **Configuración** ➔ **Seguridad**.
- **2.** Toque **Instalar desde almacenamiento**, después elija un certificado y siga las indicaciones para instalarlo.

### **Eliminar credenciales**

Borre credenciales almacenadas.

- **Nota:** Este ajuste sólo aparece si ha instalado certificados cifrados.
	- **1.** Toque **Configuración** ➔ **Seguridad**.
	- **2.** Toque **Eliminar credenciales** para quitar todos los certificados.

# *Idioma e introducción*

### Idioma

Establezca el idioma que utilizará el dispositivo.

- **1.** Toque **Configuración** ➔ **Idioma e introducción** ➔ **Idioma**.
- **2.** Toque un idioma en la lista.

# Teclados y métodos de entrada

Establezca el teclado que utilizará el dispositivo.

- **1.** Toque **Configuración** ➔ **Idioma e introducción**.
- **2.** Toque **Predeterminado** y seleccione un teclado. El teclado Samsung es la única opción disponible para este dispositivo.
- **3.** Toque **Configurar métodos de entrada**:
- **4.** Toque **Dictado por voz de Google** para utilizar el dictado por voz de Google automáticamente.
- **5.** Toque  $\mathbf{\ddot{\otimes}}$ , junto a Dictado por voz de Google. Las siguientes opciones estarán disponibles:
	- **Elegir idiomas de entrada**: toque **Automático** para utilizar el idioma local o seleccione un idioma en la lista.
	- **Bloquear palabras ofensivas**: habilite o inhabilite el bloqueo de palabras ofensivas reconocidas de los resultados de sus búsquedas en Google introducidas por voz.

Cuando se habilita esta opción, aparece una marca  $\blacksquare$  en la casilla.

**• Reconocimiento sin conexión**: active la entrada mediante voz mientras está sin conexión. Toque la ficha **Todo** para descargar un reconocimiento de voz para otros idiomas.

### Configuración del teclado Samsung

Para configurar el teclado Samsung:

- -Toque  $\bigstar$  junto al teclado Samsung para ver las siguientes opciones:
	- **Idiomas de entrada**: se utiliza para establecer un idioma de introducción de texto predeterminado. Toque este campo, recorra las opciones y toque el idioma de entrada que desea. Cuando esta opción está activada, una marca de verificación aparece en la casilla.
	- **Texto predictivo**: habilite o inhabilite el texto predictivo XT9. Cuando está habilitado, el sistema sugiere palabras que coinciden con sus entradas de texto y, opcionalmente, completa las palabras comunes automáticamente.

Cuando XT9 esté habilitado, toque el campo **Texto predictivo** para configurar las siguientes opciones:

– **Datos personalizados**: introduzca datos personalizados para mejorar los resultados de predicción.

- **Más información sobre Facebook**: inicie sesión para permitir que su dispositivo aprenda su estilo de Facebook.
- **Más información sobre Gmail**: inicie sesión para permitir que su dispositivo aprenda su estilo de Gmail.
- **Más información sobre Twitter**: inicie sesión para permitir que su dispositivo aprenda su estilo de Twitter.
- **Más información sobre Contactos**: permite que su dispositivo aprenda su estilo de Contactos.
- **Eliminar datos remotos**: elimine sus datos anónimos guardados en el servidor de personalización.
- **Eliminar datos personalizados**: elimine todos los datos personalizados que se introdujeron.
- **Introducción continua**: habilite o inhabilite la característica Introducción continua. Cuando está activada esta opción, puede introducir texto deslizando el dedo por el teclado.
- **Control del cursor:** mueva el cursor deslizando el dedo por el teclado.
- **Escritura a mano**: toque para que aparezcan las siguientes opciones:
	- **Tipo de reconocimiento:** fija el reconocimiento de línea para el contenido.
- **Tiempo de reconocimiento**: fije el tiempo de reconocimiento en milisegundos.
- **Grosor del lápiz**: fije el grosor del lápiz en píxeles.
- **Color de lápiz**: elija un color de lápiz.
- **Acerca de**: muestra información acerca del software de escritura a mano.
- **Avanzados**: muestra las siguientes opciones avanzadas:
	- **Uso de mayúsculas automático**: escribe automáticamente en mayúscula la primera palabra de cada frase (estilo inglés estándar).
	- **Espaciado automático:** inserta automáticamente espacios entre palabras.
	- **Autopuntuar**: inserta automáticamente un punto al final de una oración cuando se toca dos veces en la barra espaciadora, contenida en el teclado QWERTY en pantalla.
	- **Vista previa de caracteres**: brinda una vista previa automática de la actual selección de caracteres dentro de la cadena de texto. Esto resulta útil cuando hay múltiples caracteres disponibles dentro de una tecla.
	- **Sonido de las teclas**: activa el sonido cuando toca en una tecla en pantalla.
- **Ayuda**: muestra ayuda sobre cómo utilizar el teclado Samsung y el texto predictivo XT9.
- **Restablecer configuración**: restablece los ajustes del teclado, excepto mis palabras de XT9 y sustitución automática.

143

### Voz

Configure los ajustes de voz para búsquedas por voz.

- **1.** Toque **Configuración** ➔ **Idioma e introducción**.
- **2.** Toque **Búsqueda de voz** para configurar lo siguiente:
	- **Idioma**: elija un idioma para la entrada de voz.
	- **Salida de voz**: le brinda siempre lectura audible del texto, o solo cuando se utilizan funciones de manos libres.
	- **Bloquear palabras ofensivas**: habilite o inhabilite el bloqueo de palabras ofensivas reconocidas de los resultados de sus búsquedas en Google introducidas por voz.
	- **Detección de palabra clave**: cuando está habilitada esta opción, al decir la palabra Google se inicia la búsqueda por voz.
	- **Reconocimiento sin conexión**: active la entrada mediante voz mientras está sin conexión. Toque la ficha **Todo** para descargar un reconocimiento de voz para otros idiomas.
	- **Auriculares Bluetooth**: registre audio a través de un auricular Bluetooth, si está disponible.

La salida de voz proporciona la lectura audible de texto, por ejemplo, el contenido de mensajes de correo electrónico.

- **1.** Toque **Configuración** ➔ **Idioma e introducción**.
- **2.** Toque **Opciones de salida de texto a voz** y seleccione el motor de TTS que prefiera.
- **3.** Toque  $\frac{1}{2}$  junto al motor de TTS preferido y configure los ajustes.
- **4.** Bajo General, configure lo siguiente:
	- **Índice de velocidad**: establezca la velocidad a la que se pronunciará el texto.
	- **Escuchar un ejemplo**: reproduzca una muestra de la síntesis de voz (disponible si están instalados los datos de voz).

# Puntero/panel táctil

Esta opción le permite fijar la velocidad del cursor.

- **1.** Toque **Configuración** ➔ **Idioma e introducción**.
- **2.** Toque **Velocidad del puntero** y después arrastre el control deslizante hacia la derecha para ir más rápido o hacia la izquierda para ir más lento.
- **3.** Toque **Aceptar** para guardar su ajuste.

# *Cloud*

Respalde el uso de datos personales usando su cuenta de Samsung o use Dropbox para sincronizar el contenido del dispositivo.

- **1.** Toque **Configuración** ➔ **Cloud**.
- **2.** Bajo **Administración de datos personales**:

Si no se ha conectado a su cuenta de Samsung, toque **Añadir cuenta**. Para obtener más información sobre las cuentas Samsung, consulte *"Inicio de sesión en su cuenta de Samsung"* en la página 148.

Si ya se conectó a su cuenta de Samsung:

- **•** Toque su cuenta de Samsung para administrar la configuración de sincronización o eliminar la cuenta de Samsung.
- **•** Toque **Uso de almacenamiento** para ver el almacenamiento usado y el almacenamiento restante disponible.
- **•** Toque **Configuración de sincronización** para sincronizar los ajustes del calendario, contactos, Internet y Notas con su cuenta de Samsung.
- **•** Toque **Copia de seguridad** para administrar las copias de seguridad y restablecer opciones.
- **•** Toque **Restablecer** para recuperar datos de su cuenta de Samsung.

**3.** Bajo **Sincronización de contenido (con Dropbox)**: Si no se ha conectado a su cuenta Dropbox, toque **Vincular cuenta Dropbox**. Para obtener más información, consulte *"Dropbox"* en la página 101.

# *Realizar copia de seguridad y restablecer*

También puede hacer copia de seguridad de sus datos en el servidor de Google y restablecer el dispositivo a sus valores predeterminados de fábrica.

### Realizar copia de seguridad y restablecer

Para habilitar o inhabilitar la realización de copias de seguridad de su información, en el servidor Google:?

- **1.** Toque **Configuración** ➔ **Realizar copia de seguridad y restablecer**.
- **2.** Toque **Copia de seguridad de mis datos** para habilitar o inhabilitar las copias de seguridad de los datos de aplicaciones, contraseñas Wi-Fi y otros ajustes, y guardarlas en el servidor Google.

Una vez que se active la opción **Copia de seguridad de mis datos**, entonces estarán disponibles las opciones **Cuenta de copia de seguridad** y **Restauración automática**.

- **3.** Toque **Cuenta de copia de seguridad** y toque su cuenta de Google Gmail o toque **Agregar cuenta** para configurar que se haga una copia de seguridad de su cuenta de Google Gmail en el servidor Google.
- **4.** Toque **Restauración automática** para habilitar la restauración automática de los ajustes desde el servidor Google. Cuando este ajuste está activado, los ajustes copiados se restauran cuando se vuelve a instalar una aplicación.

### Restablecer valores

Utilice Restablecer valores para restablecer el dispositivo a su valores predeterminados de fábrica. Este ajuste borra todos los datos del dispositivo, incluyendo los ajustes de la cuenta de Google y de otras cuentas de correo electrónico, los datos y ajustes del sistema y de aplicaciones, y las aplicaciones descargadas, así como su música, fotos, videos y otros archivos. Si restablece el tablet de esta manera, la próxima vez que encienda el tablet, se le indicará que vuelva a introducir el mismo tipo de información que introdujo cuando inició por primera vez Android.

- **1.** Toque **Configuración** ➔ **Realizar copia de seguridad y restablecer**.
- **2.** Toque **Restablecer valores**.

Aparecerá la pantalla Restablecer valores, con información de restablecimiento.

**3.** Toque **Restablecer dispositivo** y después siga las indicaciones para realizar el restablecimiento.

# **Cuentas**

Configure y administre cuentas, incluyendo sus cuentas de Google, de Samsung y de correo electrónico.

El dispositivo brinda la capacidad de sincronizar información desde una variedad de cuentas, incluyendo Correo, Facebook, Google y su cuenta de Samsung. Dependiendo de la cuenta, puede elegir sincronizar el calendario, los contactos y otros tipos de contenido.

Esta sincronización permite asegurar que la información en el dispositivo se actualice con la información que cambie en sus cuentas.

### Administración de cuentas

Para ver las cuentas que ha añadido:

**1.** Toque **Configuración** ➔ (*cuenta*). La (*cuenta*) será Google, cuenta de Samsung o alguna otra cuenta que haya añadido, como Correo.

Todas sus cuentas (Google, Samsung y otras) aparecen en Cuentas.

- **2.** Toque **Sincronizar todo** para sincronizar todas las cuentas listadas. Toque **Cancelar** para detener la sincronización.
- **3.** Toque una cuenta para ver los ajustes de sincronización para la misma.
	- **•** Toque **Sincronizar ahora** para sincronizar todos los datos de la cuenta seleccionada.

 $-$  o bien  $-$ 

Toque los datos de cuenta que desea sincronizar, como Calendario, Contactos y más.

**•** Para eliminar la cuenta, toque **Eliminar cuenta** y después toque **Eliminar cuenta** en el mensaje de confirmación para quitar la cuenta y eliminar todos sus mensajes, contactos y otros datos.

**4.** Para cuentas de Google, toque uno de los elementos listados bajo Privacidad para ver varios ajustes para ese elemento.

– o bien –

Para las cuentas Samsung, toque **Configuración de cuenta** para administrar los ajustes de la cuenta de Samsung.

– o bien –

Para cuentas de Correo, toque **Configuración** para administrar diversos ajustes de esa cuenta.

### Añadir cuenta

Para añadir una cuenta nueva:

- **1.** Toque **Configuración** ➔ **Añadir cuenta**.
- **2.** Toque uno de los tipos de cuenta.
- **3.** Utilice el teclado y siga las indicaciones para introducir su información de acceso y configurar la cuenta.

**Consejo:** Para obtener más información sobre los tipos de cuenta que puede añadir, consulte *"Cuentas"* en la página 43.

### Inicio de sesión en su cuenta de Samsung

Existen diversas aplicaciones y opciones que requieren que cree una cuenta de Samsung y se conecte con la misma.

Para iniciar sesión en su cuenta de Samsung:

- **1.** Toque **Configuración** ➔ **Añadir cuenta**.
- **2.** Toque **S** Cuenta de Samsung.

Aparecerá la pantalla de inicio de sesión en la cuenta de Samsung.

- **3.** Toque **variedad de servicios** para ver información sobre los servicios de Samsung que están disponibles.
- **4.** Si no tiene una cuenta de Samsung, toque **Crear una cuenta**.
	- o bien –

Si ya tiene una cuenta de Samsung, toque **Iniciar sesión**. Aparecerá la pantalla Cuenta de Samsung.

- **5.** Utilice el teclado para introducir la información necesaria, después toque **Registrarse** o **Iniciar sesión**.
- **Consejo:** La contraseña es para su cuenta de Samsung, no la contraseña que utiliza para la dirección de correo electrónico que está introduciendo. Por otra parte, sólo puede utilizar letras, números, !, @, \$, %, &, ^ y \* para la contraseña de su cuenta de Samsung.

**6.** Si está creando una nueva cuenta, aparecerá la pantalla Términos y condiciones. Lea los Términos y condiciones, Términos especiales y Política de privacidad, después toque **Acepto todos los términos que se indican arriba**. La pantalla Configuración mostrará la cuenta de Samsung listada bajo Cuentas.

# Sistema

# *Movimiento*

Es posible controlar ciertos aspectos del tablet con sólo inclinarlo. Puede inclinar el tablet para reducir o ampliar la pantalla. Puede mover un icono de una página de inicio a otra con sólo mover el dispositivo a la izquierda o derecha mientras sostiene el icono.

- **1.** Toque **Configuración** ➔ **Movimiento**.
- **2.** Las siguientes opciones estarán disponibles:
	- **•** Toque el icono **Desactivar / Activar** para activar cada opción.
	- **Deslizar para capturar**: una vez activada esta opción, puede capturar información en pantalla deslizándose horizontalmente por la pantalla. Con un solo movimiento, presione el costado de la mano sobre la pantalla y deslícela de izquierda a derecha. La imagen se copiará en el portapapeles.

- **Pulse para silenciar o pausar**: una vez habilitada esta opción, puede pausar videos en pantalla o silenciar los sonidos actuales con sólo cubrir la pantalla con la mano. Una vez que quite la mano de la pantalla, el dispositivo regresará al estado anterior, ya sea que continuará reproduciendo el video activo o emitirá de nuevo el sonido en curso.
- **Conocer sobre movimientos de mano**: elija esta opción para ver instrucciones en pantalla para **Deslizar para capturar** y **Pulse para silenciar o pausar**.

### *Control de voz*

Para fijar opciones de control de voz para las aplicaciones Alarma, Cámara y Música:

- **1.** Toque **◯ Configuración → Control de voz.**
- **2.** Toque el icono **Desactivar / Activar** para activar esta opción.
- **3.** Toque la casilla para **Alarma**, **Cámara** y **Música** para controlarlos con su voz como se describe en la pantalla.

# *Accesorio*

### **Dock**

Para activar que su tablet reproduzca sonidos al insertar y quitar el dispositivo de la base (dock):

- - Toque **Configuración** ➔ **Accesorio**.
	- **Sonidos de acoplamiento**: el tablet no emitirá sonidos al insertar o quitar el dispositivo del dock cuando se habilite esta opción.

Cuando se habilita esta opción, aparece una marca  $\blacksquare$  en la casilla.

**• Modo de salida de audio**: seleccione Estéreo o Envolvente para elegir el modo de salida de audio mientras el dispositivo está acoplado.

Cuando se habilita esta opción, aparece una marca  $\blacksquare$  en la casilla.

### HDMI

Para establecer el ajuste de audio HDMI (interfaz multimedia de alta definición):

- **1.** Toque **Configuración** ➔ **Accesorio**.
- **2.** Toque **Salida de audio**.
- **3.** Toque **Estéreo** o **Envolvente** para establecer al ajuste de salida de audio.

# *Fecha y hora*

De manera predeterminada, el dispositivo recibe información de fecha y hora desde la red inalámbrica. Cuando se encuentre fuera de la cobertura de la red, quizás le convenga fijar la información de fecha y hora manualmente utilizando los ajustes de Fecha y hora.

- **1.** Toque **Configuración** ➔ **Fecha y hora**.
- **2.** Configure los siguientes ajustes:
	- **Definir fecha**: introduzca la fecha actual (sólo está disponible cuando el ajuste automático está desactivado).
	- **Definir hora**: introduzca la hora en curso (sólo está disponible cuando el ajuste automático está desactivado).
	- **Seleccionar zona horaria**: elija su zona horaria local (sólo está disponible cuando el ajuste automático está desactivado).
	- **Usar formato de 24 horas**: establezca el formato para la presentación de la hora.
	- **Seleccionar formato de fecha**: establezca el formato para la presentación de la fecha.

# *Accesibilidad*

Los servicios de accesibilidad son características especiales para facilitar el uso del dispositivo a esas personas con ciertas discapacidades físicas. Utilice las opciones de accesibilidad para activar dichos servicios.

**Nota:** Aquí puede descargar aplicaciones de accesibilidad desde Google Play y administrar su uso.

- **1.** Toque **Configuración** ➔ **Accesibilidad**.
- **2.** Configure los siguientes ajustes:
	- **Girar pantalla automáticamente**: cuando esta opción está seleccionada, la orientación de la pantalla cambia cuando se gira el dispositivo. Cuando esta opción no está seleccionada, la orientación de la pantalla se fija en la orientación actual (horizontal o vertical) y la orientación no cambia cuando se gira el dispositivo.
- **Consejo:** Desde cualquier pantalla, toque la parte superior de la pantalla y deslice el dedo hacia abajo, para ver la pantalla Configuración rápida. Toque **Pantalla rotación** para activar o desactivar la característica de giro automático. Para obtener más información, consulte *"Configuración rápida"* en la página 26.

- **Tiempo de espera de la pantalla**: seleccione el tiempo de retraso de la pantalla, es decir, la pantalla retrasará el tiempo en que se apagará, después de inactividad durante el período de tiempo seleccionado.
- **Bloquear automáticamente**: esta opción sólo aparece con ciertos ajustes de Bloqueo de pantalla. Para obtener más información, consulte *"Bloqueo de pantalla"* en la página 136.
- **Pronunciar contraseñas**: diga contraseñas para introducirlas.
- **Mostrar atajo**: fije esta opción para ver un atajo de Accesibilidad en la ventanilla emergente Opciones de dispositivo, cuando presione sin soltar la tecla de encendido.
- **Administrar accesibilidad**: guarde y actualice sus ajustes de accesibilidad o compártalos con otro dispositivo. Puede exportar o importar sus ajustes de accesibilidad hacia o desde un archivo y después compartir el archivo con Correo, Gmail, etcétera.

### **Servicios**

Active o desactive los servicios de accesibilidad.

**Nota:** Debe activar **Accesibilidad** antes de habilitar los servicios.

- **1.** Toque **Configuración** ➔ **Accesibilidad**.
- **2.** Toque **TalkBack** para activar TalkBack.
- **Nota:** TalkBack, cuando se instala y se activa, proporciona mensajes de voz para ayudar a usuarios ciegos o con baja visión.
	- **3.** Toque el icono **Desactivar / Activar** para activar TalkBack.
	- **4.** Toque **Configuración** para configurar TalkBack.

**¡Importante!** TalkBack puede recolectar todo el texto que introduzca, excepto contraseñas, incluyendo datos personales y números de tarjetas de crédito. También puede registrar sus interacciones con la interfaz del dispositivo.

### Visión

Para fijar opciones de visión:

- **1.** Toque **Configuración** ➔ **Accesibilidad**.
- **2.** Configure los siguientes ajustes:
	- **Tamaño de fuente**: establezca el tamaño de fuente.
	- **Ampliación**: active Ampliación y lea más información sobre su uso. Toque el icono **Desactivar / Activar** para activar esta opción.
	- **Colores negativos**: fije los colores negativos en pantalla. Cuando se habilita esta opción, aparece una marca  $\blacksquare$  en la casilla.
	- **Ajuste del color**: si el color de la pantalla hace que sea difícil leer la pantalla, use este parámetro para ajustar los colores de la pantalla. Toque el icono **Desactivar / Activar** para activar esta opción. Toque **Iniciar** para elegir nuevos colores de pantalla.
- **Atajo de accesibilidad**: añada un atajo a los ajustes de Accesibilidad, que aparecerá cuando presione sin soltar la tecla de encendido. Lea las instrucciones que aparecen. Toque el icono **Desactivar / Activar** para activar esta opción.
- **Opciones de salida de texto a voz**: para fijar los ajustes de salida de voz, toque **Opciones de salida de texto a voz** y seleccione el motor de TTS que prefiera. Para obtener más información, consulte *"Voz"* en la página 144.

Toque **Índice de velocidad** para fijar la velocidad a la que se pronunciará el texto.

Toque **Escuchar un ejemplo** para reproducir una demostración corta de la voz.

**• Aumentar la accesibilidad web**: fije esta opción para permitir que aplicaciones instalen scripts de Google, lo que hará su contenido web más accesible:

### Audición

Para fijar opciones de audición:

- **1.** Toque **Configuración** ➔ **Accesibilidad**.
- **2.** Configure los siguientes ajustes:
	- **Balance de audio**: cuando use un dispositivo estéreo, toque el campo **Balance de audio** y use el deslizador para ajustar el balance. Toque **Definir** para guardar los ajustes.
	- **Audio mono**: cuando Audio mono está habilitado, puede escuchar sonido audio mono utilizando un audífono. Cuando se habilita esta opción, aparece una marca  $\blacktriangleright$  en la casilla.
	- **Desactivar todos los sonidos**: desactive todos los sonidos, incluyendo la voz del receptor. Cuando se habilita esta opción, aparece una marca  $\bullet$  en la casilla.

### Movilidad

Para fijar opciones de movilidad:

- **1.** Toque **Configuración** ➔ **Accesibilidad**.
- **2.** Configure los siguientes ajustes:
	- **Menú de asistencia**: active funciones para mejorar la accesibilidad del dispositivo para usuarios con menor destreza. Toque el icono **Desactivar / Activar** para activar esta opción.

Toque **Mano dominante** para definir la mano izquierda o derecha.

Toque **Editar** para personalizar el menú.

**• Retraso al mantener pulsado**: esta opción le permite fijar el tiempo de retraso al presionar sin soltar un elemento.

### Reconocimiento

Para fijar las opciones de reconocimiento:

- **1.** Toque **Configuración** ➔ **Accesibilidad**.
- **2.** Junto a **Control de interacción**, toque el icono **Desactivar / Activar** para activar esta opción.
- **3.** Toque **Control de interacción** y lea las instrucciones en pantalla.

# Acerca del dispositivo

Vea información acerca de su dispositivo, incluyendo estado, información legal, versiones de hardware y de software, y uso de la batería.

- **1.** Toque **Configuración** ➔ **Acerca del dispositivo**.
- **2.** Toque los elementos para ver los detalles:
	- **Actualización de software**: conéctese a la red y descargue nuevo software. Para obtener más información, consulte *"Actualización de software"* en la página 154.
	- **Estado**: vea el estado de la batería, el nivel de la batería, la dirección IP, la dirección MAC Wi-Fi, la dirección Bluetooth, el número de serie, el tiempo de conexión y el estado del dispositivo.
	- **Información legal**: toque una opción para ver Licencias de origen abierto, información legal de Google y Samsung, Alerta de privacidad y Configuración de licencia.

**Consejo:** Para averiguar el código de registro DivX® de su dispositivo, así como información sobre cómo registrar su dispositivo para reproducir video protegido mediante DivX, toque **Configuración de licencia** ➔ **DivX**® **VOD**.

- **Nombre del dispositivo**: introduzca el nombre de su dispositivo. El valor predeterminado es el número de modelo: SM-T310.
- **Número de modelo**: muestra el número de modelo del dispositivo.
- **Versión de Android**: muestra la versión de firmware del dispositivo.
- **Versión de kernel**: muestra la versión de kernel del dispositivo.
- **Número de compilación**: muestra el número de compilación del dispositivo.

# *Actualización de software*

La característica Actualización de software le permite usar su dispositivo para conectarse a la red y descargar cualquier nuevo software directamente al dispositivo. El dispositivo se actualiza automáticamente con el software más reciente disponible cuando se accede a esta opción.

### Opciones de actualización de software

Para registrar el dispositivo y verificar si ya hay una actualización del software:

- **1.** Toque **Configuración** ➔ **Acerca del dispositivo** ➔ **Actualización de software**.
- **2.** Toque **Actualizar**.

Su dispositivo se conectará al servidor y se realizará una búsqueda de una actualización de software.

**3.** Toque **Actualización automática** para buscar actualizaciones automáticamente. Cuando se habilita esta opción, aparece una marca  $\blacktriangleright$  en la casilla.

# Sección 11: Información de salud y seguridad

Este dispositivo tiene la capacidad de funcionar en el modo Wi-Fi, en las bandas de 2.4 y 5 GHz. La Comisión Federal de Comunicaciones (FCC, por sus siglas en inglés) requiere que los dispositivos que funcionen dentro de 5.15 y 5.25 GHz sólo se utilicen en el interior, no en el exterior, para así evitar interferencia con los servicios satelitales móviles (MSS, por sus siglas en inglés). Por lo tanto, se restringe el uso del dispositivo afuera cuando use la banda 5.15-5.25 GHz.

En esta sección se describen las precauciones de seguridad asociadas con el uso del Galaxy Tab. Los términos "GALAXY" o "dispositivo móvil" se utilizarán en esta sección para referirse a su Galaxy Tab. **Lea esta información antes de usar su dispositivo móvil.**

# Exposición a señales de radiofrecuencia (RF)

Aunque el GALAXY no es un teléfono celular, puede funcionar en la misma red que los teléfonos celulares y puede usar las mismas señales de radiofrecuencia (RF) para comunicarse con la red como un teléfono celular. Por lo tanto, aunque la información siguiente se refiere específicamente a la exposición a radiofrecuencia de teléfonos celulares, pudiera aplicarse de igual forma al GALAXY cuando se está usando en una red de teléfono celular.

La Administración de Alimentos y Medicamentos (FDA) de EE. UU. ha publicado información para los consumidores en relación a la exposición a radiofrecuencia de los teléfonos móviles. La publicación de la FDA incluye la siguiente información:

# *¿Representan un peligro para la salud los teléfonos móviles?*

A muchas personas les preocupa que la radiación de los teléfonos móviles causará cáncer u otros peligros serios para la salud. El peso de la evidencia científica no ha vinculado el uso de teléfonos móviles con ningún problema de la salud.

Los teléfonos móviles emiten bajos niveles de energía de radiofrecuencia (RF). En el transcurso de los últimos 15 años, los científicos han llevado a cabo cientos de estudios para analizar los efectos biológicos de la energía de radiofrecuencia emitida por los teléfonos móviles. Si bien algunos investigadores han informado sobre cambios biológicos asociados con la energía de RF, no ha sido posible replicar esos estudios. La mayoría de los estudios publicados no han demostrado una asociación entre la exposición a la radiofrecuencia de un teléfono móvil y problemas de salud.

Los bajos niveles de RF que emiten los teléfonos móviles mientras se usan caen en el rango de las frecuencias de microondas. Por otra parte, emiten RF a intervalos de tiempo

considerablemente reducidos cuando están en el modo de espera. Mientras que altos niveles de RF pueden afectar la salud (calientan el tejido), exponerse a bajos niveles de RF que no producen calor no causa ningún efecto adverso a la salud. Los efectos biológicos de la energía de radiofrecuencia no deben confundirse con los efectos de otros tipos de energía electromagnética.

Los niveles extremadamente altos de energía electromagnética, como los encontrados en rayos X y rayos gamma, pueden ionizar los tejidos biológicos. La ionización es un proceso en el que los electrones se eliminan de sus ubicaciones normales en los átomos y moléculas. Puede dañar permanentemente los tejidos biológicos, incluido el ADN, que es el material genético.

Los niveles de energía asociados con la energía de radiofrecuencia, incluyendo las ondas de radio y las microondas, no son lo suficientemente altos como para causar la ionización de átomos y moléculas. Por lo tanto, la energía de RF es un tipo de radiación no ionizante. Otros tipos de radiación no ionizante incluyen la luz visible, la radiación infrarroja (calor) y otras formas de radiación electromagnética con frecuencias relativamente bajas.

Si bien la energía de RF no ioniza partículas, grandes cantidades pueden aumentar la temperatura corporal y causar daño tisular. Dos áreas del cuerpo, los ojos y los testículos, son particularmente vulnerables al calentamiento por

radiofrecuencia porque el flujo de sangre que tienen es relativamente poco para eliminar el exceso de calor. Resultados de las investigaciones hasta la fecha: ¿Existe una conexión entre la RF y ciertos problemas de salud?

Los resultados de la mayoría de los estudios llevados a cabo hasta la fecha indican que no. Además, han fallado los intentos para replicar y confirmar los pocos estudios que han demostrado una conexión.

La comunidad científica en general cree, por consiguiente, que el peso de la evidencia científica no demuestra una asociación entre la exposición a la radiofrecuencia (RF) de los teléfonos móviles y efectos adversos a la salud. Pese a esto, la comunidad científica ha apoyado la investigación adicional para hacer frente a las lagunas en los conocimientos. Algunos de estos estudios se describen a continuación.

### Estudio Interphone

Interphone es un estudio internacional grande diseñado para determinar si los teléfonos móviles aumentan el riesgo de cáncer de cabeza y de cuello. Un informe publicado en la Revista Internacional de Epidemiología (junio de 2010) comparó el uso de teléfonos móviles para más de 5,000 personas con tumores cerebrales (gliomas y meningiomas) y aproximadamente un igual número de personas de control saludables.

Los resultados de ese estudio NO demostraron que los teléfonos móviles causaran cáncer cerebral. En el estudio, para la mayoría de las personas no se aumentó el riesgo de cáncer cerebral a causa de usar teléfonos móviles. Para las personas que más utilizaban los teléfonos móviles (un promedio de más de media hora al día, todos los días de la semana, durante más de 10 años), el estudio sugirió un ligero aumento de cáncer cerebral. Sin embargo, los autores determinaron que los sesgos y errores impidieron que se sacaran conclusiones de los datos. Puede encontrarse información adicional sobre Interphone en http://www.iarc.fr/en/media-centre/pr/2010/pdfs/pr200\_E.pdf.

Interphone es el estudio de teléfonos móviles más grande hasta la fecha, pero no contestó todas las preguntas sobre la seguridad de los teléfonos móviles. Se están realizando investigaciones adicionales en todo el mundo, y la FDA continúa controlando los desarrollos en este campo.

### Estudio Cohort internacional sobre usuarios de teléfonos móviles (COSMOS)

El estudio COSMOS tiene como objetivo controlar la salud a largo plazo de un grupo grande de personas para determinar si existen riesgos para la salud vinculados con la prolongada exposición a energía de radiofrecuencia a causa del uso de teléfonos celulares. El estudio COSMOS hará el seguimiento de aproximadamente 300,000 adultos usuarios de teléfonos móviles en Europa durante 20 a 30 años.

Puede encontrarse información adicional sobre el estudio COSMOS en http://www.ukcosmos.org/index.html.

### Riesgo de cáncer cerebral debido a la exposición a campos de radiofrecuencia durante la edad juvenil y adolescente (MOBI-KIDS)

MOBI-KIDS es un estudio internacional que investiga la relación entre la exposición a energía de radiofrecuencia procedente de las tecnologías de comunicación, incluyendo teléfonos móviles y el cáncer cerebral en gente joven. Se trata de un estudio multicéntrico internacional que involucra a 14 países europeos y no europeos. Puede encontrarse información adicional sobre MOBI-KIDS en http://www.creal.cat/programes-recerca/ es\_projectes-creal/view.php?ID=39.

### Programa de vigilancia, epidemiología y resultados finales (SEER, por sus siglas en inglés) del Instituto Nacional del Cáncer

El Instituto Nacional del Cáncer (NCI, por sus siglas en inglés) hace el seguimiento de las estadísticas del cáncer en los Estados Unidos para detectar cualquier cambio en las tasas de nuevos casos de cáncer cerebral. Si los teléfonos móviles están implicados en el cáncer cerebral, las tasas deberían subir porque el uso intenso de teléfonos móviles ha sido común durante algún tiempo en los Estados Unidos. Entre 1987 y 2005, la incidencia general de cáncer cerebral según la edad no aumentó.

Puede encontrarse información adicional sobre SEER en http://seer.cancer.gov/.

### Acciones de la industria de teléfonos móviles

Aunque los datos científicos existentes no justifican que la FDA tome medidas de regulación, esta entidad ha exhortado a la industria de teléfonos móviles que tome ciertas medidas, incluidas las siguientes:

- **•** Que apoye la investigación sobre los posibles efectos biológicos que tiene la radiofrecuencia para el tipo de señal que emiten los teléfonos móviles;
- **•** Que diseñen los teléfonos móviles de una manera que minimice la exposición a radiofrecuencia para el usuario; y
- **•** Que colabore en brindar a los usuarios de teléfonos móviles la información actualizada sobre el uso de teléfonos móviles y las preocupaciones para la salud humana.

La FDA también está trabajando con organismos voluntarios de normalización, como el Instituto de Ingenieros Eléctricos y Electrónicos (IEEE, por sus siglas en inglés), la Comisión Internacional para la Protección contra la Radiación No Ionizante (ICNIRP, por sus siglas en inglés) y otros para asegurar que las normas de seguridad sigan protegiendo adecuadamente al público.

# *Reducción de la exposición: Accesorios tipo manos libres y otros accesorios* Medidas para reducir la exposición a la energía de radiofrecuencia

Si existe un riesgo de la exposición a la radiofrecuencia (RF) desde los teléfonos móviles, cosa que aún no se sabe, es probablemente muy pequeño. Sin embargo, si le interesa evitar incluso los riesgos potenciales, puede tomar sencillas medidas para minimizar su exposición a la radiofrecuencia.

- Reduzca el tiempo que usa el teléfono móvil;
- Use el modo de altoparlante o auriculares para que haya más distancia entre su cabeza y el teléfono móvil.

### Accesorios tipo manos libres

Los accesorios tipo manos libres incluyen auriculares de audio o Bluetooth<sup>®</sup> y varios tipos de accesorios que se llevan en el cuerpo, como clips para cinturón y portateléfonos. Pueden usarse combinaciones de éstos para reducir la absorción de energía de radiofrecuencia desde los teléfonos móviles.

Los auriculares pueden reducir considerablemente la exposición porque el teléfono se sostiene alejado de la cabeza del usuario, ya sea en la mano del usuario o en accesorios aprobados que se llevan en el cuerpo. Los teléfonos móviles que se comercializan en los Estados Unidos tienen la obligación de acatar los requisitos de cumplimiento de la exposición a radiofrecuencia cuando se usan contra la cabeza y contra el cuerpo.

Ya que no existen riesgos conocidos por la exposición a emisiones de RF de los teléfonos móviles, no hay razón para creer que los accesorios tipo manos libres reducen los riesgos. Los accesorios tipo manos libres pueden usarse para una mayor comodidad y conveniencia. También las leyes en muchos estados exigen su uso si se desea hablar por teléfono mientras se conduce.

### Accesorios para teléfonos móviles que afirman que protegen la cabeza contra la radiación de RF

Ya que no existen riesgos conocidos por la exposición a emisiones de RF de los teléfonos móviles, no hay razón para creer que los accesorios que afirman proteger la cabeza contra esas emisiones reducen los riesgos. Algunos productos que afirman proteger al usuario de la absorción de RF usan fundas especiales para teléfonos, mientras que otros no incluyen nada más que un accesorio metálico anexado al teléfono. Los estudios han demostrado que estos productos generalmente no funcionan como se anuncia. A diferencia de los accesorios tipo "manos libres", estos llamados "protectores" pueden interferir con el funcionamiento apropiado del teléfono. El teléfono puede verse forzado a aumentar su potencia para compensar, conduciendo a un incremento en la absorción de RF.

# *Niños y teléfonos móviles*

La evidencia científica no demuestra que sea peligroso para nadie usar teléfonos móviles debido a la exposición a la RF, y esto incluye a los niños y adolescentes. Las medidas que los adultos pueden tomar para reducir la exposición a la radiofrecuencia se aplican también a los niños y adolescentes.

- Reduzca el tiempo que habla por el teléfono móvil;
- Use el modo de altoparlante o auriculares para que haya más distancia entre su cabeza y el teléfono móvil.

Algunos grupos patrocinados por gobiernos de otros países han aconsejado que debe disuadirse todo uso de teléfonos móviles por parte de los niños. Por ejemplo, el informe Stewart del Reino Unido hizo esa recomendación en diciembre de 2000. En ese informe, un grupo de expertos independientes indicaron que no hay evidencia de que usar teléfonos móviles cause tumores cerebrales u otros efectos dañinos. La recomendación que hicieron de limitar el uso de teléfonos móviles por parte de los niños fue estrictamente una precaución; no estaba basada en evidencia científica de que exista algún peligro para la salud. Para obtener información adicional sobre la seguridad de exposiciones a radiofrecuencia de varias fuentes, consulte las siguientes organizaciones (actualizado el 1 de octubre del 2010):

• Programa de seguridad de radiofrecuencia de la Comisión Federal de Comunicaciones (FCC, por sus siglas en inglés): http://www.fcc.gov/oet/rfsafety/.

- Agencia de Protección Medioambiental (EPA, por sus siglas en inglés): http://www.epa.gov/radtown/wireless-tech.html.
- Administración de Salud y Seguridad Ocupacionales (OSHA, por sus siglas en inglés): http://www.osha.gov/SLTC/radiofrequencyradiation/. (Nota: esta dirección web es sensible a mayúsculas y minúsculas.)
- Instituto Nacional para la Salud y Seguridad Ocupacionales (NIOSH, por sus siglas en inglés): http://www.cdc.gov/niosh/.
- Organización Mundial de la Salud (WHO, por sus siglas en inglés): http://www.who.int/peh-emf/en/.
- Comisión Internacional para la Protección contra la Radiación No Ionizante:

http://www.icnirp.de.

- Agencia de Protección de la Salud: http://www.hpa.org.uk/Topics/Radiation/.
- Administración de Drogas y Alimentos de los Estados Unidos: http://www.fda.gov/Radiation-EmittingProducts/ RadiationEmittingProductsandProcedures/ HomeBusinessandEntertainment/CellPhones/default.htm.

# Información de certificación de la tasa de absorción específica (SAR, por sus siglas en inglés)

El dispositivo móvil es un transmisor y receptor de radio. Está diseñado y fabricado para no exceder los límites de exposición para energía de radiofrecuencia (RF) estipulados por la Comisión Federal de Comunicaciones (FCC, por sus siglas en inglés) del gobierno de los Estados Unidos.

Estos límites de exposición de la FCC están derivados de las recomendaciones de dos organizaciones expertas: el Consejo Nacional de Protección y Medición de Radiación (NCRP, por sus siglas en inglés) y el Instituto de Ingenieros Eléctricos y Electrónicos (IEEE, por sus siglas en inglés). En ambos casos, las recomendaciones fueron desarrolladas por expertos científicos y de ingeniería provenientes de la industria, el gobierno y el ámbito académico, después de extensas revisiones de la literatura científica relacionada a los efectos biológicos de la energía de RF.

El límite de exposición establecido por la FCC para los dispositivos móviles emplea una unidad de medición conocida como la tasa de absorción específica (SAR, por sus siglas en inglés). La SAR es una medición de la tasa de absorción de energía de RF por el cuerpo humano, expresada en unidades de vatios por kilogramo (W/kg). La FCC requiere que los dispositivos móviles cumplan con el límite de seguridad de 1.6 vatios por kilogramo (1.6 W/kg).

El límite de SAR de la FCC incorpora un margen sustancial de seguridad para ofrecer protección adicional al público y para contemplar cualquier variación en las mediciones.

Las pruebas de SAR se realizan usando posiciones de funcionamiento estándar aceptadas por la FCC con el dispositivo transmitiendo a su nivel de energía máximo certificado en todas las bandas de frecuencia probadas. A pesar de que la SAR está determinada al nivel de energía máximo certificado, el nivel de SAR real del dispositivo móvil durante el funcionamiento puede ser bastante inferior al valor máximo. Esto se debe a que el dispositivo está diseñado para que funcione a múltiples niveles de energía y para que se use únicamente la energía requerida para conectarse a la red. En general, entre más cerca se encuentre a una antena de estación base móvil, la emisión de energía del dispositivo será menor.

Antes de que un nuevo modelo de dispositivo se ponga a la venta al público, debe someterse a pruebas y certificarse ante la FCC que no excede el límite de SAR establecido por la FCC. Las pruebas para el dispositivo móvil de cada modelo se realizan en las posiciones y ubicaciones (por ejemplo, en el oído y usado en el cuerpo) requeridas por la FCC.

Para funciones típicas, este dispositivo móvil se ha sometido a prueba y cumple con las pautas de exposición a radiofrecuencia de la FCC.

El uso de otros accesorios podría no asegurar el cumplimiento con las pautas de exposición a RF de la FCC. La FCC ha otorgado una autorización de equipo para este teléfono móvil, con todos los niveles de SAR reportados evaluándose como en cumplimiento con las pautas de exposición a RF de la FCC. Este tablet tiene un número de identificación de la FCC: A3LSMT310 [Número de modelo: SM-T310] y los niveles de SAR específicos para esta tablet se puede encontrar en el siguiente sitio web de la FCC: http://www.fcc.gov/oet/ea/.

La información de SAR para este dispositivo también se puede encontrar en el sitio web de Samsung:

### http://www.samsung.com/sar.

Para ver información de SAR sobre este y otros modelos de dispositivos móviles, visite http://transition.fcc.gov/oet/rfsafety/ sar.html. Para encontrar información respecto al dispositivo de un modelo en particular, este sitio web usa el número de identificación de la FCC para el dispositivo móvil, el cual generalmente está impreso en algún lugar en el dispositivo móvil. Una vez que tenga el número de identificación de la FCC para un dispositivo móvil en particular, siga las instrucciones en el sitio web para obtener valores de SAR típica o máxima de un dispositivo móvil en particular. Información adicional sobre SAR también se puede obtener en

http://www.fcc.gov/encyclopedia/specific-absorption-rate-sarcellular-telephones.

# Parte 15 de la FCC - Información para el usuario

De acuerdo con la parte 15.21 de las normas de la FCC, se le advierte que los cambios o modificaciones que no estén aprobados expresamente por Samsung pudieran invalidar su autoridad para usar el dispositivo.

Este dispositivo cumple con la parte 15 de las normas de la FCC. Su funcionamiento está sujeto a las dos condiciones siguientes: (1) este dispositivo no puede causar interferencia perjudicial, y (2) este dispositivo debe aceptar cualquier interferencia que reciba, incluyendo interferencia que podría causar el funcionamiento no deseado.

Nota: Este equipo ha sido sometido a pruebas y se ha determinado que cumple con los límites para un dispositivo digital de clase B, conforme a la parte 15 de las normas de la FCC. Estos límites están diseñados para proporcionar una protección razonable contra interferencia perjudicial en una instalación residencial. Este equipo genera, utiliza y puede irradiar energía de radiofrecuencia y, si no se instala y se usa de acuerdo con las instrucciones, puede causar interferencia perjudicial a las comunicaciones de radio. Sin embargo, no existe garantía de que tal interferencia no ocurrirá en alguna instalación en particular. Si este equipo causa interferencia perjudicial a la recepción de radio o televisión, lo cual puede determinarse apagando y encendiendo el equipo, se recomienda al usuario que trate de corregir la interferencia con una o más de las siguientes medidas:

- Vuelva a orientar o ubicar la antena receptora.
- Aumente la distancia entre el equipo y el receptor.
- Conecte el equipo a un tomacorriente de un circuito que no sea el mismo al que está conectado el receptor.
- Consulte al distribuidor o a un técnico cualificado de radio y televisión para solicitar ayuda.

# Hábitos inteligentes al conducir Circulación en las vías públicas - Sin usar el Tablet

La responsabilidad principal de cada conductor es la operación segura de su vehículo.

Los conductores responsables comprenden que no deben realizar ninguna tarea secundaria mientras conducen, ya sea comer, beber, hablar con pasajeros o hablar en un dispositivo móvil, a menos que hayan evaluado las condiciones en la carretera y estén seguros que la tarea secundaria no interferirá con su responsabilidad principal. **Mientras conduce un vehículo no realice ninguna actividad que pudiera causar que desvíe la mirada de la carretera o que quede tan absorto en la actividad que su capacidad de concentrarse en el hecho de conducir quede disminuida**. Samsung está comprometido a promocionar la conducción responsable y a ofrecer a los conductores las herramientas que necesitan para comprender y hacer frente a las distracciones.

**Compruebe las leyes y los reglamentos sobre el uso de dispositivos móviles y sus accesorios en las zonas donde conduce. Obedézcalos siempre. El uso de esos dispositivos podría estar prohibido o restringido en ciertas zonas. Por ejemplo, es posible que sólo se permita el uso de accesorios tipo manos libres en ciertas zonas.**

Antes de utilizar el dispositivo para charlar con los amigos, tenga en cuenta sus circunstancias. Vamos a esperar a la charla cuando las condiciones de conducción así lo requieren. ¡Recuerde que conducir es lo principal, nada más!

Si considera que una llamada es necesaria y apropiada, siga estos consejos:

- Use un dispositivo tipo manos libres;
- Coloque su dispositivo móvil donde pueda alcanzarlo fácilmente;
- Chateamos cuando no se esté moviendo;
- Planee los chats cuando su vehículo esté estacionario;
- No participe en conversaciones estresantes o emotivas;
- Avise a su interlocutor que está conduciendo y que suspenderá la charla si fuera necesario;
- No tome notas ni busque información mientras conduce.

Aviso relacionado con restricciones legales sobre la instalación de este dispositivo en un automóvil:

Las leyes en algunos estados podrían prohibir la instalación de este dispositivo sobre o cerca del parabrisas de un automóvil. En otros estados, la ley podría permitir instalar este dispositivo solamente en ubicaciones específicas dentro del automóvil. Asegúrese de consultar las leyes u ordenanzas estatales y locales donde conduce antes de instalar este dispositivo en un automóvil. El incumplimiento de estas restricciones podría resultar en multas, sanciones u otras indemnizaciones.

Nunca instale este dispositivo de manera que obstruya la vista del conductor de la calle y del tráfico.

**Nunca use servicios de datos inalámbricos, como mensajería de texto, navegación web o correo electrónico, mientras maneja un vehículo.**

**Nunca vea videos, como una película o un clip, ni juegue juegos de video mientras maneja un vehículo.**

Para obtener más información, visite http://www.ctia.org.

# Uso de la batería y seguridad

No se recomienda que el consumidor cambie la batería en el GALAXY. Si cree que la batería está dañada o necesita cambiarse, lleve el GALAXY a un centro de servicio técnico para que la inspeccionen y la cambien.

- **No deje que el GALAXY o la batería estén en contacto con líquidos**. Los líquidos pueden penetrarse en los circuitos del GALAXY, ocasionando una corrosión. Aun cuando el GALAXY aparente estar seco y funcionar normalmente, el circuito podría corroerse lentamente y representar un riesgo. Si el GALAXY y/o la batería se mojan, llévelos con su proveedor de servicio o comuníquese con Samsung para que los revisen, aún cuando aparenten funcionar de manera apropiada.
- **No coloque la batería en o cerca de una fuente de calor**. El exceso de calor puede dañar el GALAXY o la batería y pudiera causar que el GALAXY o la batería exploten. No seque una batería mojada o húmeda con un aparato eléctrico o una fuente de calor, como horno de microondas, secador de pelo, plancha o radiador. Evite dejar el GALAXY en el carro cuando haya altas temperaturas.
- **No deseche el GALAXY o la batería mediante la incineración**. El GALAXY o la batería pueden explotar si se sobrecalientan.
- **No deje caer el GALAXY**. Si esto sucede, especialmente en una superficie dura, puede potencialmente causar daño al GALAXY. Si sospecha que el GALAXY o la batería están dañados, acuda a un centro de servicio técnico para que los inspeccionen.
- **Nunca use ningún cargador o batería que esté dañado de alguna forma**.

**¡Importante!** Use únicamente baterías aprobadas por Samsung y recargue la batería únicamente con cargadores aprobados por Samsung, los cuales están diseñados específicamente para el GALAXY.

### **¡ADVERTENCIA!**

**El uso de una batería o cargador no aprobados por Samsung podría presentar un riesgo de incendio, explosión, fuga u otro peligro**. La garantía de Samsung no cubre daños al GALAXY causados por el uso de baterías y/o cargadores no aprobados por Samsung.

- **No use baterías ni cargadores incompatibles con el dispositivo móvil**. Algunos sitios web y agencias de artículos usados, no asociados con fabricantes y agencias de confianza, pueden vender baterías y cargadores incompatibles, o incluso falsos. Los consumidores deben comprar productos y accesorios recomendados por el fabricante o el proveedor. Si no está seguro de si una batería o un cargador de reemplazo sean compatibles, comuníquese con el fabricante de la batería o del cargador.
- **El uso indebido o la utilización de teléfonos, baterías y dispositivos de carga no compatibles podrían dañar el equipo y crear un posible riesgo de incendio, explosión, fuga, lesiones graves, daños al teléfono u otro peligro grave**.

# Productos móviles de Samsung y reciclaje

Samsung se preocupa por el medio ambiente y recomienda a sus clientes que reciclen los dispositivos móviles y accesorios genuinos de Samsung.

El desecho adecuado del dispositivo móvil y su batería no sólo es importante para la seguridad, sino que también beneficia al medio ambiente. Las baterías se deben reciclar o desechar adecuadamente.

Para obtener más información sobre cómo reciclar el GALAXY, visite:

http://mobile.samsungusa.com/recycling/index.jsp, o llame al 1-800-822-8837 para obtener más información.

Para encontrar el lugar de reciclaje más cercano, visite: www.samsung.com/recyclingdirect, o llame al 1-877-278-0799

**¡Advertencia!** Nunca tire baterías a las llamas porque pudieran explotar.

# Cargador de viaje certificado por UL

El cargador de viaje para este dispositivo móvil cumple con los requisitos de seguridad de UL aplicables. Siga las siguientes instrucciones de seguridad según las pautas de UL:

**SI NO SIGUE LAS INSTRUCCIONES SEÑALADAS, PODRÍAN PRODUCIRSE GRAVES LESIONES PERSONALES Y POSIBLES DAÑOS DE PROPIEDAD.**

**IMPORTANTES INSTRUCCIONES DE SEGURIDAD; GUARDE ESTAS INSTRUCCIONES.**

> **PELIGRO: PARA REDUCIR EL RIESGO DE INCENDIO O DE CHOQUE ELÉCTRICO, SIGA CON CUIDADO ESTAS INSTRUCCIONES.**

PARA CONECTARSE A UN SUMINISTRO FUERA DE NORTEAMÉRICA, USE UN ADAPTADOR DE ENCHUFE ACCESORIO CON LA CONFIGURACIÓN APROPIADA PARA EL TOMACORRIENTE.

ESTA UNIDAD DE ALIMENTACIÓN ESTÁ DISEÑADA CON EL FIN DE ESTAR ORIENTADA CORRECTAMENTE EN UNA POSICIÓN VERTICAL, HORIZONTAL O MONTADA EN EL PISO.

# Pantalla y pantalla táctil

Tenga en cuenta la siguiente información al usar su dispositivo móvil:

### **ADVERTENCIA SOBRE LA PANTALLA**

La pantalla del dispositivo móvil está hecha de cristal o plástico acrílico y puede romperse si el dispositivo móvil se cae o recibe un fuerte choque. No use el teléfono si la pantalla está rota o rajada ya que puede lesionarse.

# **GARANTÍA Y CLÁUSULA DE EXENCIÓN DE RESPONSABILIDAD: USO CORRECTO DE UN DISPOSITIVO MÓVIL CON PANTALLA TÁCTIL**

Si su dispositivo móvil tiene una pantalla táctil, tenga en cuenta que ésta responde mejor a un toque ligero del dedo o de un lápiz táctil no metálico. Usar fuerza excesiva o un objeto metálico al presionar sobre la pantalla táctil podría dañar la superficie de cristal templado y anular la garantía. Para obtener más información, consulte la "Garantía limitada estándar".

# GPS

El Galaxy puede usar una señal del sistema de posicionamiento global (GPS, por sus siglas en inglés) para aplicaciones basadas en la ubicación. Un GPS utiliza satélites controlados por el gobierno de los Estados Unidos que están sujetos a cambios que se implementan conforme a la política del Departamento de Defensa y al Plan de navegación Federal por Radio (FRP, por sus siglas en inglés) de 2008. Los cambios podrían afectar el desempeño de la tecnología basada en la ubicación de su dispositivo móvil.

### Su ubicación

La información basada en la ubicación incluye información que se puede usar para determinar la ubicación aproximada de un dispositivo móvil. Los dispositivos móviles que están conectados a una red inalámbrica transmiten información basada en la ubicación. Por otra parte, si utiliza aplicaciones que requieren información basada en la ubicación (p. ej., indicaciones de ruta), dichas aplicaciones transmiten información basada en la ubicación. La información basada en la ubicación podría ser compartida con terceros, incluyendo su proveedor de servicio móvil, proveedores de aplicaciones, Samsung y otros terceros que proporcionan servicios.

### Navegación

Los mapas, las indicaciones y otros datos de navegación podrían contener información imprecisa o incompleta, y las circunstancias pueden cambiar y cambian con el tiempo. En algunas zonas, podría no disponerse de información completa. **Por lo tanto, siempre debe confirmar visualmente que las instrucciones de navegación concuerden con lo que ve antes de seguirlas. Todos los usuarios deben prestar atención a las condiciones, cortes, tráfico y todos los demás factores en la carretera que pudieran repercutir en la seguridad al conducir o caminar. Siempre obedezca los carteles puestos en las carreteras**.

#### Comunicación de emergencia

No debe depender del GALAXY para realizar comunicaciones esenciales (emergencias médicas, llamadas al 911 o comunicaciones a servicios de emergencia). El GALAXY no está diseñado para, ni tiene como fin, utilizarse para dichas comunicaciones. Los servicios de Protocolo de voz en Internet (VOIP), que pudieran usarse en el GALAXY para realizar llamadas no apoyan llamadas al 911 y sólo tienen como fin hablar con amigos.

# Cuidado y mantenimiento

Su dispositivo móvil es un producto de excelente diseño y mano de obra y debe manejarse con mucho cuidado. Las sugerencias a continuación le ayudarán a cumplir con las obligaciones de la

garantía y le permitirán disfrutar de este producto por muchos años:

### **Mantenga su dispositivo móvil de Samsung lejos de:**

#### **Líquidos de todo tipo**

Mantenga seco el dispositivo móvil. La precipitación, humedad y los líquidos contienen minerales que corroerán los circuitos electrónicos. Si el dispositivo móvil se moja, no acelere el secado con el uso de un horno, microondas o secadora, ya que esto podría dañar el dispositivo móvil y causar un incendio o una explosión. No utilice el dispositivo móvil con las manos mojadas. Hacerlo podría causarle una descarga eléctrica o dañar el dispositivo móvil.

#### **Calor o frío extremos**

Evite las temperaturas por debajo de 0°C / 32°F o por encima de 45°C / 113°F.

#### **Microondas**

No intente secar su dispositivo móvil en un microondas. Hacerlo podría causar un incendio o una explosión.

#### **Polvo y suciedad**

No exponga su dispositivo móvil al polvo, suciedad o arena.

### **Soluciones de limpieza**

No use químicos abrasivos, solventes de limpieza ni detergentes fuertes para limpiar el dispositivo móvil. Límpielo con un trapo suave, ligeramente humedecido en una solución suave de agua y jabón.

### **Choque o vibración**

No deje caer, golpee ni sacuda el dispositivo móvil. Un manejo brusco puede romper las tarjetas de circuito internas.

### **Pintura**

No pinte el dispositivo móvil. La pintura puede obstruir las piezas móviles o las aberturas de ventilación del dispositivo y evitar un funcionamiento apropiado.

# Escuchar con responsabilidad

### **¡Precaución! Evite la posibilidad de perder la audición**.

Los daños al oído ocurren cuando una persona se expone a sonidos fuertes con el transcurso del tiempo. El riesgo de la pérdida de la audición aumenta a medida que el sonido se escucha a un volumen más fuerte y durante períodos más largos.

La exposición prolongada a sonidos fuertes (incluyendo la música) es la causa más común de la pérdida de la audición que puede prevenirse. Algunas investigaciones científicas sugieren

que el uso de dispositivos de audio portátiles, como los reproductores de música portátiles y los teléfonos móviles, a volumen alto durante largos períodos de tiempo puede conducir a la pérdida permanente de la audición inducida por el ruido. Esto incluye el uso de auriculares (incluyendo los auriculares, audífonos y Bluetooth® u otros dispositivos inalámbricos).

La exposición a sonidos muy fuertes también ha sido asociada en algunos estudios con los acúfenos (un zumbido en el oído), hipersensibilidad al sonido y audición distorsionada. La susceptibilidad individual a la pérdida de la audición inducida por el ruido y a un posible problema del oído varía en cada circunstancia. Además, la cantidad de sonido producida por un dispositivo de audio portátil varía dependiendo de la naturaleza del sonido, los ajustes del dispositivo y los auriculares que se utilicen. Como resultado, no existe un ajuste de volumen en particular que sea apropiado para todos o para cada combinación de sonido, ajustes y equipo.

Debe seguir algunas recomendaciones de sentido común al usar cualquier dispositivo de audio portátil:

- Siempre baje el volumen antes de conectar los audífonos en una fuente de audio.
- Ajuste el volumen en un ambiente silencioso y seleccione el volumen más bajo en el que pueda escuchar adecuadamente.
- Tenga presente que puede adaptarse a ajustes de volumen más altos con el tiempo, sin darse cuenta que el volumen más alto podría ser dañino para su audición.
- Al usar auriculares, baje el volumen si no puede escuchar a las personas que están hablando cerca de usted o si la persona sentada junto a usted puede oír lo que usted está escuchando.
- No suba el volumen para bloquear entornos ruidosos. Si elige escuchar su dispositivo portátil en un entorno ruidoso, utilice auriculares que cancelan el ruido con el fin de bloquear el ruido de fondo en el ambiente. Al bloquear ruido de fondo en el ambiente, estos tipos de auriculares le permitirán escuchar la música a volúmenes más bajos que al usar audífonos.
- Limite la cantidad de tiempo que escucha. A medida que aumenta el volumen, se requiere menos tiempo antes de que su oído pueda afectarse.
- Evite usar auriculares después de la exposición a ruidos extremadamente fuertes, tales como conciertos de rock, que pudieran causar la pérdida temporal de la audición. La pérdida temporal de la audición puede causar que los volúmenes peligrosos suenen normales.
- No escuche a ningún volumen que le cause incomodidad. Si sufre de zumbido en los oídos, escucha el habla amortiguado o sufre de alguna dificultad temporal en la audición después de escuchar su dispositivo de audio portátil, descontinúe el uso y consulte a su médico.

Puede obtener información adicional sobre este tema en las siguientes fuentes:

#### **American Academy of Audiology**

(Academia Americana de Audiología) 11730 Plaza American Drive, Suite 300 Reston, VA 20190 Voz: (800) 222-2336 Correo electrónico: info@audiology.org Internet: http://www.audiology.org/Pages/default.aspx

### **National Institute on Deafness and Other Communication Disorders**

(Instituto Nacional de la Sordera y otros Trastornos de Comunicación )

National Institutes of Health 31 Center Drive, MSC 2320 Bethesda, MD 20892-2320

Correo electrónico: nidcdinfo@nih.gov Internet: http://www.nidcd.nih.gov/

### **National Institute for Occupational Safety and Health (NIOSH)**

(Instituto Nacional para la Salud y Seguridad Ocupacionales) 395 E Street, S.W., Suite 9200 Patriots Plaza Building Washington, DC 20201 Voz: 1-800-35-NIOSH (1-800-356-4674) 1-800-CDC-INFO (1-800-232-4636) Fuera de los Estados Unidos: 513-533-8328

Correo electrónico: cdcinfo@cdc.gov Internet: http://www.cdc.gov/niosh/topics/noise/default.html 1-888-232-6348 TTY

# Entorno de funcionamiento

Recuerde seguir todos los reglamentos especiales vigentes en donde se encuentre y siempre apague el dispositivo móvil en áreas donde se prohíba su uso o cuando pueda causar interferencia o representar un peligro. Cuando conecte el dispositivo móvil o cualquier accesorio a otro dispositivo, lea el manual del usuario para ver las instrucciones de seguridad detalladas. No conecte productos incompatibles.

# Uso del dispositivo móvil cerca de otros dispositivos electrónicos

La mayoría de los equipos electrónicos modernos están protegidos contra las señales de radiofrecuencia. Sin embargo, ciertos equipos electrónicos pueden no estar protegidos contra las señales de radiofrecuencia emitidas por su dispositivo móvil. Consulte al fabricante para hablar sobre las alternativas.

# Dispositivos médicos implantados

Debe mantenerse una separación de seis (6) pulgadas como mínimo entre un dispositivo móvil de mano y todo dispositivo médico implantado, como un marcapasos o desfibrilador cardioversor implantado, para evitar la posibilidad de interferencia con el dispositivo.

Las personas que tienen esos dispositivos:

- SIEMPRE deben mantener el dispositivo móvil a más de seis (6) pulgadas de distancia de su dispositivo médico implantado cuando el dispositivo móvil esté ENCENDIDO;
- No deben colocarse el dispositivo móvil en el bolsillo superior de la camisa o chaqueta;
- Deben usar el dispositivo móvil en el oído del lado opuesto de donde tienen el dispositivo médico implantado para minimizar la posibilidad de interferencia;
- Deben APAGAR el dispositivo móvil inmediatamente si por cualquier razón sospechan que hay interferencia;

171

• Deben leer y seguir las instrucciones del fabricante de su dispositivo médico implantado.

Si usted tiene preguntas sobre el uso del dispositivo móvil con un dispositivo médico implantado, consulte con su proveedor de atención médica.

Para obtener más información, consulte: http://www.fcc.gov/ oet/rfsafety/rf-faqs.html#.

### Otros dispositivos médicos

Si utiliza cualquier otro dispositivo médico personal, consulte al fabricante de su dispositivo para determinar si está blindado adecuadamente contra la energía de radiofrecuencia externa. Su médico podría ayudarle a obtener esta información. Apague el dispositivo móvil en centros de atención médica cuando en estas áreas haya letreros con reglamentos que soliciten apagarlo. Es posible que en hospitales y centros de atención médica se utilicen equipos que pudieran ser sensibles a la energía de radiofrecuencia externa.

### Vehículos

Las señales de radiofrecuencia podrían afectar los sistemas electrónicos instalados indebidamente o blindados inadecuadamente de vehículos automotores. Consulte con el fabricante o con su representante sobre su vehículo antes de usar en él su dispositivo móvil. También debe consultar con el fabricante sobre todo equipo que se haya instalado en su vehículo.

#### Instalaciones con letreros

Apague el dispositivo móvil en todas las instalaciones donde haya letreros con avisos que así lo soliciten.

### Atmósferas potencialmente explosivas

Apague el dispositivo móvil cuando se encuentre en cualquier área que tenga una atmósfera potencialmente explosiva y obedezca todos los letreros y las instrucciones. En esas áreas, las chispas podrían ocasionar una explosión o un incendio y esto podría tener como consecuencia lesiones corporales o incluso la muerte. Se recomienda a los usuarios que apaguen el dispositivo móvil mientras se encuentren en un punto de abastecimiento de combustible (gasolinera).

Se recuerda a los usuarios la necesidad de obedecer las restricciones sobre el uso de equipos de radio en instalaciones de combustible (áreas de almacenamiento y distribución de combustible), plantas químicas o donde se realizan operaciones de detonación. A menudo, aunque no siempre, en las áreas con atmósfera potencialmente explosiva hay letreros indicando claramente que lo son. Estas áreas incluyen debajo de las cubiertas de los botes; instalaciones de transferencia o almacenamiento de productos químicos; vehículos que utilizan gas licuado de petróleo (como propano o butano); áreas donde en el aire hay sustancias químicas o partículas como grano, polvo o metales pulverizados, y cualquier otra área en la que normalmente sería aconsejable apagar el motor de su vehículo.

### Cuando su dispositivo se moje

No encienda el dispositivo si éste se moja. Si el dispositivo ya está encendido, apáguelo y sáquele la batería inmediatamente (si el dispositivo no se apaga o no puede sacar la batería, déjelo así). Posteriormente, seque el dispositivo con una toalla y llévelo a un centro de servicio.

# Restricción del acceso de los niños al dispositivo móvil

El dispositivo móvil no es un juguete. No permita que los niños jueguen con el dispositivo porque podrían lastimarse a sí mismos o a otras personas, dañar el dispositivo móvil o hacer llamadas que aumenten la factura de su dispositivo móvil.

Mantenga el dispositivo móvil y todas sus piezas y accesorios fuera del alcance de los niños pequeños.

# Precauciones y aviso de la FCC

### Aviso de la FCC

El dispositivo móvil puede causar interferencia de televisión o de radio si se usa cerca de equipos receptores. La FCC puede exigirle que suspenda el uso del dispositivo móvil si dicha interferencia no puede eliminarse. Los vehículos que usan gas de petróleo licuado (como propano o butano) deben cumplir con lo establecido en la Norma Nacional de Protección contra Incendios (NFPA-58). Para obtener una copia de esa norma,

comuníquese con la Asociación Nacional de Protección contra Incendios.

### Precauciones

Cualquier cambio o modificación al dispositivo móvil que no esté aprobado expresamente en este documento podría invalidar la garantía para este equipo e invalidar su autoridad para usar este equipo. Use únicamente baterías, antenas y cargadores aprobados.

El uso de cualquier accesorio no autorizado podría ser peligroso e invalidar la garantía del dispositivo móvil si dicho accesorio llegara a ocasionar daños o un defecto en el dispositivo móvil. Aunque el dispositivo móvil es bastante resistente, es un equipo complejo y puede romperse. No lo deje caer, golpee, doble ni se siente sobre él.

# Otra información importante sobre la seguridad

- Sólo personal especializado debe dar mantenimiento al dispositivo móvil o instalarlo en un vehículo. La instalación o el mantenimiento inadecuados pueden ser peligrosos e invalidar cualquier garantía aplicable al dispositivo.
- Asegúrese de que cualquier dispositivo móvil o equipo relacionado instalados en su vehículo estén firmemente montados.
- Revise con regularidad que todo el equipo del dispositivo móvil en su vehículo esté montado y funcionando apropiadamente.
- Cuando use auriculares en entornos secos, se puede intensificar la electricidad estática en los auriculares y causar una pequeña descarga eléctrica estática rápida. Para minimizar el riesgo de descarga electrostática desde los auriculares, evite usarlos en ambientes extremadamente secos o toque un objeto metálico no pintado con conexión a tierra para descargar electricidad estática antes de conectar los auriculares.
- No almacene ni transporte líquidos o gases inflamables ni materiales explosivos en el mismo compartimiento que el dispositivo móvil, sus piezas o accesorios.
- Para vehículos equipados con bolsa de aire, recuerde que una bolsa de aire se infla con mucha fuerza. No coloque objetos, incluido el equipo móvil instalado o portátil, cerca o en el área ubicada sobre la bolsa de aire o en el área donde la bolsa se infla. Si el equipo móvil se instala inadecuadamente en el vehículo y la bolsa se llega a inflar, podrían producirse lesiones graves.
- Apague el dispositivo móvil antes de abordar cualquier aeronave. El uso de dispositivos móviles en la aeronave es ilegal y puede ser peligroso para el funcionamiento de la misma. Consulte con las autoridades pertinentes antes de usar cualquier función de un dispositivo móvil mientras esté en una aeronave.
- El no respetar estas instrucciones podría conducir a la suspensión o la negación de servicios de teléfono móvil al infractor, o a la acción legal, o ambos.
- Mientras usa su dispositivo, deje un poco de luz en la habitación y no sostenga la pantalla muy cerca de los ojos.
- Pueden ocurrir ataques epilépticos o desmayos cuando se expone a luces parpadeantes mientras ve videos o juega juegos durante períodos prolongados. Si siente algún malestar, deje de usar el dispositivo inmediatamente.
- Reduzca el riesgo de lesiones por movimientos repetitivos. Cuando realiza acciones repetitivas, como presionar teclas, dibujar caracteres en una pantalla táctil con los dedos o jugar juegos, puede sufrir malestar ocasional en las manos, el cuello, los hombros u otras partes del cuerpo. Cuando use el dispositivo por períodos prolongados, sostenga el dispositivo de forma relajada, presione las teclas ligeramente y tome descansos frecuentes. Si continúa sintiendo malestares durante o después del uso sugerido, deje de usarlo y consulte a un médico.
- Si el dispositivo tiene una luz o un flash de cámara, no use la luz o el flash cerca de los ojos de personas ni mascotas. [122011]

# Sección 12: Información de la garantía

# Garantía limitada estándar

### **¿Qué tiene cobertura y por cuánto tiempo?**

SAMSUNG ELECTRONICS AMERICA, INC. ("SAMSUNG") garantiza que los dispositivos y accesorios de SAMSUNG (los "Productos") están libres de defectos de materiales y mano de obra para un uso normal y que recibirán servicio por defectos durante un plazo que comienza el día de la compra por parte del primer cliente comprador y que continúa por el siguiente período especificado después de dicha fecha:

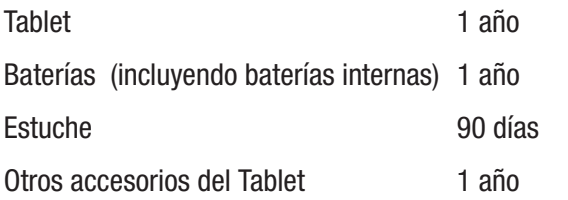

### **¿Qué no tiene cobertura?**

Esta Garantía Limitada está condicionada al uso adecuado del Producto.

Esta Garantía Limitada no cubre: (a) defectos o daños que sean consecuencia de accidentes, uso inadecuado, uso anormal, condiciones anormales, almacenamiento

inapropiado, exposición a líquidos, humedad, arena o suciedad, negligencia o estrés físico, eléctrico o electromecánico inusual; (b) raspones, abolladuras y daño cosmético, a menos que haya sido causado por SAMSUNG; (c) defectos o daños que sean consecuencia del uso de una fuerza excesiva o de un objeto metálico al presionar sobre una pantalla táctil; (d) equipos cuyo número de serie o el código de datos incrementado se haya quitado, desfigurado, dañado, modificado o hecho ilegible; (e) desgate normal por uso; (f) defectos o daños que sean consecuencia de usar el Producto junto o en relación con accesorios, productos o equipos periféricos o auxiliares que SAMSUNG no haya suministrado o aprobado; (g) defectos o daños que sean debidos a pruebas, funcionamiento, mantenimiento, instalación, servicio o ajuste inapropiados que SAMSUNG no haya suministrado o aprobado; (h) defectos o daños que sean consecuencia de causas externas, como un golpe contra un objeto, o incendio, inundación, suciedad, vientos, rayos, terremoto, exposición a condiciones meteorológicas, robo, fusible quemado o uso inapropiado de cualquier fuente eléctrica; (i) defectos o daños que sean causados por la recepción o transmisión de señales celulares, o por virus u otros problemas del software introducido en el Producto; o (j) un Producto que se haya usado o comprado fuera de Estados Unidos. Esta Garantía

175
Limitada cubre las baterías solamente si la capacidad de éstas cae por debajo del 80% de la capacidad nominal o si tienen pérdidas, pero no cubre ninguna batería si (i) la batería ha sido cargada con un cargador no especificado o aprobado por SAMSUNG para la carga de baterías; (ii) alguno de los sellos de la batería está roto o muestra alguna evidencia de manipulación indebida; o (iii) la batería ha sido utilizada en algún equipo que no sea el teléfono de SAMSUNG para el que se ha especificado.

#### **¿Cuáles son las obligaciones de SAMSUNG?**

Durante la vigencia de la garantía, siempre que el Producto sea devuelto de conformidad con los términos de esta Garantía Limitada, SAMSUNG reparará o reemplazará el Producto, a su criterio exclusivo, sin cargo alguno.

SAMSUNG puede, a su criterio exclusivo, usar piezas o componentes reconstruidos, reacondicionados o nuevos para reparar cualquier Producto, o bien reemplazarlo con un Producto reconstruido, reacondicionado o nuevo. Los estuches, las bolsas y los portateléfonos que se hayan reparado o reemplazado estarán garantizados por un período de noventa (90) días. Todos los otros Productos reparados o reemplazados tendrán una garantía por un período igual al resto de la Garantía Limitada original del Producto original o por noventa (90), durante el plazo que sea mayor. Todos los Productos, las piezas, los componentes, las tarjetas y los equipos que hayan sido reemplazados pasarán a ser propiedad de SAMSUNG. Excepto

en la medida en que las leyes aplicables lo permitan expresamente, se prohíbe la transferencia o la cesión de esta Garantía Limitada.

### **¿Que debe hacer para que le provean servicios de conformidad con la garantía?**

Para que le provean servicios de conformidad con esta Garantía Limitada, usted debe devolver el Producto a una instalación de servicio de teléfono autorizada en un paquete adecuado para su envío, acompañado por el recibo de compra o un comprobante de compra comparable donde aparezca la fecha de la compra original, el número de serie del Producto y el nombre y la dirección del vendedor.

Para obtener información sobre dónde enviar el Producto, llame al Centro de Atención al Cliente de SAMSUNG al 1-800-SAMSUNG. Si SAMSUNG determina que un Producto no está cubierto por esta Garantía Limitada, usted deberá pagar todos los cargos en concepto de piezas, envío y mano de obra por la reparación o la devolución de dicho Producto.

Usted deberá mantener una copia de respaldo por separado de todo contenido del Producto antes de enviarlo a SAMSUNG para que se realice un servicio en virtud de la garantía, ya que todo o parte del contenido puede ser borrado o su formato puede ser redefinido durante el servicio.

#### **¿Cuáles son los límites de responsabilidad de Samsung?**

ESTA GARANTÍA LIMITADA ESTABLECE EL ALCANCE TOTAL DE LA RESPONSABILIDAD DE SAMSUNG Y EL ÚNICO RECURSO CON RESPECTO A LOS PRODUCTOS. TODAS LAS GARANTÍAS IMPLÍCITAS, INCLUIDAS ENTRE OTRAS, LAS GARANTÍAS IMPLÍCITAS DE COMERCIABILIDAD Y DE APTITUD PARA UN FIN ESPECÍFICO, ESTÁN LIMITADAS A LA DURACIÓN DE ESTA GARANTÍA LIMITADA.

EN NINGÚN CASO SERÁ SAMSUNG RESPONSABLE POR DAÑOS Y PERJUICIOS QUE EXCEDAN EL PRECIO DE COMPRA DEL PRODUCTO O POR, SIN LIMITACIÓN, PÉRDIDA COMERCIAL DE CUALQUIER TIPO; PÉRDIDA DE USO, TIEMPO, DATOS, REPUTACIÓN, OPORTUNIDADES, CRÉDITO COMERCIAL, GANANCIAS O AHORROS; INCONVENIENTES; DAÑOS INCIDENTALES, ESPECIALES, INDIRECTOS O PUNITIVOS; O DAÑOS Y PERJUICIOS QUE SURJAN DEL USO O INCAPACIDAD DE USAR EL PRODUCTO. ALGUNOS ESTADOS Y JURISDICCIONES NO PERMITEN LIMITAR LA DURACIÓN DE UNA GARANTÍA LIMITADA, NI LA DENEGACIÓN O LIMITACIÓN DE DAÑOS INCIDENTALES O INDIRECTOS, POR LO QUE LAS LIMITACIONES O DENEGACIONES PRECEDENTES PUEDEN NO SER APLICABLES EN SU CASO.

SAMSUNG NO OFRECE GARANTÍA NI REPRESENTACIÓN ALGUNA, EXPLÍCITA O IMPLÍCITA, BASADA EN LA LEGISLACIÓN VIGENTE O DE CUALQUIER OTRO TIPO, CON RESPECTO A LA CALIDAD, LA CAPACIDAD, EL FUNCIONAMIENTO, EL

DESEMPEÑO O LA IDONEIDAD DE NINGÚN SOFTWARE O EQUIPO DE TERCEROS UTILIZADO JUNTO CON EL PRODUCTO, NI DE LA CAPACIDAD DE INTEGRAR DICHO SOFTWARE O EQUIPO CON EL PRODUCTO, YA SEA QUE DICHO SOFTWARE O EQUIPO DE TERCEROS SE INCLUYA EN EL PRODUCTO DISTRIBUIDO POR SAMSUNG O DE OTRA MANERA. LA RESPONSABILIDAD POR LA CALIDAD, LA CAPACIDAD, EL FUNCIONAMIENTO, EL DESEMPEÑO O LA APTITUD DE CUALQUIER SOFTWARE O EQUIPO DE TERCEROS DESCANSA ÚNICAMENTE EN EL USUARIO Y EL VENDEDOR, DUEÑO O PROVEEDOR DIRECTO DE DICHO SOFTWARE O EQUIPO DE TERCEROS.

Nada en las instrucciones o la información del Producto deberá interpretarse como creando una garantía expresa con respecto a los Productos. Ningún agente, empleado, distribuidor, representante o revendedor está autorizado para modificar o ampliar esta Garantía Limitada ni para hacer declaraciones o afirmaciones vinculantes, ya sea en la publicidad, las presentaciones o de otra manera, en nombre de SAMSUNG con respecto a los Productos o a esta Garantía Limitada.

Esta Garantía Limitada le otorga derechos jurídicos específicos, y usted puede tener otros derechos que varían de estado en estado.

#### **¿Cuál es el procedimiento para resolver disputas?**

TODA DISPUTA CON SAMSUNG QUE DE ALGUNA MANERA SURJA DE ESTA GARANTÍA LIMITADA O DE LA VENTA, CONDICIÓN O DESEMPEÑO DE LOS PRODUCTOS DEBERÁ RESOLVERSE DE MANERA EXCLUSIVA MEDIANTE ARBITRAJE DEFINITIVO Y VINCULANTE, Y NO ANTE UN TRIBUNAL O JURADO.

Ninguna de esas disputas deberá combinarse o consolidarse con una disputa concerniente a un Producto o reclamo de cualquier otra persona o entidad, y específicamente, sin limitar lo antedicho, en ninguna circunstancia se deberá proceder como parte de una acción de grupo. El arbitraje se realizará ante un árbitro único, cuyo laudo no podrá exceder, ni en forma ni en monto, la reparación permitida por la ley correspondiente. El arbitraje deberá realizarse de conformidad con las Normas de Arbitraje Comercial de la Asociación Americana de Arbitraje (AAA) aplicables a diputas con consumidores. Esta disposición de arbitraje se incorpora de conformidad con la Ley Federal de Arbitraje. Las leyes del estado de Texas, excluyendo sus principios de selección de leyes, regirá la interpretación de la Garantía Limitada y todas las diputas estarán sujetas a esta disposición de arbitraje. El árbitro deberá decidir todas las cuestiones de interpretación y aplicación de esta disposición de arbitraje y de la Garantía Limitada.

Para todo arbitraje en que sus reclamos totales por daños y perjuicios, excluyendo los honorarios de abogado y peritos

testificantes, sean de \$5,000 o menos ("Reclamos Menores"), el árbitro podrá, en caso de que la decisión le favorezca a usted, otorgarle, como parte de todo laudo, honorarios razonables de abogado y de peritos testificantes y las costas, pero no podrá otorgar a SAMSUNG los honorarios de sus abogados y peritos testificantes o las costas a menos que se determine que los reclamos fueron presentados de mala fe. En el caso de un Reclamo Menor, a usted se le requerirá que pague más de la mitad del monto total en concepto de gastos administrativos, de instalación y honorarios del árbitro, o \$50.00 de dichos gastos, el monto que sea menor, y SAMSUNG pagará el resto de dichos gastos. En todo arbitraje en el que sus reclamos totales por daños y perjuicios, excluyendo los honorarios de abogado y peritos testificantes, sean de más de \$5,000 ("Reclamos Mayores"), los gastos administrativos, de instalación y de honorarios del árbitro se determinarán de acuerdo con las normas de la AAA. En el caso de un Reclamo Mayor, el árbitro podrá otorgar a la parte que prevalezca en la decisión, los honorarios razonables de abogado y de peritos testificantes y las costas, o distribuir estos gastos entre las partes. Cualquier tribunal competente podrá dictar sentencia con respecto al laudo del árbitro.

Esta disposición de arbitraje también rige con respecto a reclamos contra empleados, representantes y afiliadas de SAMSUNG si cualquiera de dichos reclamos surgiera de la venta, condición o desempeño del Producto.

**Usted puede optar por excluirse de este procedimiento de resolución de disputas notificando a SAMSUNG a más tardar 30 días corridos de la fecha de la compra original del Producto por parte del primer cliente comprador. Para optar por excluirse del procedimiento, usted debe enviar la notificación por correo electrónico a optout@sta.samsung.com, con la línea de asunto: "Arbitration Opt Out" [Exclusión de arbitraje]. Usted debe incluir en el correo electrónico en el que notifique de la exclusión: (a) su nombre y dirección; (b) la fecha en que compró el Producto; (c) el nombre o número del modelo del Producto; y (d), según corresponde, el número IMEI, MEID o de serie, si lo tiene (se puede encontrar el número IMEI, MEID o de serie: (i) en el paquete del Producto; (ii) en la pantalla de información del Producto, la que puede encontrarse bajo "Ajustes/Configuración"; (iii) en una etiqueta en la parte posterior del Producto debajo de la batería, si ésta se puede sacar; y (iv) en el exterior del Producto si la batería no se puede sacar). Como alternativa, usted puede optar por excluirse del procedimiento llamando al 1-888-987-4357 a más tardar 30 días corridos de la fecha de la compra original del Producto por parte del primer cliente comprador y proporcionando la misma información. Éstas son las dos únicas formas de notificación que serán efectivas para excluirse de este procedimiento de resolución de disputas. Optar por excluirse de este procedimiento de resolución de disputas** 

# **no afectará de manera alguna la cobertura de la Garantía Limitada, y usted continuará disfrutando de los beneficios de esta garantía.**

### **Divisibilidad**

Si alguna porción de esta Garantía Limitada se declara ilegal o inaplicable, dicha ilegalidad o inaplicabilidad parcial no afectará la aplicabilidad del resto de la Garantía Limitada.

## *Precauciones al transferir y eliminar datos*

Si elimina o reformatea los datos guardados en este dispositivo usando los métodos estándar, los datos parecen haber sido eliminados sólo en un nivel superficial, y es posible que alguien pueda recuperarlos y usarlos de nuevo por medio de un software especial.

Para evitar la divulgación no intencional de información y otros problemas de este tipo, se recomienda que el dispositivo se devuelva al Centro de Atención al Cliente de Samsung para realizar una limpieza del Sistema Total de Archivos (EFS, por sus siglas en inglés), lo cuál eliminará toda la memoria del usuario y regresará todos los parámetros a los valores predeterminados. Para más detalles, comuníquese al **Centro de atención al cliente de SAMSUNG**.

**¡Importante!** Por favor, presente información de la garantía (comprobante de compra) al Centro de Atención al Cliente de SAMSUNG con el fin de recibir este servicio sin costo alguno. Si la garantía se ha vencido para el dispositivo, pudieran aplicarse ciertos cargos.

Samsung Electronics America, Inc. 85 Challenger Road Ridgefield Park, New Jersey 07660 Teléfono: 1-800-SAMSUNG

No se permite ninguna reproducción total o parcial sin previa aprobación por escrito. Las especificaciones y la disponibilidad están sujetas a cambios sin aviso previo. [111611]

# Acuerdo de licencia del usuario final para el Software

**IMPORTANTE. LEE DETENIDAMENTE**: Este acuerdo de licencia del usuario final ("EULA", por sus siglas en inglés) es un acuerdo legal entre usted (como persona o entidad individual) y Samsung Electronics Co., Ltd. ("Samsung") para el software que acompaña este EULA, ya sea propiedad de Samsung y sus empresas afiliadas o de sus proveedores y concedentes de licencia ajenos, lo que incluye software informático y puede

incluir medios asociados, materiales impresos, documentación "en línea" o electrónica en relación con su uso de este dispositivo ("Software").

Este dispositivo requiere el uso de software precargado durante su funcionamiento normal. AL UTILIZAR EL DISPOSITIVO O SU SOFTWARE PRECARGADO, USTED ACEPTA LOS TÉRMINOS DE ESTE EULA. SI NO ACEPTA ESTOS TÉRMINOS, NO UTILICE EL DISPOSITIVO O EL SOFTWARE.

1. **OTORGAMIENTO DE LICENCIA**. Samsung le otorga los siguientes derechos con tal de que cumpla con todos los términos y condiciones de este EULA: Usted puede instalar, utilizar, abrir, mostrar y ejecutar una copia del Software en el disco duro local u otro medio de almacenamiento permanente de una computadora y utilizar el Software en una computadora o un dispositivo móvil individual a la vez, y no puede permitir el acceso al Software a través de una red donde varias computadoras pudieran utilizarlo a la vez. Puede hacer una copia del Software en formato legible por máquina para fines de copia de seguridad solamente, con tal de que la copia de seguridad incluya todos los avisos de Copyright y de propiedad contenidos en la copia original.

Ciertos elementos del Software pueden estar sujetos a licencias de código abierto. Las disposiciones de las licencias de código abierto pueden prevalecer sobre los términos de este EULA. En

la sección "Legal Notices" (Avisos legales) del menú "Settings" (Ajustes o Configuración) de su dispositivo, ponemos a su disposición las licencias de código abierto correspondientes. 2. **RESERVACIÓN DE DERECHOS Y PROPIEDAD**. Samsung se reserva todos los derechos que este EULA no le otorgue expresamente. El Software está protegido por derechos de Copyright, así como por otras leyes y tratados de propiedad intelectual. Samsung o sus proveedores son propietarios del título, Copyright y otros derechos de propiedad intelectual del Software. El Software se concede bajo licencia, no se vende.

3. **LIMITACIONES DE LOS DERECHOS DEL USUARIO FINAL**. Le está prohibido someter el Software a ingeniería inversa, descompilarlo, desensamblarlo o intentar de otra manera descubrir su código fuente o sus algoritmos (excepto y únicamente en la medida en que dicha actividad esté expresamente permitida por las leyes aplicables, sin perjuicio de esta limitación), ni modificar o inhabilitar ninguna de sus características, ni crear obras derivadas basadas en el Software. No puede alquilar, arrendar, prestar, sublicenciar o proporcionar servicios de alojamiento web comercial con el Software.

4. **CONSENTIMIENTO PARA EL USO DE DATOS**. Usted acepta que Samsung y sus empresas afiliadas pueden recolectar y utilizar información técnica recopilada, si hubiera, como parte de los servicios de apoyo del producto relacionados con el Software que se le proporcione, como, por ejemplo, el número IMEI (el

número de identificación exclusivo del dispositivo), el número del dispositivo, el modelo, el código del cliente, el registro del acceso, la versión de software actual del dispositivo, el MCC (código de país móvil) y el MNC (código de red móvil). Samsung y sus empresas afiliadas pueden utilizar esta información únicamente para mejorar sus productos o para proporcionarle servicios o tecnologías personalizados y no la divulgarán de manera que se le identifique a usted personalmente. Su información será tratada en todo momento conforme a la Política de privacidad de Samsung, que puede verse en: http://account.samsung.com/membership/pp.

5. **ACTUALIZACIONES DE SOFTWARE**. Samsung puede proporcionarle o poner a su disposición actualizaciones parciales o completas, suplementos y componentes complementarios (si hubiera) del Software, incluidas correcciones de errores, actualizaciones (parciales o completas) de servicio técnico, productos o dispositivos, y actualizaciones y mejoras a cualquier software instalado previamente (incluidas versiones completamente nuevas) (se les denomina colectivamente "Actualización"), después de la fecha en que obtenga su copia inicial del Software, para mejorar el Software y, en último término, su experiencia como usuario con el dispositivo. Este EULA se aplica a todos los componentes, ya sea individualmente o en su totalidad, de la Actualización que Samsung pudiera proporcionarle o poner a su disposición después de la fecha en que obtenga su copia inicial del

Software, a menos que incluyamos otros términos junto con dicha Actualización. Para utilizar el Software suministrado mediante una Actualización, usted debe primero contar con licencia para el Software que Samsung determine que se puede actualizar. Después de la Actualización, usted ya no podrá utilizar el Software que era la base para su elegibilidad. La versión actualizada del Software puede añadir nuevas funciones y, en algunos casos limitados, puede eliminar funciones existentes.

Si bien la Actualización estará generalmente disponible, en algunas circunstancias limitadas, las actualizaciones del Software sólo serán ofrecidas por el proveedor de red y dichas actualizaciones del Software se regirán por su relación contractual con su proveedor de red.

Con la función "Automatic Update" (Actualización automática) habilitada (que es el ajuste predeterminado en el submenú "System Update" [Actualización del sistema] del menú Settings [Ajustes o Configuración]), el dispositivo descarga de vez en cuando algunas Actualizaciones automáticamente. Su dispositivo, sin embargo, le pedirá su consentimiento antes de instalar cualquier Actualización. Si opta por inhabilitar la función "Automatic Update", podrá comprobar la disponibilidad de nuevas actualizaciones haciendo clic en la opción "Check Update" (Comprobar si hay actualizaciones) en el menú "Settings". Recomendamos que compruebe la disponibilidad de cualquier nueva Actualización periódicamente para optimizar el

uso de su dispositivo. Si desea evitar cualquier uso de datos de red para las descargas de Actualizaciones, debe elegir la opción "Wi-Fi Only" (Sólo Wi-Fi) en el menú "Settings". (Independientemente de la opción que elija, la función "Automatic Update" descargará Actualizaciones únicamente mediante una conexión Wi-Fi.)

6. Algunas características del Software pudieran requerir que el dispositivo tenga acceso a Internet y estar sujetas a restricciones impuestas por su proveedor de red o de Internet. A menos que su dispositivo esté conectado a Internet mediante una conexión Wi-Fi, el Software obtendrá acceso por medio de su red móvil, que puede acarrear cargos adicionales, según su plan de pago. Además, su uso de algunas características del Software puede verse afectado por la adecuación y el desempeño del hardware de su dispositivo o el acceso a datos por parte de éste.

7. **TRANSFERENCIA DEL SOFTWARE**. Usted no puede transferir este EULA ni los derechos al Software otorgados en el mismo a terceros a menos que sea en relación con la venta del dispositivo móvil con el que fue incluido el Software. En tal caso, la transferencia deberá incluir todas las partes del Software (incluidos todos los componentes, los medios y materiales impresos, las actualizaciones y este EULA) y usted no puede conservar ninguna copia del Software. La transferencia no

puede ser una transferencia indirecta, tal como una consignación. Antes de la transferencia, el usuario final que reciba el Software deberá aceptar todos los términos del EULA. 8. **RESTRICCIONES A LA EXPORTACIÓN**. Usted reconoce que el Software está sujeto a restricciones a la exportación de varios países. Acepta cumplir con todas las leyes internacionales y nacionales aplicables al Software, incluidas todas las leyes y reglamentos de restricción a la exportación aplicables.

9. **RESCISIÓN**. Este EULA permanecerá en vigencia hasta que se rescinda. Sus derechos bajo esta Licencia se rescindirán automáticamente sin previo aviso de Samsung si usted no cumple con alguno de los términos y condiciones de este EULA. En el caso de que se rescinda este EULA, usted deberá dejar de utilizar el Software y destruir todas las copias, ya sean completas o parciales, del mismo.

10. **RENUNCIA A GARANTÍAS**. A MENOS QUE SE ESTIPULE POR SEPARADO EN UNA GARANTÍA LIMITADA EXPLÍCITA POR ESCRITO QUE ACOMPAÑE SU DISPOSITIVO, TODO EL SOFTWARE SUMINISTRADO POR SAMSUNG CON ESTE DISPOSITIVO MÓVIL (INDEPENDIENTEMENTE DE QUE SE INCLUYE CON EL DISPOSITIVO, SE DESCARGA O SE OBTIENE DE OTRA MANERA) SE PROPORCIONA "TAL CUAL" Y "SEGÚN DISPONIBILIDAD", SIN GARANTÍAS DE NINGÚN TIPO, NI EXPLÍCITAS NI IMPLÍCITAS, DE SAMSUNG. EN LA MÁXIMA MEDIDA POSIBLE CONFORME A LAS LEYES APLICABLES, SAMSUNG RECHAZA TODAS LAS GARANTÍAS, YA SEAN

EXPLÍCITAS, IMPLÍCITAS O LEGALES, INCLUIDAS, ENTRE OTRAS, LAS GARANTÍAS IMPLÍCITAS DE COMERCIABILIDAD, DE CALIDAD SATISFACTORIA O ESFUERZO CONCIENZUDO, DE IDONEIDAD PARA LOS FINES ESPECÍFICOS PARA LOS QUE SE ADQUIRIÓ, DE CONFIABILIDAD O DISPONIBILIDAD, DE EXACTITUD, DE FALTA DE VIRUS, DE SATISFACCIÓN SIN INTROMISIONES, DE NO VULNERACIÓN DE LOS DERECHOS DE TERCEROS O DE OTRA VIOLACIÓN DE LOS DERECHOS. EN ALGUNAS JURISDICCIONES NO SE PERMITEN EXCLUSIONES O LIMITACIONES DE LAS GARANTÍAS IMPLÍCITAS, POR LO QUE ES POSIBLE QUE LAS EXCLUSIONES O LIMITACIONES ANTERIORES NO SE APLIQUEN EN SU CASO.

NINGÚN CONSEJO O INFORMACIÓN ORAL O ESCRITO OBTENIDO POR USTED DE SAMSUNG O SUS EMPRESAS AFILIADAS DEBERÁ INTERPRETARSE COMO QUE MODIFICA ESTA RENUNCIA DE GARANTÍAS POR PARTE DE SAMSUNG CON RESPECTO AL SOFTWARE, O QUE CREA UNA GARANTÍA DE TIPO ALGUNO OFRECIDA POR SAMSUNG.

11. **APLICACIONES DE TERCEROS**. Ciertas aplicaciones de terceros pueden estar incluidas con este dispositivo móvil o descargarse al mismo. Samsung no hace ninguna representación con respecto a ninguna de esas aplicaciones. Dado que Samsung no tiene ningún control sobre dichas aplicaciones, usted reconoce y acepta que Samsung no es responsable por su disponibilidad ni tiene ninguna obligación o responsabilidad civil por ningún contenido, publicidad, producto, servicio o cualquier otro material en dichas aplicaciones o disponible a través de las mismas. Usted reconoce y acepta expresamente que asume todo el riesgo relacionado con el uso de aplicaciones de terceros y con una calidad, desempeño, exactitud y esfuerzo no satisfactorios. Es responsabilidad de usted tomar precauciones para asegurarse de que los componentes que elija utilizar estén libres de virus, gusanos, troyanos y otros elementos informáticos de naturaleza destructiva. Las referencias en este dispositivo móvil a todo nombre, marca, producto o servicio de terceros se proporcionan únicamente para conveniencia de usted y no constituyen ningún respaldo, patrocinio o recomendación del tercero o sus productos o servicios, ni ninguna afiliación con dicho tercero. Usted acuerda que Samsung no tendrá ninguna obligación o responsabilidad civil, directa o indirectamente, por ningún daño o pérdida, incluido, entre otros, cualquier daño al dispositivo móvil o pérdida de datos, causado o presuntamente causado por, o en relación con, el uso o dependencia de cualquiera de dichos contenidos, productos o servicios de terceros disponibles en o a través de cualquiera de dichas aplicaciones. Usted reconoce y acepta que el uso de cualquier aplicación de terceros está regido por los Términos de uso, el Acuerdo de licencia, la Política de privacidad o cualquier otro acuerdo, y que cualquier información o dato personal que usted proporcione, ya sea a sabiendas o involuntariamente, a dicho tercer proveedor de aplicaciones estará sujeto a la política de privacidad, si

hubiera, de dicho tercer proveedor de aplicaciones. SAMSUNG RECHAZA TODA RESPONSABILIDAD POR CUALQUIER DIVULGACIÓN DE INFORMACIÓN O CUALQUIER OTRA PRÁCTICA DE TODOS LOS TERCEROS PROVEEDORES DE APLICACIONES. SAMSUNG EXPRESAMENTE RECHAZA TODA GARANTÍA CON RESPECTO A SI LA INFORMACIÓN PERSONAL DE USTED ES CAPTURADA POR CUALQUIER TERCER PROVEEDOR DE APLICACIONES O EL USO QUE PUEDA HACER DICHO TERCERO DE DICHA INFORMACIÓN PERSONAL.

12. **APLICACIONES DE SAMSUNG**. Ciertas aplicaciones y servicios de Samsung pueden incluirse con, o descargarse a, este dispositivo móvil. Muchos de los mismos requieren el registro de membresía para los servicios de Samsung ("Cuenta de Samsung"), y sus derechos y obligaciones se estipularán por separado en términos y condiciones, así como políticas de privacidad de la Cuenta de Samsung. No hay aplicaciones y servicios ajenos de la Cuenta de Samsung que requieran el consentimiento de usted para sus propios términos y condiciones, así como políticas de privacidad. Usted reconoce y acepta expresamente que su uso de tales aplicaciones y servicios estará sujeto a los términos y condiciones, así como políticas de privacidad aplicables.

13. **LIMITACIÓN DE RESPONSABILIDAD**. SAMSUNG NO SERÁ RESPONSABLE POR DAÑOS DE NINGUNA CLASE QUE SURJAN DE O SE RELACIONEN CON EL USO O LA IMPOSIBILIDAD DE UTILIZAR CUALQUIER APLICACIÓN DE TERCEROS, SU

CONTENIDO O FUNCIONALIDAD, INCLUIDOS, ENTRE OTROS, DAÑOS CAUSADOS POR O RELACIONADOS CON ERRORES, OMISIONES, INTERRUPCIONES, DEFECTOS, DEMORAS EN EL FUNCIONAMIENTO O LA TRANSMISIÓN, VIRUS INFORMÁTICOS, FALTA DE CONEXIÓN, CARGAS DE LA RED, COMPRAS REALIZADAS A TRAVÉS DE LA APLICACIÓN Y TODO OTROS DAÑOS DIRECTOS, INDIRECTOS, ESPECIALES, INCIDENTALES, EJEMPLARES O RESULTANTES, INCLUSO SI SAMSUNG HA SIDO INFORMADO DE LA POSIBILIDAD DE TALES DAÑOS. EN ALGUNAS JURISDICCIONES NO SE PERMITEN LA EXCLUSIÓN O LIMITACIÓN DE LOS DAÑOS INCIDENTALES O RESULTANTES, POR LO QUE ES POSIBLE QUE LAS EXCLUSIONES O LIMITACIONES ANTERIORES NO SE APLIQUEN EN SU CASO. SIN PERJUICIO DE LO ANTEDICHO, LA RESPONSABILIDAD TOTAL DE SAMSUNG ELECTRONICS CO. ANTE USTED POR TODAS LAS PÉRDIDAS, DAÑOS, MOTIVOS DE ACCIÓN CIVIL, INCLUIDOS, ENTRE OTROS, AQUELLOS BASADOS EN CONTRATO, AGRAVIO O DE OTRO TIPO, QUE SURJAN DEL USO POR PARTE DE USTED DEL SOFTWARE O APLICACIONES DE TERCEROS EN ESTE DISPOSITIVO MÓVIL, O CUALQUIER OTRA DISPOSICIÓN DE ESTE EULA, NO EXCEDERÁ EL MONTO QUE EL COMPRADOR PAGÓ ESPECÍFICAMENTE POR ESTE DISPOSITIVO MÓVIL O CUALQUIER APLICACIÓN DE TERCEROS QUE ESTUVIERA INCLUIDA EN ESTE DISPOSITIVO MÓVIL. LAS LIMITACIONES, EXCLUSIONES Y RENUNCIAS PRECEDENTES (INCLUIDAS LAS SECCIONES 11, 10, 12 Y 13) SE APLICARÁN EN

LA MÁXIMA MEDIDA PERMITIDA POR LAS LEYES VIGENTES, AUN SI CUALQUIER RECURSO NO CUMPLE CON SU PROPÓSITO FUNDAMENTAL.

14. **USUARIOS FINALES DEL GOBIERNO DE EE.UU.** El Software se entrega bajo licencia sólo con "derechos restringidos" y como "elementos comerciales" que consisten en "software comercial" y "documentación del software comercial" con sólo aquellos derechos otorgados a todos los usuarios finales conforme a los términos y condiciones estipulados en el presente. Todos los productos se proporcionan únicamente con "derechos restringidos", con sólo aquellos derechos otorgados a todos los usuarios finales conforme a los términos y condiciones estipulados en el presente. Todo el Software y los Productos proporcionados están sujetos a la Ley Federal de Adquisiciones (FAR, por sus siglas en inglés) 52.227.19.

15. **LEYES APLICABLES**. Este EULA se rige por las leyes de la jurisdicción de donde reside usted o, si es residente de los Estados Unidos, por las leyes del estado de Texas, sin tener en cuenta los conflictos de las disposiciones legales. Este EULA no se regirá por el Convenio de las Naciones Unidas sobre contratos para la venta internacional de bienes, cuya aplicación se excluye expresamente.

#### 16. **RESOLUCIÓN DE DISPUTAS**.

(a) Residentes de otros países (no los Estados Unidos). Si una disputa, desacuerdo o diferencia que surge de cualquier manera de este EULA o de su uso del Software no se soluciona

en forma amistosa, estará sujeto a la jurisdicción no exclusiva de los tribunales de la jurisdicción donde reside usted. Sin perjuicio de lo antedicho, Samsung puede reclamar medidas cautelares (o un tipo equivalente de desagravio legal urgente) en cualquier jurisdicción.

(b) Residentes de los Estados Unidos. TODAS LAS DISPUTAS CON SAMSUNG QUE DE ALGUNA MANERA SURJAN DE ESTE EULA O DEL USO DEL SOFTWARE POR PARTE DE USTED SERÁN RESUELTAS EXCLUSIVAMENTE MEDIANTE ARBITRAJE FINAL Y VINCULANTE, Y NO POR UN TRIBUNAL O JURADO. Cualquier disputa de este tipo no se combinará ni se consolidará con el reclamo o disputa de ninguna otra persona o entidad, y específicamente, sin limitación de lo antedicho, no se incluirá, bajo ninguna circunstancia, como parte de una acción de grupo. El arbitraje se llevará a cabo ante un único árbitro, cuyo fallo arbitral no excederá, en forma o monto, la reparación permitida por las leyes aplicables. El arbitraje se llevará a cabo de acuerdo con las reglas de arbitraje comercial de la Asociación Americana de Arbitraje (AAA) que se aplican a las disputas originadas por los consumidores. Se registra esta disposición de arbitraje conforme a la Ley Federal de Arbitraje. Las leyes del estado de Texas, sin referencia a su selección de principios legales, regirán la interpretación del EULA y todas las disputas que estén sujetas a esta disposición de arbitraje. El árbitro decidirá todos los asuntos de interpretación y aplicación de esta disposición de arbitraje y el EULA.

En el caso de cualquier arbitraje para el que su total de reclamo por daños, con la exclusión de honorarios de abogado y de perito, es de \$5,000.00 o menos ("Queja Menor"), el árbitro puede, si usted sale victorioso, adjudicarle honorarios de abogado, honorarios de perito y costos razonables como parte de cualquier fallo arbitral, pero no puede concederle a Samsung sus honorarios de abogado, honorarios de perito o costos a menos que se determine que el reclamo se hizo de mala fe. En un caso de Queja Menor, usted tendrá que pagar no más de la mitad del total de costos administrativos, del centro y del árbitro, o \$50.00 de dichos costos, el importe que sea menor, y Samsung pagará el resto de dichos costos. Los costos administrativos, del centro y del árbitro para los arbitrajes en los que el total de sus reclamos por daños, con la exclusión de honorarios de abogado y de perito, excede de \$5,000.00 ("Queja Mayor"), se determinarán según las reglas de la AAA. En un caso de Queja Mayor, el árbitro puede conceder a la parte victoriosa, o repartir entre las partes, honorarios de abogado, honorarios de perito y costos razonables. La sentencia puede registrarse con el fallo arbitral en cualquier tribunal de jurisdicción competente.

Esta disposición de arbitraje también se aplica a reclamos contra los empleados, representantes y empresas afiliadas de Samsung, si surgiera cualquier reclamo de este tipo en relación con la licencia o el uso del Software. Usted puede optar por no participar en este procedimiento de resolución de disputa

avisando a Samsung a más tardar 30 días de calendario a partir de la fecha de la compra de este dispositivo por parte del comprador de consumo original. Para optar por no participar, deberá enviar un aviso por correo electrónico a optout@sta.samsung.com, con la línea de asunto: "Arbitration Opt Out". Deberá incluir en el correo electrónico de optar por no participar en el procedimiento: (1) su nombre y dirección; (b) la fecha en la que el dispositivo se compró; (c) el nombre o el número del modelo del dispositivo; y (d) el número IMEI, MEID o de serie, según corresponde, si lo tiene [el número IMEI, MEID o de serie puede hallarse (i) en la caja del dispositivo, (ii) en la pantalla de información del dispositivo, que puede encontrarse bajo "Settings" (Ajustes o Configuración), (iii) en la etiqueta en la parte trasera del dispositivo, debajo de la batería, si ésta se puede extraer, y (iv) en la parte externa del dispositivo si la batería no se puede extraer].

Como alternativa, puede optar por no participar en el procedimiento llamando al 1-888-987-4357 a más tardar 30 días de calendario a partir de la fecha de la compra de este dispositivo por parte del comprador original y proporcionando la misma información. Éstas son las dos únicas de formas de aviso que se pueden utilizar para optar por no participar en este procedimiento de resolución de disputas. Optar por no participar en este procedimiento de resolución de disputas no afectará su uso del dispositivo o el Software precargado, y usted continuará gozando de los beneficios de esta licencia.

17. **TOTALIDAD DEL ACUERDO; VALIDEZ**. Este EULA constituye la totalidad del acuerdo entre usted y Samsung en relación con el Software y toma precedencia sobre todas las comunicaciones, propuestas y representaciones anteriores o contemporáneas con respecto al Software o cualquier otro tema cubierto por este EULA. Si se llegara a determinar que alguna disposición de este EULA fuera nula, no válida o ilegal, o no pudiera hacerse valer judicialmente, las demás disposiciones permanecerán con vigor y efecto plenos. [050113]

# Social Hub

# *Términos legales y privacidad*

Samsung Electronics Co., Ltd., y sus afiliadas y proveedores (conjuntamente, "Samsung") ponen a su disposición el Social Hub de Samsung y (si corresponde) el sitio web donde accedió a esta Denegación de Responsabilidad (conjuntamente, el "Servicio") sujeto a lo dispuesto en los siguientes documentos que se adjuntan:

- Términos y Condiciones de Social Hub que rigen en general el uso del Servicio por parte de usted;
- El Acuerdo de Licencia de Usuario Final de Social Hub que rige en particular el uso del software por parte de usted que forma parte del Servicio, o que le permite acceder a éste; y
- La Política de Privacidad de Social Hub que rige nuestra recolección y uso de información personal en relación con su acceso y uso del Servicio.

Al usar el Servicio, usted acuerda quedar vinculado por los documentos arriba enumerados. Sírvase leer todos estos documentos para asegurarse de entender las bases sobre las cuales Samsung le proporciona el Servicio.

Puede acceder a detalles adicionales disponibles en socialhub.samsungmobile.com.

# *Términos y Condiciones de Social Hub*

## *Aceptación de los Términos*

Estos Términos y Condiciones de Social Hub junto con la Política de Privacidad de Social Hub y el Acuerdo de Licencia de Usuario Final de Social Hub (conjuntamente, los "Términos") rigen el uso de Social Hub por parte de usted, que comprende todo el contenido y los servicios accesibles a través de Social Hub (incluidos el contenido y los servicios de terceros), y (si corresponde) el sitio web donde accedió a estos Términos (conjuntamente, el "Servicio"). Los Términos constituyen un acuerdo entre usted y Samsung Electronics Co., Ltd. y sus afiliadas (conjuntamente, "Samsung") con respecto al Servicio. Al usar el Servicio, usted acuerda quedar legalmente obligado por los Términos.

No se le permite usar el Servicio, si no está de acuerdo con los Términos. En la medida que lo permitan las leyes correspondientes, Samsung se reserva el derecho de modificar, actualizar, complementar, enmendar o de otra manera cambiar los Términos, e imponer normas, políticas, términos o

condiciones nuevos o adicionales con respecto al Servicio, cuando lo considere oportuno, con o sin darle aviso a usted ("Enmiendas").

Samsung puede notificarle de las Enmiendas mediante un mensaje de correo electrónico a la dirección electrónica que usted enumeró en la información de su cuenta (si hubiera), o publicando la notificación en el sitio web de Social Hub.

Dichas Enmiendas entrarán en vigencia de inmediato y se incorporarán en los Términos al enviarse o publicarse dicho aviso. Usted es responsable de examinar periódicamente los Términos. Continuar el uso del Servicio se interpretará que constituye su aceptación de todas y cada una de dichas Enmiendas.

## *Requisitos para usar el servicio*

Para usar el Servicio, debe tener al menos dieciséis (16) años de edad. Si tiene al menos dieciséis (16) años de edad pero es un menor para fines legales en el lugar donde vive, debe examinar los Términos y hacer que uno de sus padres o su tutor legal acepte los Términos en nombre de usted para poder usar el Servicio. La persona que acepte los Términos en nombre de usted debe ser legalmente competente.

# *Su información*

Cuando se le solicite que proporcione información con respecto a su uso del Servicio, usted acuerda proporcionar información veraz y completa. Está prohibido proporcionar información engañosa acerca de su identidad. Cuando use por primera vez el Servicio, se le puede exigir que cree un nombre de usuario y una contraseña.

Usted (y uno de sus padres o su tutor legal, en caso de que usted sea un menor) es responsable de todo uso del Servicio con su nombre de usuario y contraseña.

Usted acuerda tener el cuidado debido para proteger su nombre de usuario y su contraseña contra todo uso indebido por parte de otras personas y notificar prontamente a Samsung de todo uso indebido.

# *Terminación del Servicio*

Samsung puede terminar o restringir su acceso a ciertas partes del Servicio si hay alguna indicación de que ha incumplido con los Términos o en cualquier momento a su criterio exclusivo.

### *Su Material*

Excepto como se establece en la Política de Privacidad de Social Hub, Samsung no será responsable de quitar la información o el contenido que usted haya presentado durante el uso del Servicio ("Material") cuando se termine su acceso al Servicio. Su presentación de Material durante el uso del

Servicio no transfiere la titularidad de los derechos en el Material a Samsung. Después de que usted o Samsung quite el Material del Servicio, pueden quedar algunos vestigios del Material y copias de éste pueden todavía residir en los servidores utilizados para proporcionar el Servicio. Sin embargo, Samsung no reclama ninguna propiedad en su Material.

Usted declara y garantiza que ha obtenido todo consentimiento, permiso o licencia necesarios para que usted tenga el derecho legal de presentar cualquier Material. Samsung se reserva el derecho de terminar su acceso al Servicio, si Samsung determina, según su criterio exclusivo, que usted ha repetidamente presentado al Servicio Materiales que infringen derechos de terceros.

## *Uso del Servicio*

Usted acuerda lo siguiente:

- Usar el Servicio solamente para fines privados, no comerciales;
- Cumplir con las leyes correspondientes, los Términos y las buenas costumbres;
- No presentar Material ilícito, ofensivo, abusivo, pornográfico, acosador, difamatorio u otros Materiales inapropiados;
- Respetar la privacidad de los otros;
- Obtener todo consentimiento, permiso o licencia necesarios para que usted tenga el derecho legal de presentar cualquier Material; y

• No distribuir ni publicar correos masivos, archivos excesivamente grandes, cartas en cadena, ardides piramidales, virus informáticos ni ninguna otra tecnología que pueda dañar el Servicio o los intereses o la propiedad de los usuarios del Servicio.

El uso no autorizado del Servicio (incluido todo uso en contravención de los Términos) está prohibido y puede causar un procesamiento penal o responsabilidad civil.

## *Restricciones*

Ni usted ni ningún tercero a sus órdenes puede exhibir, copiar, almacenar, modificar, vender, publicar o redistribuir el Servicio (ya sea en su totalidad o cualquier porción de éste), y dicha exhibición, copia, almacenamiento, modificación, venta, publicación y redistribución están prohibidas a menos que usted haya obtenido todos los derechos y permisos necesarios de parte de Samsung y de los propietarios y tenedores de derechos de dicho Servicio o de las partes pertinentes.

Usted no debe utilizar el Servicio para ningún fin que no sea uno de aquellos permitidos de conformidad con los Términos. Sin imponer límites a esta restricción, no debe utilizar el Servicio para ningún fin ilícito, hacer anuncios publicitarios u ofertas no solicitadas, asumir una falsa identidad o afirmar falsamente una afiliación con persona o entidad alguna, hacer declaraciones falsas, acosar, defraudar o difamar a otros, publicar material obsceno o indebidamente ofensivo, presentar una imagen negativa del Servicio, ni para ningún fin comercial.

Salvo como explícitamente se permite de conformidad con los Términos, y salvo en la medida en que las leyes correspondientes impiden que Samsung se lo restrinja, usted no puede desensamblar, utilizar métodos de ingeniería inversa, manipular indebidamente el Servicio, transmitir códigos maliciosos ni recoger información de otros usuarios a través del Servicio.

No puede tomar ninguna medida para interrumpir la funcionalidad del Servicio ni manipular indebidamente el Servicio ni ningún contenido u otro servicio contenido en el Servicio o provisto a través de éste, ni de ninguno de los servidores utilizados para proporcionar el Servicio, ni afectar de una manera indebida el goce del Servicio por parte de terceros de manera alguna.

# *Acciones requeridas por la ley*

Samsung puede tener que cumplir con los requisitos de intercepciones legales y/o de retenciones de datos impuestos por el país en que usted vive o por cualquier otro país en el que usted utilice el Servicio. Samsung puede restringir su acceso a cualquier parte del Servicio o terminar su acceso al Servicio, en cualquier momento y a criterio exclusivo de la empresa, si así lo requiere la ley o las autoridades pertinentes u organismos regulatorios pertinentes.

## *Sitios de terceros y su contenido*

El Servicio puede permitir el acceso a sitios de Internet que son de propiedad o se encuentran bajo la operación de terceros. El acceso a dichos sitios no implica que Samsung respalde el sitio o la conducta, los productos o los servicios de ese sitio. Al acceder a cualquiera de dichos sitios, usted debe revisar y prestar su conformidad con las reglas de uso del sitio pertinente antes de usarlo.

Usted reconoce y acuerda que Samsung no tiene ningún control sobre el contenido, los productos o los servicios de los sitios de terceros y no asume ninguna responsabilidad por dicho contenido, productos o servicios, ni con respecto a éstos. El contenido y los servicios de sitios de terceros pueden discontinuarse o interrumpirse en cualquier momento, y Samsung no hace ninguna declaración ni otorga ninguna garantía de que ningún contenido o servicio permanecerán disponibles durante un plazo de tiempo alguno. Samsung expresamente deniega todo compromiso o responsabilidad civil por cualquier interrupción o suspensión del contenido o de los servicios de cualquier tercero.

Además, Samsung no está obligado ni tiene responsabilidad civil por el servicio a los clientes de los sitios de terceros. Toda pregunta o solicitud de servicios relacionada con sitios de terceros debe dirigirse al operador del sitio pertinente.

# *Información sobre la suscripción*

El uso del Servicio puede comprender la transmisión de datos a través de la red de su proveedor de servicios. Éste puede cobrarle por dicha transmisión de datos. Samsung no asume ninguna responsabilidad por el pago de ninguno de dichos cargos.

### *Disponibilidad*

El Servicio puede depender de la red; comuníquese con su proveedor de servicios de red para obtener más información. Samsung se reserva el derecho, a su criterio exclusivo, de cambiar, mejorar y corregir el Servicio. Este Servicio puede no estar disponible durante interrupciones por mantenimiento y en otros momentos. Samsung también puede decidir suspender el Servicio o cualquier parte del mismo, a su criterio exclusivo. En tal caso, se le proporcionará aviso por anticipado.

Samsung no manifiesta ni garantiza que el Servicio, o cualquier parte de éste, sea apropiado o esté disponible para ser usado en ninguna jurisdicción en particular. Si opta por acceder al Servicio, debe hacerlo por iniciativa y cuenta propias, y usted es responsable del cumplimiento de todas las leyes, normas y reglamentos federales, estatales y municipales de los Estados Unidos.

### *Tratos con terceros*

Usted puede interactuar con otros usuarios en el Servicio o través de éste. Usted acuerda que todas dichas interacciones no involucran a Samsung y son exclusivamente entre usted y los otros usuarios.

### *Propiedad intelectual*

El Servicio y el software relacionado están protegidos por las leyes internacionales de derechos de autor ("Copyright"), y por el presente documento se le notifica que Samsung reclama esos derechos de autor.

Sujeto a los Términos, Samsung retiene todo derecho, título e interés jurídico sobre el Servicio y sobre todos los productos, software y otras propiedades de Samsung provistos a usted o utilizados por usted a través del Servicio.

#### *Datos personales*

La Política de Privacidad de Social Hub y las siguientes disposiciones adicionales rigen el uso de su información personal. Cuando usted accede al Servicio, Samsung puede solicitarle o de otra manera recopilar cierta información personal, tal como su dirección de correo electrónico junto con su nombre de usuario y su contraseña y, en ciertos casos, su número de teléfono móvil, para que nos podamos comunicar con usted para notificarle, por ejemplo, de mensajes entrantes. Cuando usted utilice el Servicio, Samsung recopilará automáticamente cierta información técnica, como, por

ejemplo, el tipo y número de serie de su dispositivo móvil, la dirección de protocolo de Internet, sus códigos de país y de red móvil, el huso horario, detalles técnicos de su cliente así como sus transacciones con Samsung, por ejemplo, su aceptación de los Términos.

Los fines para los cuales Samsung puede utilizar estos datos se explican en la Política de Privacidad de Social Hub. Samsung también puede colaborar con los proveedores de servicios seleccionados por usted para mantener la lista de contactos de usted.

Los servicios y el contenido de sitios de terceros a los que acceda a través del Servicio y los proveedores de telecomunicaciones y la red a través de la cual acceda al Servicio se proporcionan y son alojados por los proveedores de contenido y de servicios de terceros que usted haya seleccionado, los cuales suelen tener su propia política de privacidad. Le recomendamos que se familiarice con la política de privacidad de su proveedor de servicios. Samsung no es responsable por las prácticas de privacidad ni de ningún otro tipo de dichos proveedores de servicios. Aunque los mensajes que usted envíe se transmitirán a través de los servidores de Samsung, Samsung no procesará el contenido ni los encabezamientos de sus mensajes para ningún otro fin que no sea necesario para entregar y administrar sus mensajes, a menos que sea requerido por la ley.

En relación con ciertos servicios accesibles a través del Servicio, Samsung puede colaborar con su operador y con otros terceros. Samsung puede recibir de dichos terceros cierta información no personal específica del dispositivo, tal como el número de serie de los dispositivos vendidos por el operador con software preinstalado para el Servicio. Dicha información puede utilizarse para analizar la activación del Servicio.

# LIMITACIÓN DE RESPONSABILIDAD

EL SERVICIO SE PROPORCIONA EN "TAL CUAL" Y "COMO ESTÁ DISPONIBLE". EN LA MÁXIMA MEDIDA QUE LO PERMITE LA LEY Y SUJETO A LOS TÉRMINOS, SAMSUNG NO GARANTIZA QUE EL SERVICIO SERÁ ININTERRUMPIDO NI LIBRE DE ERRORES O VIRUS INFORMÁTICOS. EN LA MÁXIMA MEDIDA QUE LO PERMITE LA LEY Y SUJETO A LOS TÉRMINOS, NO SE OTORGA NINGUNA GARANTÍA DE NINGUNA CLASE, SEA EXPLÍCITA O IMPLÍCITA, INCLUIDAS, ENTRE OTRAS, LAS GARANTÍAS DE TÍTULO O DE NO VIOLACIÓN DE DERECHOS O LAS GARANTÍAS IMPLÍCITAS DE COMERCIABILILDAD O DE IDONEIDAD PARA UN FIN EN PARTICULAR, EN RELACIÓN CON LA DISPONIBILIDAD, PRECISIÓN O FIABILIDAD DEL SERVICIO, INCLUIDA TODA INFORMACIÓN O CONTENIDO PROVISTO A TRAVÉS DEL SERVICIO. USTED EXPRESAMENTE ACUERDA Y RECONOCE QUE EL USO DEL SERVICIO LO REALIZA A SU CUENTA Y RIESGO Y QUE PUEDE QUEDAR EXPUESTO AL CONTENIDO DE VARIAS FUENTES.

SAMSUNG NO SERÁ RESPONSABLE POR NINGÚN CONTENIDO O SERVICIO DE TERCEROS AL QUE SE PUEDA ACCEDER A TRAVÉS DEL SERVICIO, NI SERÁ RESPONSABLE POR NINGÚN CÓDIGO MALICIOSO EN EL CONTENIDO DE TERCEROS O DISTRIBUIDO POR ÉSTOS.

USTED ASUME PLENA RESPONSABILIDAD POR TODO DAÑO, PÉRDIDA, COSTO O PERJUICIO QUE SURJA DE SU USO O INCAPACIDAD DE HACER USO DEL SERVICIO. EN LA MEDIDA QUE LO PERMITA LA LEY, SALVO LA RESPONSABILIDAD CIVIL POR MUERTE O LESIONES PERSONALES CAUSADAS POR NEGLIGENCIA GRAVE O MALA CONDUCTA INTENCIONAL, SAMSUNG DENIEGA TODA RESPONSABILIDAD CON RESPECTO AL USO DEL SERVICIO DE PARTE DE USTED (INCLUIDOS DAÑOS Y PERJUICIOS DIRECTOS, INDIRECTOS, INCIDENTALES, PUNITIVOS O ESPECIALES).

SI SE RECLAMA QUE HEMOS INFRINGIDO CUALQUIERA DE LAS DISPOSICIONES DE LOS TÉRMINOS, ESTO NO AFECTARÁ NI INVALIDARÁ LAS OTRAS DISPOSICIONES.

CIERTAS DISPOSICIONES DE LA LEGISLACIÓN APLICABLE PUEDEN IMPLICAR GARANTÍAS O CONDICIONES O IMPONER OBLIGACIONES SOBRE SAMSUNG QUE NO PUEDEN SER EXCLUIDAS, RESTRINGIDAS O MODIFICADAS O QUE PUEDEN SERLO PERO SÓLO EN UNA MEDIDA LIMITADA. LOS TÉRMINOS DEBEN CONSIDERARSE SUJETOS A ESTAS DISPOSICIONES DE LA LEGISLACIÓN. SI ESTAS DISPOSICIONES DE LA LEGISLACIÓN SON APLICABLES, EN LA MEDIDA EN QUE SAMSUNG SEA

CAPAZ DE HACERLO, A SU OPCIÓN, SAMSUNG LIMITA SU RESPONSABILIDAD DE CONFORMIDAD CON ESTAS DISPOSICIONES A, EN EL CASO DE SERVICIOS (A) EL NUEVO SUMINISTRO DE LOS SERVICIOS; O (B) EL PAGO DEL COSTO DE HACER QUE SE VUELVAN A SUMINISTRAR LOS SERVICIOS Y, EN EL CASO DE MERCANCÍAS, (A) EL REEMPLAZO DE LAS MERCANCÍAS O EL SUMINISTRO DE MERCANCÍAS EQUIVALENTES; (B) LA REPARACIÓN DE LAS MERCANCÍAS; (C) EL PAGO DEL COSTO DE REEMPLAZAR LAS MERCANCÍAS O ADQUIRIR MERCANCÍAS EQUIVALENTES; O (D) EL PAGO DEL COSTO DE HACER QUE SE REPAREN LAS MERCANCÍAS.

### *Indemnización*

Usted acuerda defender, indemnizar y eximir de responsabilidad a Samsung de y contra todas y cada una de las reclamaciones de terceros y toda responsabilidad civil, tasación, pérdida, costo o daño que resulte o surja de: i) su incumplimiento de los Términos, ii) su infracción o violación de cualquier derecho de propiedad intelectual, otros derechos o la privacidad de terceros, iii) el uso indebido del Servicio de parte de un tercero cuando dicho uso indebido fue hecho posible por usted al no tomar medidas razonables para proteger su nombre de usuario y su contraseña contra dicho uso indebido.

## *Derecho vigente*

Salvo cuando sea prohibido por las leyes correspondientes o que éstas lo dispongan de otra manera, los Términos se regirán por las leyes del estado de Nueva York sin tener en cuenta las disposiciones de estas leyes con respecto a cuestiones de conflictos de leyes.

Usted y Samsung acuerdan someterse a la jurisdicción no exclusiva de los tribunales competentes del estado de Nueva York para resolver toda cuestión legal que surja de los Términos. A pesar de ello, usted acuerda que Samsung todavía podrá solicitar la protección de mandatos judiciales (u un tipo equivalente de recurso jurídico urgente) en cualquier jurisdicción.

## *Disposiciones varias*

Los Términos (incluidos todos los documentos que comprenden los Términos) constituyen el acuerdo completo entre usted y Samsung, y reemplazan todo acuerdo anterior entre usted y Samsung, con respecto al uso por parte de usted del Servicio. El uso de cualquier contenido o servicio de terceros accedido por intermedio del Servicio estará regido por los términos y condiciones provistos con dicho contenido o servicio, y aplicable a éstos. Si cualquier disposición de los Términos se declarara inválida, ilícita o inexigible, dicha porción de los Términos se interpretará de una manera compatible con las leyes correspondientes de manera tal de reflejar, tan

estrechamente como sea posible, el propósito original de las partes, y las restantes porciones de los Términos permanecerán en plena vigencia y efecto. En caso de que Samsung no exija el cumplimiento de cualquier derecho o disposición de los Términos, esto no constituirá una renuncia a dicha disposición ni a ninguna otra disposición de los Términos.

Samsung no será responsable por ningún incumplimiento de cualquiera de sus obligaciones en virtud de estos Términos cuando dicho incumplimiento se deba a causas o condiciones fuera del control razonable de Samsung. En caso de que exista algún conflicto entre estos Términos y Condiciones de Social Hub y la Política de Privacidad de Social Hub, regirán las disposiciones de estos Términos y Condiciones de Social Hub. Las disposiciones de los Términos que tienen el propósito de que sobrevivan o que por su naturaleza deben sobrevivir la terminación del uso del Servicio por parte de usted seguirán siendo válidas después de cualquier tipo de terminación.

# Política de Privacidad de Social Hub

Samsung Electronics Co., Ltd. ("Samsung") se compromete a proteger la privacidad en línea de los visitantes, usuarios y clientes de nuestro servicio Social Hub. Esta política de privacidad (la "Política de Privacidad") forma parte de los Términos que rigen el uso de Social Hub por parte de usted (excluido todo contenido o servicio de terceros), y (si corresponde) del sitio web donde accedió a esta Política de Privacidad (conjuntamente, el "Servicio"). El fin de la Política de Privacidad es informarle sobre los tipos de información que recopilamos acerca de usted cuando accede a o utiliza el Servicio, cómo podemos utilizar esa información, y si la divulgamos a terceros y cómo podemos hacerlo.

Se requiere a todos los usuarios del Servicio que proporcionen información personal veraz, actualizada, completa y correcta cuando se les solicite hacerlo y nosotros rechazaremos y borraremos toda entrada que de buena fe creamos que es incorrecta, falsa, fraguada o fraudulenta, o incompatible con la Política de Privacidad o en violación de ésta.

Le brindaremos una oportunidad de dar su consentimiento en relación con su uso del Servicio. Aparte de tal consentimiento, su acceso a o uso del Servicio se interpretará como su aceptación de la Política de Privacidad y de nuestra recolección, uso, divulgación, administración y almacenamiento de su información personal, como se describe más abajo. Podemos, de vez en cuando, transferir o fusionar toda información personal recogida fuera de línea a nuestras bases de datos en línea o almacenar información fuera de línea en un formato electrónico. Podemos también combinar información personal que recojamos en línea con información disponible de otras fuentes, incluida información que recibamos de nuestras afiliadas, empresas de mercadeo o anunciantes. Esta Política de Privacidad cubre toda dicha información personal y permanecerá en plena vigencia y efecto mientras que usted sea un usuario del Servicio, aun cuando su uso o participación en

cualquier servicio, aspecto, función o actividad promocional en particular terminen, caduquen, cesen, o sean suspendidos o desactivados por cualquier motivo.

# INFORMACIÓN QUE RECOPILAMOS

### *Información personal*

Podemos solicitar que nos provea información "personal", como, por ejemplo, su nombre, dirección de correo electrónico, dirección postal, número de teléfono en su hogar o en el trabajo, en el curso de su uso o acceso al Servicio, por ejemplo, por medio de formularios de registro, encuestas y sondeos. En cada uno de esos casos, conocerá la categoría de información que recopilamos, dado que nos brindará activamente dicha información. Puede no llegar a ser capaz de utilizar plenamente todos las características o componentes del Servicio si opta por no brindarnos cierta información. Si opta por brindarnos la información personal a través del Servicio, recopilaremos y retendremos dicha información.

#### *Información no personal*

Cuando usted use el Servicio, también podemos recopilar información "no personal". Consideramos "información no personal" aquella información que, en sí misma, no puede utilizarse para identificarlo o comunicarse con usted personalmente, tal como información demográfica (su edad, sexo, ingresos, educación, profesión, código postal, etc.). La información no personal también puede incluir información

técnica, tal como su dirección IP y otros datos anónimos concernientes a su uso del Servicio.

La información no personal puede también incluir información que nos proporcione a través de su uso del Servicio, por ejemplo, los términos que introduzca en las funciones de búsqueda de Social Hub, el buzón de correo y el mensajero instantáneo. Nos reservamos el derecho de utilizar o divulgar la información no personal de la manera que creamos apropiada.

# USO DE LA INFORMACIÓN QUE RECOPILAMOS

### *Nuestros servicios*

Usamos su información personal para proporcionarle cualquier servicio que pueda solicitar o requerir, para comunicarnos con usted y para permitirle que participe en encuestas en línea. Usamos la información no personal acumulativa acerca de nuestros usuarios para entender los parámetros demográficos de los usuarios del Servicio, tales como el porcentaje de varones y mujeres de nuestros usuarios, la distribución geográfica de los usuarios, los rangos de edades de ellos, y una combinación de estos u otros parámetros demográficos. También podemos utilizar la información personal o no personal que recogemos para analizar cómo se utiliza el Servicio, para mejorar el contenido de éste y para tareas de mercadeo y promocionales.

# *Comunicaciones de correo electrónico*

Si nos envía un mensaje de correo electrónico con preguntas o comentarios, podemos usar su información personal para responder a sus preguntas o comentarios, y podemos guardar sus preguntas o comentarios para futura referencia. Aparte de nuestra respuesta a dicho mensaje de correo electrónico, no es nuestra práctica estándar enviarle mensajes electrónicos a menos que usted solicite un servicio específico que comprenda comunicaciones por medio del correo electrónico. Sin embargo, usted nos da su consentimiento para que nos comuniquemos con usted mediante el correo electrónico, y enviarle información acerca de productos y servicios que creemos que pueden ser de su interés. Puede tener la oportunidad de suscribirse a un boletín de noticias electrónico y en este caso se le enviará información acerca del Servicio o de nuestros anunciantes a su dirección de correo electrónico. Le proporcionaremos la opción de cambiar sus preferencias y optar por no recibir esas comunicaciones. En cualquier momento puede solicitar que no le enviemos mensajes de correo electrónico en el futuro haciendo clic en el vínculo "unsubscribe" (cancelar la suscripción) que se incluye al fondo de todo mensaje de correo electrónico que reciba de nuestra parte. Si cancela la suscripción, tomaremos las medidas razonables para suspender las comunicaciones de correo electrónico con usted tan pronto como sea posible.

# DIVULGACIÓN DE INFORMACIÓN A **TERCEROS**

# *Información acumulativa*

Salvo como específicamente se establece en esta Política de Privacidad, no compartiremos su información personal con ningún tercero sin su permiso. Podemos divulgar información acumulativa, como, por ejemplo, información demográfica, y nuestros análisis estadísticos a terceros, incluidos anunciantes u otros socios comerciales. Esta información acumulativa no incluye su información personal.

# *Proveedores de servicios*

A veces contratamos empresas no afiliadas para que nos ayuden a proporcionarle ciertos servicios. Por ejemplo, podemos utilizar a terceros para que proporcionen ayuda publicitaria, de mercadeo y promocional, proporcionen servicios de correo electrónico o faciliten nuestros servicios en línea. En esos casos, podemos necesitar compartir su información personal con ellos. Le exigimos a estas empresas que usen su información personal solamente para proporcionar el producto o servicio en particular y no les autorizamos a usar su información personal por ningún otro motivo.

A veces ofrecemos promociones conjuntamente con un tercer patrocinador.

Si usted opta por participar en esas promociones, podemos compartir su información con el patrocinador si ellos necesitan enviarle un producto u otra promoción especial que ofrezcan.

### *Terceros anunciantes*

Podemos utilizar empresas publicitarias para entregarle a usted anuncios publicitarios específicos. Estas empresas pueden recoger información no personal con respecto a las visitas de usted a Social Hub para proporcionar anuncios publicitarios acerca de productos y servicios que puedan serle de interés. Estas empresas también pueden acumular su información no personal para utilizarla en publicidad enfocada, estudios de mercado y otros fines similares. Estas empresas pueden colocar sus propias cookies en su computadora. Si quiere evitar que un tercer anunciante recoja y utilice esta información, puede visitar el sitio web de cada tercer anunciante directamente y optar por ser excluido.

## *Otras divulgaciones*

Podemos divulgar información personal cuando se nos requiera o se nos solicite hacerlo por ley, orden judicial o de otra autoridad gubernamental o de las fuerzas del orden público u organismo regulatorio; para hacer cumplir o aplicar nuestros derechos y acuerdos; o cuando creemos de buena fe que divulgar esta información es necesario o aconsejable, incluido, por ejemplo, para proteger los derechos, los bienes o la seguridad del Servicio y Samsung, nuestros usuarios u otros.

# MENORES

El Servicio no está diseñado para ser usado por menores sin la supervisión de los padres. Pedimos a todos aquellos de menos de dieciséis (16) años de edad que no entreguen información personal a través del Servicio. No recopilamos a sabiendas ninguna información personal de menores de menos de dieciocho años y, por lo tanto, no distribuimos a sabiendas dicha información a terceros.

# SEGURIDAD DE LA INFORMACIÓN QUE RECOPILAMOS

La seguridad de su información personal es importante para nosotros. Mantenemos salvaguardas físicas, electrónicas y de procedimientos para asegurar información personal. Sin embargo, siempre hay algún riesgo al transmitirse información electrónicamente. La información personal que recopilamos se almacena en bases de datos que controlamos.

Como lo consideremos apropiado, utilizamos medidas de seguridad consecuentes con los estándares industriales, tales como cortafuegos y tecnología de encriptación o cifrado, para proteger su información. Sin embargo, no podemos garantizar la seguridad de nuestras bases de datos ni podemos garantizar que la información que usted suministre no será interceptada al ser transmitida a nosotros a través de la Internet.

# SALAS DE CHAT Y OTRAS ÁREAS PÚBLICAS

Nuestros terceros proveedores de servicios y de contenido pueden ofrecer chat, análisis de usuarios, tableros para noticias u otras funciones públicas, y toda publicación que usted realice se considera información pública disponible para otros usuarios. Toda publicación está regida de acuerdo con los términos y condiciones del tercer proveedor de servicios y de contenido. Usted debe tener cuidado de no utilizar información personal en su nombre de pantalla ni otra información que pudiera estar públicamente disponible para otros usuarios.

# *Información archivada*

Mantenemos archivos de blogs, bases de datos y otros sistemas de información en relación con el Servicio. Sírvase notar que es posible que parte de esta información pudiera permanecer archivada después de que la borremos de su base de datos activa. Mantenemos archivos para la recuperación de desastres y para fines legales y otros que no son de mercadeo.

## *¿Cómo puedo actualizar mi perfil?*

Puede ayudarnos a mantener la corrección de su perfil notificándonos cuando cambie de código postal, país de residencia, intervalo de edad o dirección de correo electrónico. Si en algún momento desea actualizar información o dejar de recibir comunicaciones de parte nuestra, acceda al Servicio y

luego seleccione 'update your profile' (actualizar su perfil) para cambiar sus preferencias.

# CONCURSOS Y SORTEOS

Se puede requerir inscripción para participar en promociones tales como concursos y sorteos en Social Hub. Estos procesos de inscripción o ingreso pueden requerir la presentación de información personal tal como su nombre y apellido, dirección física, ciudad, estado y código postal, dirección de correo electrónico, número de teléfono y fecha de nacimiento. La página de ingreso y/o las reglas para la promoción proporcionarán los requisitos específicos para la promoción. También puede tener la oportunidad de optar por participar en ofertas especiales de nuestros anunciantes en relación con estas promociones.

# EXACTITUD DE LA INFORMACIÓN QUE RECOPILAMOS

Toda pregunta que pueda tener con respecto a esta Política de Privacidad, la exactitud de su información personal o el uso de ésta, o cualquier pedido de que corrijamos, actualicemos o quitemos su información de nuestras bases de datos, debe ser enviado por correo electrónico a s.dufresne@Samsung.com, o por correo postal a:

Samsung Telecommunications America, LLC 1301 E. Lookout Drive, Richardson, TX 75082 Attn: Customer Support Department

Después de recibir un pedido de que cambiemos su información, tomaremos medidas razonables para asegurar que toda información personal almacenada en las bases de datos que activamente utilizamos para el funcionamiento del Servicio sea actualizada, corregida, cambiada o borrada, como sea apropiado, tan pronto como sea posible. Sin embargo, nos reservamos el derecho de retener en nuestros archivos toda información que cambiemos o que quitemos de nuestras bases de datos activas. Podemos retener esta información para resolver disputas, diagnosticar problemas y hacer cumplir nuestros Términos.

Además, no es tecnológicamente posible quitar todos y cada uno de los registros de la información que usted nos haya provisto. Puede existir una copia de su información personal en forma que no sea borrable que será difícil o imposible ubicar para nosotros.

# CAMBIOS A LA POLÍTICA DE PRIVACIDAD

Esta Política de Privacidad entró en vigencia el 29 de mayo de 2010 y cumple con la Política de Privacidad Corporativa de Samsung. Nos reservamos el derecho de cambiar esta Política de Privacidad en cualquier momento, y publicaremos todos dichos cambios a esta Política de Privacidad en el sitio web de Social Hub. Sírvase consultar el sitio web de Social Hub de una manera habitual para obtener la Política de Privacidad más actualizada.

# Acuerdo de Licencia de Usuario Final de Social Hub

# *1. SOCIAL HUB*

Esta licencia de usuario final ("Licencia") le permite utilizar Social Hub ("Software") puesto a su disposición en su dispositivo móvil. Esta Licencia es un acuerdo legalmente vinculante entre usted y Samsung Electronics Co. Ltd. (el "Licenciante").

# *2. LICENCIA*

2.1 El Licenciante le otorga durante la vigencia de esta Licencia una licencia limitada, personal, no exclusiva e intransferible para usar el Software solamente en forma de código objeto ejecutable en un único dispositivo para usos no comerciales.

2.2 El Licenciante se reserva todos los derechos que no se le otorguen explícitamente a usted en virtud de esta Licencia, y usted acuerda no tomar ni permitir que se tome ninguna acción con respecto al Software que no esté expresamente autorizada en virtud de esta Licencia. Para evitar toda duda, usted no tiene el derecho de usar, incorporar en otros productos, copiar, modificar, traducir o transferir a ningún tercero el Software ni ninguna modificación, adaptación o copia del Software ni de ninguna parte de éste, ni descompilar, aplicar métodos de ingeniería inversa o desensamblar el código binario del Software, ni en todo ni en parte, salvo como se disponga expresamente en esta Licencia.

2.3 El Software se licencia solamente a usted. No puede arrendar, alquilar, sublicenciar, vender, ceder, prendar o de ninguna otra manera disponer del Software, de manera temporal o permanente, sin el consentimiento previo y por escrito del Licenciante.

# *3. TITULARIDAD DE LOS DERECHOS DE PROPIEDAD INTELECTUAL*

3.1 Su único derecho a usar el Software surge en virtud de esta Licencia y usted reconoce que todos los derechos de propiedad intelectual en o relacionados con el Software y todas las partes del Software son y continuarán siendo propiedad exclusiva del Licenciante o de los licenciantes de esté.

3.2 Usted acuerda que no quitará ni modificará ningún aviso de derechos de autor ("Copyright") o dispositivos indicadores de propiedad exclusiva similares, incluyendo entre otros, marcas de agua electrónicas u otros identificadores, que pueden estar incorporados en el Software o cualquier copia del Software.

## *4. CONFIDENCIALIDAD*

4.1 La estructura, organización y código fuente del Software son secretos comerciales valiosos e información confidencial de propiedad exclusiva del Licenciante y de los licenciantes de éste. Usted acuerda no proporcionar ni divulgar a ningún tercero ninguna parte de dicha información confidencial del Software o derivada de éste.

4.2 Las disposiciones de la cláusula 4.1 no son aplicables a ninguna información que:

4.2.1 sea legalmente obtenida libre de toda obligación de confidencialidad (que no sea directa o indirectamente del Licenciante); o

4.2.2 esté ya en su posesión, siempre que el Licenciatario pueda demostrar dicha posesión mediante registros escritos (que no sean como consecuencia de un incumplimiento de esta cláusula 4); o

4.2.3 pueda usted demostrar que se encuentra en el dominio público (que no sea como consecuencia de un incumplimiento de esta cláusula 4).

4.3 En la medida en que sea necesario divulgar cualquier información en cumplimiento de una obligación impuesta por la legislación o los reglamentos o una orden judicial, dicha divulgación no constituirá un incumplimiento de esta cláusula 4 siempre que usted haga lo que pueda para evitar dicha divulgación.

# *5. GARANTÍA Y APOYO*

El Software se proporciona "tal cual" sin ninguna declaración, compromiso o garantía de clase alguna con respecto a su funcionalidad ni con respecto a si no infringe ni infringirá ningún derecho de terceros (incluidos derechos de propiedad intelectual). El Licenciante no tiene ninguna obligación en virtud de esta Licencia de proporcionarle a usted apoyo técnico ni de cualquier otro tipo.

# *6. LIMITACIÓN Y EXCLUSIÓN DE RESPONSABILIDAD*

6.1 El Licenciante no excluye su responsabilidad (si hubiera) con respecto a usted:

6.1.1 por lesiones personales o muerte que resulten de una negligencia del Licenciante;

6.1.2 por fraude; o

6.1.3 por cualquier asunto con respecto al cual sería ilícito que el Licenciante excluyera o intentara excluir su responsabilidad.

6.2 EL LICENCIANTE NO OTORGA NINGUNA GARANTÍA EXPRESA CON RESPECTO AL SOFTWARE Y POR EL PRESENTE DOCUMENTO EXCLUYE (EN LA MEDIDA MÁXIMA PERMITIDA POR LEY), TODA CONDICIÓN, GARANTÍA (INCLUIDA, ENTRE OTRAS, TODA GARANTÍA DE QUE EL SOFTWARE SATISFACERÁ SUS REQUISITOS O QUE SU FUNCIONAMIENTO SERÁ ININTERRUMPIDO O LIBRE DE ERRORES) Y ESTIPULACIÓN, EXPRESA (QUE NO SE ESTABLEZCA EN ESTA LICENCIA) O IMPLÍCITA, IMPUESTA POR LA LEGISLACIÓN, LAS COSTUMBRES O DE OTRA MANERA QUE, DE NO SER POR DICHA EXCLUSIÓN, SUBSISTIRÍA O PUDIERA SUBSISTIR EN SU FAVOR. SALVO COMO SE ESTABLECE EN ESTA LICENCIA, USTED ASUME EL RIESGO COMPLETO CON RESPECTO A LA CALIDAD Y DESEMPEÑO DEL SOFTWARE.

6.3 SUJETO A LA CLÁUSULA 6.1 EL LICENCIANTE NO TENDRÁ PARA CON USTED NINGUNA RESPONSABILIDAD CIVIL DE TIPO ALGUNO (SEA EN CONTRATO, AGRAVIO (INCLUIDA NEGLIGENCIA), INCUMPLIMIENTO DE OBLIGACIONES IMPUESTAS POR LA LEGISLACIÓN, RESTITUCIÓN O DE OTRO TIPO) POR NINGUNA LESIÓN, MUERTE, DAÑO O PÉRDIDA DIRECTA, INDIRECTA O CONSECUENTE (DONDE TODOS ESTOS TRES TIPOS DE TÉRMINOS INCLUYEN, ENTRE OTRAS, PÉRDIDA ECONÓMICA PURA, PÉRDIDA DE GANANCIAS, PÉRDIDA DE NEGOCIOS, PÉRDIDA DE DATOS, PÉRDIDA DE AHORROS, AGOTAMIENTO DEL CRÉDITO MERCANTIL Y PÉRDIDAS

SIMILARES) SIN IMPORTAR COMO HAYA SIDO CAUSADA, QUE SURJA DE O ESTÉ RELACIONADA CON:

6.3.1 EL SOFTWARE, O LA FABRICACIÓN O VENTA O SUMINISTRO DEL SOFTWARE, O LA FALLA O DEMORA EN SUMINISTRARLO, POR PARTE DEL LICENCIANTE O DE LOS EMPLEADOS, AGENTES O SUBCONTRATISTAS DEL LICENCIANTE;

6.3.2 CUALQUIER INCUMPLIMIENTO POR PARTE DEL LICENCIANTE DE CUALQUIERA DE LOS TÉRMINOS EXPLÍCITOS O IMPLÍCITOS DE ESTA LICENCIA;

6.3.3 CUALQUIER USO QUE SE HAYA HECHO DEL SOFTWARE; O 6.3.4 CUALQUIER DECLARACIÓN HECHA U OMITIDA, O CONSEJO DADO U OMITIDO, POR O EN NOMBRE DEL LICENCIANTE.

6.4 Denegación de ciertos daños. EN NINGÚN CASO SAMSUNG SERÁ RESPONSIBLE PARA CON USTED O CUALQUIER PARTE RELACIONADA CON USTED POR DAÑOS Y PERJUICIOS INDIRECTOS, INCIDENTALES, CONSECUENTES, ESPECIALES, EJEMPLARES O PUNITIVOS, O PÉRDIDAS DE GANANCIAS, AUN SI SAMSUNG HA SIDO INFORMADO DE LA POSIBILIDAD DE DICHOS DAÑOS Y PERJUICIOS. SE APLICARÁ ESTA LIMITACIÓN SIN TENER EN CUENTA LA DOCTRINA SOBRE LA QUE SE BASA LA RESPONSABILIDAD, SEA FRAUDE, DECLARACIONES FALSAS, INCUMPLIMIENTO DE CONTRACTO, NEGLIGENCIA, LESIONES PERSONALES, RESPONSABILIDAD DERIVADA DE UN PRODUCTO DEFECTUOSO, VIOLACIÓN DE DERECHOS DE PROPIEDAD

INTELECTUAL, O CUALQUIER OTRA DOCTRINA SIN TENER EN CUENTA SI SAMSUNG HA SIDO NOTIFICADO O NO DE LA POSIBILIDAD DE DICHOS DAÑOS Y PERJUICIOS. ESTO SIGNIFICA QUE USTED NO BUSCARÁ NINGUNA INDEMNIZACIÓN POR DAÑOS Y PERJUICIOS INDIRECTOS, ESPECIALES, CONSECUENTES, TRIPLES O PUNITIVOS DE PARTE DE SAMSUNG, Y POR EL PRESENTE DOCUMENTO USTED RENUNCIA A ELLA. ESTA LIMITACIÓN Y RENUNCIA TAMBIÉN ES APLICABLE A TODA RECLAMACIÓN QUE USTED PUDIERA PRESENTAR EN CONTRA DE CUALQUIER OTRA PARTE EN LA MEDIDA EN QUE SE PUDIERA EXIGIR A SAMSUNG QUE INDEMNIZARA A ESA PARTE POR DICHA RECLAMACIÓN.

6.5 Usted reconoce que las disposiciones anteriores de esta cláusula 6 son razonables para el Software y acepta tal riesgo y/ o lo asegurará como corresponde.

6.6 Ningún derecho que usted tenga como consumidor se verá afectado por esta cláusula 6.

# *7. VIGENCIA Y TERMINACIÓN*

7.1 Esta Licencia entrará en vigencia al ocurrir lo primero de lo siguiente: la aceptación por parte de usted de esta Licencia o su activación del Software, y continuará hasta que termine de acuerdo con la cláusula 7.2 o de otra manera de conformidad con esta Licencia.

7.2 Esta Licencia terminará automáticamente si usted no cumple con cualquiera de los términos o condiciones de esta Licencia o deja de utilizar el Software por cualquier motivo.

7.3 Al terminar esta Licencia por cualquier motivo, el Licenciante retiene el derecho de inhabilitar de manera permanente su acceso al Software.

7.4 La terminación de esta Licencia sin importar el motivo por el que surja es sin perjuicio de los derechos, obligaciones y responsabilidades de cualquiera de las partes que se hayan adquirido antes de la terminación. Las cláusulas 2.2, 2.3, 3, 4, 5, 6, 7.3, 8, 9 y 10 de esta Licencia continuarán siendo exigibles a pesar de la terminación.

# *8. DERECHO VIGENTE Y JURISDICCIÓN*

8.1 La constitución, existencia, interpretación, cumplimiento, validez y todo aspecto de cualquier tipo de esta Licencia o de todo término de la misma estarán regidos por las leyes del estado de Nueva York.

8.2 Los tribunales de la Ciudad de Nueva York tendrán jurisdicción no exclusiva para resolver toda disputa que pueda surgir de la Licencia o que esté relacionada con ésta. Las partes acuerdan irrevocablemente someterse a dicha jurisdicción.

# *9. CUMPLIMIENTO CON LAS LEYES APLICABLES*

Usted reconoce y acuerda que a pesar de que esta Licencia está regida por las leyes de la República de Corea, usted puede estar sujeto a leyes adicionales de otras jurisdicciones con respecto a su uso del Software. Usted cumplirá con las leyes de cualquier jurisdicción que sean aplicables al Software, incluidas entre otras, todas las leyes o reglamentos de exportación que sean aplicables.

# *10. GENERAL*

10.1 Si cualquier tribunal, organismo administrativo o autoridad de jurisdicción competente determina que alguna cláusula o parte de esta Licencia es ilícita, inválida o inexigible, entonces esa disposición, en la medida en que se requiera, se separará de la Licencia y no tendrá ningún efecto, sin modificar, en la medida de lo posible, ninguna otra cláusula o parte de esta Licencia, y esto no afectará ninguna de las otras disposiciones de la Licencia, las que permanecerán en plena vigencia y efecto.

10.2 La falta de ejercicio o demora en ejercitar por cualquiera de las partes cualquier derecho, facultad o recurso no constituirá una renuncia de dicho derecho, facultad o recurso ni ningún ejercicio parcial impedirá ningún ejercicio adicional del mismo o de algún otro derecho, facultad o recurso.

10.3 Las partes de esta Licencia no tienen el propósito de que ninguno de sus términos sea exigible por ninguna persona que no sea parte de la Licencia.

10.4 Esta Licencia contiene todos los términos que las partes han acordado en relación con el asunto de esta Licencia y sustituye todo acuerdo previo, verbal o escrito, declaración o entendimiento entre las partes en relación con dicho asunto.

10.5 El Licenciante se reserva el derecho de enmendar los términos de esta Licencia actualizándola en su sitio web o notificándole a usted por correo postal o por correo electrónico. Se le aconseja que inspeccione periódicamente el sitio web del Licenciante para informarse de avisos de enmiendas. La continuación de su uso del Software se considerará que constituye su aceptación de todo término enmendado.

10.6 Se considerará que usted ha aceptado los términos de esta Licencia por su uso del Software en cualquier dispositivo.

# Índice

## **A**

**Actualización de aplicaciones** 97 **Actualización de software** 154 **Adapt Sound** 69, 129 **Administrador de aplicaciones, configuración** aplicaciones descargadas 134 servicios en uso 135 **Adobe PDF** 111 **Alarma** apagar 99 **Álbum de historias** 117 **Android, teclado** configurar 37 **Aplazar** 99 **Aplicación, barra de la** 24 **Aplicaciones** 35 descargar nuevas 110 **Aplicaciones, atajos de** 31 **Atajos** 31 **Atrás, botón** 24 **B**

**Barra de estado** 29

# **Batería**

cargar 8 indicador 7 instalar y extraer 8 **Bloqueo y desbloqueo** desbloquear el teclado 16 **Bluetooth** activar o desactivar 90 configuración 122 vincular con un dispositivo 90 **Búsqueda por voz** 58, 117

# **C**

**Cámara** 74 configuración 77 tomar fotos 76 **Captura de pantalla** 104, 131 **Cargador de viaje certificado por UL** 166 **Conexiones inalámbricas** Bluetooth 90 Wi-Fi 87 **Configuración** 120 servicios de ubicación 136

#### **Contactos**

actualizar 45 contactos con estrella 50 crear 44 definir una imagen como icono de contacto 85 exportar e importar 47 grupos 48 opciones de visualización 45 separar unidos 46 tarjetas de presentación 47 unir 46 **Controles rápidos** 61 **Correo** actualizar 53 configurar cuentas 52 eliminación de cuentas 53 redactar y enviar 55 vista combinada 53 **Cuentas** configurar 43 **Cuidado y mantenimiento** 168

# **D**

**Descargas** administrar 92 **Dispositivos cercanos** configuración 126 estado 29 **DivX®** código de registro 154 **Dropbox** descarga de la aplicación de escritorio 102

## **E**

**Emisor de infrarrojos** 20 **Encendido y apagado** 9 **Encendido y apagado del dispositivo** 9 **Entorno de funcionamiento** 171 **Escritura a mano** 41 **Escuchar con responsabilidad** 169 **F**

**FCC, Parte 15 de la** 163 **Fijación inteligente** 131 **Firmware, actualización** 93 **Flipboard** 102

207

## **Fotos**

compartir 86 galería 82 tomar 76

# **G**

**Galería** 82 compartir fotos y videos 86 ver fotos y video 83 **Garantía limitada estándar** 175 **Garantía, información de la** 175 **Gmail** actualizar su cuenta 52 configuración 52 configurar su cuenta 51 redactar y enviar 52 **Google** buscar 58 gmail 51 Latitude 63 local 61 Maps 62 Navigation 64 Play Store 110 su cuenta 11 YouTube 65, 119

**Google Messenger** 57 **Google Play** 110 **Google, búsqueda de** 103 **Google, dictado por voz de** 42 **Google+** 59 **GPS y AGPS** 167 **GPS, aplicaciones de** 97 **Grupos** crear 48

# **H**

**Hábitos inteligentes al conducir** 163 **I**

**Iconos** barra de estado 29 **Identificación con foto** definir 85 **Idioma e introducción, configuración de** seleccionar idioma 142 **Inicio, pantalla de** 21 añadir widgets 31 atajos primarios 30 carpetas 32 fondo de pantalla 33

**Internet** 59 controles rápidos 61 **K Kies** 93

mediante Wi-Fi 127 **L**

**Listas de reproducción** crear 70 **Local** 61

#### **M**

**Maps** 62, 106 **Memoria, tarjeta de** extraer 15 instalar 15 **Mensajes** correo electrónico 52 gmail 51 tipos 51 **Messenger** 57 **Música** crear una lista de reproducción 70 reproductor de música 68

# **N**

**Navegación** 24 atajos primarios 30 pantalla 25 teclas de comando 30 **Niños y teléfonos móviles** 160 **Notificaciones** 25

# **O**

**Otra información importante sobre la seguridad** 173

# **P**

**Panel de notificaciones** 25 **Pantalla de configuración de** fijación inteligente 131 **Pantalla y pantalla táctil** 167 **Pantalla, configuración de** brillo 130 estilo y tamaño de fuente 131 tiempo de espera 130 **Play Music, aplicación** 66 **Play Store** 110 **Polaris® Office** 111 **Precauciones y aviso de la FCC** 173 **Privacidad, configuración** restablecer valores 146 **Productos móviles de Samsung y reciclaje** 166 **Protección del dispositivo** bloquear y desbloquear 16 **R**

# **Reducir la exposición** accesorios tipo manos libres y otros accesorios 159 **Reloj mundial** 119 **Remote** Smart 116 **Representan un peligro para la salud los teléfonos móviles** 156 **Reproductor de música** 68 **Restablecimiento** datos predeterminados 146 **Restringir el acceso de los niños al dispositivo móvil** 173 **S**

**Salud y seguridad, información de** 156 **Samsung Kies** 93 **Samsung Link** 115

**Samsung, cuenta de** iniciar sesión 148 **Samsung, teclado** introducir texto 37 **Seguridad** bloquear el dispositivo 16 bloquear y desbloquear 16 **Seguridad, configuración** administración del dispositivo 140 contraseñas 140 credenciales de confianza 141 **Smart Remote** 116 **Social Hub** 187 **Sonido, configuración** notificaciones 128 volumen 128 **T**

**Tarjeta de memoria** formatear 95 **Tarjetas de presentación** enviar 47 **Tasa de absorción específica (SAR), información de certificación de la** 161

209

# **Texto**

introducir 36 métodos de introducción 36 **Texto predictivo** 142 **Trip Advisor** 117

#### **U**

**Ubicación, configuración de los servicios de** 136 **USB, conexiones** como dispositivo de almacenamiento masivo 96 **USB, configuración** como dispositivo de almacenamiento masivo 96 dispositivo de almacenamiento masivo 96 Windows Media Player 95 **Uso de la batería y seguridad** 164 **V**

**Ventanas múltiples, bandeja de** 34 **Videocámara** 74 grabar 76 **Videos** compartir 86 galería 82

**Vinculación mediante Bluetooth** 90 **Volumen, tecla** 20 **W WatchON** 118 ayuda 118 configuración 118 configuración inicial 118 **Widgets** 31 **Wi-Fi** activar o desactivar 87, 120 añadir una conexión manualmente 88 buscar y conectar 88 configuración 120 configuración directa 122 **WiFi (consulte Wi-Fi)** 87

# **Wi-Fi Directo** 28, 89

**Windows Media Player** sincronizar con 95

## **X**

**XT9, texto predictivo** 142 **Y**

**YouTube** 65, 119